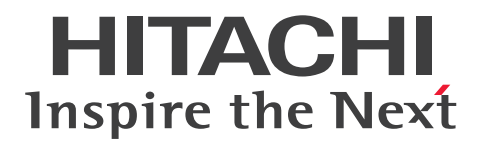

JP1 Version 12

# JP1/Data Highway - Server 管理者ガイド

3021-3-D43

# <span id="page-1-0"></span>前書き

#### ■ 対象製品

適用 OS のバージョン, JP1/Data Highway - Server が前提とするサービスパックやパッチなどの詳細 については,リリースノートを確認してください。 P-2A41-9ACL JP1/Data Highway - Server 12-00 (適用 OS: Windows Server 2012, Windows Server 2012 R2, Windows Server 2016) P-8141-9ACL JP1/Data Highway - Server 12-00(適用 OS:Linux 6 (x64)) P-2A41-9BCL JP1/Data Highway - Server Starter Edition 12-00(適用 OS:Windows Server 2012. Windows Server 2012 R2, Windows Server 2016) P-8141-9BCL JP1/Data Highway - Server Starter Edition 12-00(適用 OS:Linux 6 (x64)) P-2A41-9CCL JP1/Data Highway - Server Starter to Standard Upgrade 12-00 (適用 OS: Windows Server 2012, Windows Server 2012 R2, Windows Server 2016) P-8141-9CCL JP1/Data Highway - Server Starter to Standard Upgrade 12-00(適用 OS:Linux 6  $(x64)$ 

#### ■ 輸出時の注意

本製品を輸出される場合には、外国為替及び外国貿易法の規制並びに米国輸出管理規則など外国の輸出関 連法規をご確認の上、必要な手続きをお取りください。

なお、不明な場合は、弊社担当営業にお問い合わせください。

#### ■ 商標類

HITACHI, JP1 は、株式会社 日立製作所の商標または登録商標です。

Active Directory は、米国 Microsoft Corporation の、米国およびその他の国における登録商標または 商標です。

Intel は,アメリカ合衆国および / またはその他の国における Intel Corporation の商標です。

Internet Explorer は、米国 Microsoft Corporation の米国およびその他の国における登録商標または商 標です。

Linux は,Linus Torvalds 氏の日本およびその他の国における登録商標または商標です。

Microsoft は,米国 Microsoft Corporation の米国およびその他の国における登録商標または商標です。 Oracle と Java は, Oracle Corporation 及びその子会社,関連会社の米国及びその他の国における登録 商標です。

Red Hat は,米国およびその他の国で Red Hat, Inc. の登録商標もしくは商標です。

RSA および BSAFE は、米国 EMC コーポレーションの米国およびその他の国における商標または登録商 標です。

Windows は,米国 Microsoft Corporation の米国およびその他の国における登録商標または商標です。 Windows Server は、米国 Microsoft Corporation の米国およびその他の国における登録商標または商 標です。

その他記載の会社名,製品名などは,それぞれの会社の商標もしくは登録商標です。

JP1/Data Highway - Server は、米国 EMC コーポレーションの RSA BSAFE(R)ソフトウェアを搭載し ています。

This product includes software developed by the Apache Software Foundation (http:// www.apache.org/).

This product includes software developed by Ben Laurie for use in the Apache-SSL HTTP server project.

Portions of this software were developed at the National Center for Supercomputing Applications (NCSA) at the University of Illinois at Urbana-Champaign.

This product includes software developed by the University of California, Berkeley and its contributors.

This software contains code derived from the RSA Data Security Inc. MD5 Message-Digest Algorithm, including various modifications by Spyglass Inc., Carnegie Mellon University, and Bell Communications Research, Inc (Bellcore).

Regular expression support is provided by the PCRE library package, which is open source software, written by Philip Hazel, and copyright by the University of Cambridge, England. The original software is available from ftp://ftp.csx.cam.ac.uk/pub/software/programming/pcre/

This product includes software developed by Ralf S. Engelschall <rse@engelschall.com> for use in the mod\_ssl project (http://www.modssl.org/).

This product includes software developed by the Apache Software Foundation (http:// www.apache.org/).

This product includes software developed by IAIK of Graz University of Technology.

This product includes software developed by Daisuke Okajima and Kohsuke Kawaguchi (http:// relaxngcc.sf.net/).

This product includes software developed by the Java Apache Project for use in the Apache JServ servlet engine project (http://java.apache.org/).

This product includes software developed by Daisuke Okajima and Kohsuke Kawaguchi (http:// relaxngcc.sf.net/).

This product includes software developed by Andy Clark.

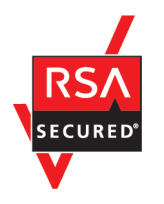

Java is a registered trademark of Oracle and/or its affiliates.

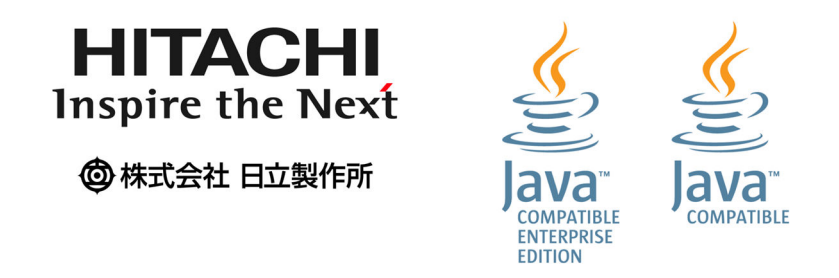

1. This product includes software developed by the OpenSSL Project for use in the OpenSSL Toolkit. (http://www.openssl.org/)

2. This product includes cryptographic software written by Eric Young (eay@cryptsoft.com)

3. This product includes software written by Tim Hudson (tjh@cryptsoft.com)

4. 本製品には OpenSSL Toolkit ソフトウェアを OpenSSL License および Original SSLeay License に従い使用しています。OpenSSL License および Original SSLeay License は以下のとおりです。

#### LICENSE ISSUES

==============

The OpenSSL toolkit stays under a dual license, i.e. both the conditions of the OpenSSL License and the original SSLeay license apply to the toolkit. See below for the actual license texts. Actually both licenses are BSD-style Open Source licenses. In case of any license issues related to OpenSSL please contact openssl-core@openssl.org.

OpenSSL License

---------------

```
/* ====================================================================
* Copyright (c) 1998-2016 The OpenSSL Project. All rights reserved.
*
* Redistribution and use in source and binary forms, with or without
* modification, are permitted provided that the following conditions
* are met:
*
* 1. Redistributions of source code must retain the above copyright
* notice, this list of conditions and the following disclaimer.
*
* 2. Redistributions in binary form must reproduce the above copyright
* notice, this list of conditions and the following disclaimer in
```
\* the documentation and/or other materials provided with the \* distribution.

\*

\* 3. All advertising materials mentioning features or use of this \* software must display the following acknowledgment: \* "This product includes software developed by the OpenSSL Project  $*$  for use in the OpenSSL Toolkit. (http://www.openssl.org/)" \* \* 4. The names "OpenSSL Toolkit" and "OpenSSL Project" must not be used to \* endorse or promote products derived from this software without \* prior written permission. For written permission, please contact \* openssl-core@openssl.org. \* \* 5. Products derived from this software may not be called "OpenSSL" \* nor may "OpenSSL" appear in their names without prior written \* permission of the OpenSSL Project. \* \* 6. Redistributions of any form whatsoever must retain the following \* acknowledgment: \* "This product includes software developed by the OpenSSL Project \* for use in the OpenSSL Toolkit (http://www.openssl.org/)" \* \* THIS SOFTWARE IS PROVIDED BY THE OpenSSL PROJECT ``AS IS'' AND ANY \* EXPRESSED OR IMPLIED WARRANTIES, INCLUDING, BUT NOT LIMITED TO, THE \* IMPLIED WARRANTIES OF MERCHANTABILITY AND FITNESS FOR A PARTICULAR \* PURPOSE ARE DISCLAIMED. IN NO EVENT SHALL THE OpenSSL PROJECT OR \* ITS CONTRIBUTORS BE LIABLE FOR ANY DIRECT, INDIRECT, INCIDENTAL, \* SPECIAL, EXEMPLARY, OR CONSEQUENTIAL DAMAGES (INCLUDING, BUT \* NOT LIMITED TO, PROCUREMENT OF SUBSTITUTE GOODS OR SERVICES; \* LOSS OF USE, DATA, OR PROFITS; OR BUSINESS INTERRUPTION) \* HOWEVER CAUSED AND ON ANY THEORY OF LIABILITY, WHETHER IN CONTRACT, \* STRICT LIABILITY, OR TORT (INCLUDING NEGLIGENCE OR OTHERWISE) \* ARISING IN ANY WAY OUT OF THE USE OF THIS SOFTWARE, EVEN IF ADVISED \* OF THE POSSIBILITY OF SUCH DAMAGE.

\* ====================================================================

```
*
* This product includes cryptographic software written by Eric Young
* (eay@cryptsoft.com). This product includes software written by Tim
* Hudson (tjh@cryptsoft.com).
*
*/
Original SSLeay License
-----------------------
/* Copyright (C) 1995-1998 Eric Young (eay@cryptsoft.com)
* All rights reserved.
*
* This package is an SSL implementation written
* by Eric Young (eay@cryptsoft.com).
* The implementation was written so as to conform with Netscapes SSL.
*
* This library is free for commercial and non-commercial use as long as
* the following conditions are aheared to. The following conditions
* apply to all code found in this distribution, be it the RC4, RSA,
* lhash, DES, etc., code; not just the SSL code. The SSL documentation
* included with this distribution is covered by the same copyright terms
* except that the holder is Tim Hudson (tjh@cryptsoft.com).
*
* Copyright remains Eric Young's, and as such any Copyright notices in
* the code are not to be removed.
* If this package is used in a product, Eric Young should be given attribution
* as the author of the parts of the library used.
* This can be in the form of a textual message at program startup or
* in documentation (online or textual) provided with the package.
*
* Redistribution and use in source and binary forms, with or without
* modification, are permitted provided that the following conditions
* are met:
* 1. Redistributions of source code must retain the copyright
* notice, this list of conditions and the following disclaimer.
* 2. Redistributions in binary form must reproduce the above copyright
```
\* notice, this list of conditions and the following disclaimer in the  $*$  documentation and/or other materials provided with the distribution. \* 3. All advertising materials mentioning features or use of this software \* must display the following acknowledgement: \* "This product includes cryptographic software written by \* Eric Young (eay@cryptsoft.com)" \* The word 'cryptographic' can be left out if the rouines from the library \* being used are not cryptographic related  $:-$ ). \* 4. If you include any Windows specific code (or a derivative thereof) from \* the apps directory (application code) you must include an acknowledgement: \* "This product includes software written by Tim Hudson (tjh@cryptsoft.com)" \* \* THIS SOFTWARE IS PROVIDED BY ERIC YOUNG ``AS IS'' AND \* ANY EXPRESS OR IMPLIED WARRANTIES, INCLUDING, BUT NOT LIMITED TO, THE \* IMPLIED WARRANTIES OF MERCHANTABILITY AND FITNESS FOR A PARTICULAR PURPOSE \* ARE DISCLAIMED. IN NO EVENT SHALL THE AUTHOR OR CONTRIBUTORS BE LIABLE \* FOR ANY DIRECT, INDIRECT, INCIDENTAL, SPECIAL, EXEMPLARY, OR CONSEQUENTIAL \* DAMAGES (INCLUDING, BUT NOT LIMITED TO, PROCUREMENT OF SUBSTITUTE GOODS \* OR SERVICES; LOSS OF USE, DATA, OR PROFITS; OR BUSINESS INTERRUPTION) \* HOWEVER CAUSED AND ON ANY THEORY OF LIABILITY, WHETHER IN CONTRACT, STRICT \* LIABILITY, OR TORT (INCLUDING NEGLIGENCE OR OTHERWISE) ARISING IN ANY WAY \* OUT OF THE USE OF THIS SOFTWARE, EVEN IF ADVISED OF THE POSSIBILITY OF \* SUCH DAMAGE. \*

\* The licence and distribution terms for any publically available version or \* derivative of this code cannot be changed. i.e. this code cannot simply be \* copied and put under another distribution licence \* [including the GNU Public Licence.] \*/

#### ■ マイクロソフト製品の表記について

このマニュアルでは,マイクロソフト製品の名称を次のように表記しています。

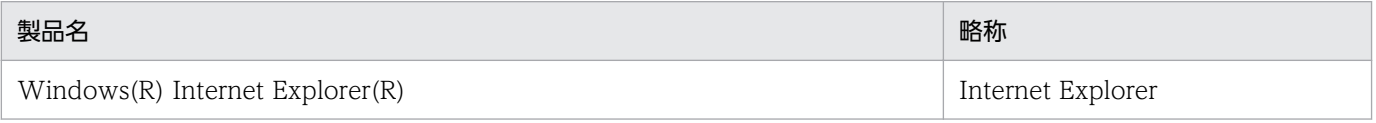

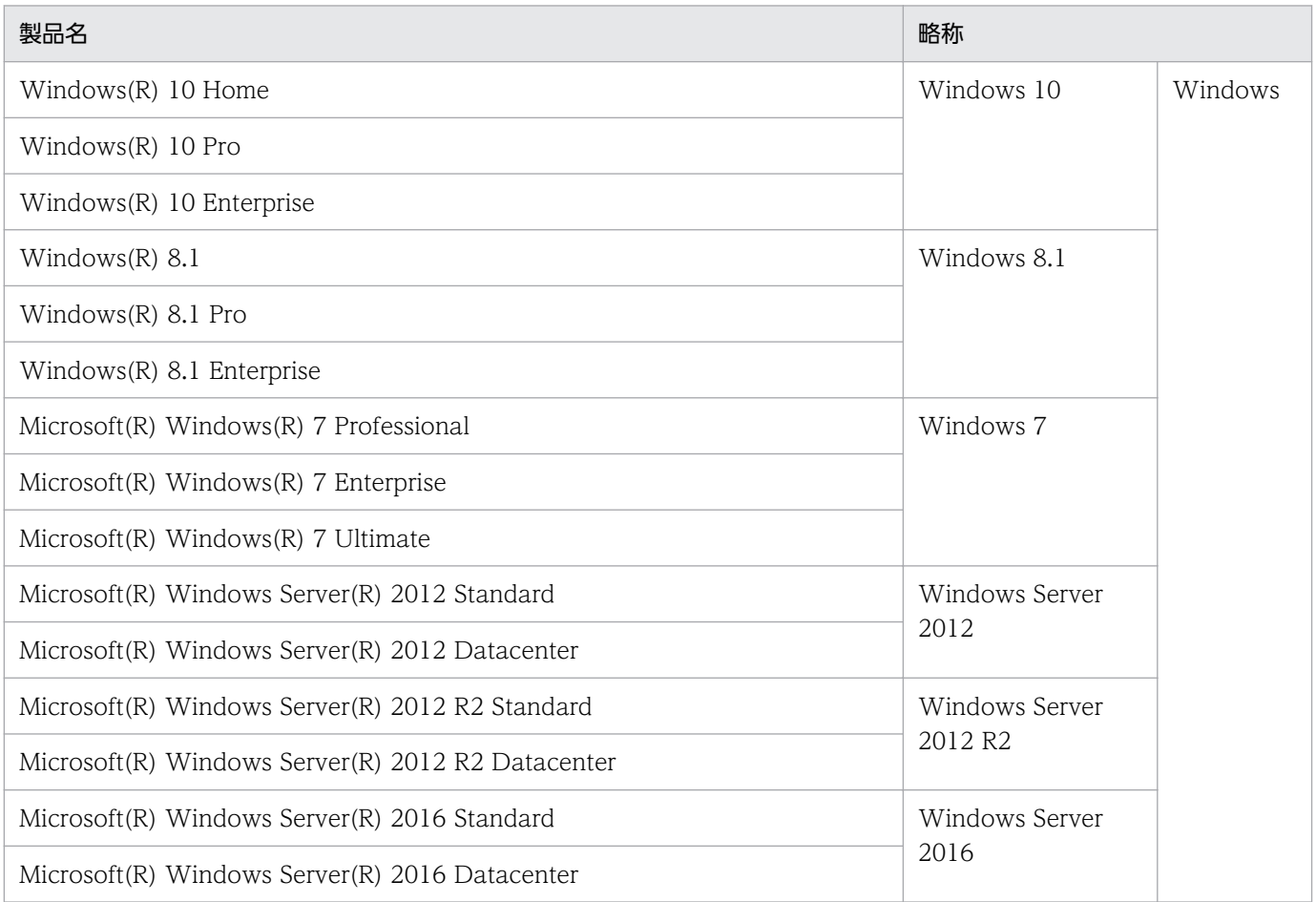

# ■ 発行

2019 年 1 月 3021-3-D43

# ■ 著作権

All Rights Reserved. Copyright (C) 2019, Hitachi, Ltd.

All Rights Reserved. Copyright (C) 2019, Hitachi Solutions, Ltd.

# <span id="page-8-0"></span>変更内容

変更内容 (3021-3-D43) JP1/Data Highway - Server 12-00, JP1/Data Highway - Server Starter Edition 12-00, JP1/Data Highway - Server Starter to Standard Upgrade 12-00

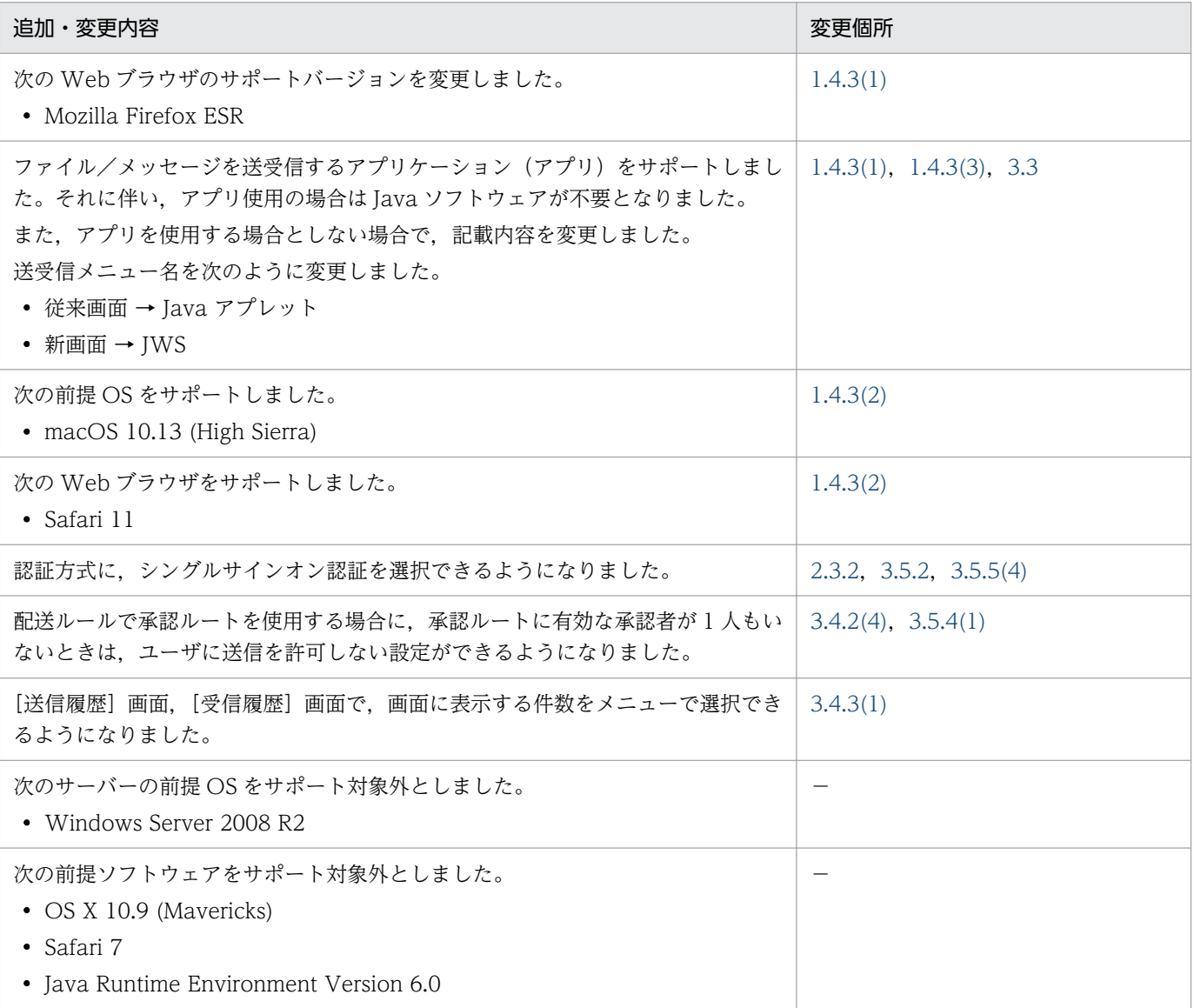

単なる誤字・脱字などはお断りなく訂正しました。

## <span id="page-9-0"></span>はじめに

このマニュアルは、JP1/Data Highway - Server (以降、JP1/DH - Server と省略します)の使い方に ついて説明したものです。

#### ■ 対象読者

このマニュアルでは、次の方にお読みいただくことを前提としています。

• ドメインあるいはグループを管理・運用する代表ユーザ/グループ管理者

また,次の知識を持っていることを前提としています。

- 使用する OS の基本操作の知識
- ネットワークに関する基本的な知識

## ■ Windows の操作説明で使用する表記

Windows の操作説明で使用する表記を次に示します。

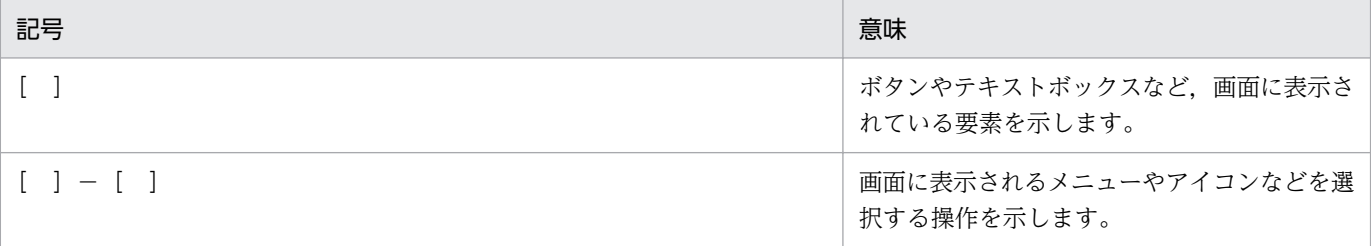

このマニュアルで使用する画面は、前提 OS を Windows 7, ブラウザを Internet Explorer 8 で作成し ています。ご使用の OS,ブラウザにより表示される画面がマニュアルと異なるときがあります。詳細は Windows のヘルプをご確認ください。

## ■ ディレクトリ・サーバ上のドメインについて

このマニュアルで,ディレクトリ・サーバ上のドメインを表す場合は,その旨説明しています。

特に断り書きがない場合の「ドメイン」は、IP1/DH - Server のグループの管理単位を意味します。

### ■ JP1/DH - Server の表記について

このマニュアルで, JP1/DH - Server と JP1/Data Highway - Server Starter Edition を区別する場合 は,その旨説明しています。

特に断り書きがない場合, JP1/DH - Server の表記には, JP1/Data Highway - Server Starter Edition も含まれます。

# 目次

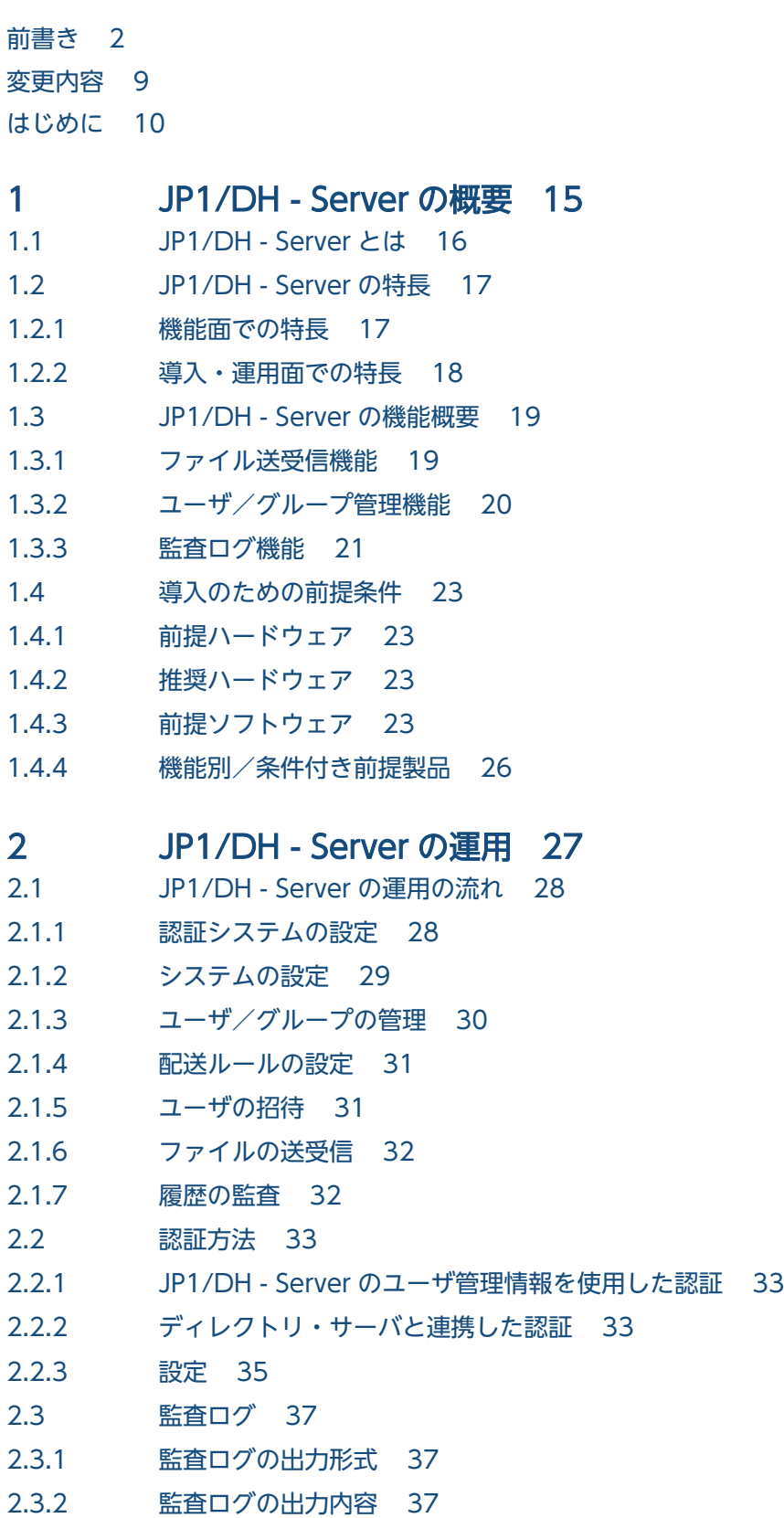

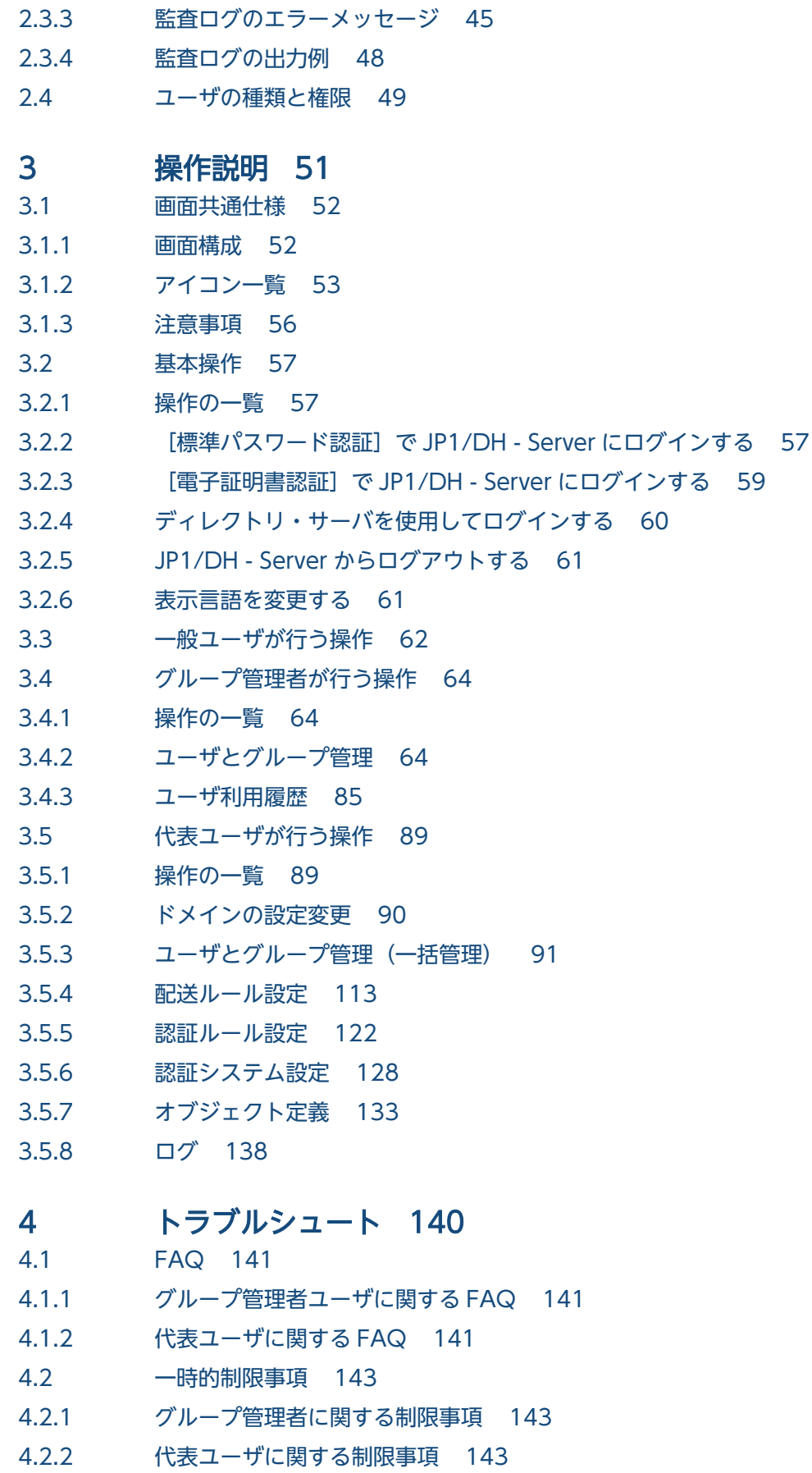

# [付録 145](#page-144-0) 付録 A [配送ルール 146](#page-145-0) 付録 B [認証ルール 149](#page-148-0) 付録 C [CSV エラーメッセージ一覧 151](#page-150-0) 付録 D [メール一覧 157](#page-156-0) 付録 E [各バージョンの変更内容 159](#page-158-0) 付録 E.1 [12-00 の変更内容 159](#page-158-0) 付録 E.2 [11-50 の変更内容 159](#page-158-0) 付録 E.3 [11-10 の変更内容 160](#page-159-0) 付録 E.4 [11-00 の変更内容 161](#page-160-0) 付録 E.5 [10-50 の変更内容 162](#page-161-0) 付録 E.6 [10-10 の変更内容 163](#page-162-0) 付録 F [このマニュアルの参考情報 165](#page-164-0) 付録 F.1 [関連マニュアル 165](#page-164-0) 付録 F.2 [このマニュアルでの表記 165](#page-164-0) 付録 F.3 [英略語 165](#page-164-0) 付録 F.4 [デフォルトのインストール先フォルダ 166](#page-165-0) 付録 F.5 [このマニュアルで使用する「Administrators 権限」について 166](#page-165-0) 付録 F.6 [KB\(キロバイト\)などの単位表記について 166](#page-165-0) 付録 G [用語解説 167](#page-166-0)

[索引 172](#page-171-0)

<span id="page-14-0"></span>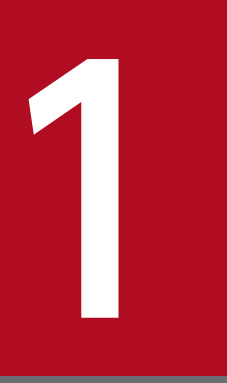

# 1 JP1/DH - Server の概要

この章では,JP1/DH - Server の概要を説明します。

# <span id="page-15-0"></span>1.1 JP1/DH - Server とは

JP1/DH - Server とは、国内外の拠点間における大容量ファイルの受け渡しを高速に行うことができる製 品です。

JP1/DH - Server を利用すると,インターネット回線が利用できる環境であれば,日本国内と比較して通 信インフラの整備が遅れている海外地域へのファイル転送を,多重通信技術により高速に行うことができ ます。また,メールでは分割などしないと送れなかったギガバイトレベルの大容量ファイルも,既存のイ ンターネット回線を利用して,分割することなくそのまま転送することができます。

<sup>1.</sup> JP1/DH - Server の概要

# <span id="page-16-0"></span>1.2 JP1/DH - Server の特長

JP1/DH - Server の特長を次に示します。

機能面での特長

- •「遠距離・低品質」な状況下でも大容量データを「速く・確実に・安全に」転送できる
- 多言語に対応している

導入・運用面での特長

- 導入が簡単で運用負担が小さい
- いつ,だれが利用したかを確認できる

## 1.2.1 機能面での特長

# (1) 「遠距離・低品質」な状況下でも大容量データを「速く・確実に・安全 に」転送できる

JP1/DH - Server では,多重転送技術※によって,ファイルの転送の性能と確実性の向上を実現していま す。このため,海外を含めた,回線が細い・通信が途切れやすい遠隔地へ,大容量のデータを速く・確実 に・安全に届けることができます。

注※ 複数の HTTP(S)通信を同時に利用する技術です。

# (2) 多言語に対応

JP1/DH - Server のユーザインタフェースである Web 画面は、日本語のほか、英語と中国語(簡体字) に対応していますので,海外拠点の現地ユーザでも Web 画面を円滑に利用できます。

#### 表 1‒1 利用者ごとの対応言語

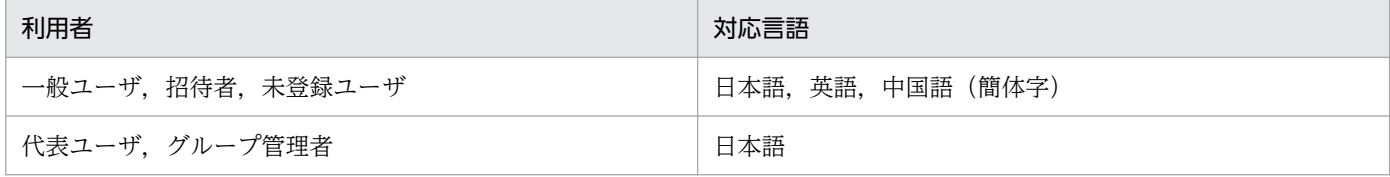

<sup>1.</sup> JP1/DH - Server の概要

# <span id="page-17-0"></span>1.2.2 導入・運用面での特長

# (1) 導入が簡単で運用負担が小さい

JP1/DH - Server は、通信に既存のインターネット回線を利用します。専用の回線は必要はありません。

# (2) いつ,だれが利用したかを確認できる

いつ,だれが,何のファイルを送信・受信したかをイベントとして参照できます。また,その他の操作履 歴のログもダウンロードでき,システムの利用状況を監査することができます。

<sup>1.</sup> JP1/DH - Server の概要

# <span id="page-18-0"></span>1.3 JP1/DH - Server の機能概要

JP1/DH - Server では,次の機能を提供しています。

- ファイル送受信機能
- ユーザ/グループ管理機能
- 監査ログ機能

## 1.3.1 ファイル送受信機能

IP1/DH - Server の利用者は、IP1/DH - Server を利用して大容量のファイルを送受信することができま す。

ファイルの送受信機能を次に示します。

- ファイル送信
- ファイル受信
- 配送設定

# (1) ファイル送信

JP1/DH - Server を利用して大容量のファイルを送信できます。ファイルの送信では,複数のユーザに同 時にファイルを送信したり,一度に複数のファイルを送信したりすることもできます。

ファイルの送信者は,受信者がファイルを受信したかどうかを確認できます。

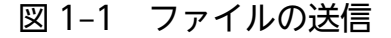

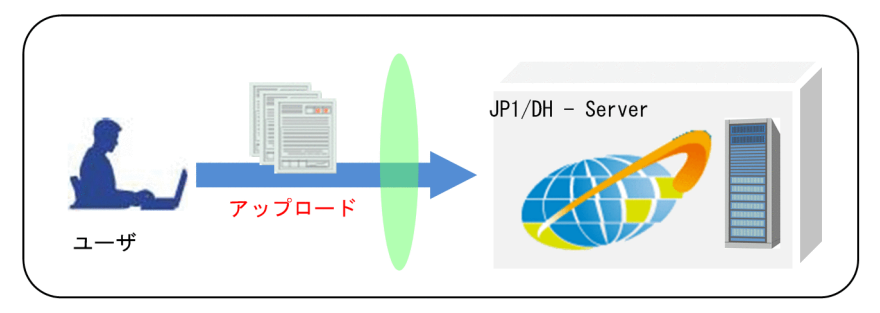

# (2) ファイル受信

JP1/DH - Server を利用して、大容量のファイルを受信できます。受信者は、JP1/DH - Server の Web 画面に用意された受信ボックスや、JP1/DH - Server からのメール通知によって、ファイルが送られてき たことを知ることができます。ファイルのダウンロードは、JP1/DH - Server の多重転送技術により、高 速に,かつ安全に行うことができます。

## <span id="page-19-0"></span>図 1‒2 ファイルの受信

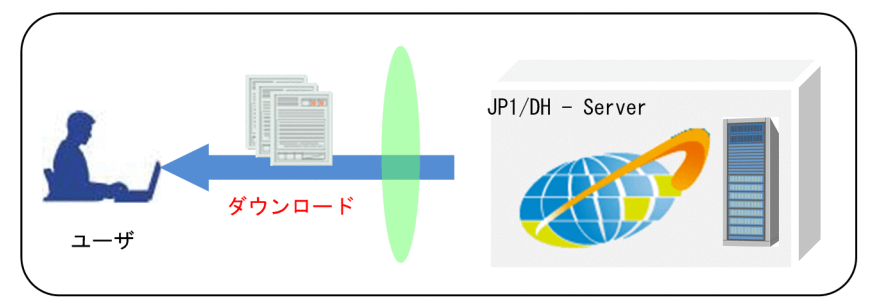

## (3) 配送設定

送信するファイルの最大サイズの制限や,送信ファイルのサーバ保存期間など,ファイルの送信に関する 規則を決めることができます。この規則のことを配送ルールと呼びます。配送ルールは,ファイルの送信 経路ごとに定めることができます。

図 1‒3 配送ルールの設定

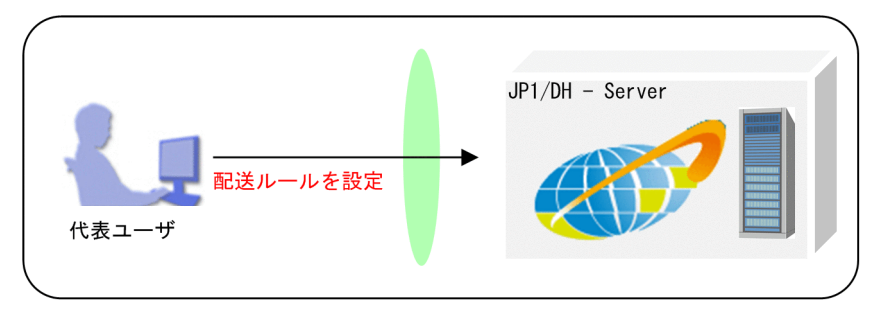

# 1.3.2 ユーザ/グループ管理機能

JP1/DH - Server では,利用者の役割や権限をユーザおよびグループ単位で管理します。

ユーザおよびグループの管理を行うのは,代表ユーザ,またはグループ管理者です。代表ユーザは,ユー ザに関してのルールを設定します。

JP1/DH - Server におけるユーザの種類を次の表に示します。

#### 表 1‒2 ユーザの種類

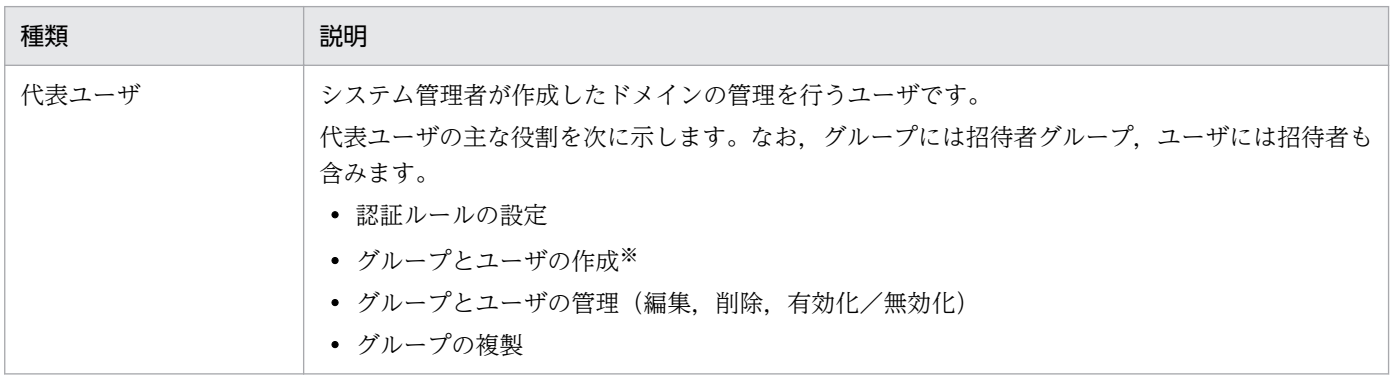

1. JP1/DH - Server の概要

JP1/Data Highway - Server 管理者ガイド 20

<span id="page-20-0"></span>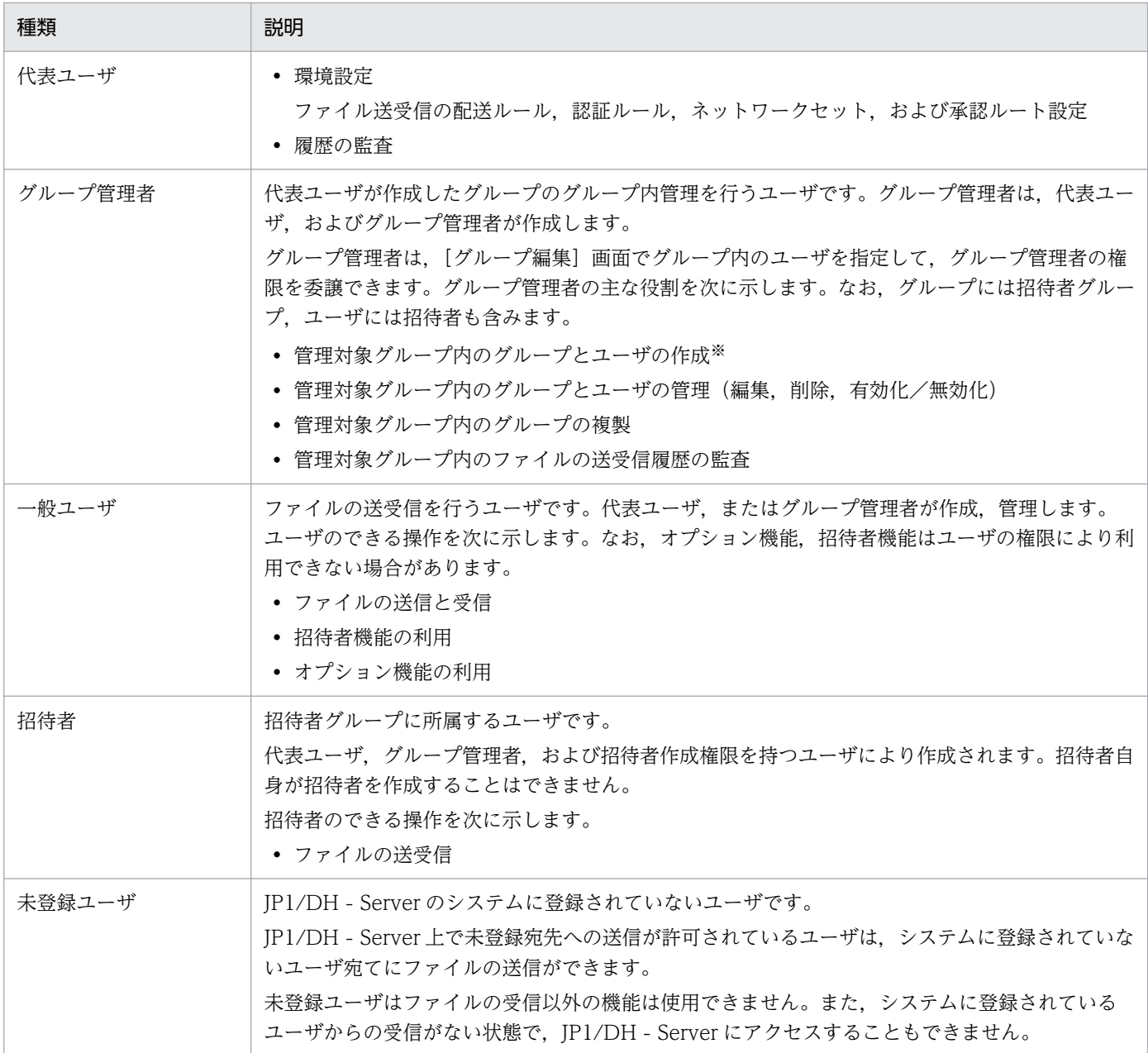

#### 注※

JP1/Data Highway - Server Starter Edition の場合に登録できるユーザ数は,代表ユーザとグループ 管理者,および一般ユーザを合わせてシステム全体で 30 までです。各ドメイン内で登録できるユーザ 数の上限については,システム管理者にお問い合わせください。

# 1.3.3 監査ログ機能

JP1/DH - Server では,システムの利用状況を記録しています。JP1/DH - Server の Web 画面を利用す ることで,システムの利用状況を監査できます。次の監査機能を提供しています。

- ファイル送受信履歴の参照
- 監査ログのダウンロード

#### 1. JP1/DH - Server の概要

# (1) ファイル送受信履歴の参照

ファイル送受信の履歴を、IP1/DH - Server の Web 画面上で確認できます。一般ユーザは、自身が送信 したファイルの送受信の履歴を,グループ管理者は管理対象となっているグループのファイル送受信履歴 を,代表ユーザはドメイン内のすべてのユーザのファイル送受信の履歴を確認できます。だれが,いつ, どのようなファイルを送受信したかを簡単に監査することができます。

#### 図 1‒4 送受信履歴の参照

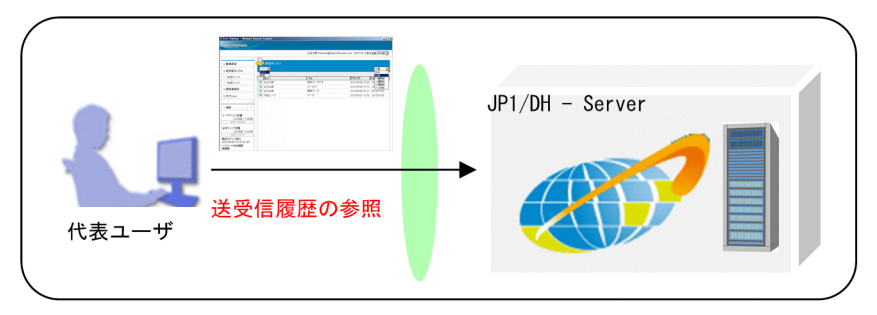

# (2) 監査ログのダウンロード

代表ユーザは,ドメイン内のすべてのユーザの利用の履歴を,CSV 形式のテキストファイルに出力できま す。このファイルを監査ログと呼びます。監査ログには、ファイルの送受信履歴だけでなく、JP1/DH -Server で行われるユーザ/グループの管理操作などの操作履歴が記録されていますので,ドメイン全体の 監査を行うことができます。

#### 図 1‒5 監査ログのダウンロード

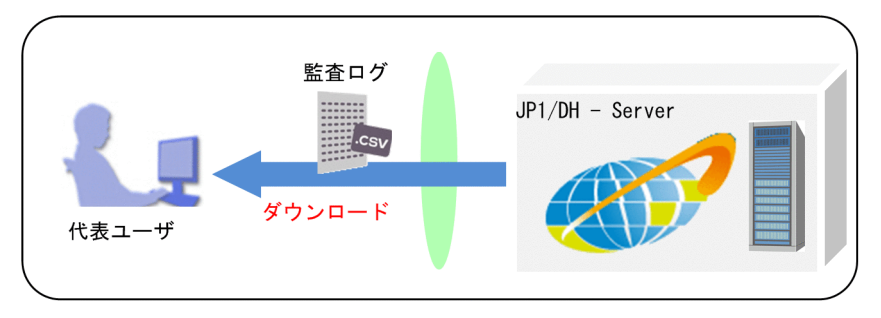

# <span id="page-22-0"></span>1.4 導入のための前提条件

クライアント PC に必要な前提条件を次に示します。

## 1.4.1 前提ハードウェア

• PC/AT 互換機

50GB のファイルを受信するには、900MB 程度の空きメモリ容量が必要です。

• ファイルをダウンロードする場合,そのファイルの 2 倍のハードディスク空き容量が必要です。

## 1.4.2 推奨ハードウェア

クライアント PC の推奨ハードウェアを次に示します。

#### 表 1-3 クライアント PC の推奨ハードウェア

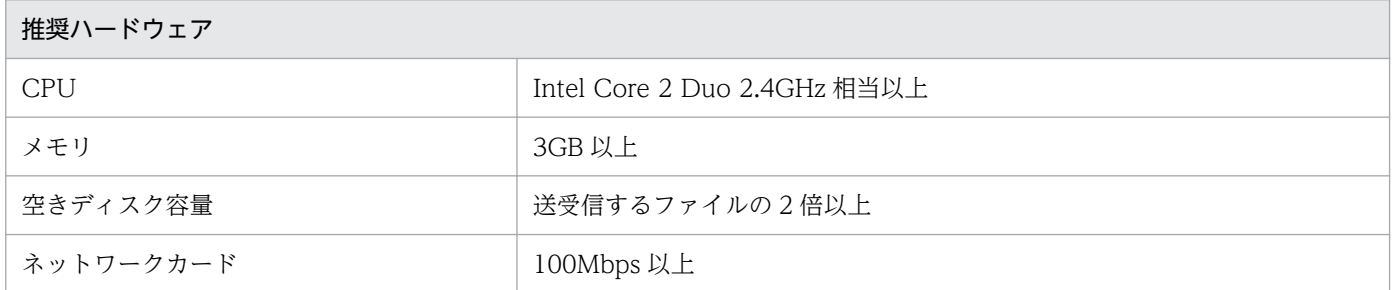

## 1.4.3 前提ソフトウェア

クライアント PC の前提ソフトウェアを次に示します。

なお,提供元のサポートが終了したソフトウェアを使用した際の不具合については,そのお問い合わせに 回答できないことがあります。

# (1) Windows の場合

クライアント PC の OS が Windows の場合に使用できる OS とブラウザを、次の表に示します。

#### 表 1-4 クライアント PC の前提 OS とブラウザ (Windows の場合)

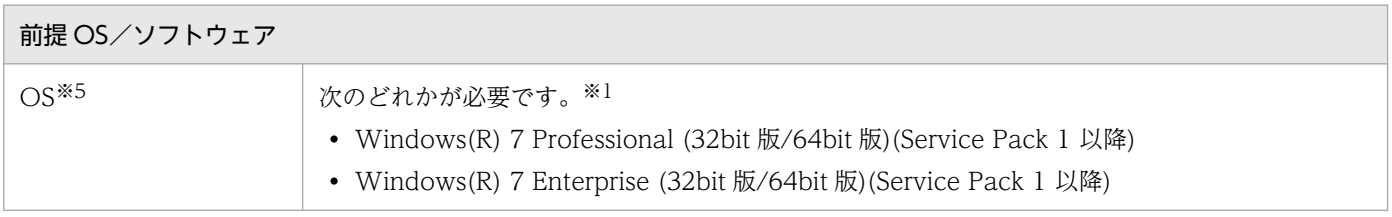

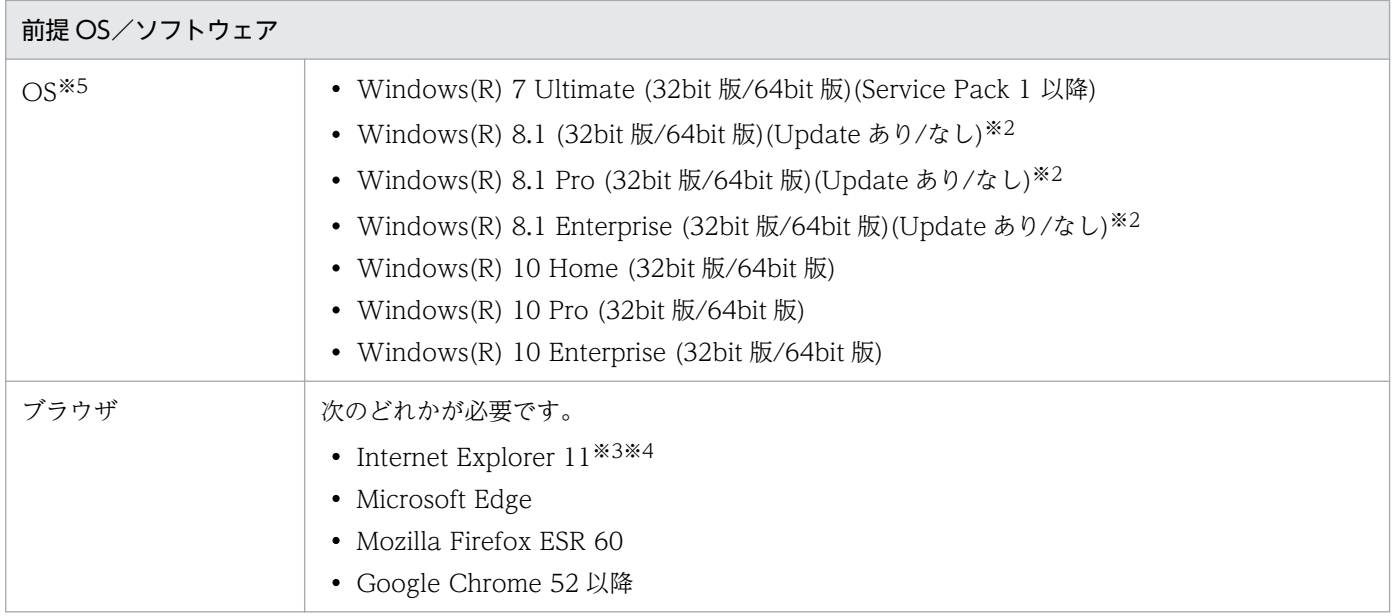

#### 注※1

各 OS の日本語版,英語版,中国語簡体字版に対応しています。ただし,日本語/中国語で登録された 項目を正しく表示するには,アジアンフォントがインストールされている必要があります。

#### 注※2

Modern UI での動作はサポート対象外です。

#### 注※3

Internet Explorer について、次の機能を有効にする必要があります。

- クッキー(Cookie)
- JavaScript(Ajax 機能および DOM 機能を含む)
- カスケーディング・スタイル・シート (CSS)
- SSL
- Java アプレット

なお, Internet Explorer をご使用の場合に、画面表示が崩れるなど正しく表示されないときは、上記 に加えて「互換表示」機能の設定(有効/無効)を変更してください。

#### 注※4

Internet Explorer を使用する場合は、次のどちらかを設定してください。

- 拡張保護モード:無効
- 本サーバ URL を信頼済みサイトに登録する(保護モード:無効)

#### 注※5

送受信用のアプリを使用する場合は,32bit 版の利用はできません。アプリの詳細については,「JP1/ Data Highway - Server ユーザーズガイド」を参照してください。

# <span id="page-24-0"></span>(2) Mac OS の場合

クライアント PCの OS が Mac OS の場合に使用できる OS とブラウザを、次の表に示します。

#### 表 1-5 クライアント PC の前提 OS とブラウザ (Mac OS の場合)

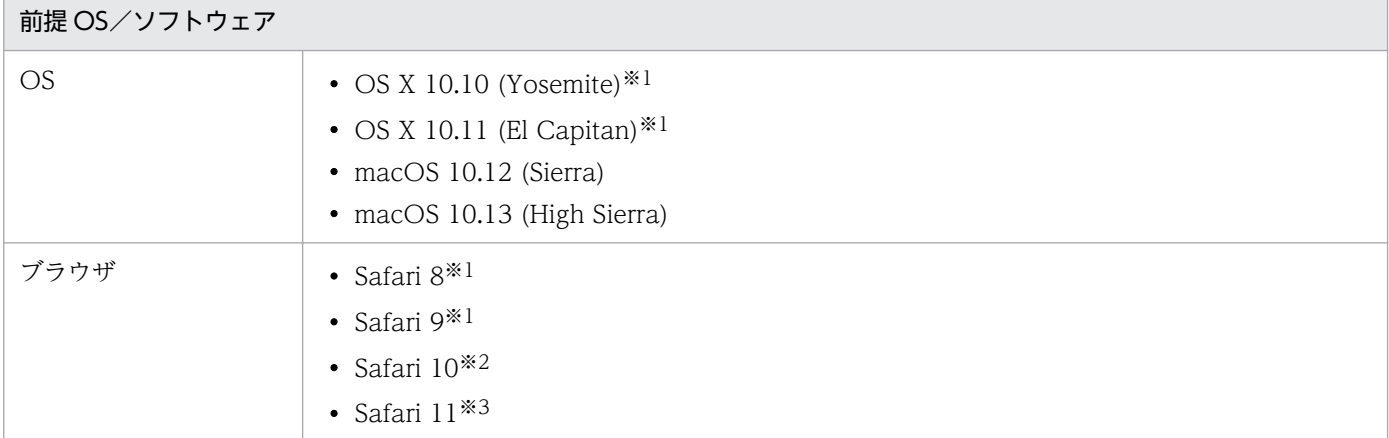

注※1

送受信用のアプリを使用する場合は,利用できません。

注※2

OS X 10.10.5 以降で利用できます。

注※3

OS X 10.11.6 以降で利用できます。

# (3) Java ソフトウェア(送受信用のアプリを使用しない場合)

Java ソフトウェアは、送受信時に送受信用のアプリケーション (アプリ)を使用しない場合にだけ必要と なる前提ソフトウェアです。デフォルトはアプリを使用します。

アプリの詳細については,「活文 Accelerated File Transfer ユーザマニュアル」を参照してください。

送受信用のアプリを使用しない場合,次のどれかの Java ソフトウェアが必要です。

- Java Runtime Environment Version 7.0 (32bit 版) (Update51 以降)
- Java Runtime Environment Version 7.0 (64bit 版) (Update51 以降)※
- Java Runtime Environment Version 8.0 (32bit 版) (Update40 以降)
- Java Runtime Environment Version 8.0 (64bit 版) (Update40 以降)※

注※

クライアント PC の OS が Mac OS の場合は,このバージョンのソフトウェアを使用してください。

# <span id="page-25-0"></span>1.4.4 機能別/条件付き前提製品

本製品へのログインの際に,ディレクトリ・サーバを使用して認証する場合,システム上の前提製品とし て次のどれかが必要です。

- Windows Server 2012 の Active Directory サーバ
- Windows Server 2012 R2 の Active Directory サーバ
- Windows Server 2016 の Active Directory サーバ
- OpenLDAP V2.4

<sup>1.</sup> JP1/DH - Server の概要

<span id="page-26-0"></span>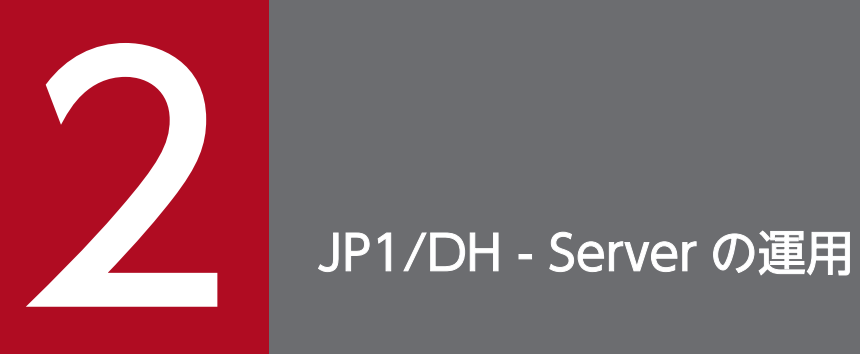

この章では,JP1/DH - Server の運用手順を説明します。

# <span id="page-27-0"></span>2.1 JP1/DH - Server の運用の流れ

JP1/DH - Server の一般的な運用の流れを次に示します。

#### 図 2‒1 JP1/DH - Server の運用の流れ

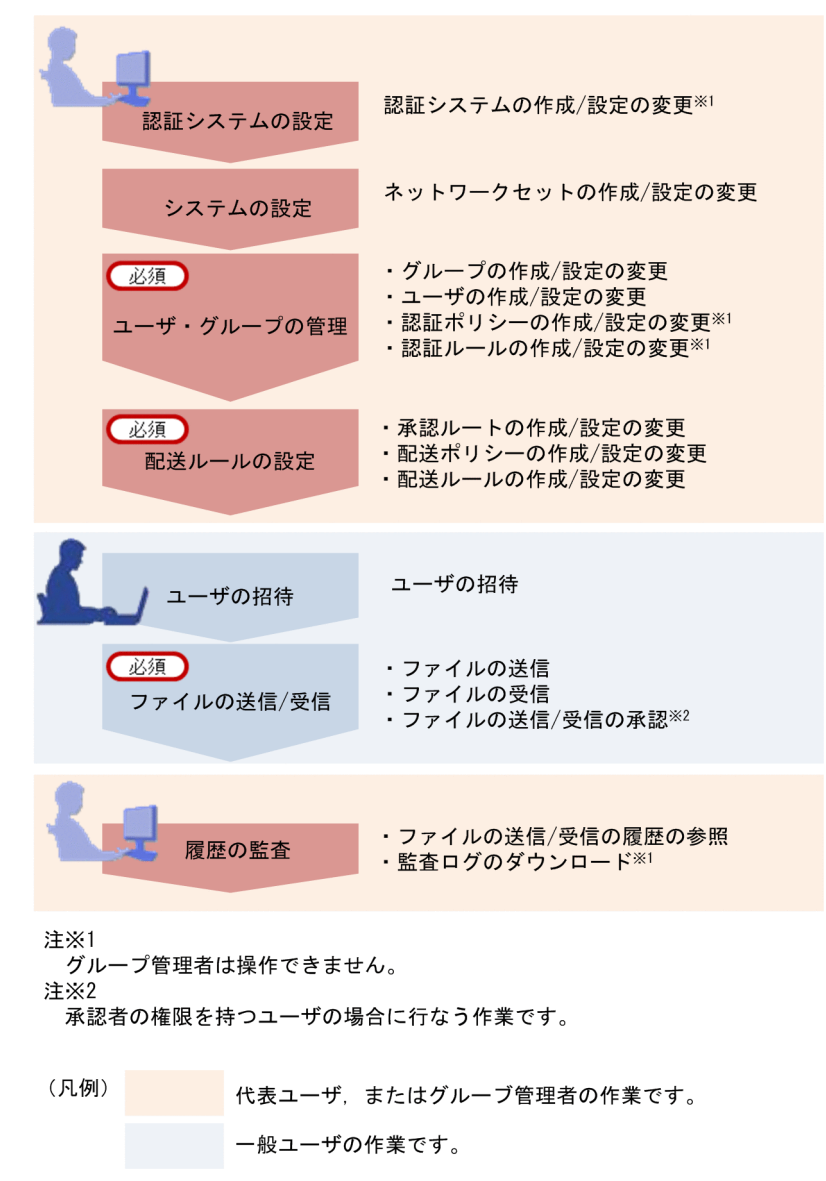

上記の図に記載した,各運用操作の概要について説明します。なお,代表ユーザは,一般ユーザが行うす べての操作を行うことができます。

## 2.1.1 認証システムの設定

JP1/DH - Server にログインする際に使用する,認証基盤に関する情報を定義・管理する認証システムを 設定します。

認証システムには「標準認証システム」と「LDAP 認証システム」があります。

#### 2. JP1/DH - Server の運用

<span id="page-28-0"></span>インストール時には「標準認証システム」が定義されています。「標準認証システム」は、IP1/DH - Server で定義・管理するユーザ ID/パスワード,または電子証明書を使用して認証するための認証システムです。

「LDAP 認証システム」は,ディレクトリ・サーバを使用して認証するための認証システムです。ディレク トリ・サーバに登録されているユーザ ID とパスワードを使用して、JP1/DH - Server にログインできま す。JP1/DH - Server でパスワードを管理する必要はありません。ただし,本製品の認証ルールや配送ルー ルの管理などは,JP1/DH - Server に登録されているユーザ情報を使用するため,ディレクトリ・サーバ に登録されているユーザ ID を持つユーザを、JP1/DH - Server に登録する必要があります。

「LDAP 認証システム」は,インストール時には定義されていません。連携対象のディレクトリ・サーバご とに作成する必要があります。また, JP1/DH - Server の標準パスワード認証, 電子証明書認証を使用し たログインはできません。

認証システムの設定は代表ユーザが行います。認証システムの設定に関する画面の操作方法については, 次の表を参照してください。

表 2‒1 認証システムの設定に関する画面の操作方法

| 項目          | 内容            | 参照先                    |
|-------------|---------------|------------------------|
| 認証システムを作成する | 認証システムを作成します。 | $\mid$ 3.5.6(1)        |
| 認証システムを編集する | 認証システムを編集します。 | $\vert 3.5.6(2) \vert$ |
| 認証システムを削除する | 認証システムを削除します。 | $\vert 3.5.6(3) \vert$ |

# 2.1.2 システムの設定

認証ルールや配送ルールで選択するネットワーク範囲(ネットワークセット)を設定します。ネットワー クセットの設定をしなくても,JP1/DH - Server は利用できます。ネットワークセットを設定すると, JP1/DH - Server の利用をネットワークごとに制限できます。

システムの設定は代表ユーザが行います。システムの設定に関する画面の操作方法については、次の表を 参照してください。

表 2‒2 システムの設定に関する画面の操作方法

| 項目             | 内容               | 参照先      |
|----------------|------------------|----------|
| ネットワークセットを作成する | ネットワークセットを作成します。 | 3.5.7(1) |
| ネットワークセットを編集する | ネットワークセットを編集します。 | 3.5.7(2) |
| ネットワークセットを削除する | ネットワークセットを削除します。 | 3.5.7(3) |

# <span id="page-29-0"></span>2.1.3 ユーザ/グループの管理

JP1/DH - Server を利用するユーザや,その管理単位であるグループを設定します。管理下のユーザをグ ループ管理者に設定すると,グループ管理を委任できます。

また,ユーザの認証パスワードの設定規則(認証ポリシー)や,認証ポリシーをどの範囲に適用するかを 定めたルール(認証ルール)を設定します。

ユーザ/グループの管理は,代表ユーザまたはグループ管理者が行います。ただし,CSV ファイルによる ユーザ/グループの一括管理については,代表ユーザだけが利用できます。

ユーザ/グループの管理に関する画面の操作方法については,次の表を参照してください。

表 2‒3 ユーザ/グループ管理に関する画面の操作方法

| 項目                 | 内容                                       | 参照先       |
|--------------------|------------------------------------------|-----------|
| グループを作成する          | グループを新規に作成します。                           | 3.4.2(8)  |
| グループを編集する          | グループの情報を編集します。<br>グループ管理者を設定します。         | 3.4.2(9)  |
| グループを有効化/無効化/削除する  | グループを有効化または無効化したり、削除したりし<br>ます。          | 3.4.2(10) |
| ユーザを作成する           | 一般ユーザを新規に作成します。                          | 3.4.2(2)  |
| ユーザを編集する           | 一般ユーザの情報を編集します。                          | 3.4.2(3)  |
| ユーザを有効化/無効化/削除する   | 一般ユーザを有効化または無効化したり、削除したり<br>します。         | 3.4.2(4)  |
| ドメインの設定を変更する       | ドメインの設定を変更します。                           | 3.5.2     |
| ユーザ/グループを一括して作成する  | CSV ファイルを利用してユーザ/グループを作成(イ<br>ンポート)します。  | 3.5.3(2)  |
| ユーザ/グループを一括して参照する  | CSV ファイルを利用してユーザ/グループを参照(エ<br>クスポート)します。 | 3.5.3(3)  |
| ユーザを一括して削除する       | CSV ファイルを利用してユーザを削除します。                  | 3.5.3(4)  |
| 認証ポリシーを作成する        | 認証ポリシーを新規に作成します。                         | 3.5.5(4)  |
| 認証ポリシーを編集する        | 認証ポリシーの情報を編集します。                         | 3.5.5(5)  |
| 認証ポリシーを削除する        | 認証ポリシーを削除します。                            | 3.5.5(6)  |
| 認証ルールを作成する         | 認証ルールを新規に作成します。                          | 3.5.5(1)  |
| 認証ルールを編集する         | 認証ルールの情報を編集します。                          | 3.5.5(2)  |
| 認証ルールを有効化/無効化/削除する | 認証ルールを有効化または無効化したり、削除したり<br>します。         | 3.5.5(3)  |

# <span id="page-30-0"></span>2.1.4 配送ルールの設定

ファイルの送受信に関する規則を,どの範囲に割り当てるかを定める,配送ルールを設定します。配送ルー ルには,以下に示す 2 つの規則と,その規則の適用範囲である配送ルートを設定します。

- 承認者と承認時の条件を定めた規則(承認ルート)
- 送受信するファイルの最大サイズや,ファイルの保存期間などの,ファイル配信に関する規則(配送ポ リシー定義)

配送ルールの設定は代表ユーザが行います。

配送ルールの設定に関する画面の操作方法については,次の表を参照してください。

表 2‒4 配送ルールの設定に関する画面の操作方法

| 項目                 | 内容                               | 参照先      |
|--------------------|----------------------------------|----------|
| 承認ルートを作成する         | 承認ルートを新規に作成します。                  | 3.5.7(4) |
| 承認ルートを編集する         | 承認ルートの情報を編集します。                  | 3.5.7(5) |
| 承認ルートを削除する         | 承認ルートを削除します。                     | 3.5.7(6) |
| 配送ポリシーを作成する        | 配送ポリシーを新規に作成します。                 | 3.5.4(4) |
| 配送ポリシーを編集する        | 配送ポリシーの情報を編集します。                 | 3.5.4(5) |
| 配送ポリシーを削除する        | 配送ポリシーを削除します。                    | 3.5.4(6) |
| 配送ルールを作成する         | 配送ルールを新規に作成します。                  | 3.5.4(1) |
| 配送ルールを編集する         | 配送ルールの情報を編集します。                  | 3.5.4(2) |
| 配送ルールを有効化/無効化/削除する | 配送ルールを有効化または無効化したり、削除したり<br>します。 | 3.5.4(3) |

# 2.1.5 ユーザの招待

ファイルを受信するユーザを一時的に追加するケースなど,JP1/DH - Server を利用するユーザを一般ユー ザが設定したい場合,ユーザの招待を行います。

ユーザの招待は一般ユーザが行います。ただし,ユーザの招待を行うには,代表ユーザによって招待権限 を割り当てられている必要があります。

ユーザの招待に関する画面の操作方法については、マニュアル「IP1/Data Highway - Server ユーザーズ ガイド」を参照してください。

# <span id="page-31-0"></span>2.1.6 ファイルの送受信

JP1/DH - Server を利用して,ファイルの送信/受信を行います。配送ルールで承認者が設定されている 場合は,ファイル送信の承認を実施します。

ファイルの送受信は一般ユーザが行います。

ファイルの送受信に関する画面の操作方法については,マニュアル「JP1/Data Highway - Server ユー ザーズガイド」を参照してください。

# 2.1.7 履歴の監査

JP1/DH - Server を利用して、操作履歴の監査を行います。ファイルの送受信の履歴は、JP1/DH - Server の Web 画面上で確認できます。また、その他の操作履歴については、監査ログをダウンロードして確認 できます。

履歴の監査は代表ユーザ,またはグループ管理者が行います。代表ユーザは,全ユーザの送受信したファ イルの監査,および監査ログの取得ができます。グループ管理者は管理対象グループで送受信したファイ ルの監査ができます。また,自身が送信したファイルについては,一般ユーザも監査を行うことができます。

一般ユーザの履歴の監査に関する画面の操作方法については,マニュアル「JP1/Data Highway - Server ユーザーズガイド」を参照してください。

管理者の履歴の監査に関する画面の操作方法については,次の表を参照してください。

#### 表 2‒5 履歴の監査に関する画面の操作方法

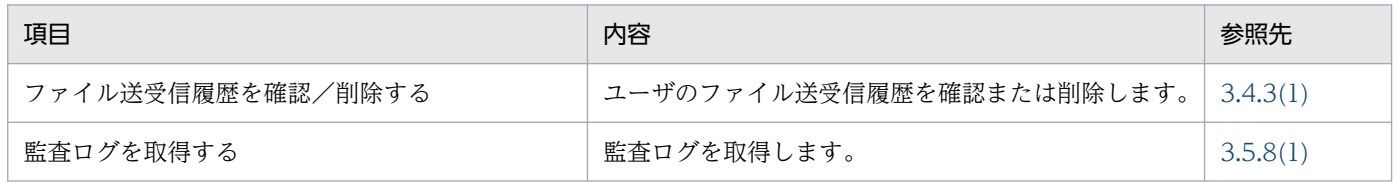

# <span id="page-32-0"></span>2.2 認証方法

JP1/DH - Server にログインする際の認証方法には,次の 2 つの方法があります。

- JP1/DH Server のユーザ管理情報を使用した認証
- ディレクトリ・サーバと連携した認証

ここでは,認証方法について説明します。

#### 2.2.1 JP1/DH - Server のユーザ管理情報を使用した認証

IP1/DH - Server にログインする際のユーザ認証を, IP1/DH - Server に登録されているユーザ ID とパ スワードを使用して行う認証方法です。標準認証システムといいます。

標準認証システムでは,ユーザ ID とパスワードを JP1/DH - Server が管理します。

標準認証システムには,次の認証方式があります。

- ユーザ ID とパスワードを使用して認証する「標準パスワード認証」
- 電子証明書とパスワードを使用して認証する「電子証明書認証」

## 2.2.2 ディレクトリ・サーバと連携した認証

JP1/DH - Server にログインする際のユーザ認証を,ディレクトリ・サーバで行う認証方法です。

この認証方法では,JP1/DH - Server のユーザのパスワードはディレクトリ・サーバが管理します。

パスワードをディレクトリ・サーバで管理するため,ユーザは JP1/DH - Server でパスワードを更新する 必要がありません。ディレクトリ・サーバと認証を連携する他のシステムと共通のパスワードで、JP1/DH - Server にログインできます。

## (1) 認証の流れ

JP1/DH - Server にディレクトリ・サーバと連携した認証でログインする際の,認証の流れを次の図に示 します。

<sup>2.</sup> JP1/DH - Server の運用

#### 図 2‒2 認証の流れ

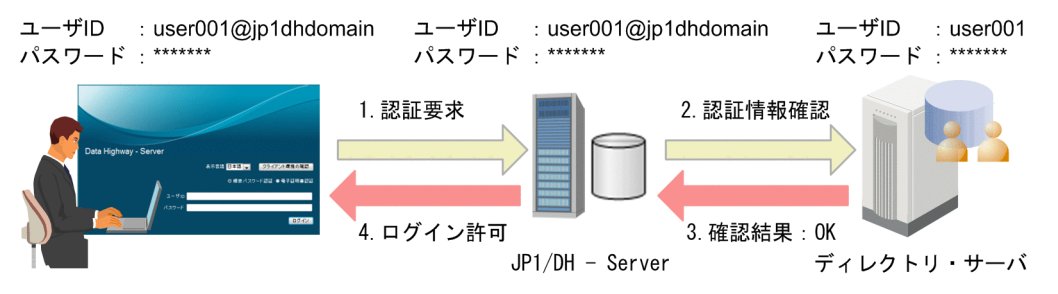

図の意味を次に示します。

1. ユーザ「user001@jp1dhdomain」が JP1/DH - Server にログインします。

- 2. JP1/DH Server はユーザ「user001@jp1dhdomain」がシステムに登録されていることを確認します。 ディレクトリ・サーバと連携した認証を使用するユーザと判断した場合,ディレクトリ・サーバと連携 して認証情報を確認します。
- 3. JP1/DH Server はディレクトリ・サーバと連携した認証の結果を受け取ります。

4. ディレクトリ・サーバで認証情報の正当性を確認すると,システムへのログインが許可されます。

# (2) 運用時の注意

ディレクトリ・サーバと連携した認証を使用する場合は,次の点に注意して運用してください。

- ディレクトリ・サーバと連携した認証を使用する場合でも,あらかじめ JP1/DH Server にユーザを 作成しておく必要があります。
- JP1/DH Server でユーザを作成する際のユーザ ID は,ディレクトリ・サーバで管理されているユー ザ ID を指定してください。
- IP1/DH Server でユーザを作成する際に、IP1/DH Server で管理するユーザ情報としてパスワー ドの指定が必須となりますが,このパスワードは,ディレクトリ・サーバと連携した認証では使用され ないため,任意のパスワードを指定してください。

なお. IP1/DH - Server 上のパスワードを変更しても. ディレクトリ・サーバで管理されているパス ワードの変更はできません。

- ディレクトリ・サーバと連携した認証を使用する最小単位は,グループ単位です。
- JP1/DH Server にログインする際のログイン ID は,<ディレクトリ・サーバで管理されているユー ザID>@<JP1/DH - Server上での所属ドメイン名>です。
- JP1/DH Server へのログイン時にディレクトリ・サーバへの通信が発生するため,ネットワークトラ フィックなどの影響によりログインに時間が掛かることがあります。

#### 2. JP1/DH - Server の運用

# <span id="page-34-0"></span>2.2.3 設定

JP1/DH - Server にログインする際の認証方法は,ログイン時に適用される認証ポリシーによって決定さ れます。

使用したい認証方法を認証ポリシーとして定義し,その認証ポリシーが適切に適用されるように認証ルー ルを定義します。設定の流れを次の図に示します。

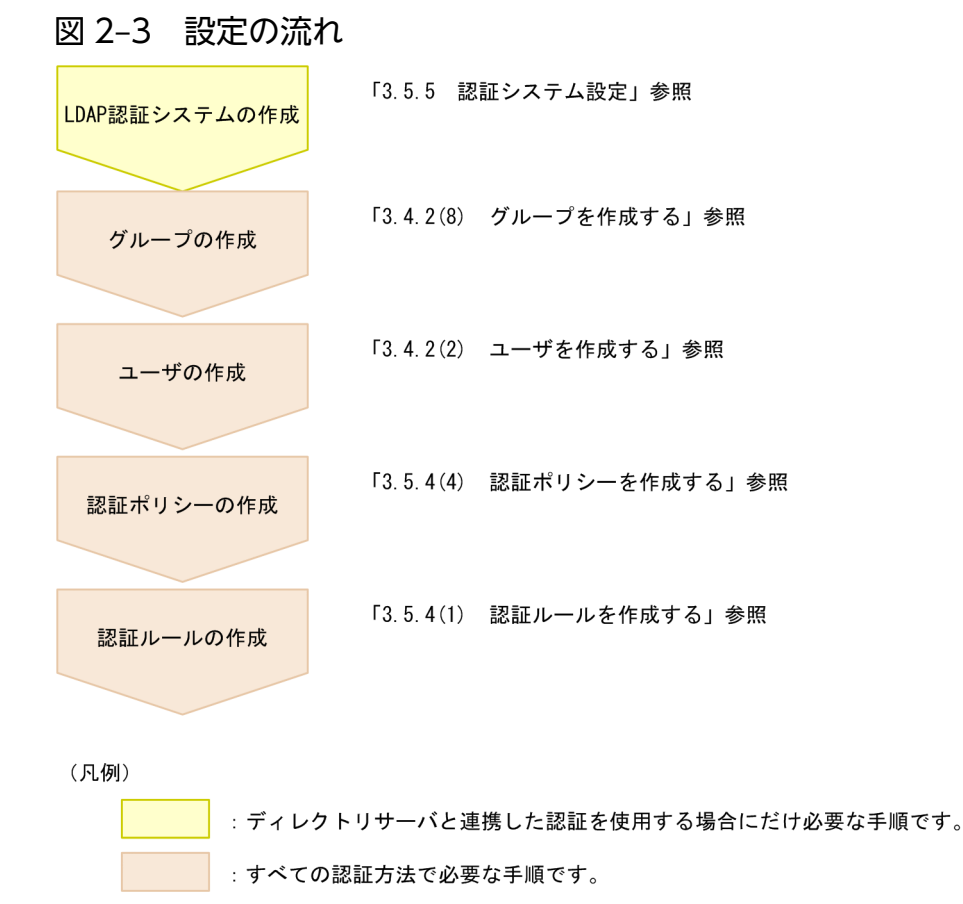

# (1) LDAP 認証システムの作成

ディレクトリ・サーバと連携した認証を使用する場合,ディレクトリ・サーバの接続先 URL などの接続 情報を定義する LDAP 認証システムを作成します。複数のディレクトリ・サーバと連携する場合は,連携 するディレクトリ・サーバごとに LDAP 認証システムを作成します。

JP1/DH - Server のユーザ管理情報を使用した認証の場合は,あらかじめ定義されている標準認証システ ムを使用するため,LDAP 認証システムを作成する必要はありません。

# (2) グループの作成

グループを作成します。

認証ポリシーは,ドメイン単位およびグループ単位で適用されます。あとから作成する認証ポリシーの種 類と数に応じて,適切なグループを作成してください。

2. JP1/DH - Server の運用

# (3) ユーザの作成

ドメイン,またはグループに所属するユーザを作成します。

ディレクトリ・サーバと連携した認証を使用するユーザのユーザ ID は、ディレクトリ・サーバで管理さ れているユーザ ID を指定します。

# (4) 認証ポリシーの作成

認証ポリシーを作成します。

認証ポリシーの作成で選択する認証システムの種類で,認証ポリシーが適用された際の認証方法が決まり ます。

JP1/DH - Server のユーザ管理情報を使用した認証を行う場合は「標準認証システム」,ディレクトリ・ サーバと連携した認証を行う場合は,「[2.2.3 \(1\) LDAP 認証システムの作成」](#page-34-0)で作成した LDAP 認証シ ステムを選択します。

## (5) 認証ルールの作成

[[2.2.3 \(2\) グループの作成」](#page-34-0)で作成したグループに所属するユーザが, JP1/DH - Server にログインする 際に. [2.2.3 (4) 認証ポリシーの作成 | で作成した認証ポリシーが適用されるように認証ルールを作成し ます。

<sup>2.</sup> JP1/DH - Server の運用
# 2.3 監査ログ

JP1/DH - Server の監査ログについて説明します。

## 2.3.1 監査ログの出力形式

監査ログは CSV ファイルです。監査ログの出力形式を次に示します。

"処理日時", "クライアントIPアドレス", "ログレベル", "操作対象オブジェクト識別子","監査ログの 、<br>操作種別", "監査ログの操作詳細"

## 重要

改行コードはご利用の環境によって「CR+LF」または「LF」で出力されます。ご利用のテキ ストビューアで改行が表示されない場合は,別のエディタをご利用ください。

## 2.3.2 監査ログの出力内容

監査ログの出力内容を次に示します。

#### 表 2‒6 監査ログの出力内容

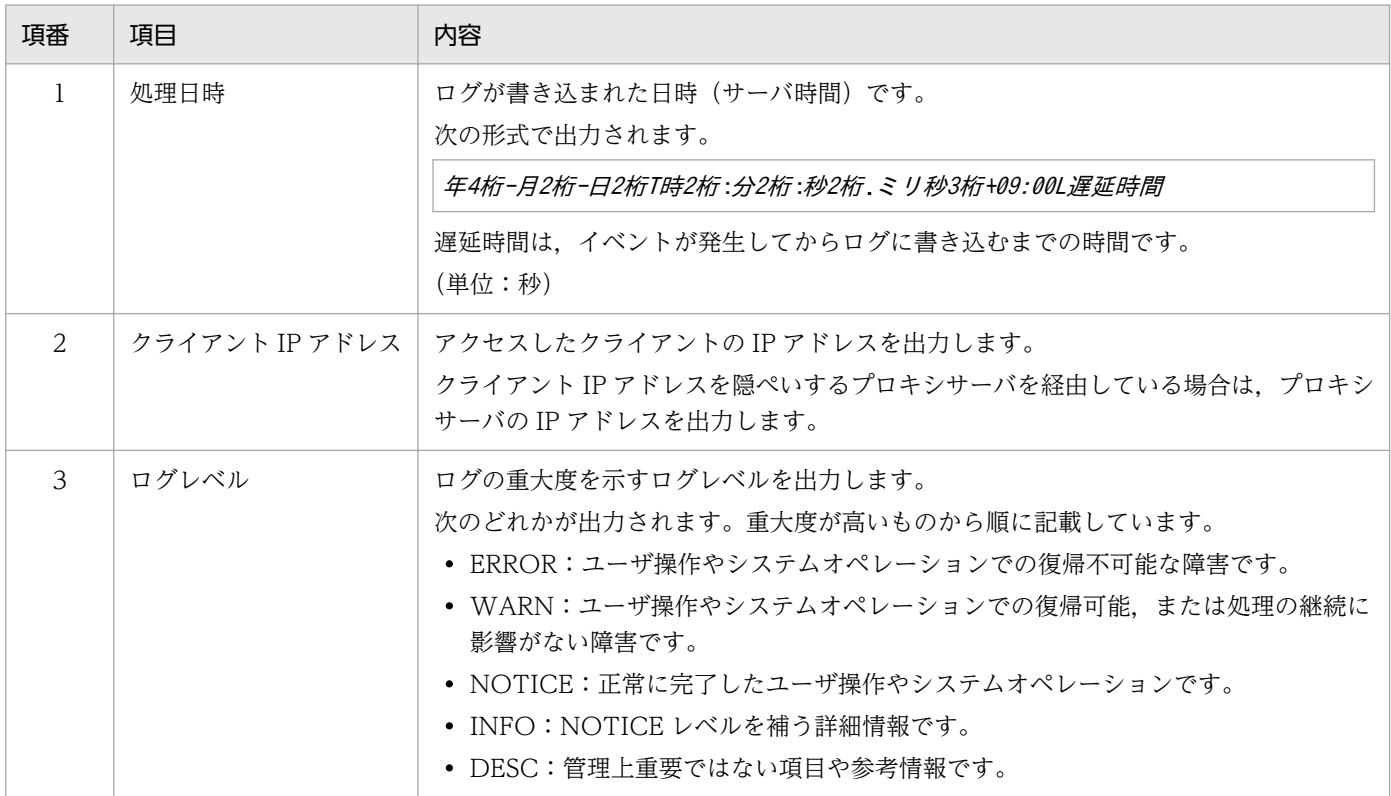

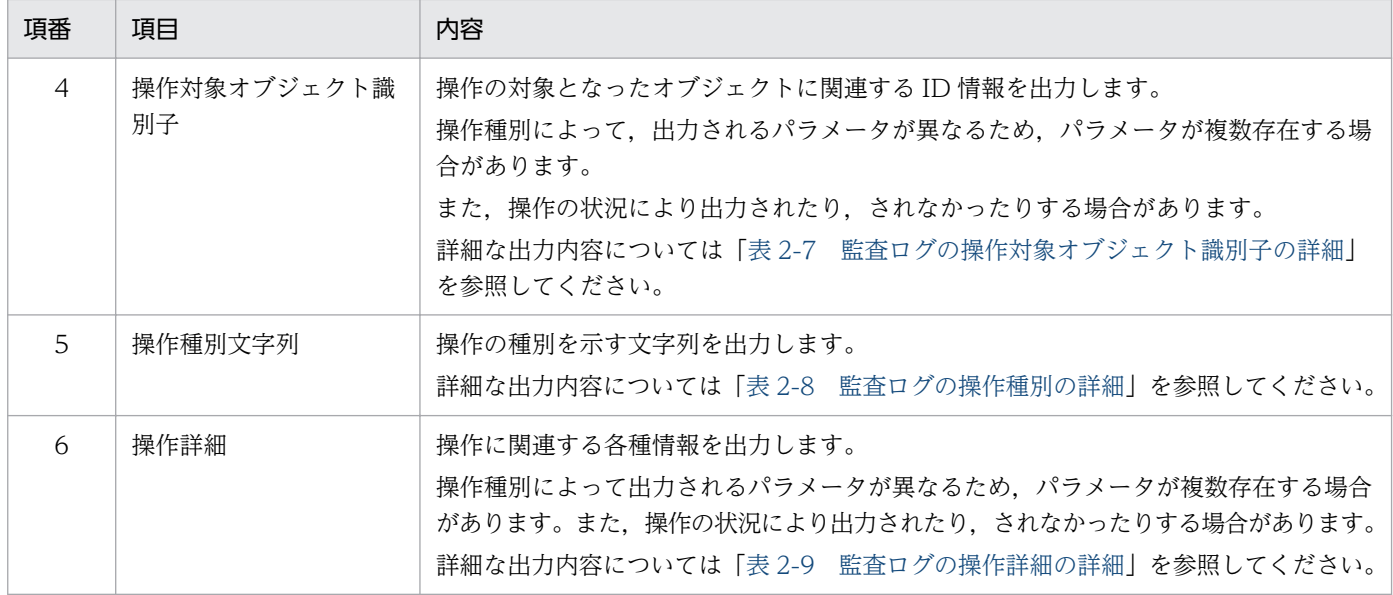

# 表 2‒7 監査ログの操作対象オブジェクト識別子の詳細

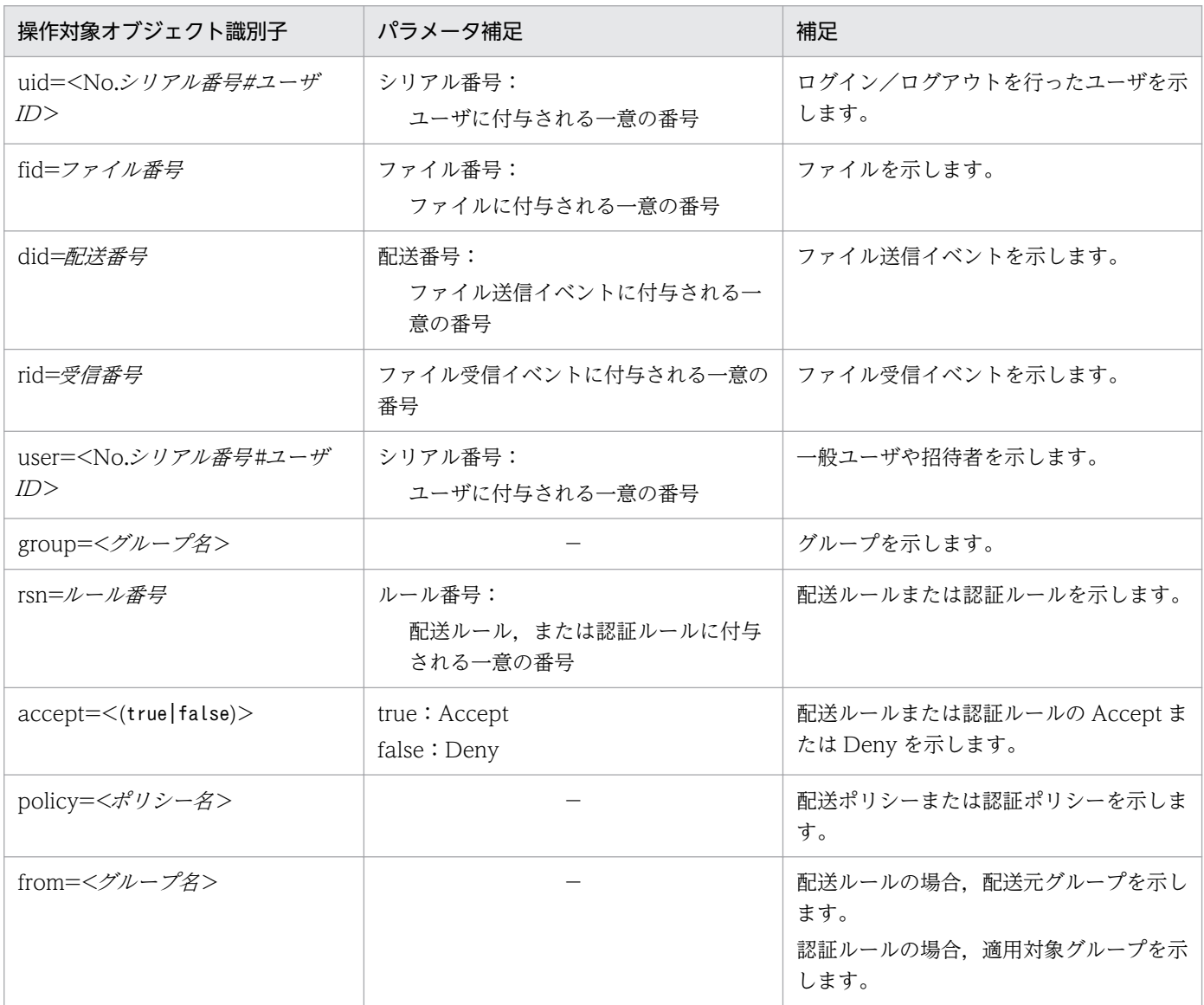

<span id="page-38-0"></span>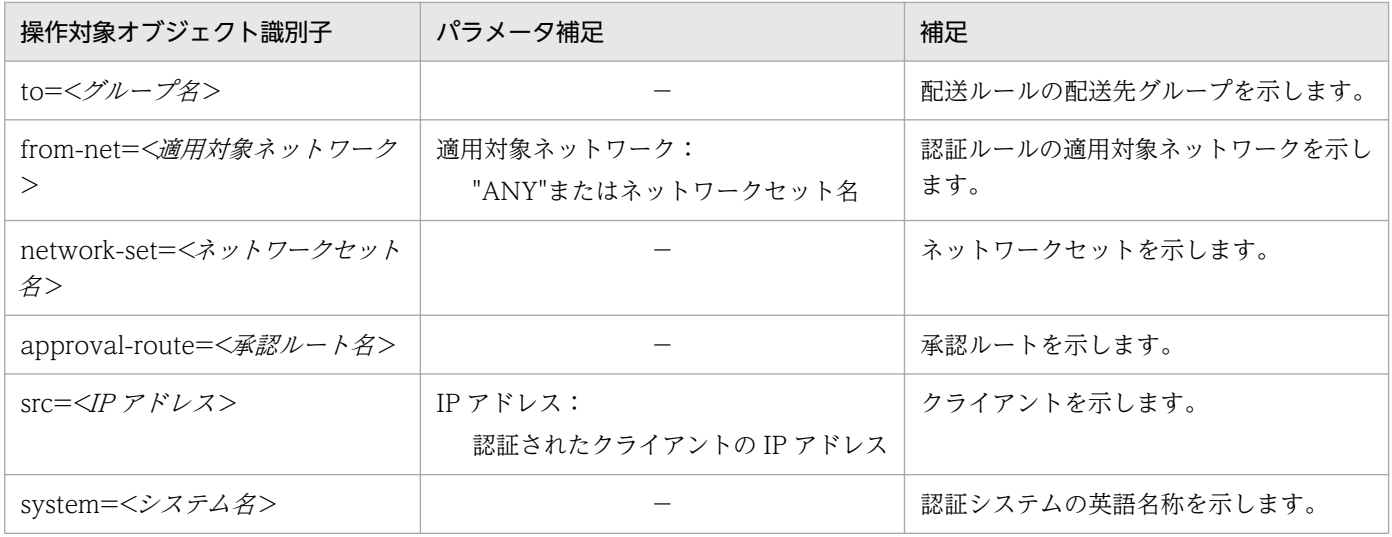

## 表 2‒8 監査ログの操作種別の詳細

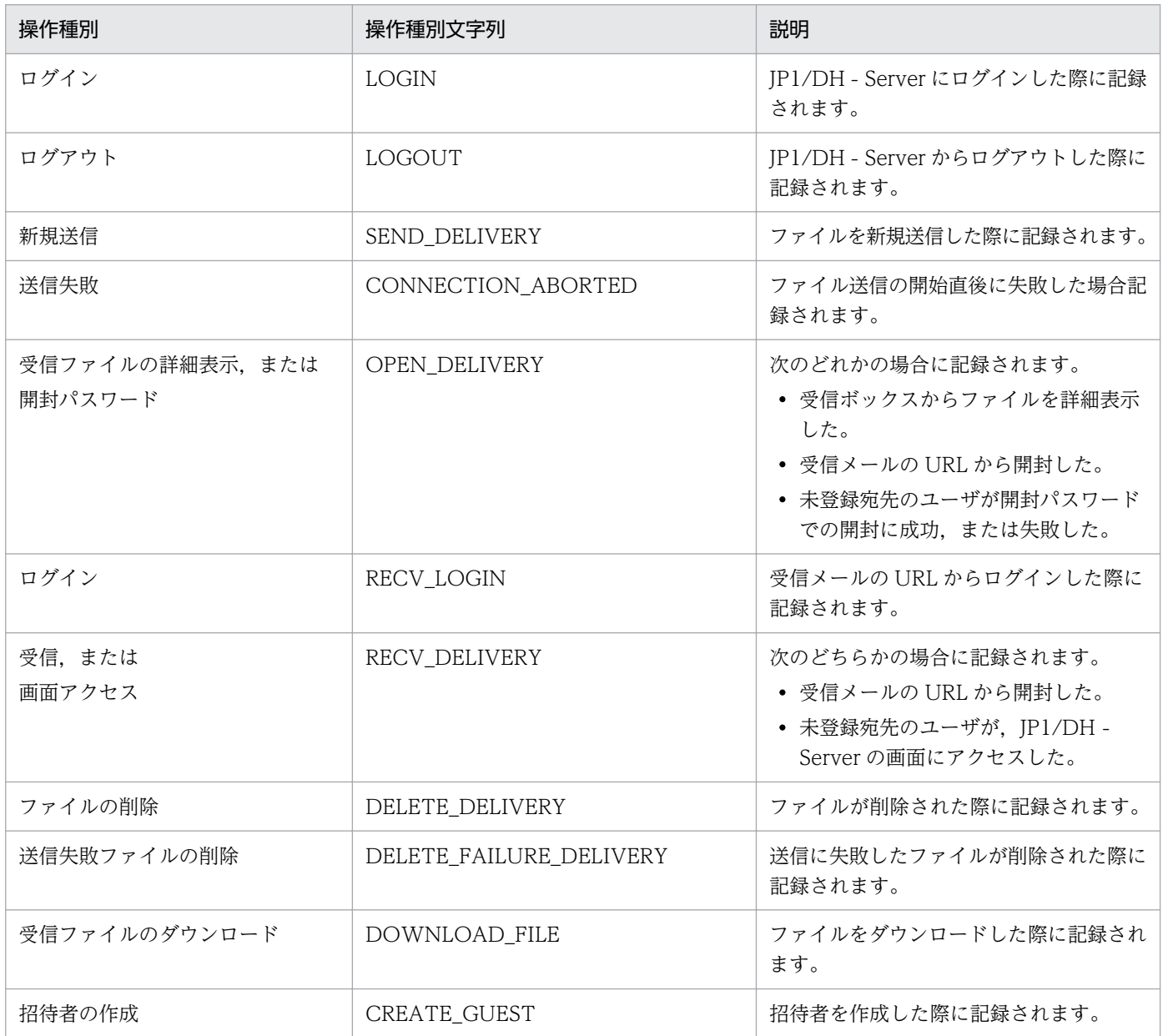

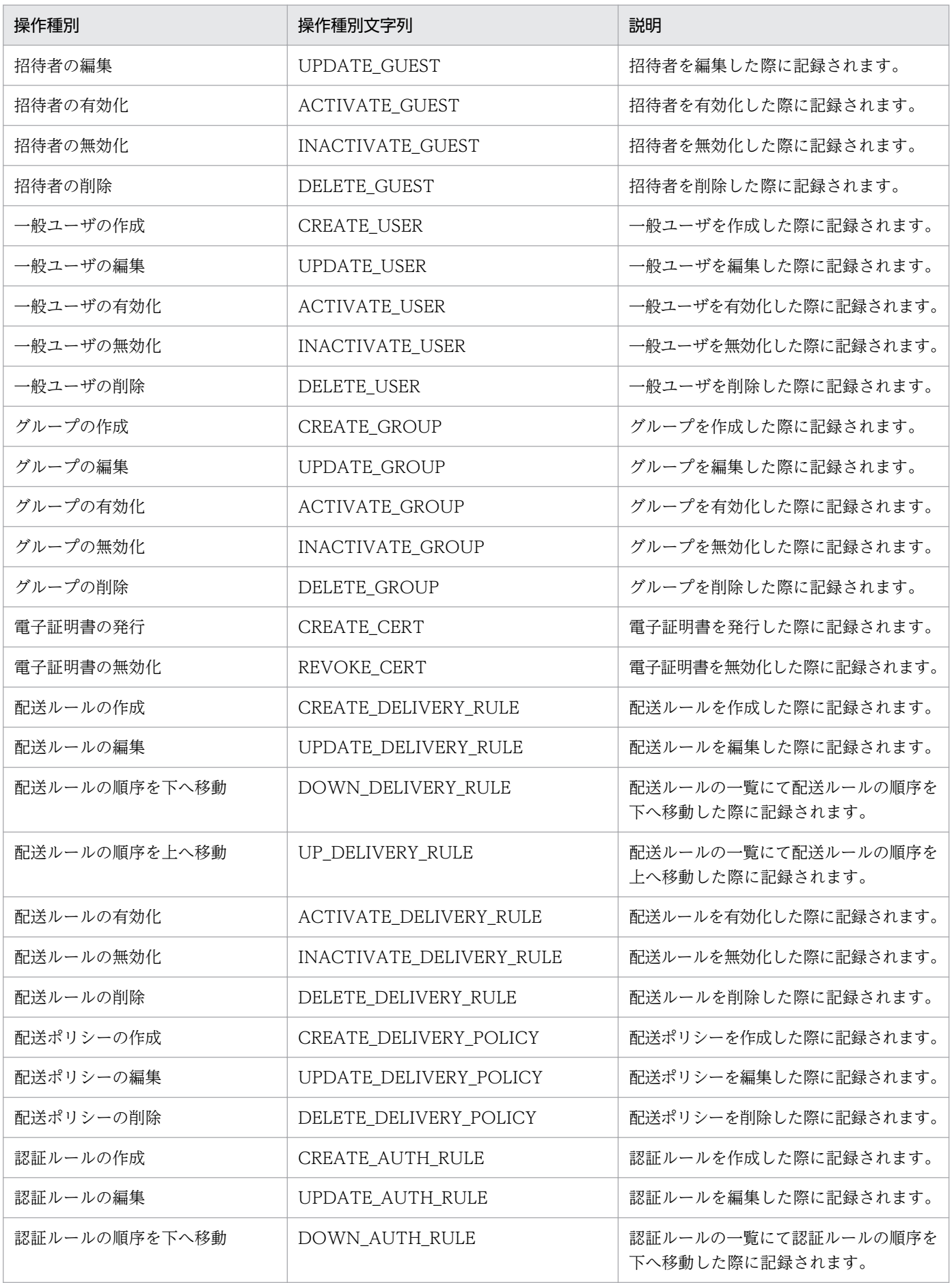

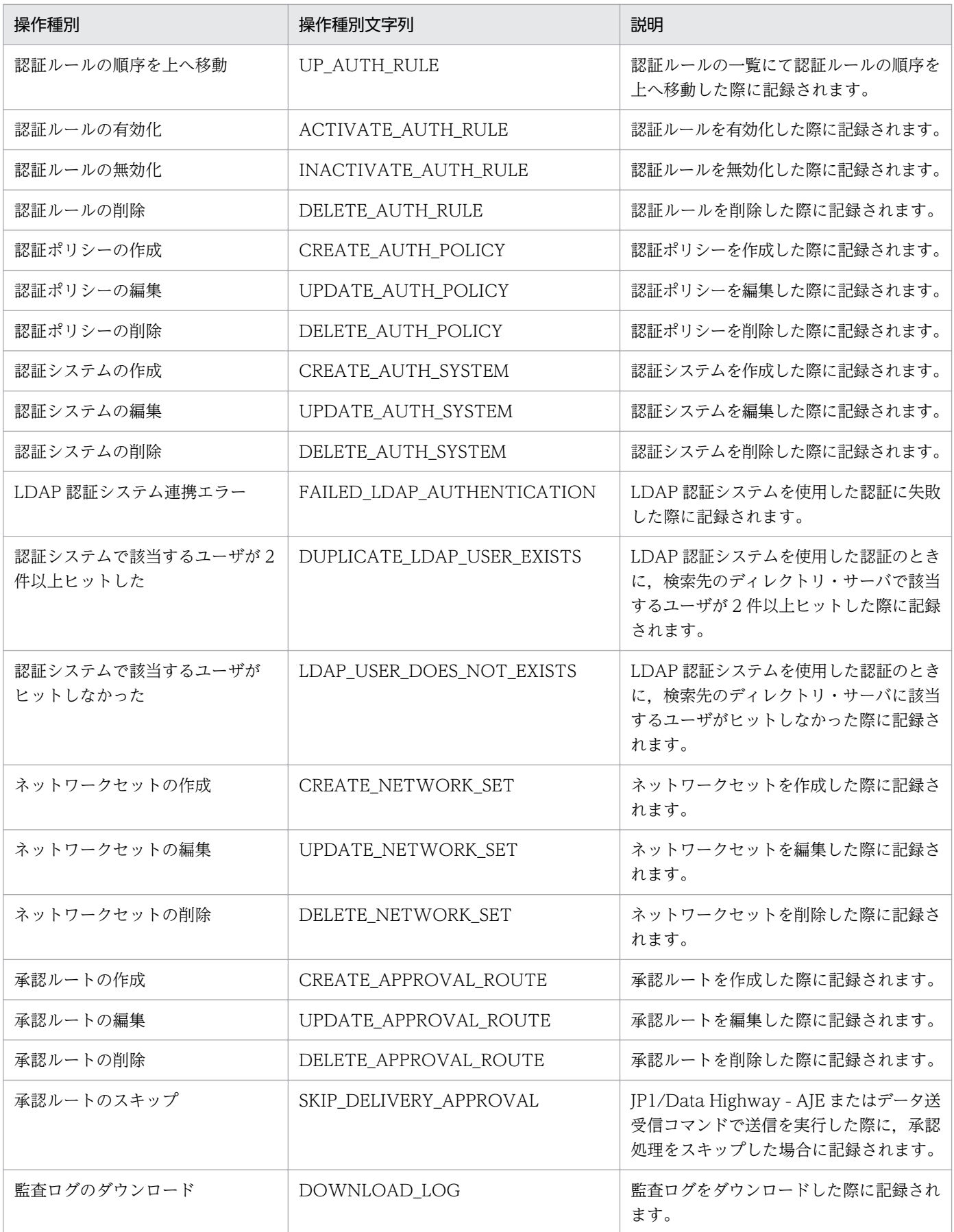

<span id="page-41-0"></span>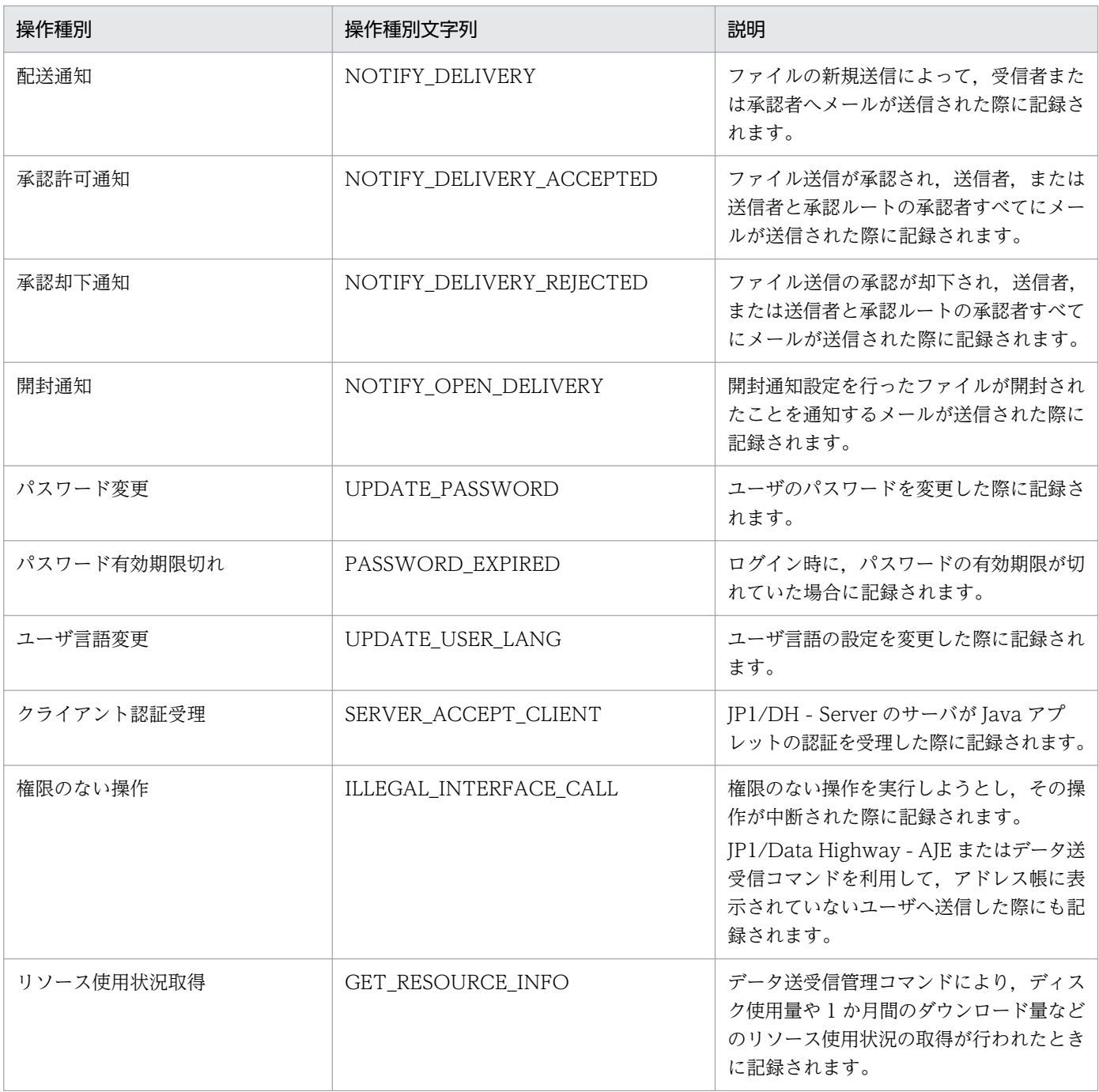

## 表 2‒9 監査ログの操作詳細の詳細

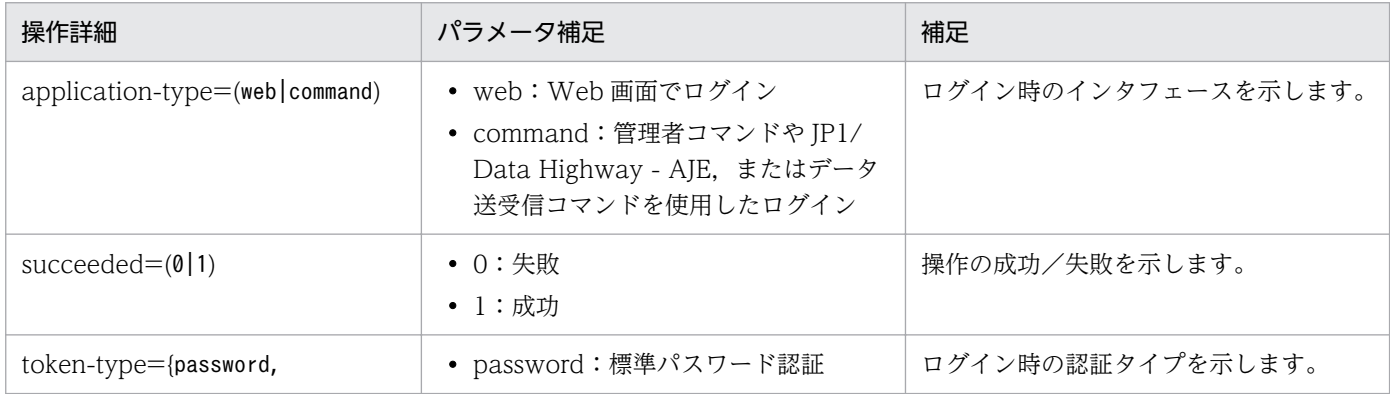

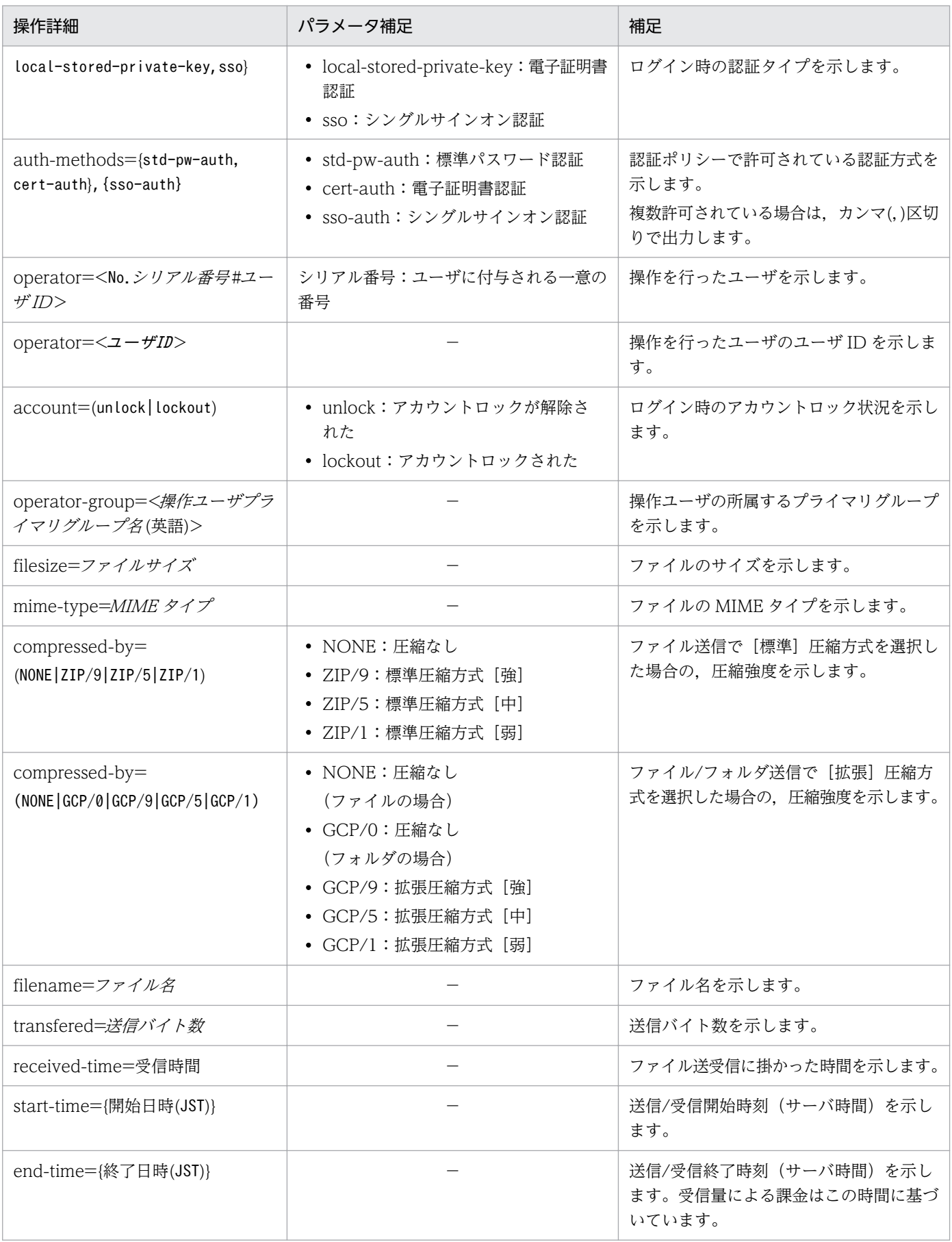

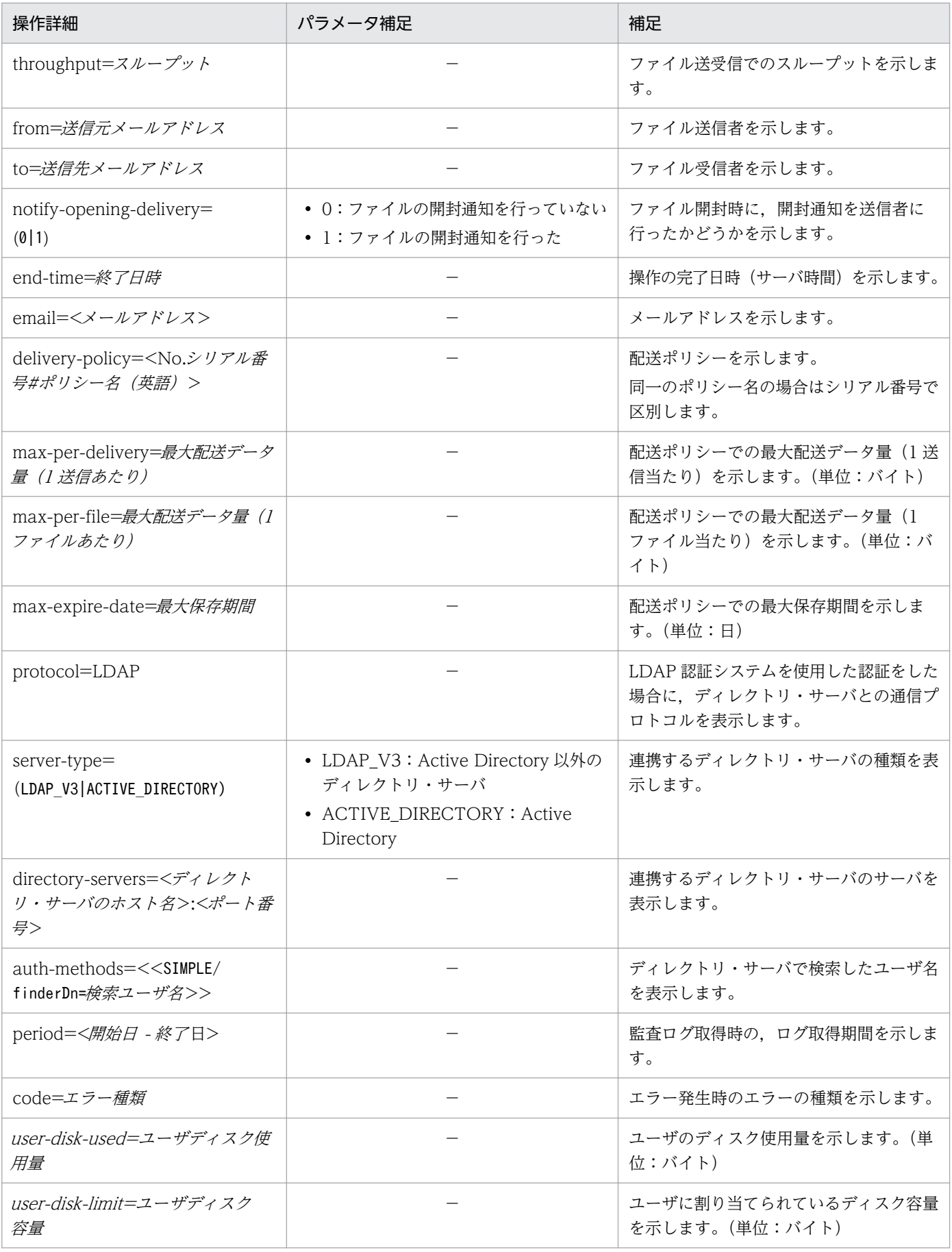

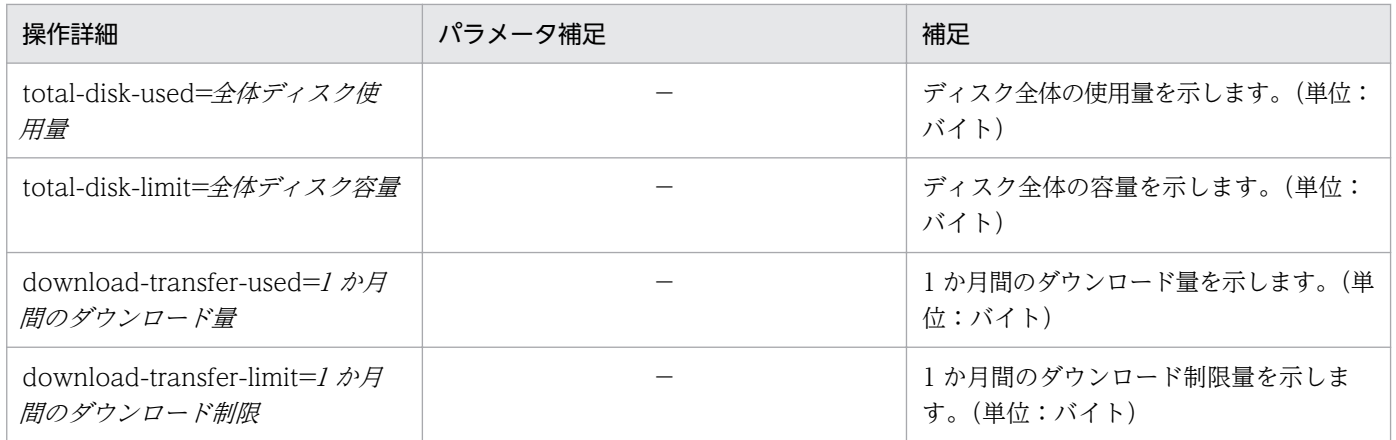

# 2.3.3 監査ログのエラーメッセージ

監査ログのエラーメッセージを次の表に示します。

## 表 2‒10 監査ログのエラーメッセージ

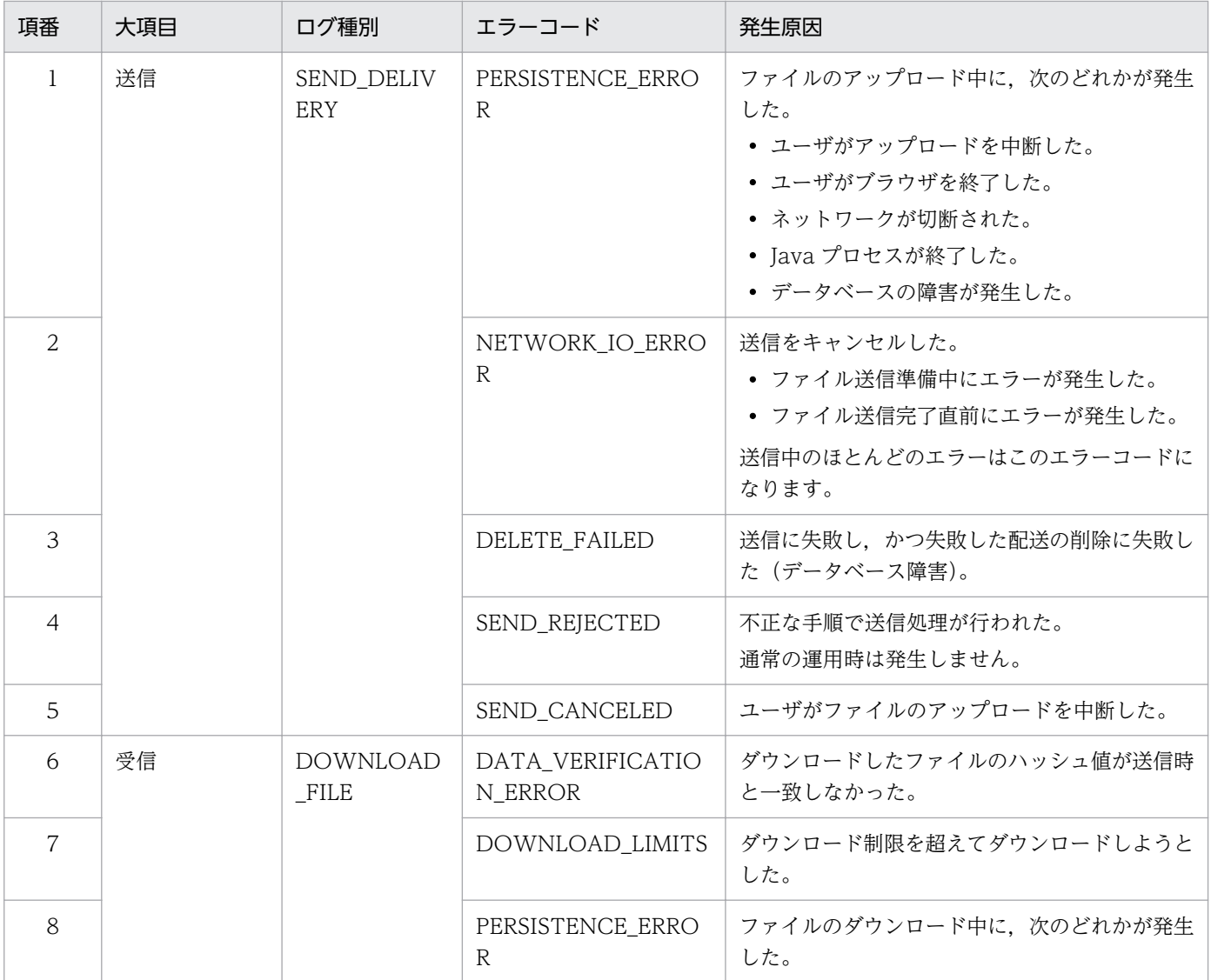

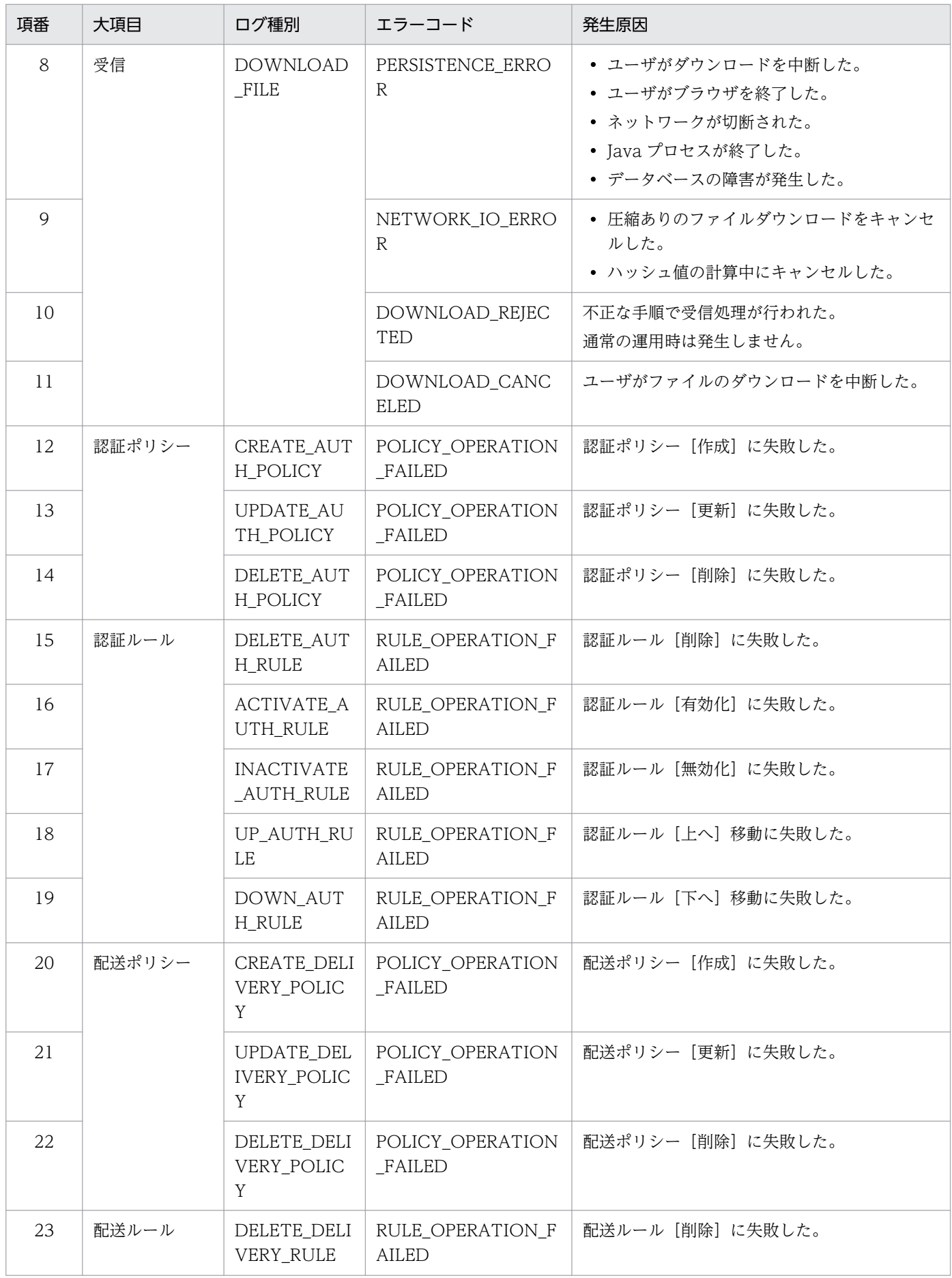

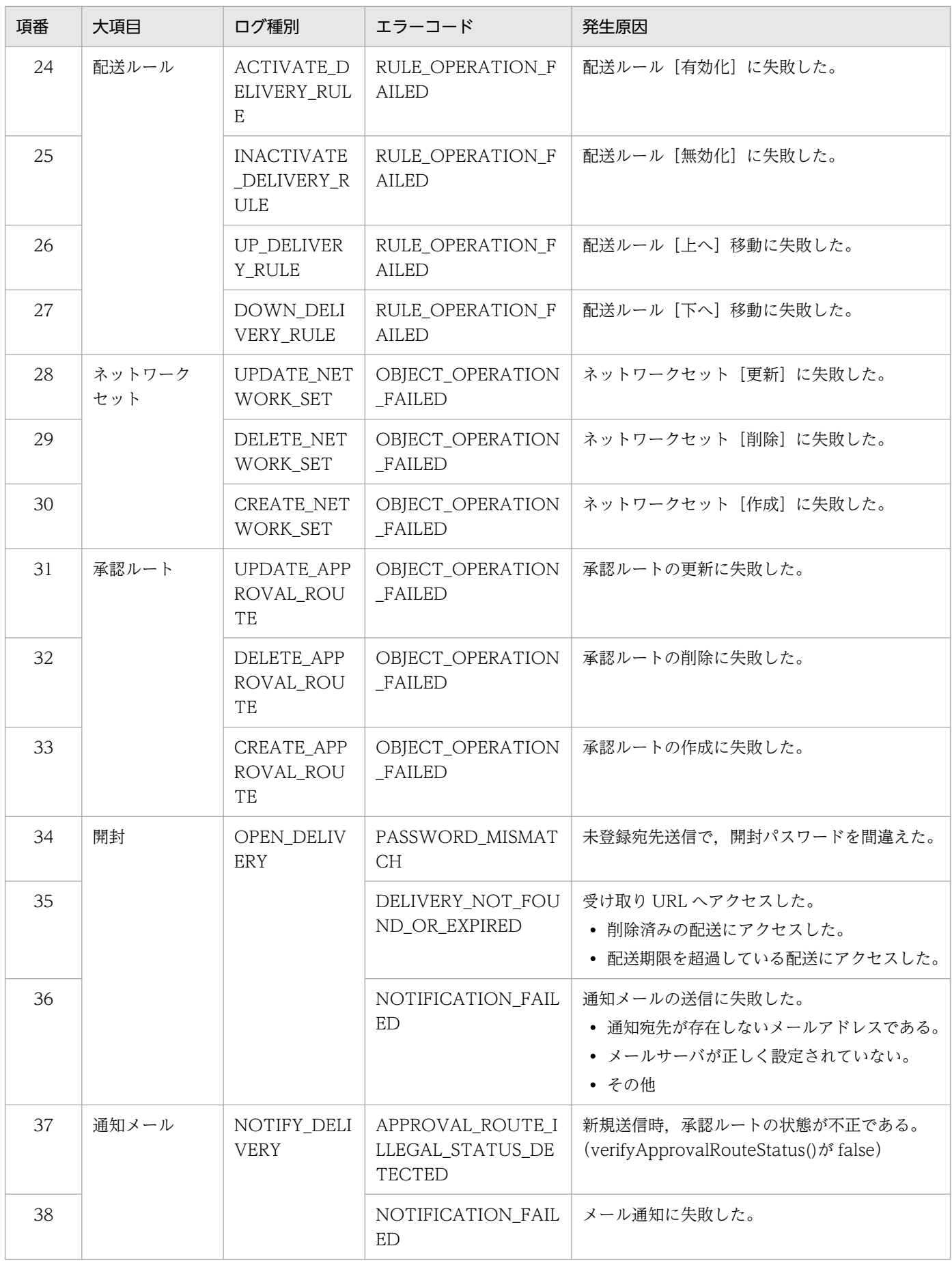

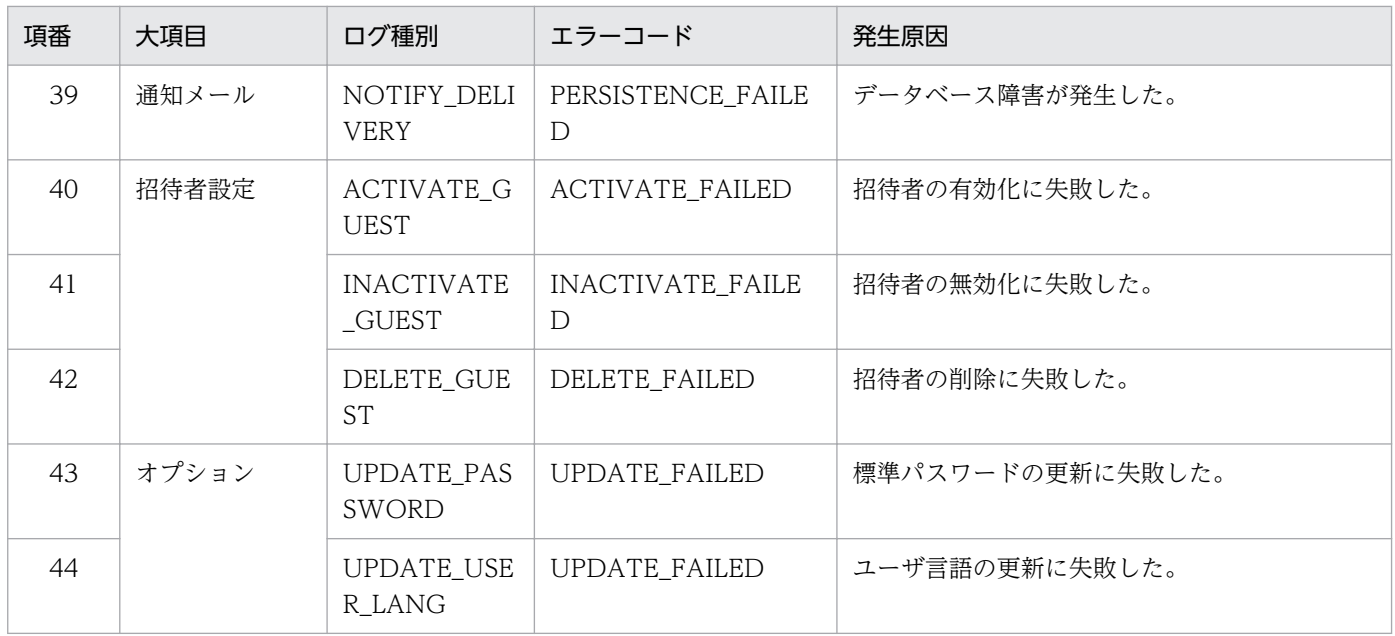

# 2.3.4 監査ログの出力例

監査ログの出力例を次に示します。

"2010-09-22T19:25:41.674+09:00L0.131","123.123.123.123","NOTICE", "uid=<No.1#admin@testdomain>","LOGIN","succeeded=1, token-type=local-stored-private-key, operator=<No.2496#admin@testdomain>, operator-group=</test>,application-type=web","",↓ "2010-09-22T29:28:09.251+09:00L0.43","123.123.123.123","NOTICE", "user=<No.2#testuser@testdomain>","CREATE\_USER","operator=<No.1#admin@testdomain>, operator-group=</test>, email=<testuser@test.jp>"↓ "2010-09-22T19:33:43.681+09:00L0.44","123.123.123.123","NOTICE", "","DOWNLOAD\_LOG","operator=<No.1#admin@testdomain>, operator-group=</test>, period=<2010/1/1 - 2010/12/31>"↓ "2010-09-22T19:34:26.923+09:00L0.26","123.123.123.123","NOTICE", "uid=<No.1#admin@testdomain>","LOGOUT","operator=<No.1#admin@testdomain>" operator-group=</test>↓ "2010-09-23T11:13:35.200+09:00L0.609","111.111.111.111","NOTICE", "did=123","SEND\_DELIVERY", succeeded=1,"operator=<No.2#testuser@testdomain>, operator-group=</test>, from=<admin@test.jp>, to=<admin@test.jp>"↓

# 2.4 ユーザの種類と権限

JP1/DH - Server の各ユーザが使用可能な機能の一覧を次の表に示します。

#### 表 2‒11 使用できる機能一覧

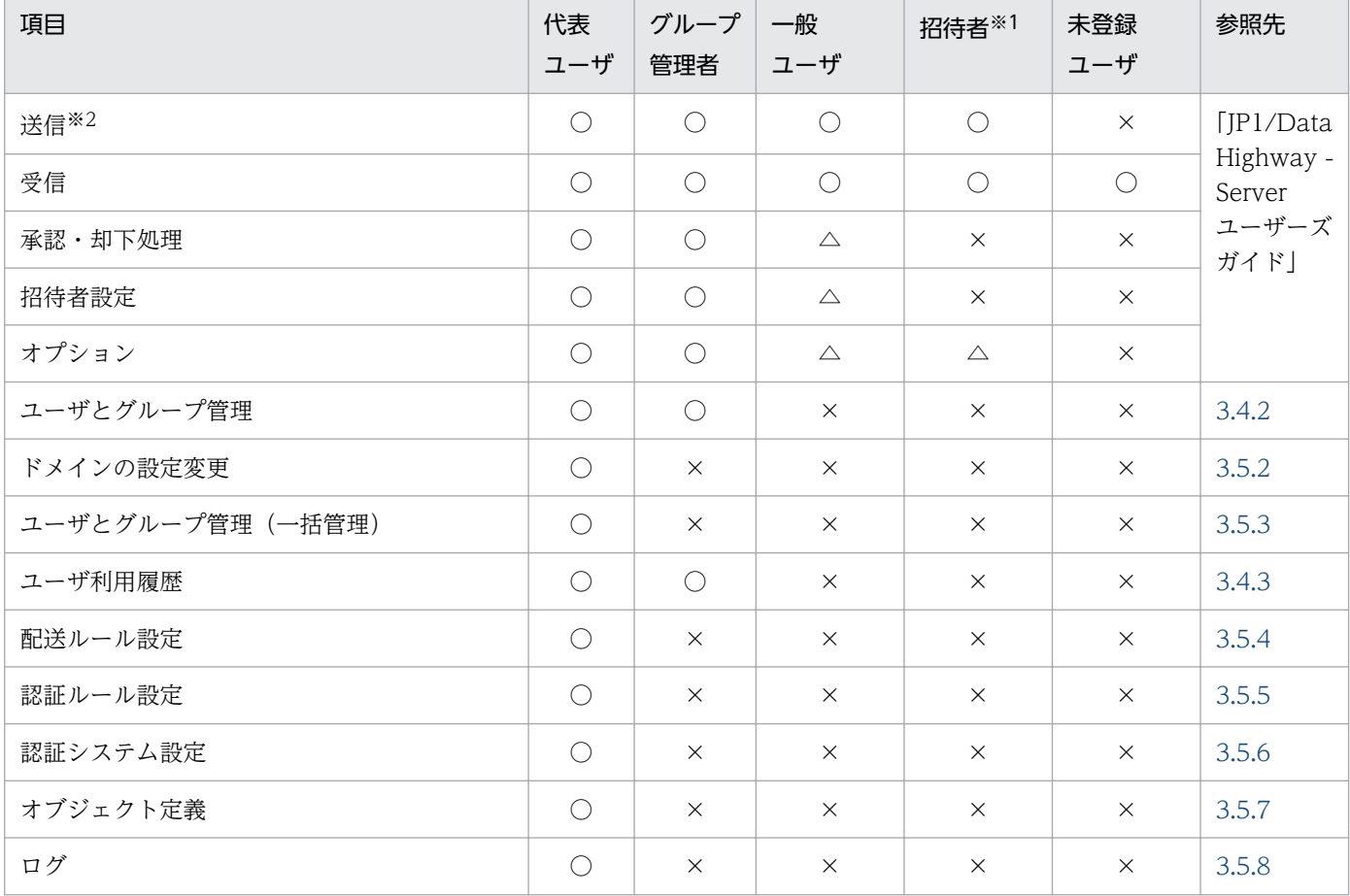

(凡例)

○:使用可

△:代表ユーザ. またはグループ管理者が利用を許可したユーザの場合は使用可

×:使用不可

注※1

付与されたアカウントには,期限,および送信回数の制限が設定されています。

注※2

ユーザによっては,アドレス帳に未登録の宛先にも送信できます。

# 重要

- グループ管理者は,自分が所属するグループとその配下の「ユーザとグループ管理」,「ユー ザ利用履歴」機能が使用できます。ただし,自分が所属するグループのグループ管理者を変 更することはできません。
- グループ管理者は,管理対象となるグループの直下に所属するユーザである必要があります。

• 1 人のユーザを複数のグループのグループ管理者とすることはできません。ユーザが複数の グループに所属している場合でも,どれか 1 つのグループのグループ管理者として設定して ください。

2. JP1/DH - Server の運用

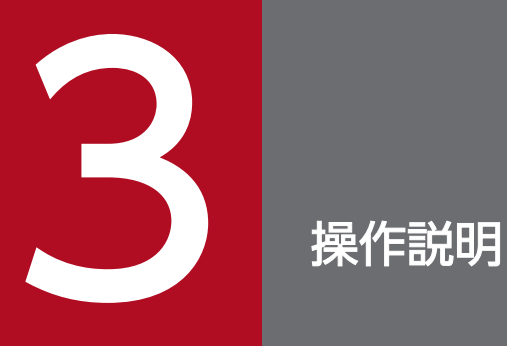

この章では,JP1/DH - Server の操作手順を説明します。

# 3.1 画面共通仕様

JP1/DH - Server で使用する画面の共通仕様について説明します。

## 3.1.1 画面構成

JP1/DH - Server の画面構成を次に示します。

## (1) 画面例

JP1/DH - Server のメイン画面の例を次に示します。初期の表示言語はブラウザの言語設定に依存します。 ブラウザの言語設定が日本語であれば日本語,中国語であれば中国語,それ以外であれば英語で表示され ます。

#### 図 3‒1 JP1/DH - Server の画面構成

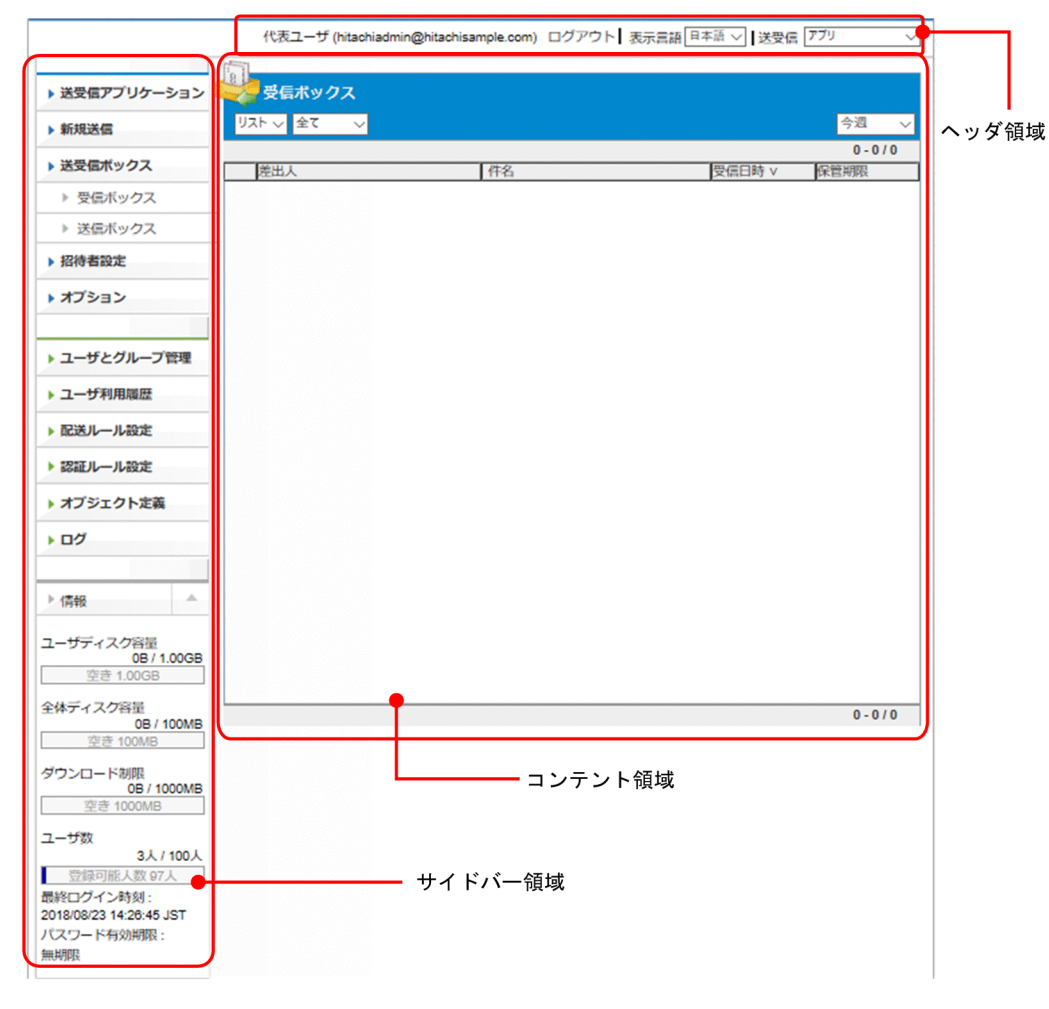

# (2) 構成

JP1/DH - Server で使用する画面は,主に次の 3 つの領域で構成されます。

### 表 3‒1 JP1/DH - Server で使用する画面の領域

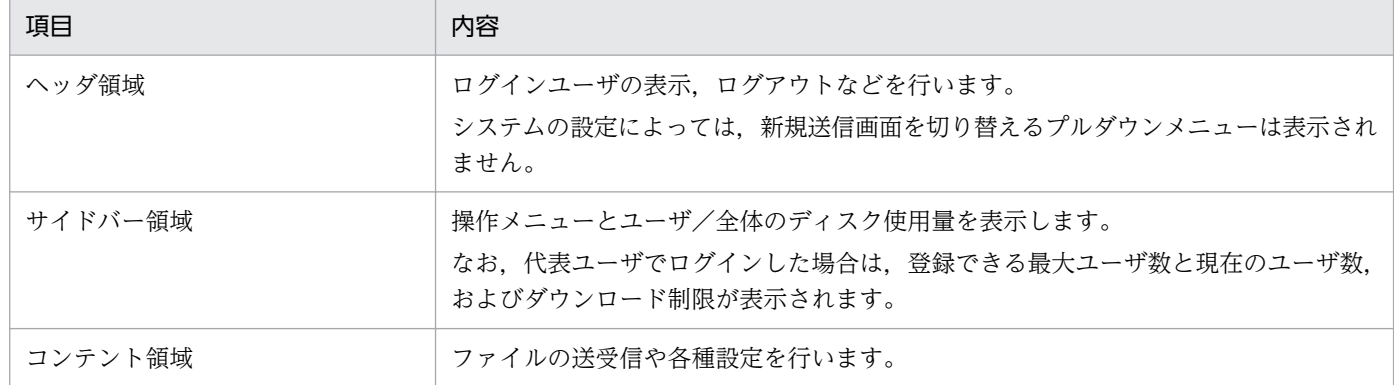

# 3.1.2 アイコン一覧

JP1/DH - Server で使用する画面に表示されるアイコンの一覧を次に示します。

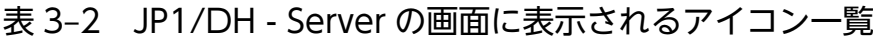

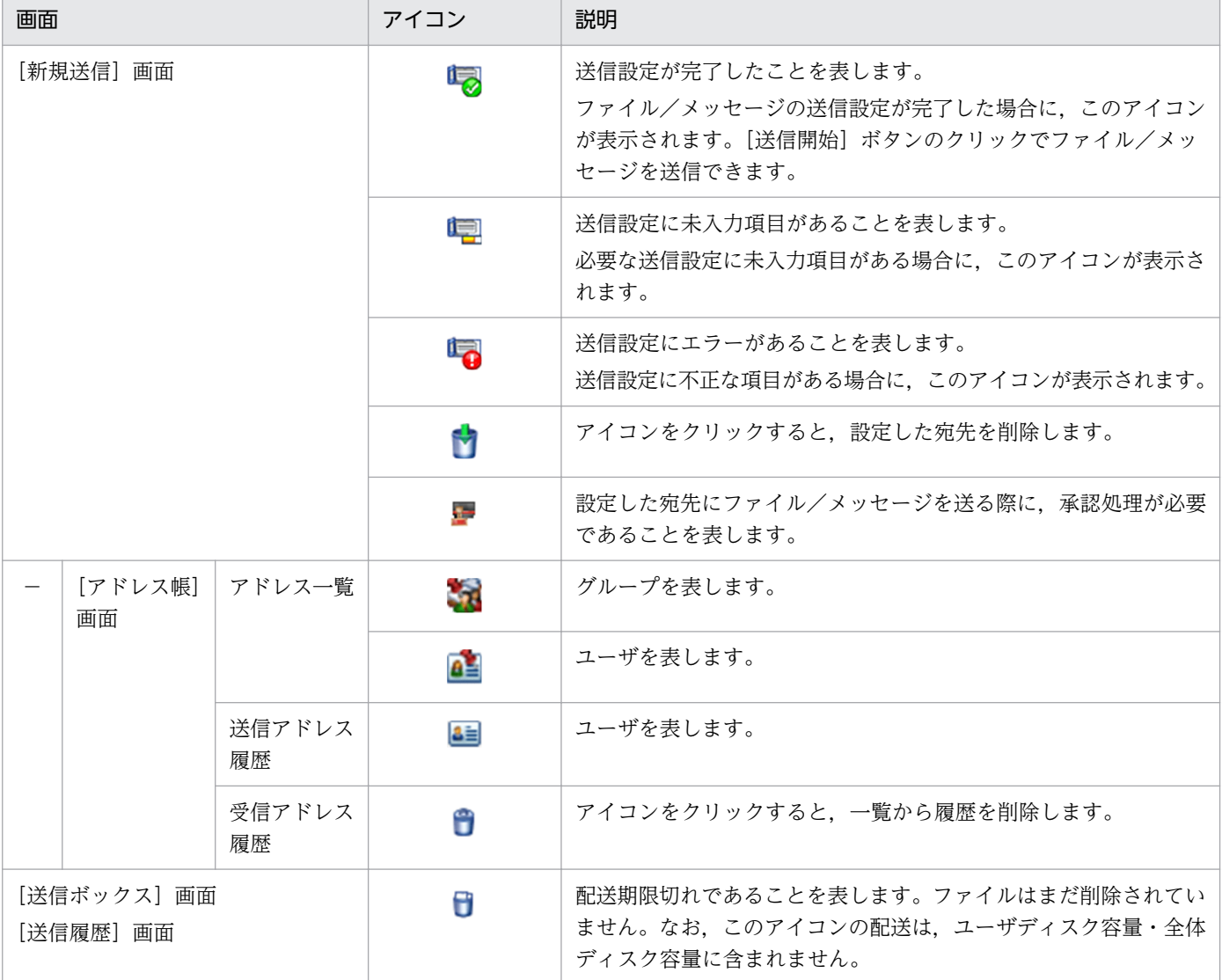

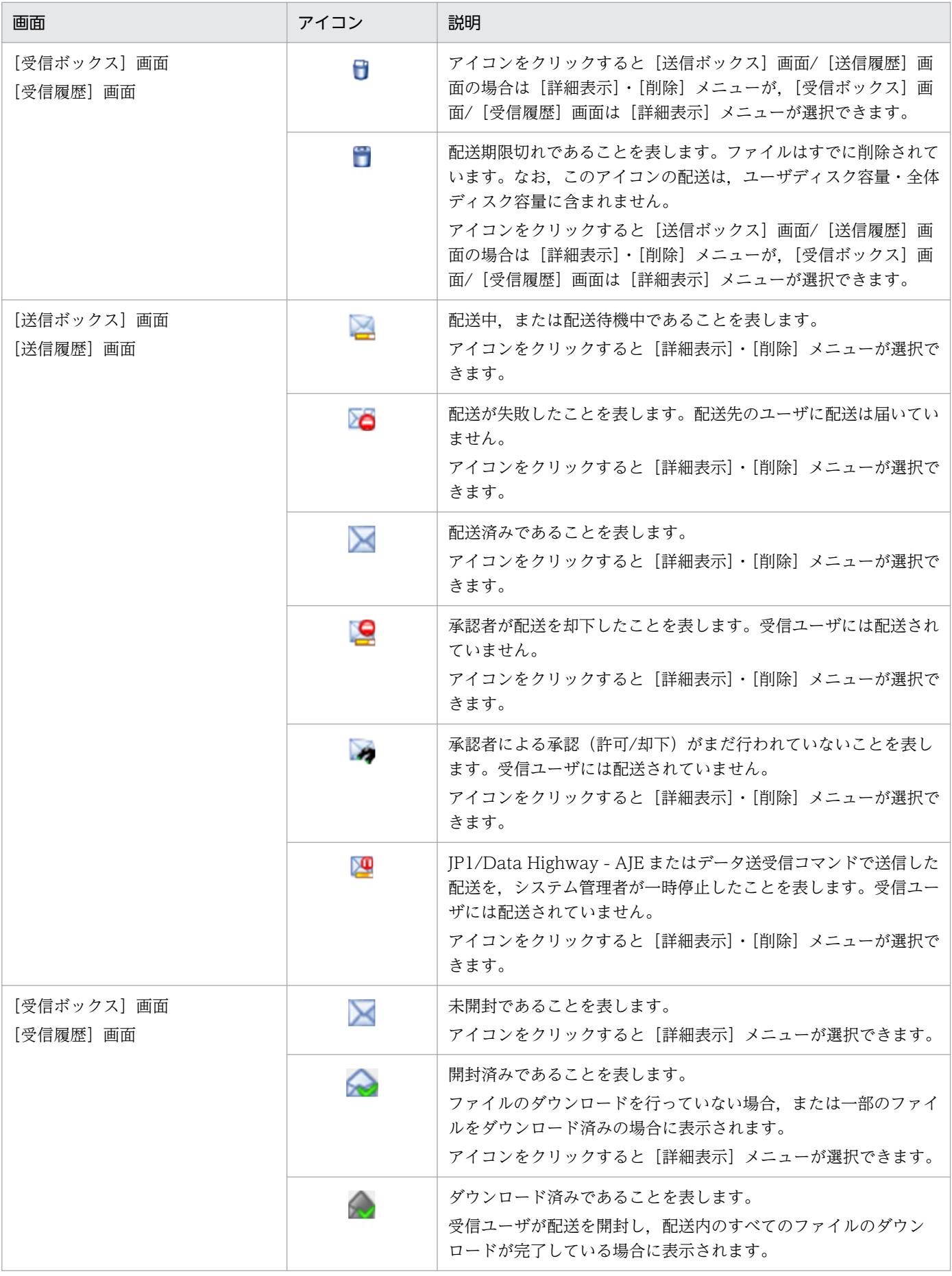

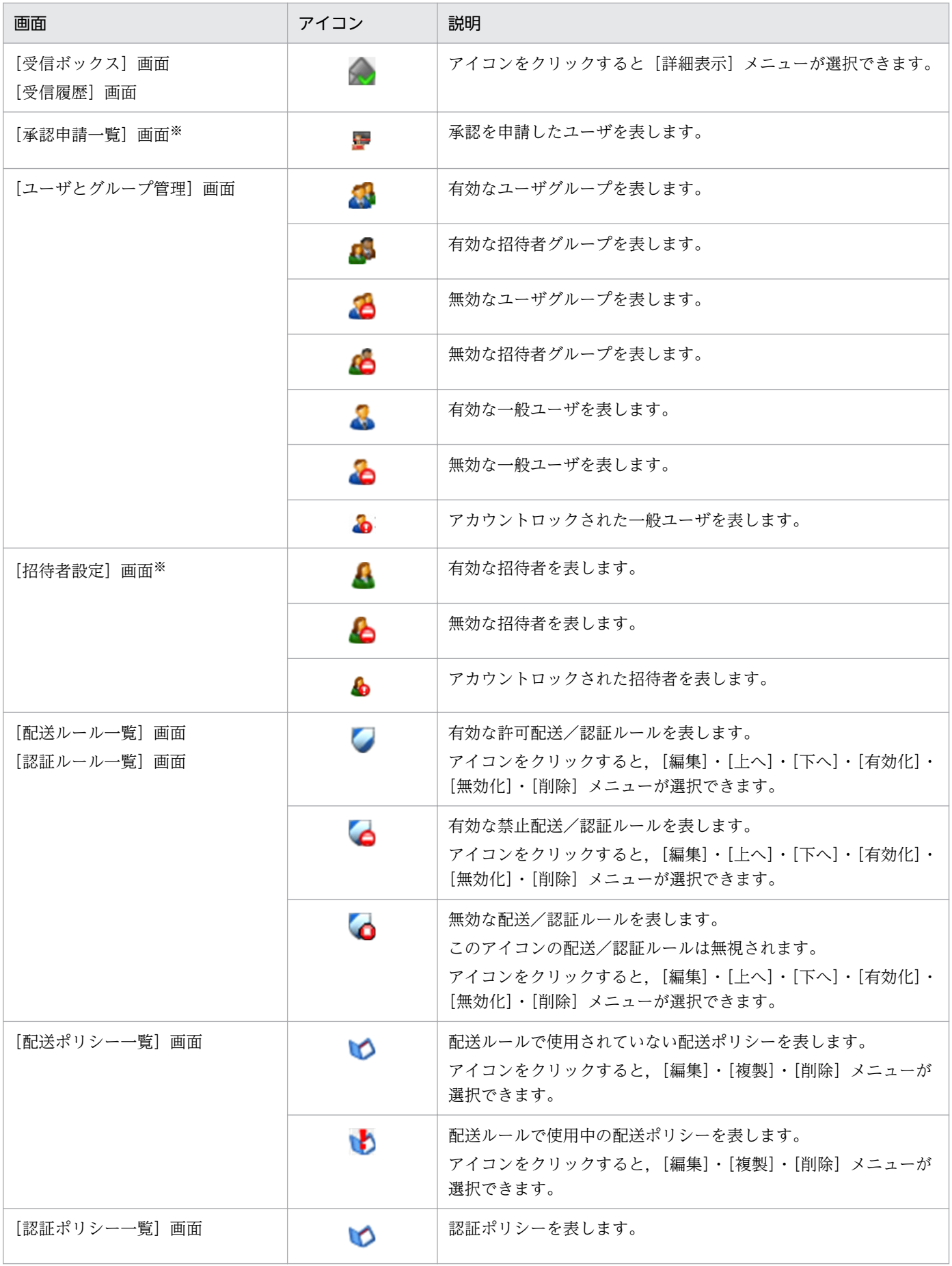

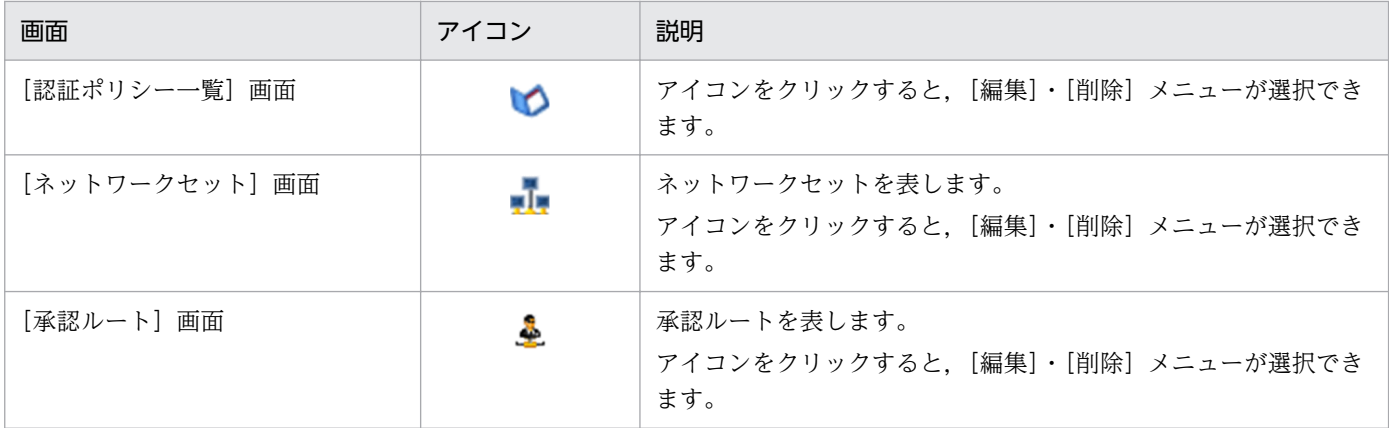

注※

代表ユーザ,またはグループ管理者が利用を許可したユーザの場合に表示されるメニューです。

## 3.1.3 注意事項

JP1/DH - Server で使用する画面の注意事項を次に示します。

- 画面の操作には,画面内のボタンやアンカーを使用してください。Web ブラウザの[戻る]ボタン, [進む]ボタン,[更新]ボタンや Web ブラウザの履歴から操作すると,画面が正しく動作しない場合 があります。
- 画面操作を行う際に,ボタンの連打をしないでください。ボタンの連打を行うと,画面が正しく動作し ない場合があります。
- 画面上部に「Loading…」と表示されている間は画面を操作しないでください。「Loading…」と表示 されている間に画面を操作すると,画面が正しく動作しない場合があります。

**BBBBBBBBBBB Loading...** 日立太郎 (hitachi1@hitachisample.com) ログアウト | 表示言語 日本語 ▽ | 送受信 フブリ マーマン

• ログイン操作で何度も(通常 5 回)認証に失敗した場合は、アカウントがロックされます。その場合, しばらくの間(通常 10分)は正しいユーザ ID とパスワードを入力してもログインできません。時間 をおいてから再度ログインを行ってください。ログインに成功すると,アカウントロックが解除されま す。

なお,アカウントロックされるのは,ログイン ID とパスワードを利用してログインする場合だけで す。電子証明書を利用した場合で認証に失敗したときは,アカウントロックはされずにメッセージダイ アログが表示されます。

- JP1/DH Server で表示されるすべての日時は,JP1/DH Server が配置されているサーバのタイム ゾーン設定に従った時間になります。このため,保管日時や送信日時などが JP1/DH - Server を利用 しているクライアント PC の現地時間と異なるときがあります。
- 各種入力項目の先頭と末尾にスペースを入力しないでください。先頭または末尾にスペースを入力する と正しく認識されない場合があります。
- ヘッダ領域で言語設定を変更すると,表示中の画面で入力途中の内容はクリアされます。入力の途中で は,言語設定を変更しないでください。

# 3.2 基本操作

JP1/DH - Server の基本操作について説明します。

## 3.2.1 操作の一覧

基本操作の一覧を次に示します。

#### 表 3‒3 基本操作の一覧

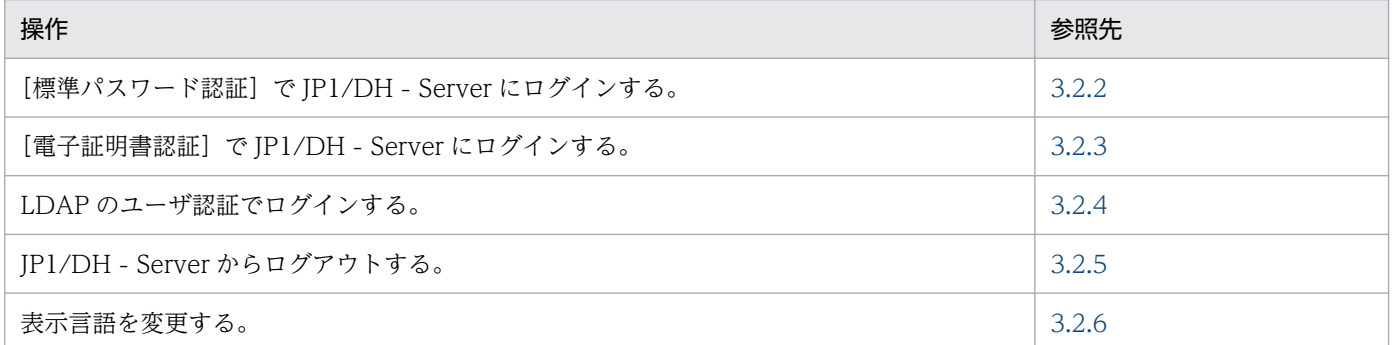

なお,ログイン画面で,[クライアント環境の確認]リンクをクリックすると,クライアントの環境が正し いかどうかを確認できます。クライアント環境の詳細については,マニュアル「JP1/Data Highway - Server ユーザーズガイド」を参照してください。

## 3.2.2 [標準パスワード認証]で JP1/DH - Server にログインする

ユーザ ID とパスワードを利用した [標準パスワード認証] で JP1/DH - Server にログインする手順につ いて説明します。

#### 1. JP1/DH - Server の URL にアクセスします。

ログインページの URL については,システム管理者にお問い合わせください。 [ユーザ認証]画面が表示されます。

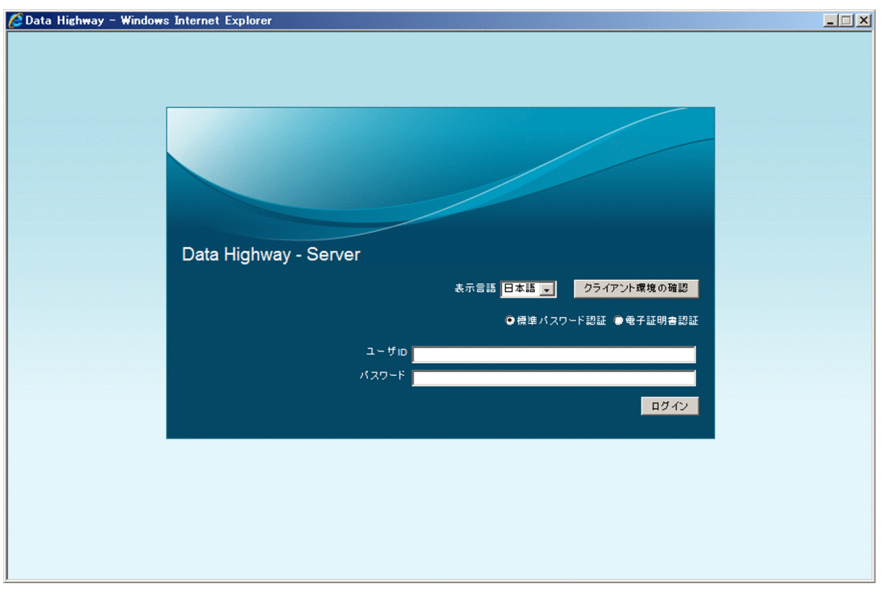

- 2.[標準パスワード認証]ラジオボタンを選択します。
- 3. ユーザ ID およびパスワードを入力し, [ログイン] ボタンをクリックします。 JP1/DH - Server にログインします。[メイン]画面が表示されます。

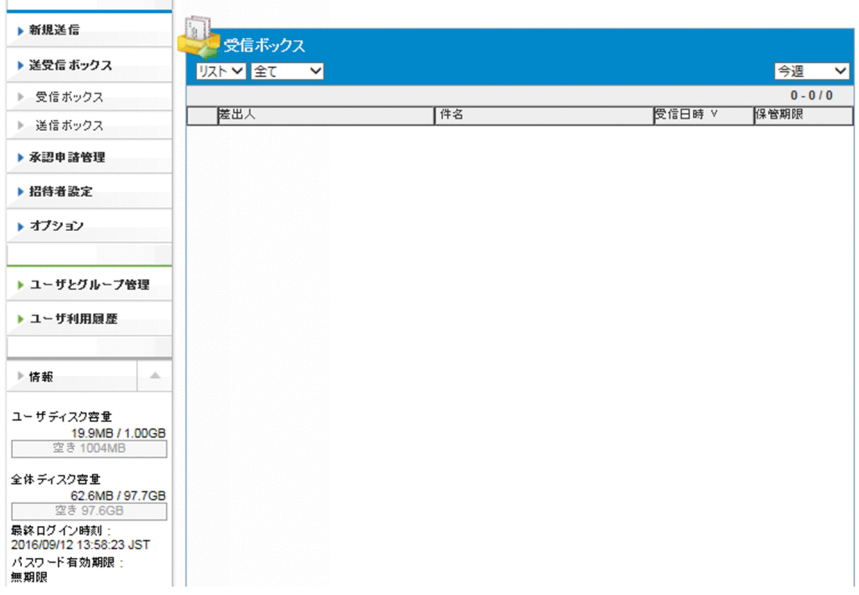

## 重要

代表ユーザの設定により,前回パスワードを変更してから一定期間が経過したユーザがログ インしようとした場合は,[パスワード変更]画面が表示されるときがあります。この場合 は,パスワードを変更しないとログインできません。パスワードの変更については,マニュ アル「JP1/Data Highway - Server ユーザーズガイド」を参照してください。なお,[パス ワード変更]画面が表示された場合でも,電子証明書ではログインできます。

## <span id="page-58-0"></span>いちょう いちじゃく しゅうしゃ しゅうしゃ りょうしゃ しゅうしゃ りょうしゃ

電子証明書認証でのログインについては,「3.2.3 [電子証明書認証]で JP1/DH - Server にログインする」を参照してください。

## 3.2.3 [電子証明書認証]で JP1/DH - Server にログインする

電子証明書を利用して JP1/DH - Server にログインする手順について説明します。なお,電子証明書を利 用してログインした場合は,パスワードの変更はできません。

## 重要

- 電子証明書を利用して JP1/DH Server にログインするには,代表ユーザ,またはグルー プ管理者による電子証明書の発行が必要です。また,ユーザには事前に発行済みの認証ファ イルの送信と電子証明書のパスワードを連絡しておく必要があります。なお,招待ユーザの 場合は電子証明書を利用したログインはできません。
- ユーザが電子証明書のパスワードを間違えた場合でも,監査ログにログイン失敗情報は出力 されません。ただし,アカウント期限切れや認証ルールの設定によって,認証ができない状 態の場合でユーザが正しいパスワードを入力したときは,ログイン失敗情報が出力されます。
- 1. JP1/DH Server の URL にアクセスします。

ログインページの URL については、システム管理者にお問い合わせください。「ユーザ認証]画面が 表示されます。

2.[電子証明書認証]ラジオボタンを選択します。

- 3.[参照]ボタンをクリックして、電子証明書を格納したパスを指定します。
- 4.[証明書のパスワード]に電子証明書を保護するパスワードを入力します。

<span id="page-59-0"></span>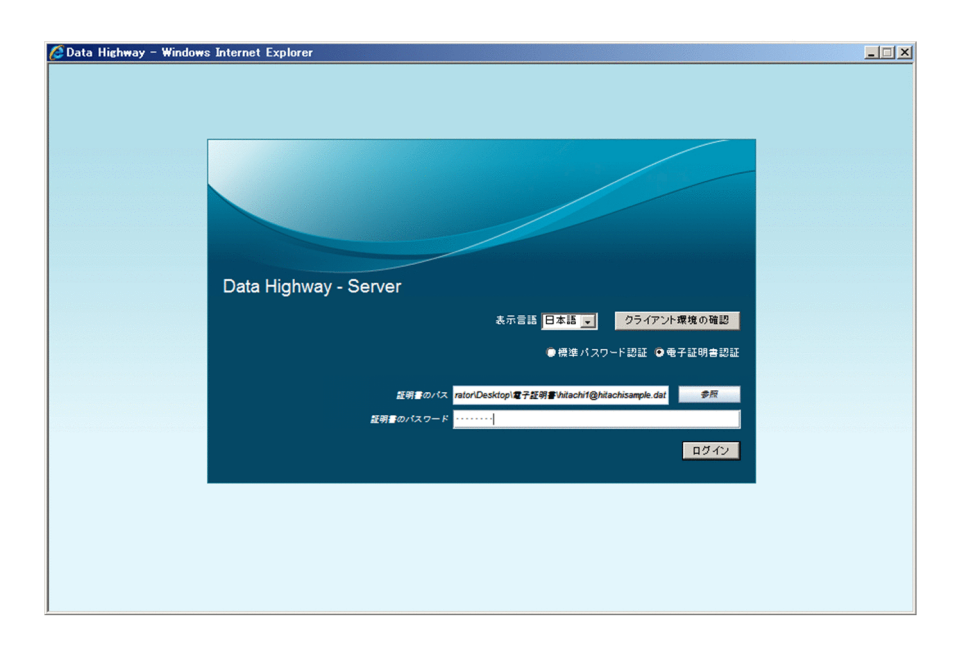

5. [ログイン] ボタンをクリックします。

JP1/DH - Server にログインできます。

## 目 メモ • ログインできない場合は,次のダイアログが表示されます。[了解]ボタンをクリックす ると,[ユーザ認証]画面に戻ります。 メッセージ (i) ログインできませんでした \*ユーザが存在しない、または無効である - ニー・ディ・エローディ SACIOMISS こうじ<br>\*ユーザアカウントの有効期限が切れている \*証明書が失効している \*パスワードの入力を要求されている \*この環境 (ネットワーク) からはこの認証方式でのログインが許可されていない などの理由が考えられます 了解 上記のエラーが解決しない場合は,システム管理者に連絡してください。 • 電子証明書を使用してログインした場合,ユーザ情報に次のアイコンが表示されます。 & 日立三郎 (hitachi3@hitachiSample.com) ログアウト

# 3.2.4 ディレクトリ・サーバを使用してログインする

JP1/DH - Server にディレクトリ・サーバのユーザ認証でログインする場合は、次の形式でユーザ ID を 指定してログインしてください。

<ディレクトリ・サーバで管理されているユーザID>@<JP1/DH - Server上での所属ドメイン名>

認証に失敗した場合は,エラーメッセージが表示されます。

# <span id="page-60-0"></span>3.2.5 JP1/DH - Server からログアウトする

JP1/DH - Server からログアウトする手順について説明します。

1. ヘッダ領域の [ログアウト] アンカーをクリックします。

JP1/DH - Server からログアウトして,[ユーザ認証]画面が表示されます。

# 3.2.6 表示言語を変更する

画面に表示する言語を変更する手順について説明します。

JP1/DH - Server の画面に表示できる言語は,日本語,英語,中国語のどれかです。

1. ログイン画面の [言語] ドロップダウンリストボックスで言語を選択します。

2. ログインすると、選択した言語で画面が表示されます。

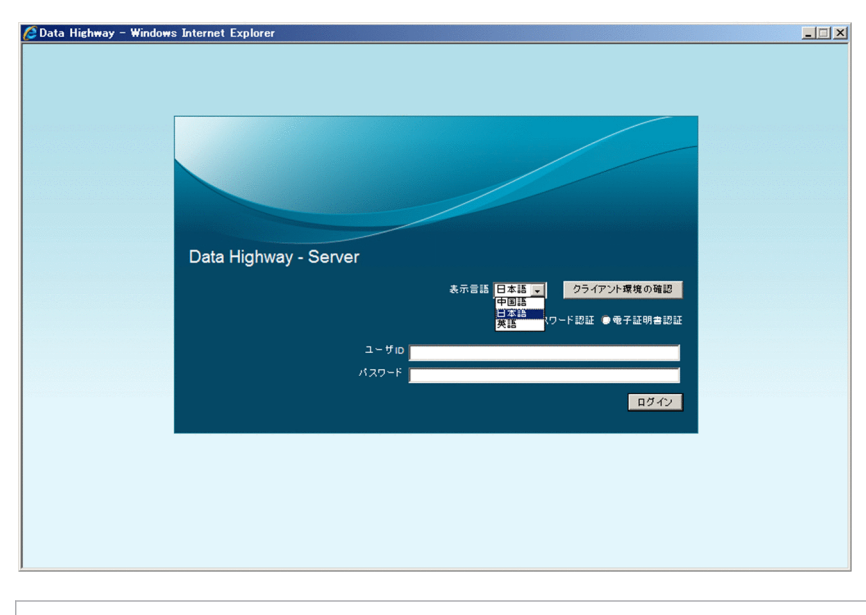

■ メモ

一般ユーザの場合は,ログインしたあとの画面でも表示言語を切り替えることができます。

# 3.3 一般ユーザが行う操作

一般ユーザが行う操作は,グループ管理者や代表ユーザでも行うことができます。

一般ユーザが行う操作の一覧を次に示します。なお,操作の詳細についてはマニュアル「JP1/Data Highway - Server ユーザーズガイド」を参照してください。

#### 表 3‒4 一般ユーザの操作一覧

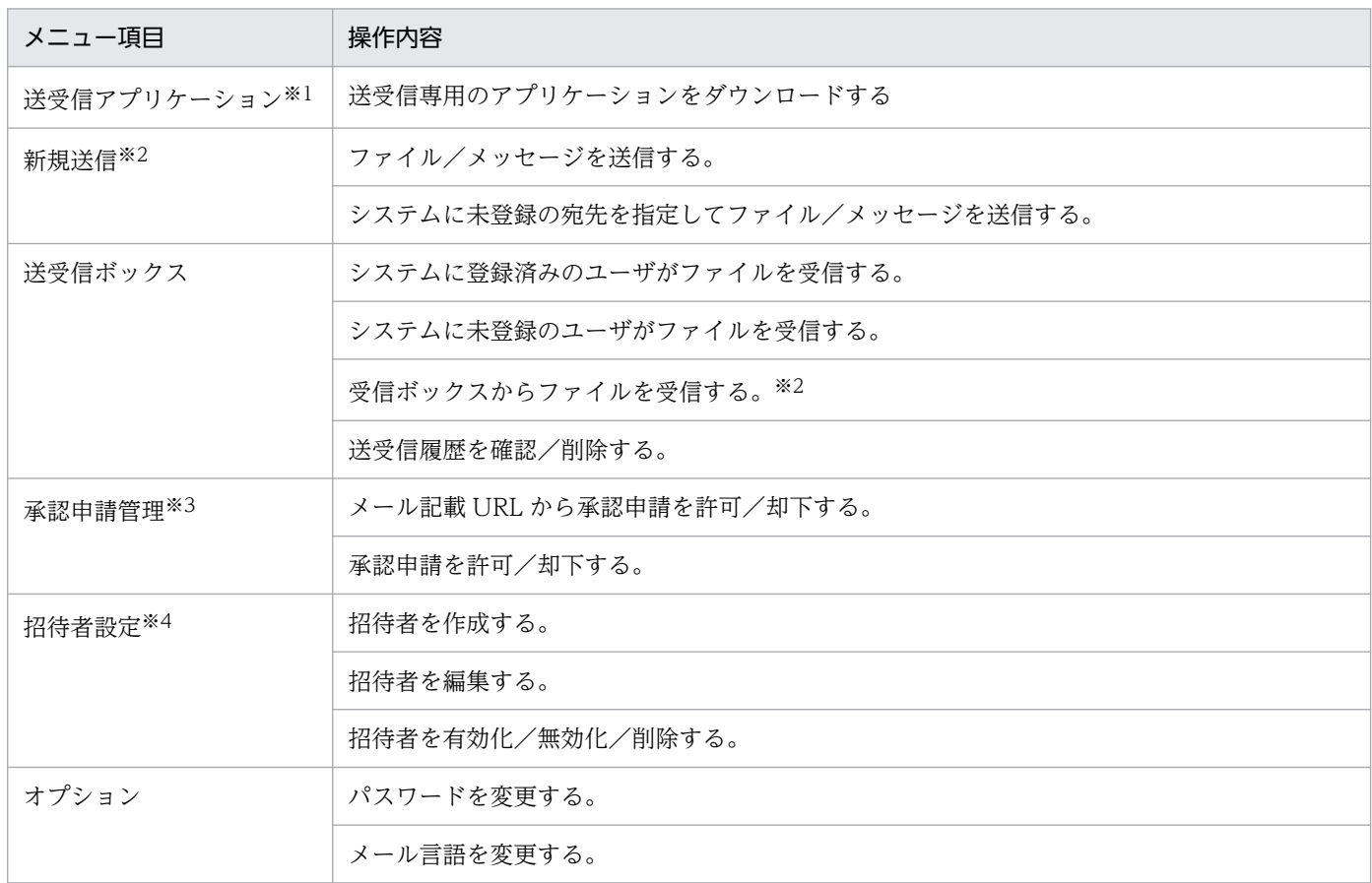

注※1

[送受信] プルダウンメニューで [アプリ] を選択した際に表示されるメニューです。

注※2

- ユーザに任意の宛先を許可するためには,ユーザが所属するグループの設定で[宛先の任意入力] を許可しておく必要があります。詳細については[「3.4.2\(8\) グループを作成する」](#page-79-0)を参照してく ださい。
- 送信するファイル/フォルダを設定する際に,圧縮強度を選択してファイルを圧縮して送信した場 合,ログなどに記録されるダウンロード量は圧縮前のファイルサイズとなります。

注※3

メール記載 URL,または受信ボックスからファイルを受信する場合に表示されるダウンローダ画面で, [ローカルに受信してからコピーする]チェックボックスを選択した際は,ローカルに受信したファイ ルやフォルダを保存先にコピーする時間も含めた時間が監査ログ(received-time)に記録されます。

3. 操作説明

#### 注※4

代表ユーザ,またはグループ管理者が利用を許可したユーザの場合に表示されるメニューです。

# <span id="page-63-0"></span>3.4 グループ管理者が行う操作

ここでは,グループ管理者が行う操作について説明します。これらの操作は,代表ユーザでも行うことが できます。

## 3.4.1 操作の一覧

グループ管理者が行う操作の一覧を次に示します。

#### 表 3‒5 グループ管理者の操作一覧

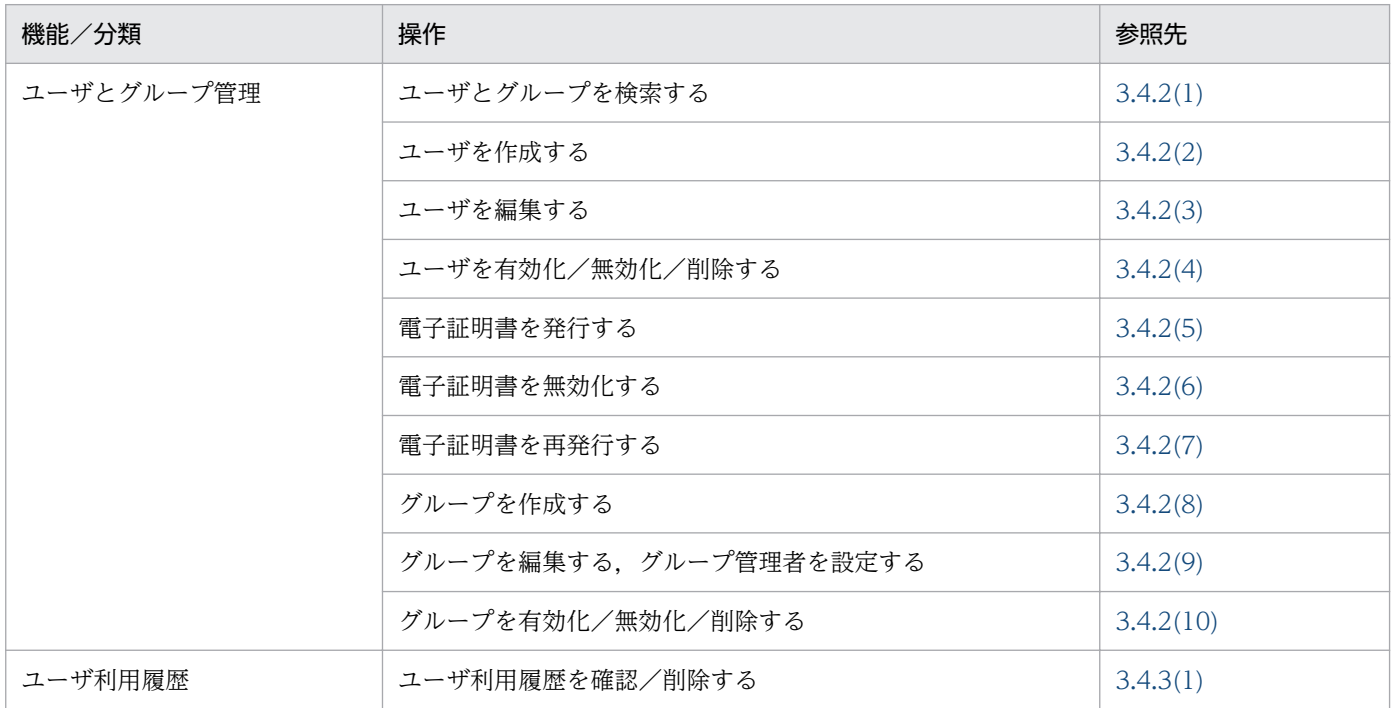

## 3.4.2 ユーザとグループ管理

ユーザとグループを管理する操作について説明します。

なお、JP1/DH - Server ではユーザの種類に応じて、表示する色が異なります。次の表にユーザの種類と 表示色の関係を示します。

#### 表 3‒6 ユーザの種類と表示色の関係

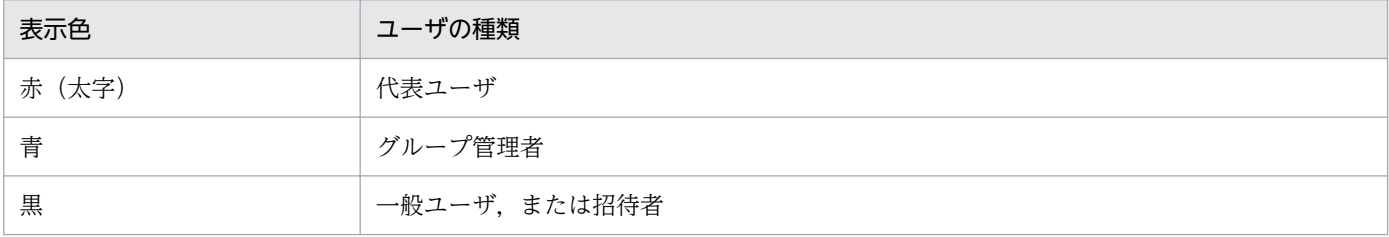

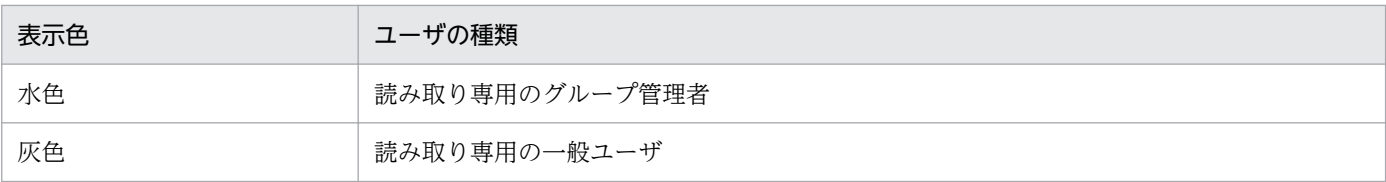

代表ユーザとグループ管理者ユーザごとに表示される [ユーザとグループ管理]画面を次に示します。

なお,画面表示は[表示形式]ドロップダウンリストボックスで,ツリー形式,一覧形式のどちらかを選 択できます。また,[グループの表示順]ドロップダウンリストボックスで,画面に表示するグループを ソートできます。デフォルトでは英語名順でソートして表示されます。なお,表示言語に「英語」が選択 されている場合,[グループの表示順]に表示されるのは「英語名順」だけです。

• 代表ユーザの場合:すべてのグループが表示されます。

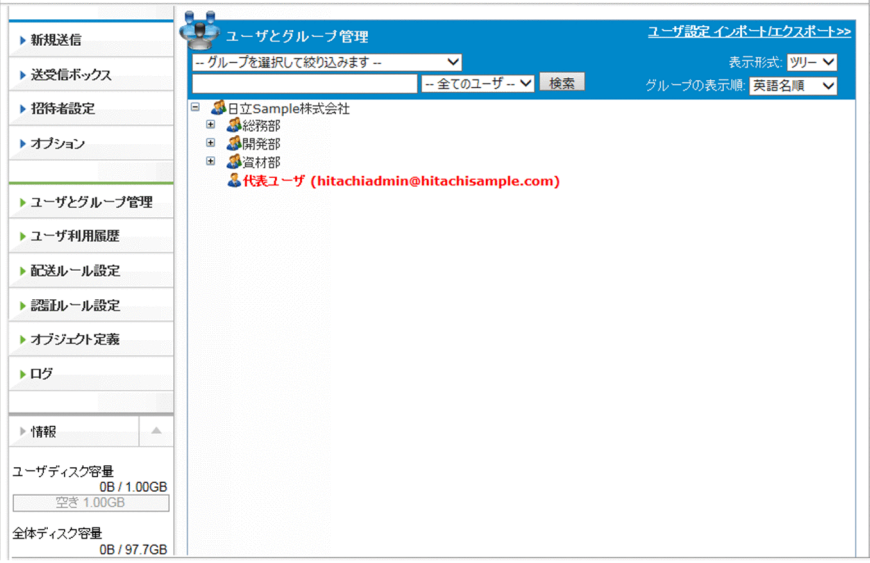

• グループ管理者ユーザの場合:管理対象となっているグループとその配下のグループが表示されます。

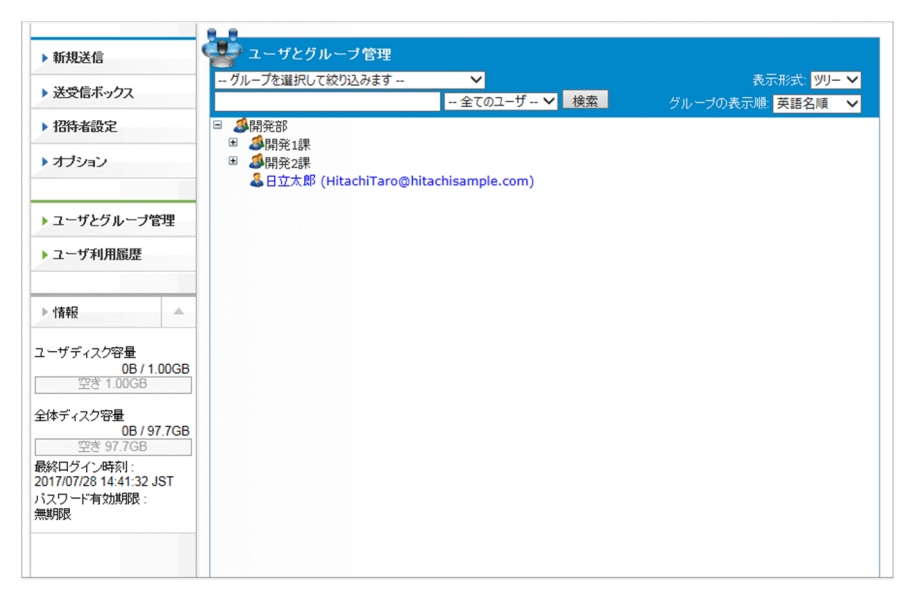

# <span id="page-65-0"></span>(1) ユーザとグループを検索する

[ユーザとグループ管理]画面でユーザ,またはグループを検索する手順を次に示します。

- 1. サイドバー領域の「ユーザとグループ管理]をクリックします。 コンテント領域に [ユーザとグループ管理]画面が表示されます。
- 2.[グループ選択]ドロップダウンリストボックスをクリックすると、ユーザの権限に応じたグループが 表示されます。グループを選択すると,該当するグループが画面に表示されます。

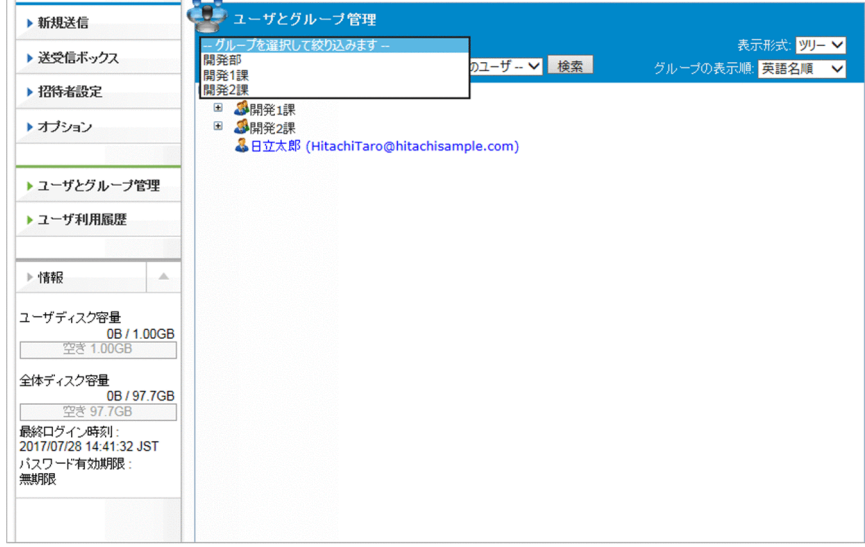

- 3. ユーザの有効/無効の状態を検索する場合は,テキストボックスの右側のドロップダウンリストボック スをクリックして,次のどちらかを選択します。
	- •[有効なユーザ]:アカウントが有効なユーザを検索結果に表示します。
	- •[無効なユーザ]:アカウントが無効なユーザを検索結果に表示します。

[検索]ボタンをクリックすると,検索結果に選択した状態のユーザを表示します。

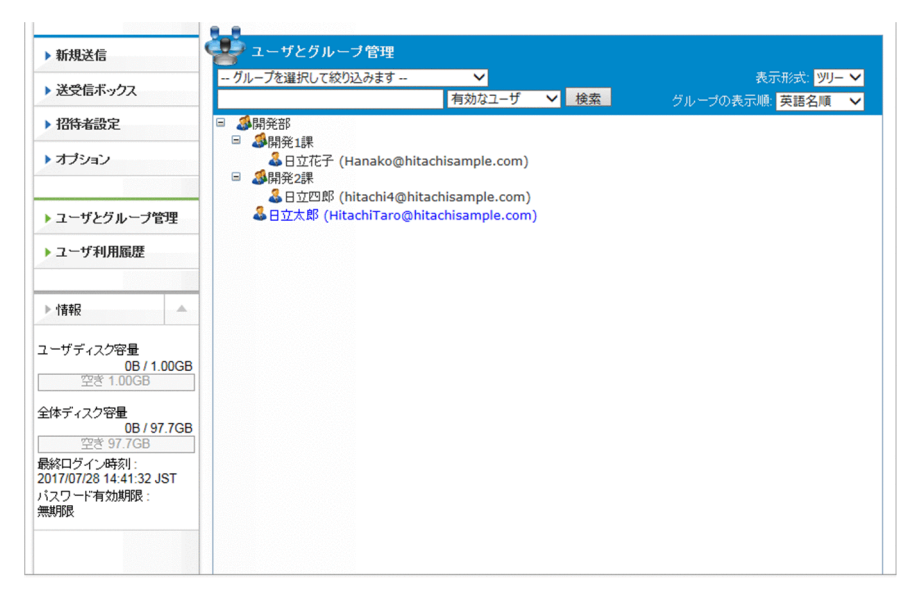

デフォルトでは「全てのユーザ]が選択されています。[全てのユーザ]をクリックすると検索結果が クリアされます。

4. ユーザ名,またはグループ名を入力して検索する場合は,テキストボックスにキーワードを入力します。 複数のキーワードを空白区切りで指定した場合は,AND 条件で検索を実行します。 検索対象となるのは,次の項目です。

ユーザ ID. 名前 (日本語/中国語), 名前 (英語), 名前 (かな), メールアドレス, グループ名 (日本 語/中国語), グループ名 (英語)

なお,英字の大文字・小文字は区別しません。また,総称名(「\*」「?」など)での指定はできません。 記号を入力した場合は,文字として解釈されます。

5. [検索] ボタンをクリックします。

表示形式と同じ形式で,検索結果が表示されます。

表示形式が一覧表示の場合で検索結果件数が 25 件以上のときは,複数ページで表示されます。表示形 式がツリー表示の場合で検索結果件数が 100 件以上のときは,エラーメッセージが表示され,検索が キャンセルされます。

また,複数のグループに所属しているユーザの場合は,所属しているグループの数に応じた検索結果が 表示されます。

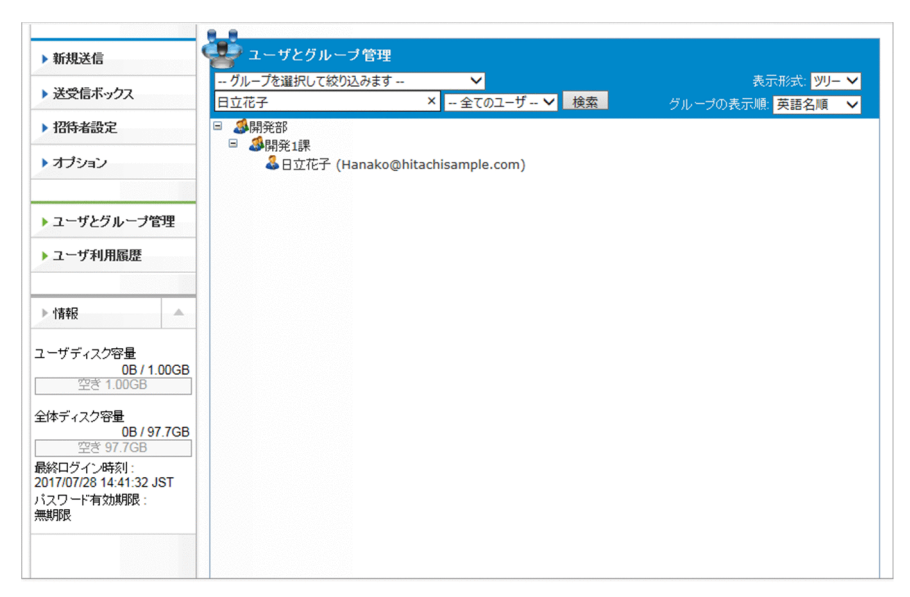

[検索結果]画面に表示される項目について,次の表に示します。なお,表示形式がツリー形式の場合 は,名前(Email)と所属グループだけが表示されます。

#### 表 3‒7 [検索結果]画面の表示項目

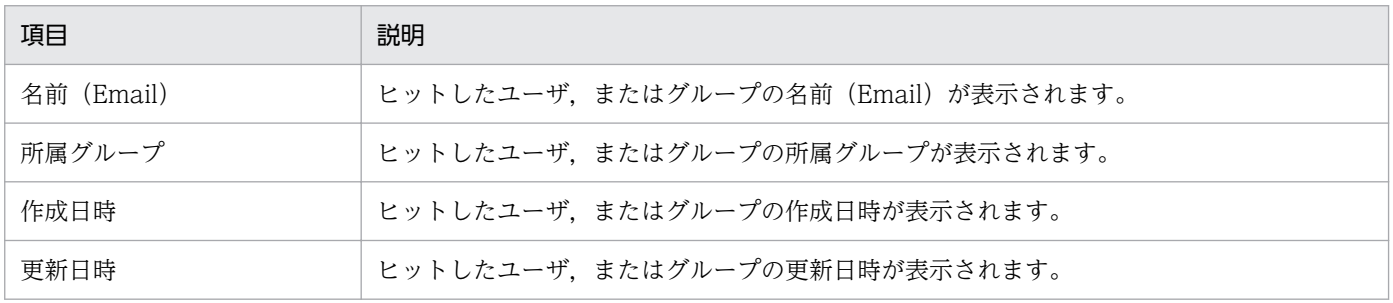

3. 操作説明

<span id="page-67-0"></span>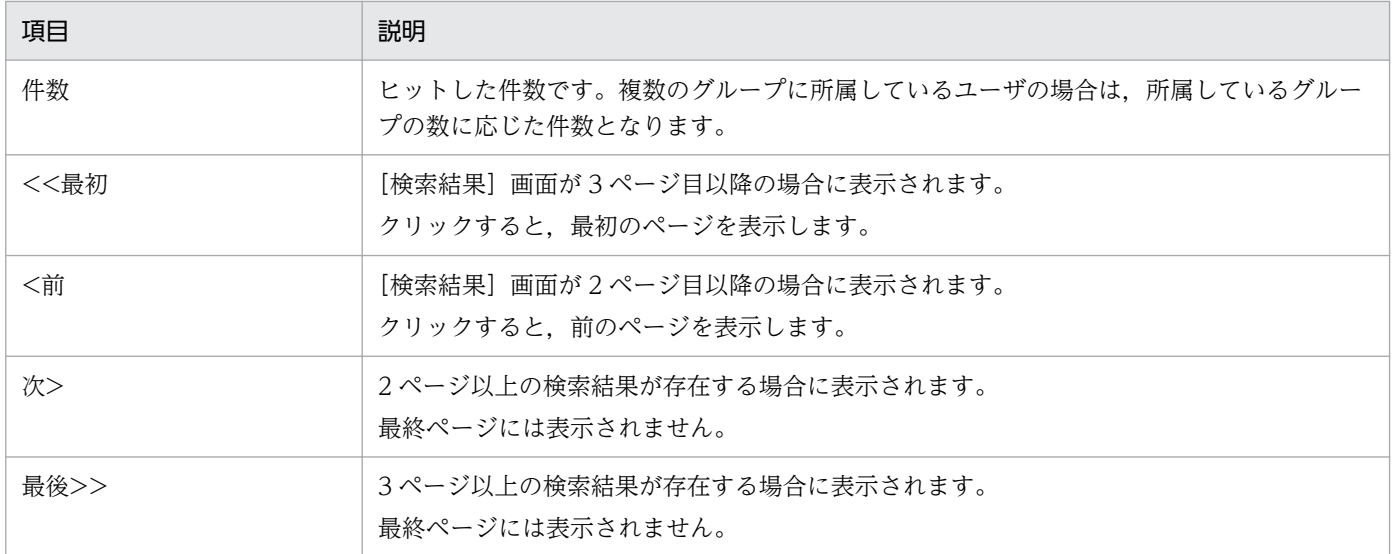

6. 必要に応じて,検索結果からグループ,またはユーザの参照,編集を行います。

編集操作については「[3.4.2 \(3\) ユーザを編集する](#page-72-0)」,または「[3.4.2 \(9\) グループを編集する](#page-82-0)」を参 照してください。

7. サイドバー領域の「ユーザとグループ管理]をクリックすると、検索実行前の状態に戻ります。

## (2) ユーザを作成する

ユーザを作成する手順を次に示します。

1. サイドバー領域の「ユーザとグループ管理]をクリックします。

コンテント領域に [ユーザとグループ管理]画面が表示されます。

2. 作成するユーザを所属させるグループをクリックして,[ユーザを作成]を選択します。

[新規ユーザ]画面が表示されます。

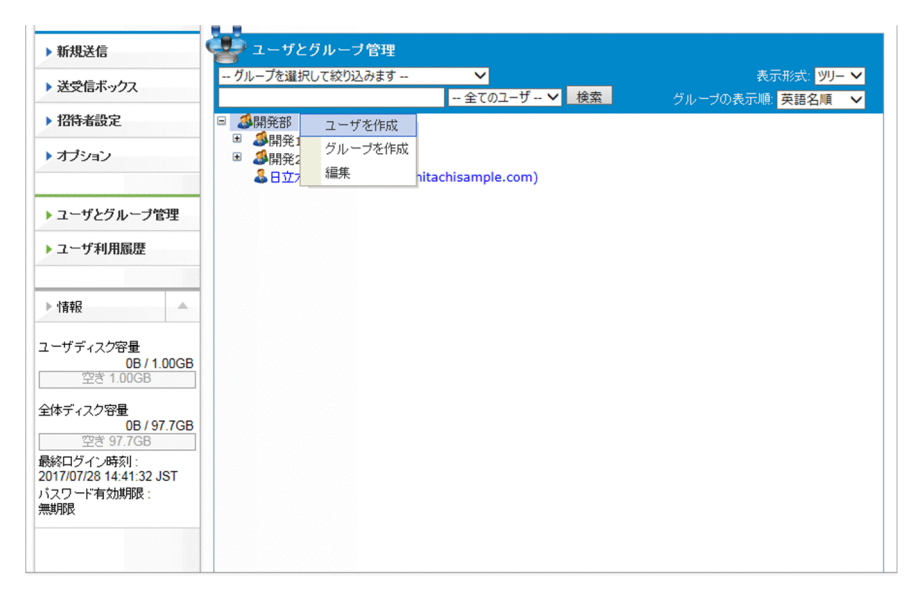

3.[基本]タブの設定をします。

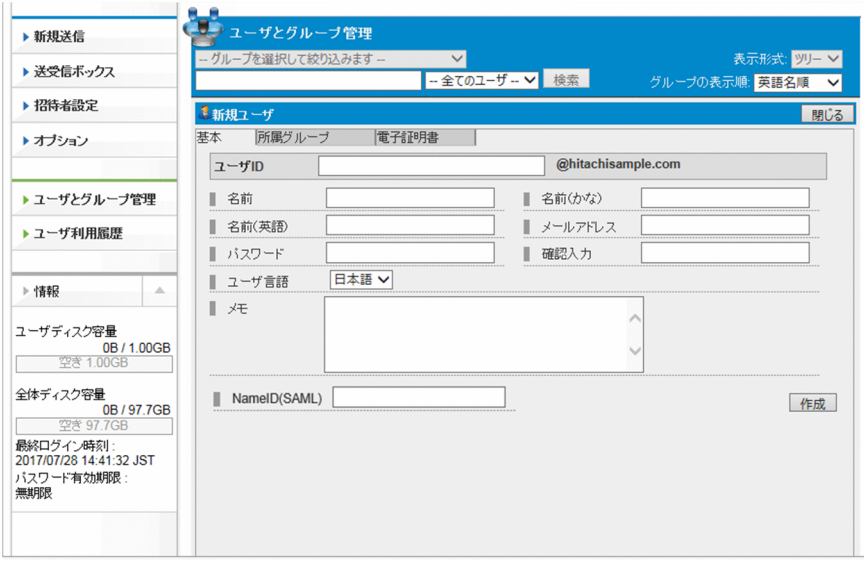

設定する項目を次に示します。

# 表 3‒8 [基本]タブの設定項目

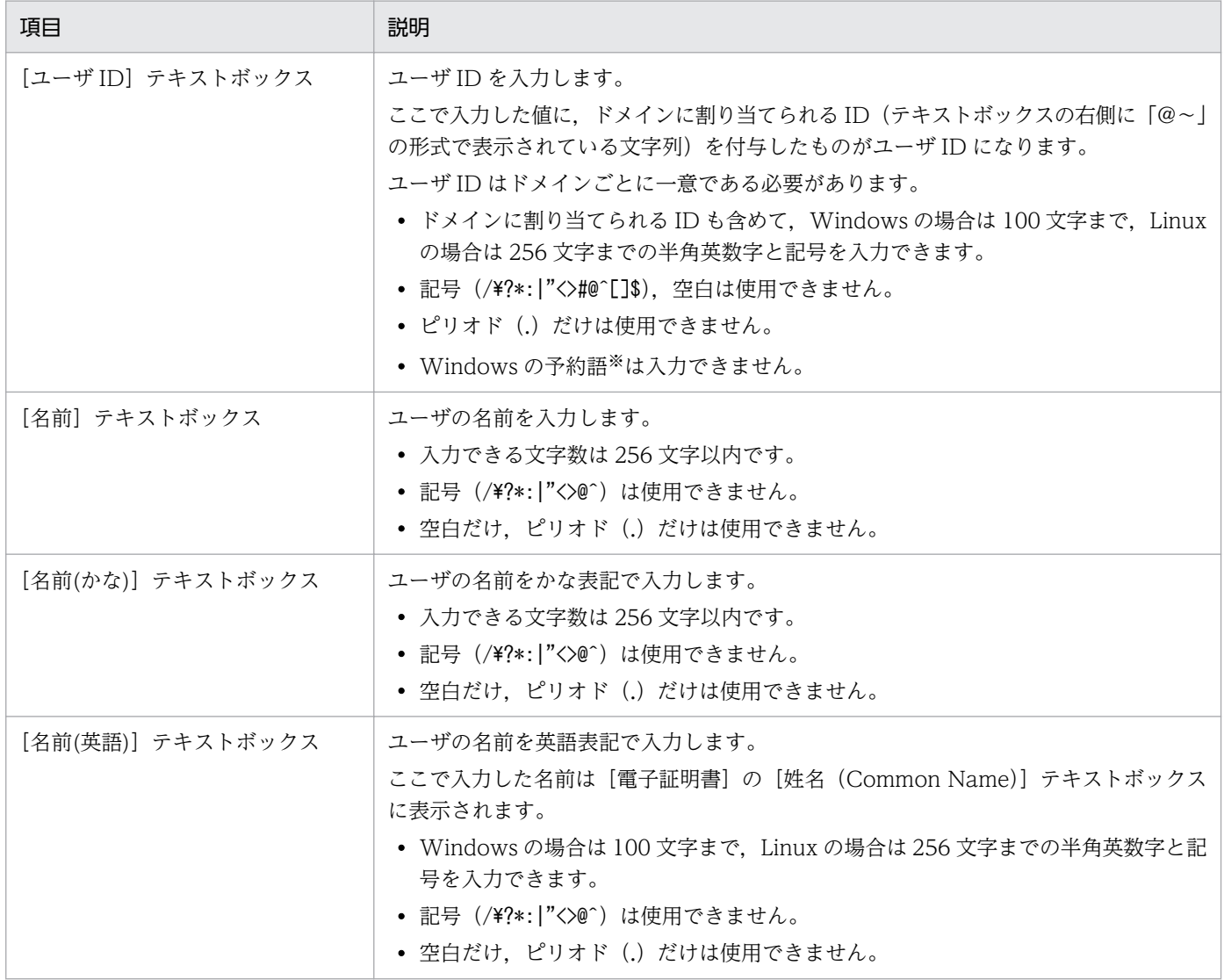

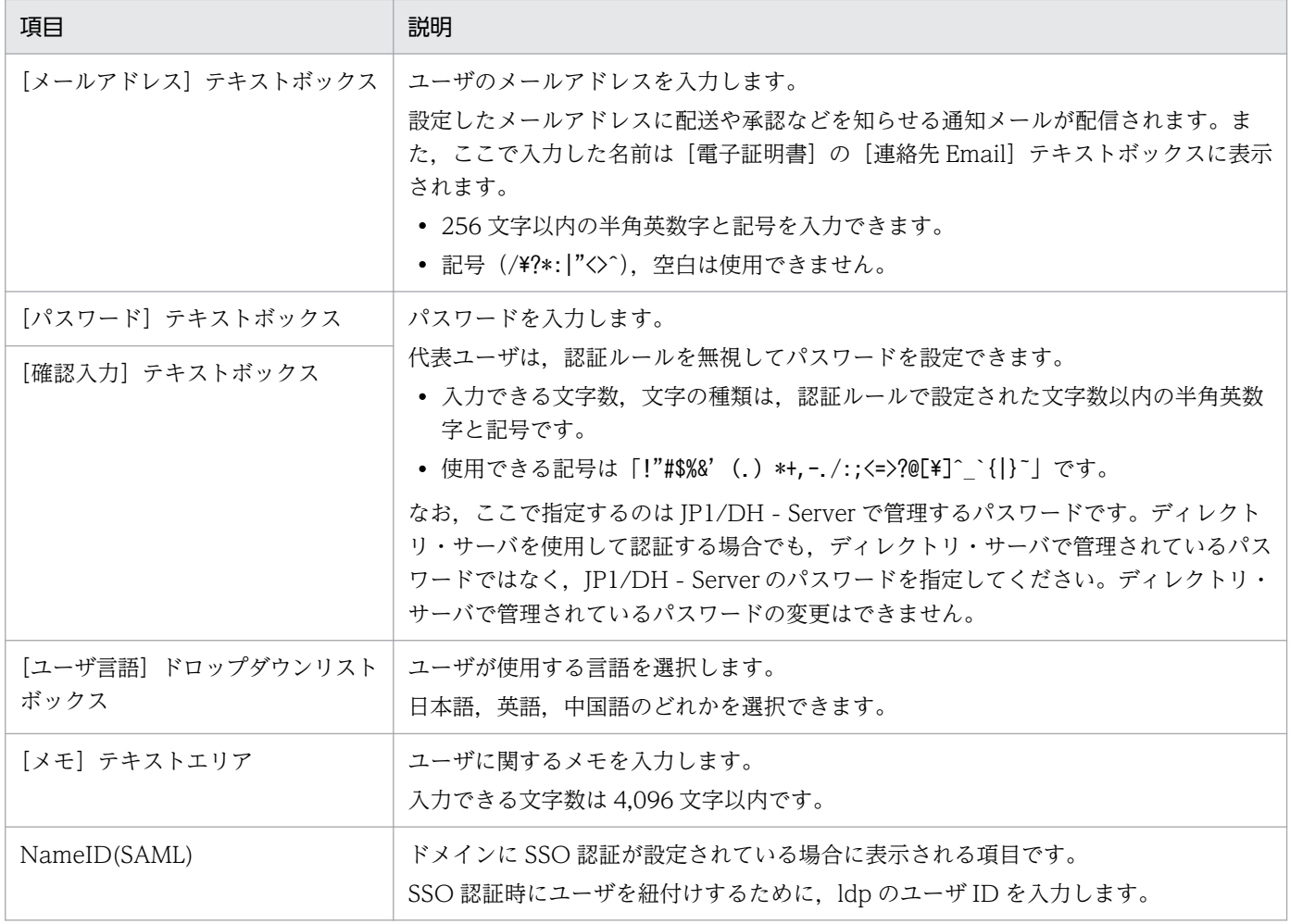

注※ Windows の予約語を次に示します。

- 先頭が半角スペースまたは半角ピリオド
- 末尾が半角スペースまたは半角ピリオド
- 文字「0x00〜0x31」
- 次の文字,およびこの文字に拡張子をつけたもの "CON", "PRN", "AUX", "CLOCK\$", "NUL",COM0, "COM1", "COM2", "COM3", "COM4", "COM5", "COM6", "COM7", "COM8", "COM9",LPT0, "LPT1", "LPT2", "LPT3", "LPT4", "LPT5", "LPT6", "LPT7", "LPT8", "LPT9
- ルート (ドライブ直下)には、次のファイル名、およびディレクトリ名は使用できません。

"\$AttrDef", "\$BadClus", "\$Bitmap", "\$Boot", "\$LogFile", "\$MFT", "\$MFTMirr", "pagefile.sys", "\$Secure", "\$UpCase", "\$Volume", "\$Extend", "\$Extend\\$ObjId", "\$Extend\\$Quota", "\$Extend\\$Reparse" (\$Extend is a directory)

4. [所属グループ] タブの設定をします。

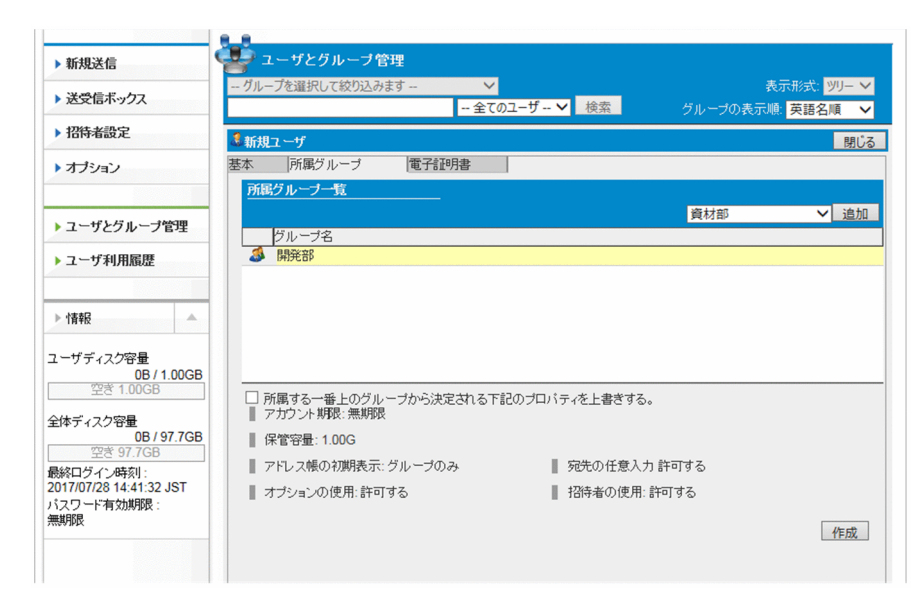

#### 設定する項目を次に示します。

## 表 3‒9 [所属グループ]タブの設定項目

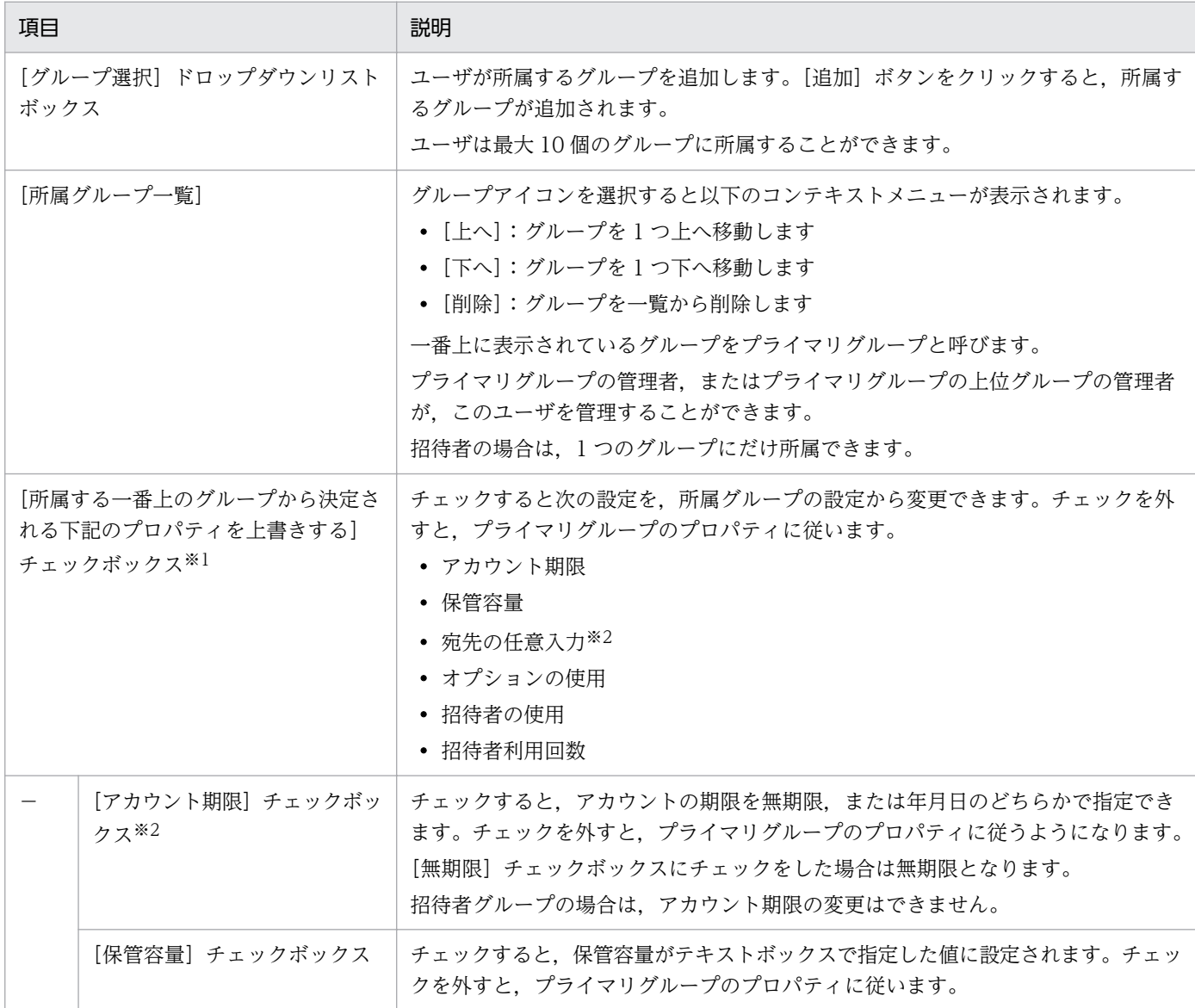

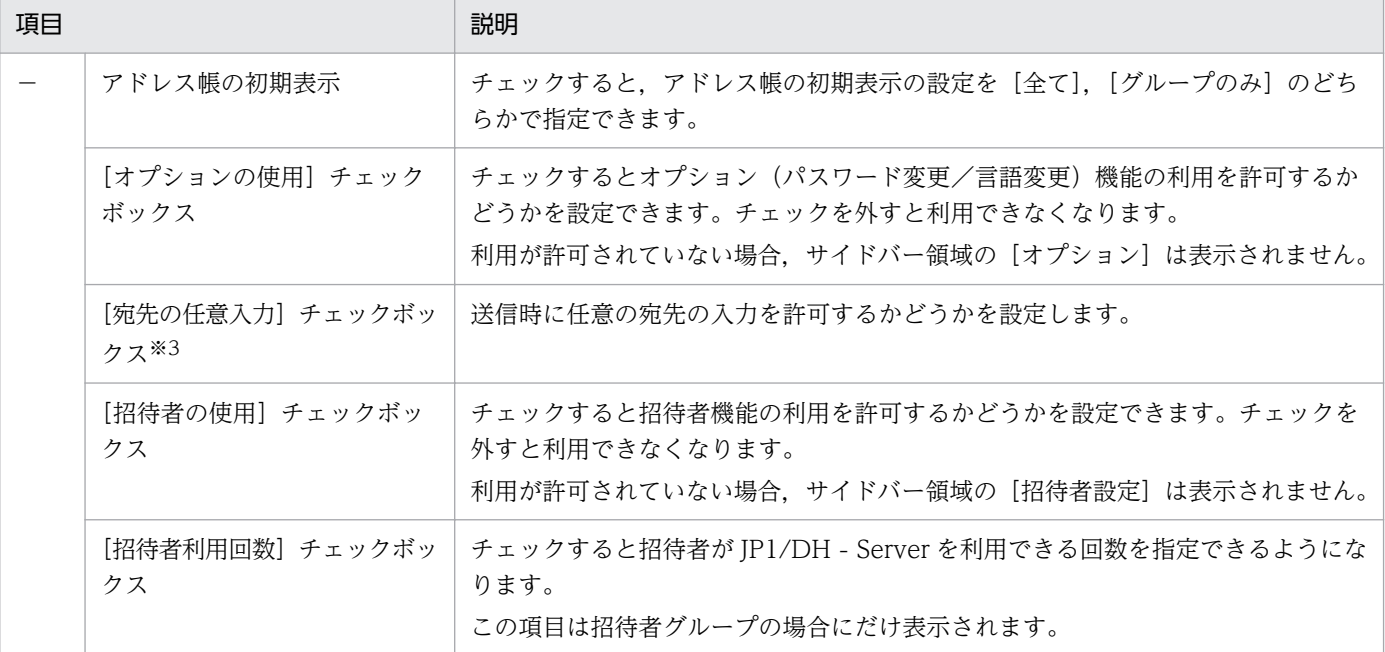

注※1

招待者グループに対してユーザを作成した場合はこのチェックボックスは非活性となりますが,アカウント期限,保管容 量,宛先の任意入力,招待者利用回数,オプションの使用の設定は変更することができます。

注※2

電子証明書を利用する運用の場合,電子証明書の有効期限は 2037 年 12 月 31 日となりますが,ここで設定したアカウン トが期限切れとなった場合は、IP1/DH - Server にログインできなくなります。

注※3

設定により表示されない場合があります。

#### 5.[電子証明書]タブの設定をします。

JP1/DH - Server の認証方法で電子証明書を利用する場合は,このタブで[電子証明書を使用する] チェックボックスを選択します。デフォルトでは選択されていません。

なお,招待者グループに対してユーザを作成する場合はこのタブは非活性となります。

「姓名 (Common Name)」,「連絡先 Email」には、それぞれ「基本情報」タブの「名前(英語)」, 「メールアドレス」に設定した値が表示されます。

#### 重要

作成したユーザが電子証明書を利用するためには、ユーザの作成が完了したあと、電子証明 書を発行する必要があります。詳細については[「3.4.2 \(5\) 電子証明書を発行する」](#page-74-0)を参照 してください。また,認証方式に電子証明書認証を選択している認証ポリシーを,ユーザが 利用する認証ルールに設定する必要があります。詳細については[「3.5.5 認証ルール設定」](#page-121-0) を参照してください。

#### 6. [作成] ボタンをクリックします。

ユーザが作成されます。

ユーザへユーザ ID とパスワードを連絡したあと、パスワードを変更させてください。
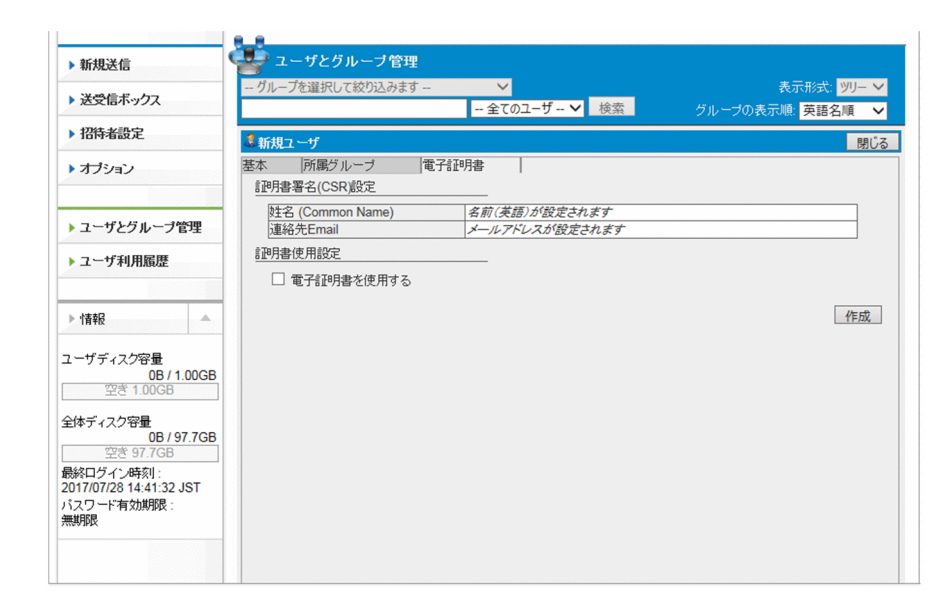

# (3) ユーザを編集する

ユーザを編集する手順を次に示します。

## 重要

- ユーザ ID を変更した場合(大文字・小文字の変更も含む)は,電子証明書は自動で無効化 されます。
- ユーザの所属するグループ種別を招待者グループに変更した場合,電子証明書は有効のまま ですが,ユーザが電子証明書を利用して JP1/DH - Server にログインすることはできなく なります。

1. サイドバー領域の [ユーザとグループ管理] をクリックします。

コンテント領域に[ユーザとグループ管理]画面が表示されます。

#### 2. 編集するユーザをクリックして, [編集] を選択します。

[ユーザ編集]画面が表示されます。

#### 3. 設定を変更します。

各タブの各項目の内容については,[「3.4.2 \(2\) ユーザを作成する」](#page-67-0)を参照してください。 なお,パスワードを入力しない場合は,パスワードは変更されません。

4. [更新] ボタンをクリックします。

更新完了のダイアログが表示されます。

5. [OK] ボタンをクリックします。

# (4) ユーザを有効化/無効化/削除する

ユーザを有効化,無効化,または削除する手順を次に示します。

- 1. サイドバー領域の「ユーザとグループ管理]をクリックします。 コンテント領域に[ユーザとグループ管理]画面が表示されます。
- 2. 処理を行うユーザをクリックして、メニューを選択します。

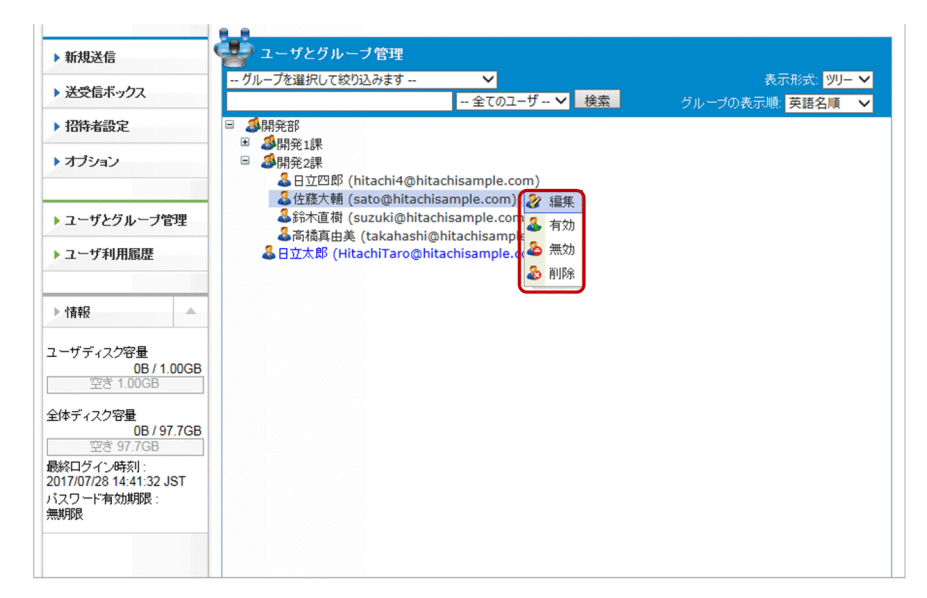

### 表 3‒10 ユーザの有効/無効/削除

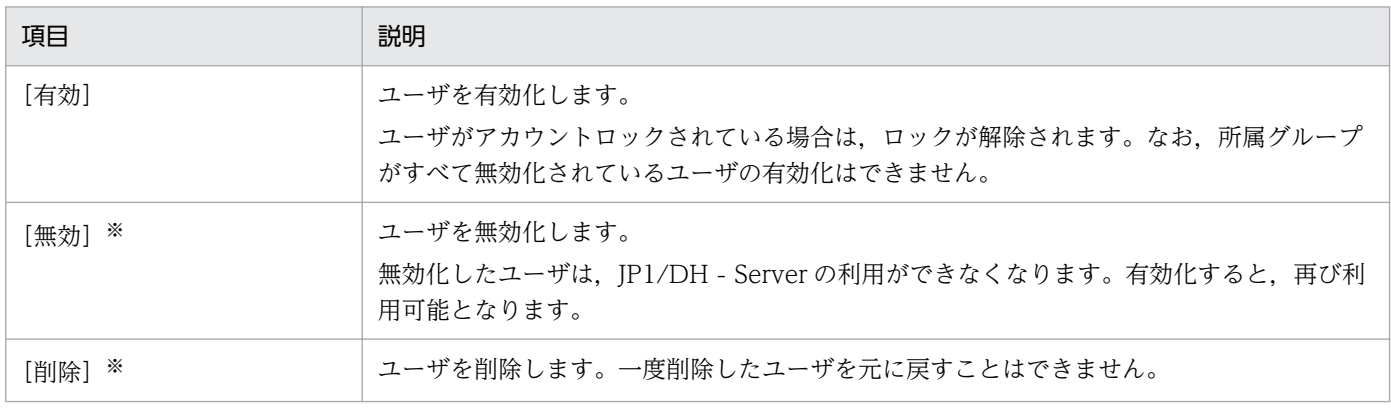

注※

- 無効化,または削除するユーザに配送中の配送データがないことを確認してからユーザを無効化,または削除してください。
- 承認ルートの承認者に設定されたユーザを無効化,または削除した場合,承認者がいない承認ルートとなるときがありま す。承認者がいない承認ルートを利用する配送ルールで配送が行われた場合は、承認なしとなります。

### 3.選択したメニューに応じた確認ダイアログが表示されます。[OK] ボタンをクリックすると, 処理が実 行されます。

# 重要

無効化するユーザが承認ルートの承認者として設定されている場合で,そのユーザ 1 人だけ が承認者に設定されている承認ルートのときは,配送ルールの設定によっては承認ルートが 機能しなくなります。配送ルールの設定については[「3.5.4\(1\) 配送ルールを作成する](#page-112-0)」を 参照してください。

# (5) 電子証明書を発行する

ユーザの作成. または更新の際に「電子証明書を使用する]チェックボックスを選択した場合には、電子 証明書を発行できます。

# 重要

発行した電子証明書の有効期限は 2037 年 12 月 31 日となります。ただし,アカウントが期限 切れとなった場合は、IP1/DH - Server にログインできなくなります。

電子証明書を発行する手順を次に示します。

- 1. サイドバー領域の「ユーザとグループ管理] をクリックします。 コンテント領域に[ユーザとグループ管理]画面が表示されます。
- 2. 電子証明書を発行するユーザをクリックして「編集]を選択します。 [ユーザ編集]画面が表示されます。
- 3.[電子証明書]タブをクリックします。 [証明書署名(CSR)設定]画面が表示されます。
- 4. [発行手続きへ] ボタンをクリックします。

[証明書発行]画面が表示されます。

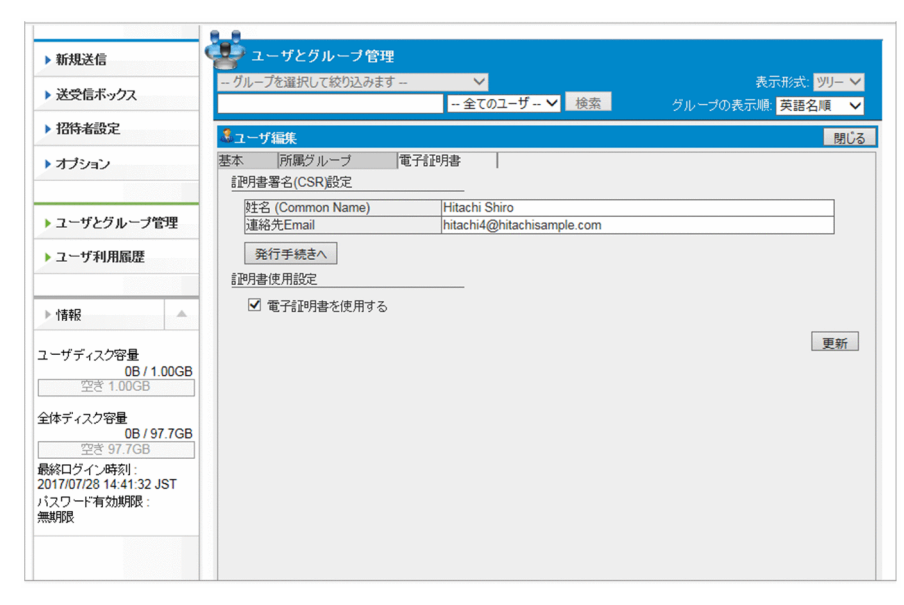

## ■ メモ

ユーザ作成時に[電子証明書]タブで[電子証明書を使用する]チェックボックスを選択し ていない場合,[発行手続きへ]ボタンは表示されません。この場合は,[電子証明書を使用 する]チェックボックスを選択して [更新]ボタンをクリックしてから、もう一度ユーザを 編集してください。

- 5.[パスワード]および[確認入力]テキストエリアに、電子証明書を保護するパスワードを入力します。 パスワードは 2 種類以上の文字種を使用して,6〜32 文字の範囲で設定します。
- 6.[発行]ボタンをクリックすると、証明書の保管先を確認するメッセージが表示されます。

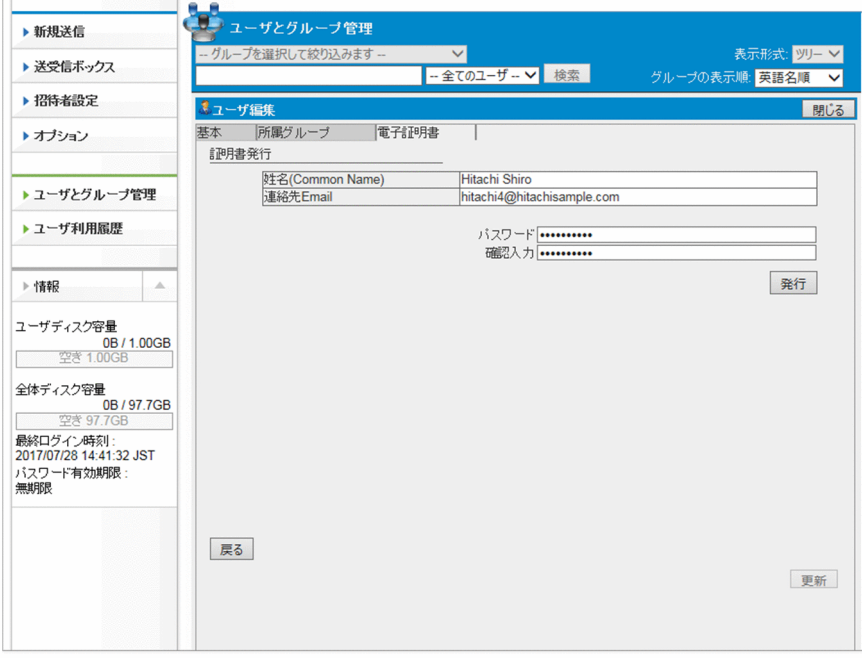

7. 証明書を保存したあと [確認] ボタンをクリックします。

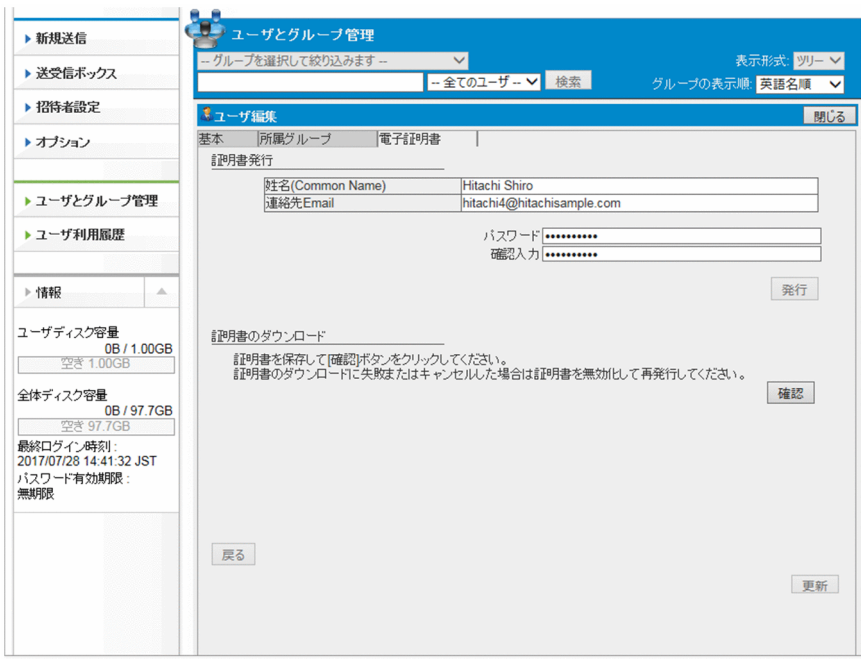

8. [発行済み証明書]画面が表示されます。[更新]ボタンをクリックすると,更新が完了したことを確認 するダイアログが表示されます。

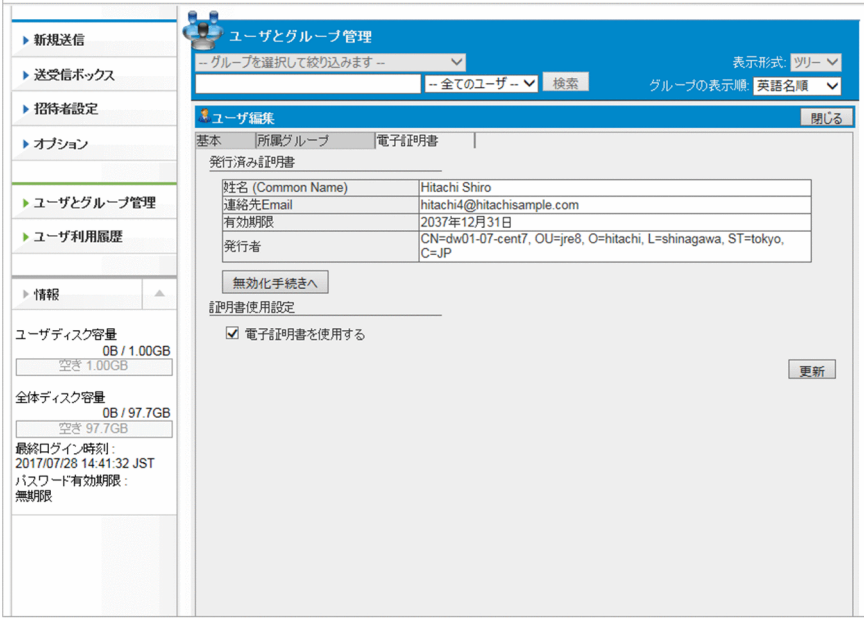

9. [OK] ボタンをクリックすると, [ユーザとグループ管理]画面が表示されます。

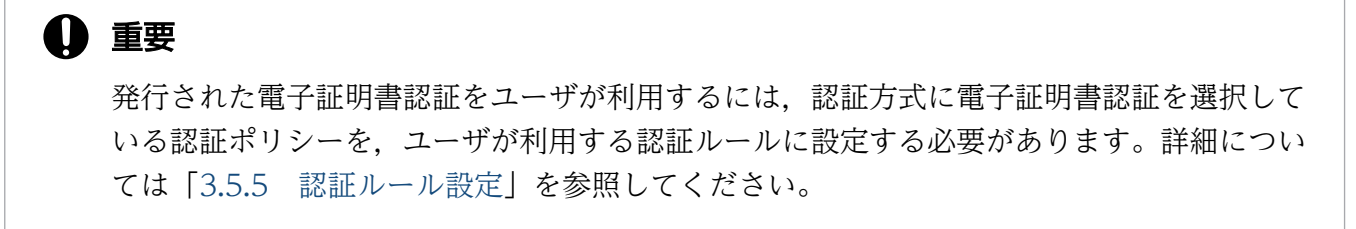

# (6) 電子証明書を無効化する

発行済みの電子証明書を無効化する手順を次に示します。

# 重要

電子証明書を無効化した場合,その電子証明書を利用したログインはできなくなります。

1. サイドバー領域の [ユーザとグループ管理] をクリックします。 コンテント領域に[ユーザとグループ管理]画面が表示されます。

2. 電子証明書を更新/無効化するユーザをクリックして[編集]を選択します。

[ユーザ編集]画面が表示されます。

3.[電子証明書]タブをクリックします。 [発行済み証明書]画面が表示されます。

4.「無効化手続きへ】ボタンをクリックします。

[証明書無効化設定]画面が表示されます。

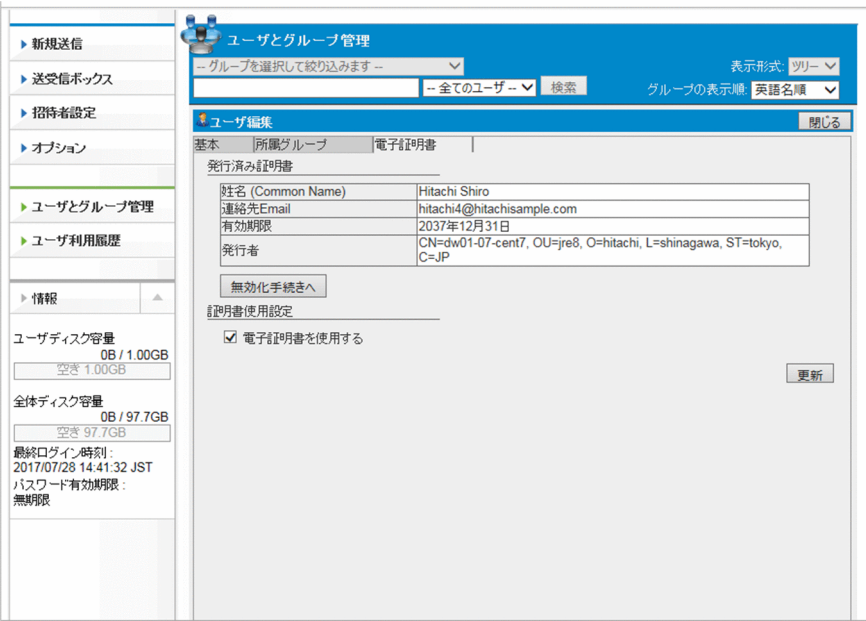

5. [無効化] ボタンをクリックします。

[発行済み証明書(現在証明書は無効です)]画面が表示され,証明書が無効化されたことが表示されま す。

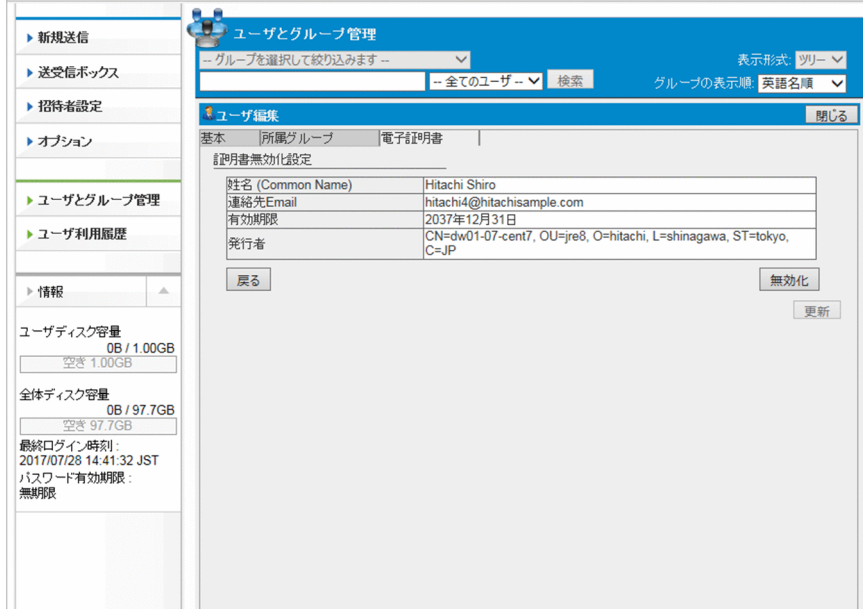

# (7) 電子証明書を再発行する

電子証明書を再発行する手順を次に示します。

- 1. サイドバー領域の [ユーザとグループ管理]をクリックします。 コンテント領域に[ユーザとグループ管理]画面が表示されます。
- 2. 電子証明書を再発行するユーザをクリックして [編集] を選択します。 [ユーザ編集]画面が表示されます。
- 3.[電子証明書]タブをクリックします。

[発行済み証明書(現在証明書は無効です)]画面が表示されます。

4. [再発行手続きへ] ボタンをクリックします。 [証明書再発行]画面が表示されます。

<span id="page-79-0"></span>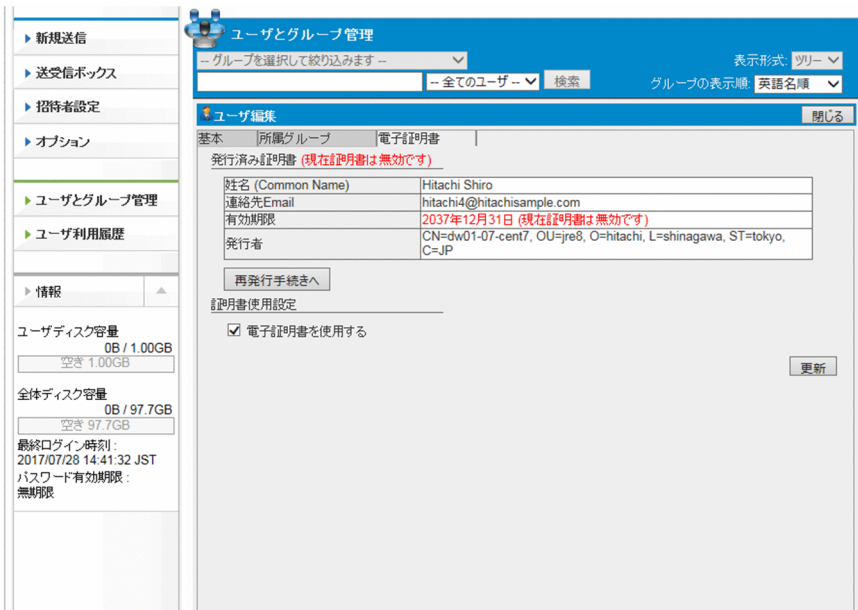

5. パスワードを入力して [発行] ボタンをクリックすると, 証明書の保管先を確認するメッセージが表示 されます。

[保存]ボタンをクリックします。

6.「確認】ボタンをクリックします。

発行済み証明書画面が表示されます。

7. [更新] ボタンをクリックすると、証明書の再発行が完了します。

# (8) グループを作成する

グループを作成する手順を次に示します。

### 自 メモ

既存のグループと同じ内容のグループを作成する場合は,編集するグループのメニューアイコ ン( 3) をクリックして「グループを複製]を選択してください。複製元グループと同じ内 容の値を初期値に設定した[新規グループ]画面が表示されます。グループ名だけを別名にし て,同じ内容のグループを作成したい場合などは,グループの複製を利用するとかんたんにグ ループを作成できます。

- 1. サイドバー領域の [ユーザとグループ管理]をクリックします。 コンテント領域に[ユーザとグループ管理]画面が表示されます。
- 2. 作成するグループを所属させるグループをクリックして,[グループを作成]を選択します。 [新規グループ]画面が表示されます。
- 3.[基本]タブの設定をします。

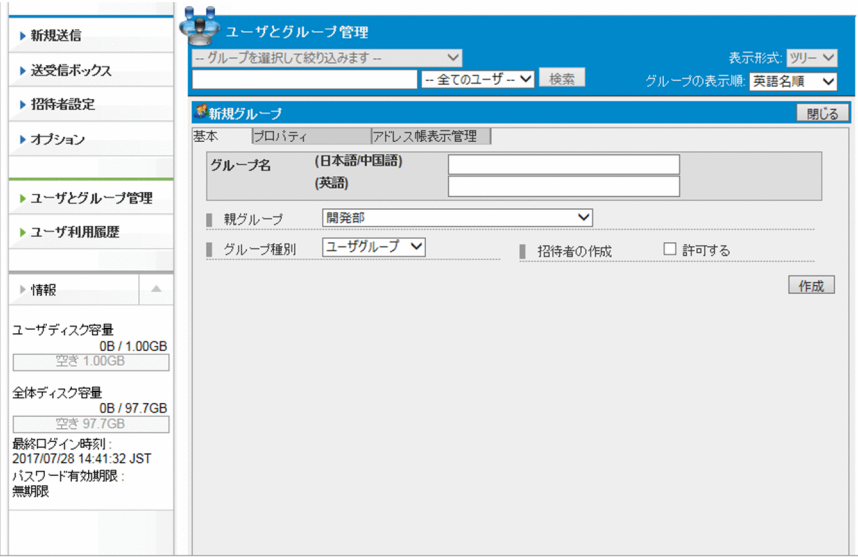

設定項目を次の表に示します。

## 表 3‒11 [基本]タブの設定項目

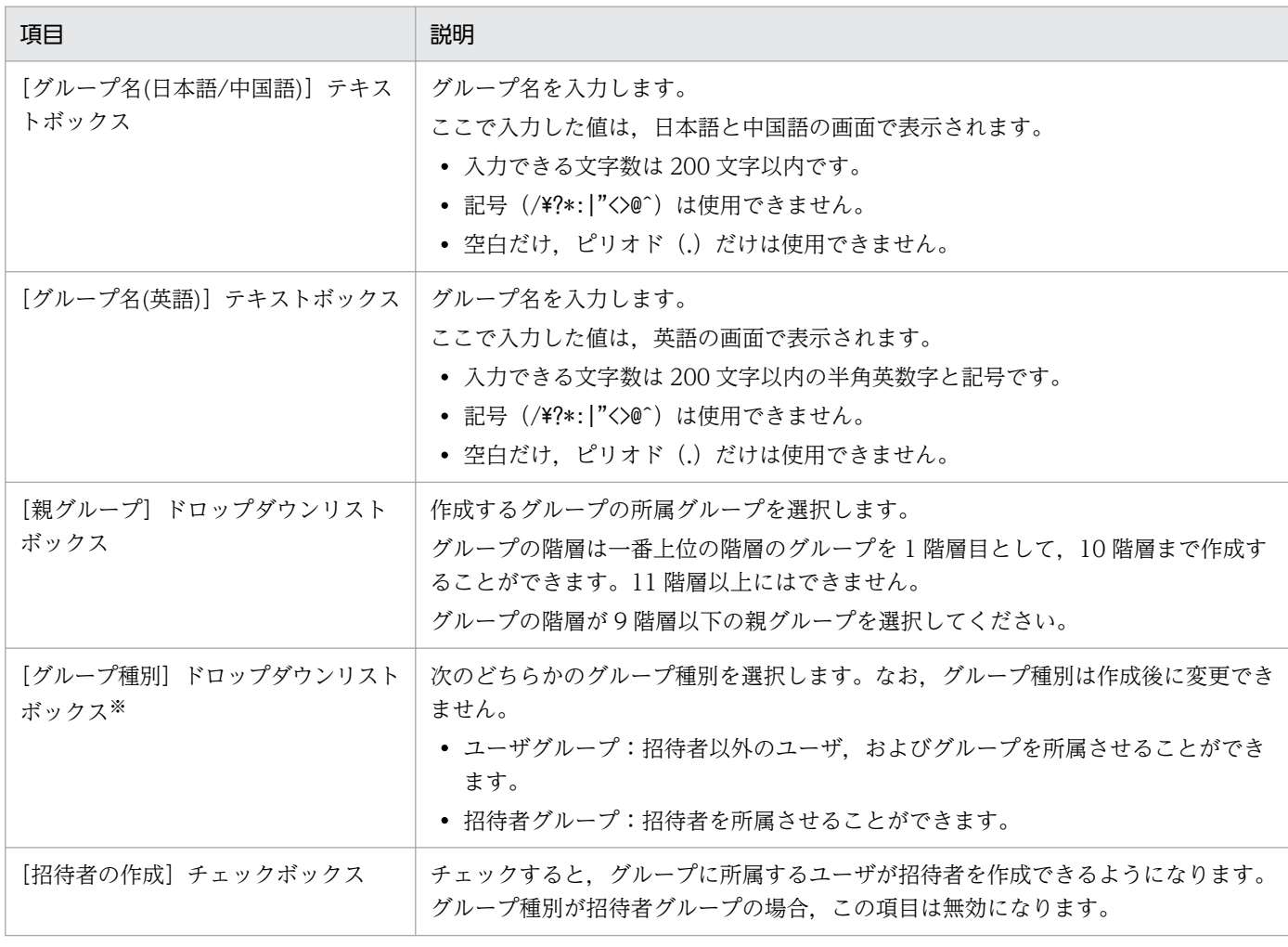

注※

[グループを複製]メニューから[新規グループ]画面を表示した場合,グループ種別の変更はできません。

### 4. [プロパティ] タブの設定をします。

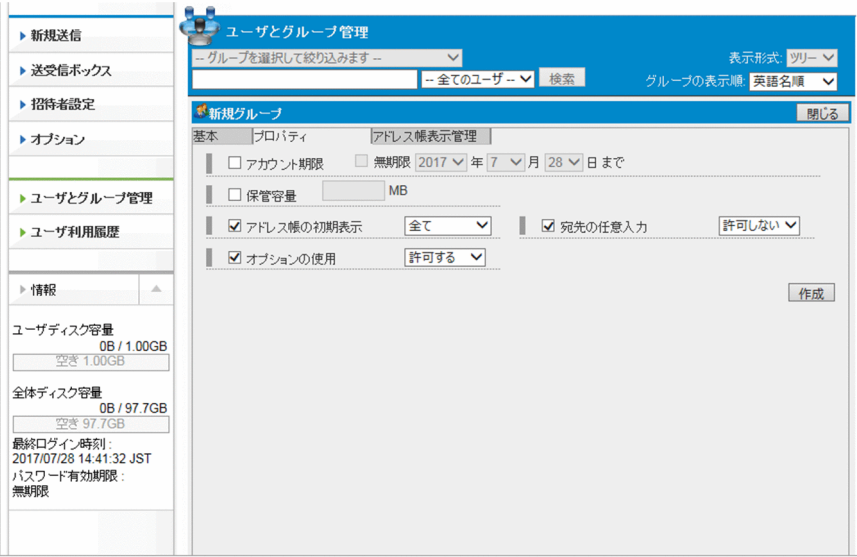

設定項目を次の表に示します。

## 表 3-12 [プロパティ] タブの設定項目

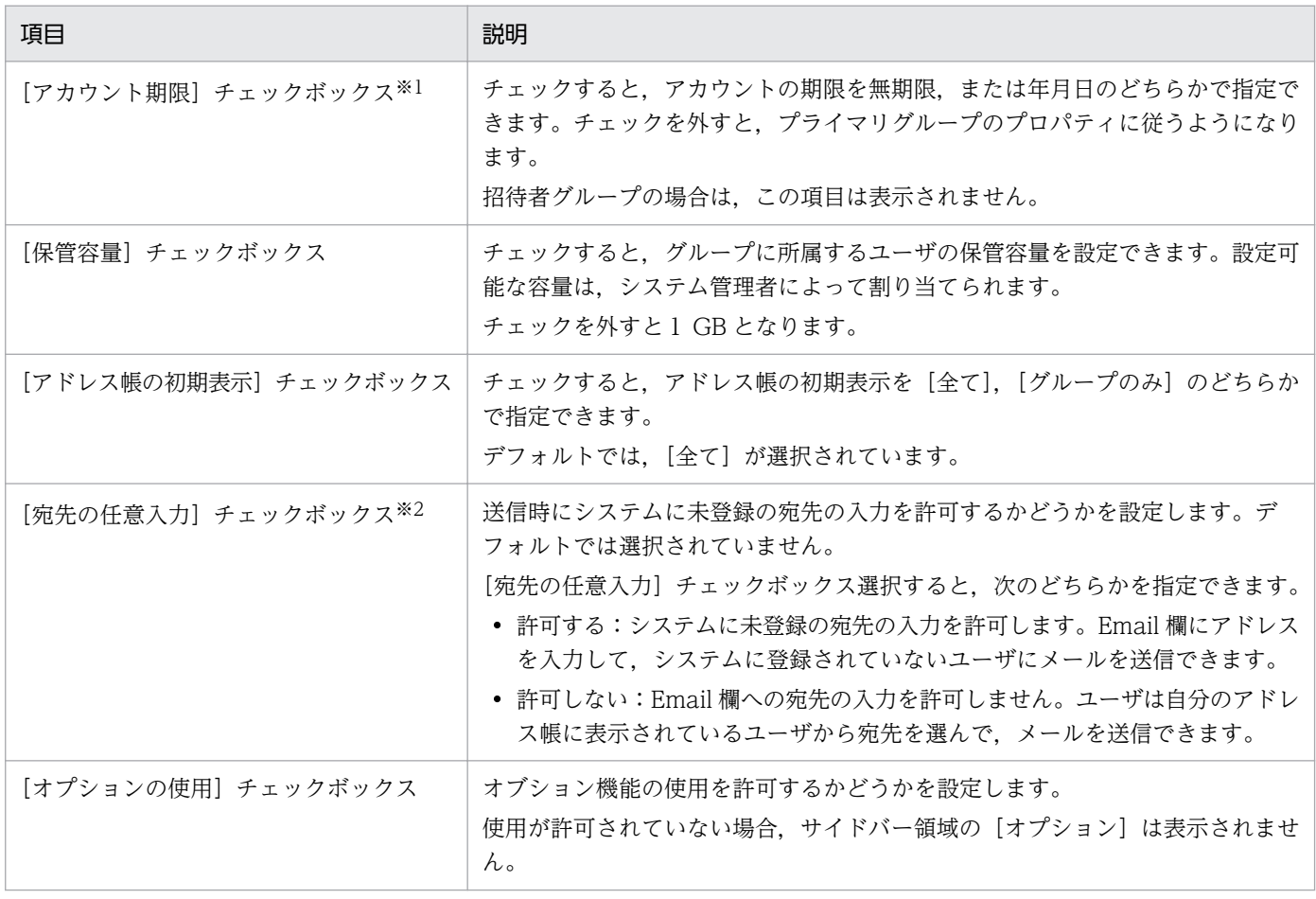

注※1

電子証明書を利用する運用の場合,電子証明書の有効期限は 2037 年 12 月 31 日となりますが,ここで設定したアカウン トが期限切れとなった場合は,JP1/DH - Server にログインできなくなります。

注※2

設定により,表示されない場合があります。

3. 操作説明

### 5.[アドレス帳表示管理]タブの設定をします。

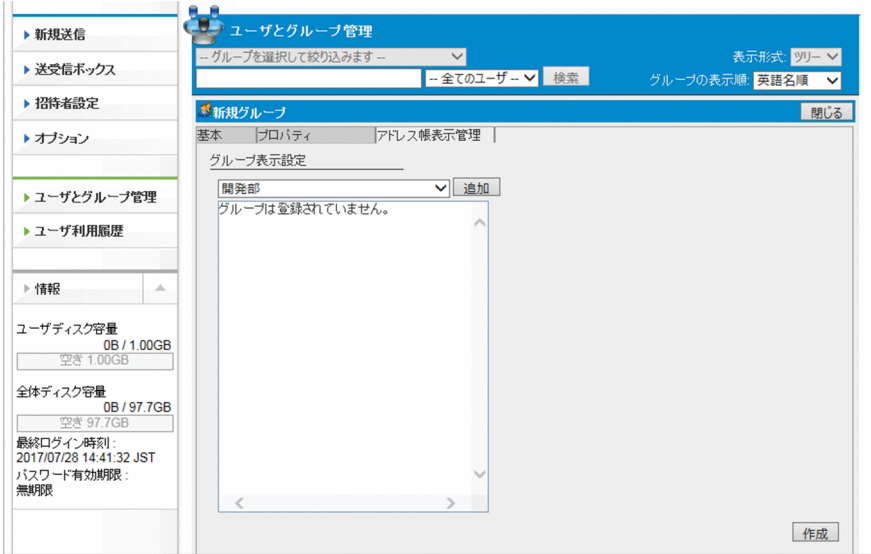

次の項目を設定します。

### 表 3‒13 [アドレス帳表示管理]タブの設定項目

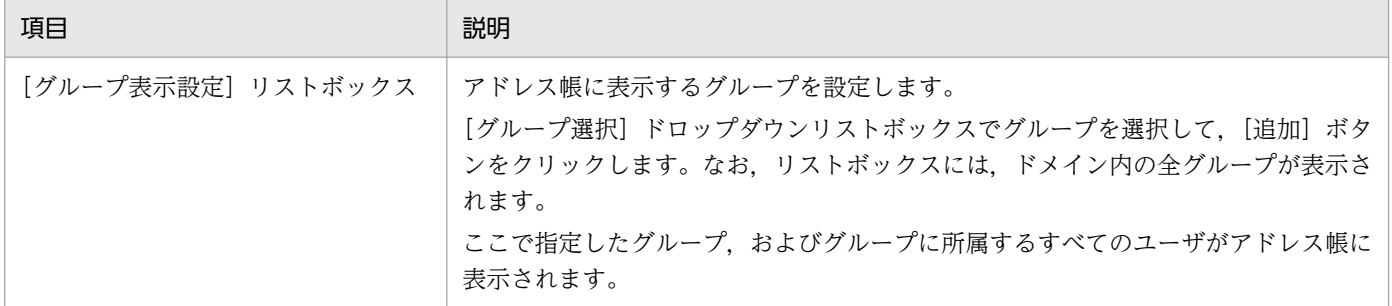

#### 6. [作成] ボタンをクリックします。

グループが作成されます。

# (9) グループを編集する

グループを編集する手順を次に示します。

1. サイドバー領域の [ユーザとグループ管理]をクリックします。

コンテント領域に「ユーザとグループ管理]画面が表示されます。

#### 2. 編集するグループをクリックして, [編集] を選択します。

[グループ編集]画面が表示されます。

#### 3. 設定を変更します。

[基本]タブ,[プロパティ]タブ,[アドレス帳表示管理]タブの項目の内容については[「3.4.2 \(8\)](#page-79-0)  [グループを作成する」](#page-79-0)を参照してください。

#### 4. [グループ管理] タブを編集します。

[グループ管理]タブでは,グループ管理者の追加や削除ができます。なお,最上位グループの場合は, [グループ管理]タブは表示されません。

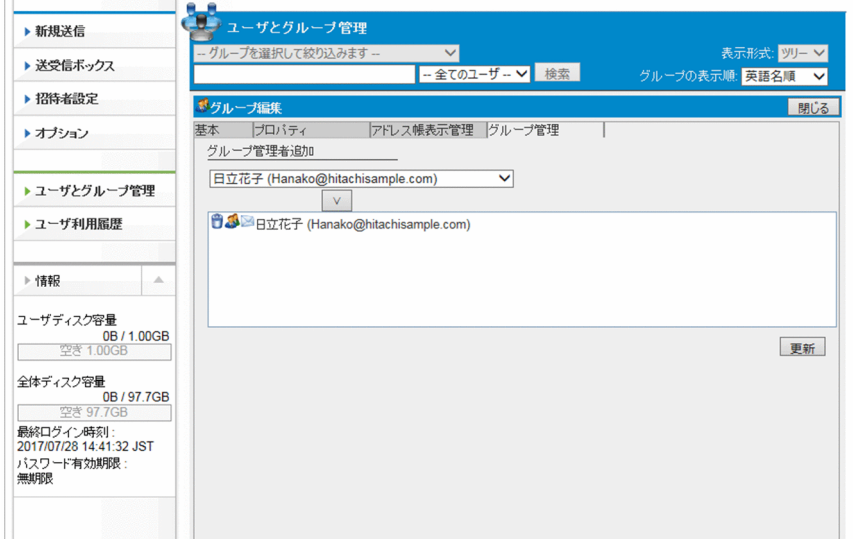

### 表 3‒14 グループ管理タブの項目

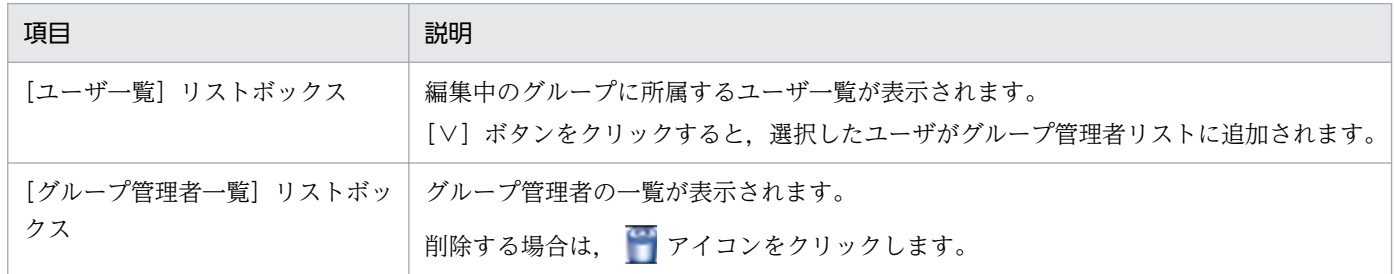

### 5. [更新] ボタンをクリックします。

グループの設定が更新されます。

# (10) グループを有効化/無効化/削除する

グループを有効化,無効化,または削除する手順を次に示します。

### 1. サイドバー領域の [ユーザとグループ管理] をクリックします。

コンテント領域に[ユーザとグループ管理]画面が表示されます。

### 2. 処理を行うグループをクリックして,メニューを選択します。

### 表 3‒15 グループの有効/無効/削除

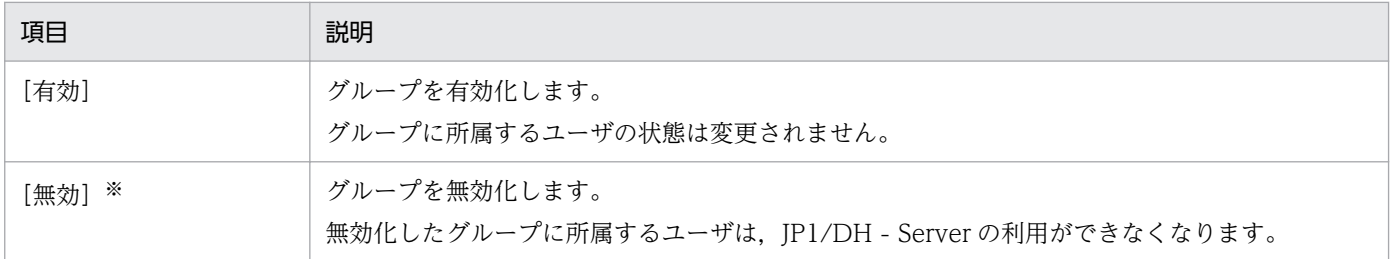

3. 操作説明

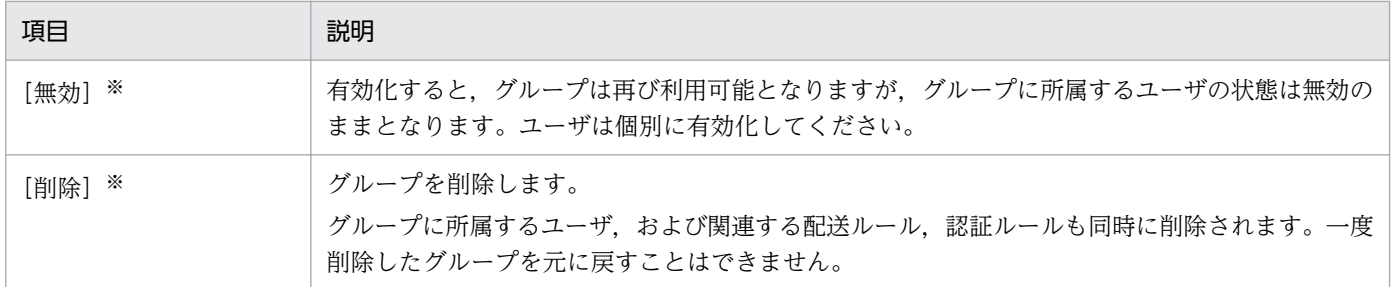

注※

複数グループに所属するユーザは無効化,または削除されません。

3. 選択したメニューに応じた確認ダイアログが表示されます。[OK]ボタンをクリックすると.処理が実 行されます。

## 3.4.3 ユーザ利用履歴

ユーザ利用履歴の操作について説明します。

## (1) ユーザ利用履歴を確認/削除する

ユーザ利用履歴を確認または削除する手順を次に示します。

1. サイドバー領域の[ユーザ利用履歴] − [送信履歴] または [受信履歴] をクリックします。

[送信履歴]をクリックした場合は [送信履歴] 画面が, [受信履歴] をクリックした場合は [受信履 歴]画面がコンテント領域に表示されます。

グループ管理者は管理対象となっているグループ,およびその配下のユーザ利用履歴が表示されます。 代表ユーザはすべてのユーザ利用履歴が表示されます。

•[送信履歴]画面 

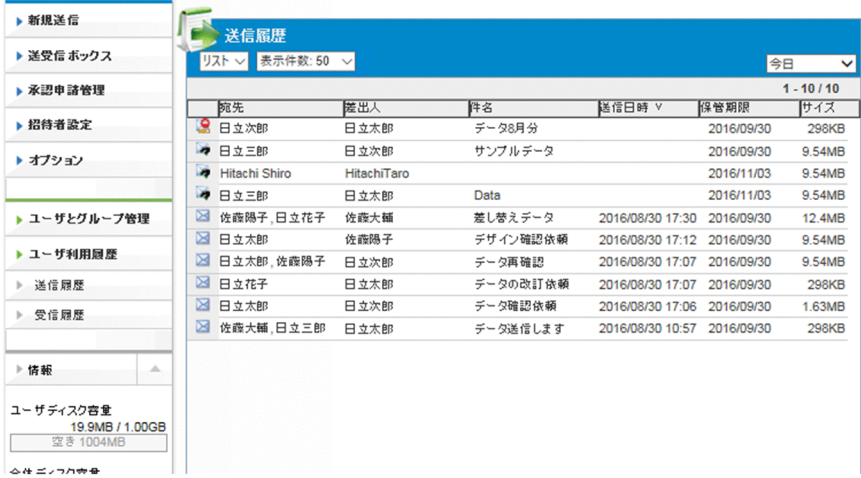

•[受信履歴]画面

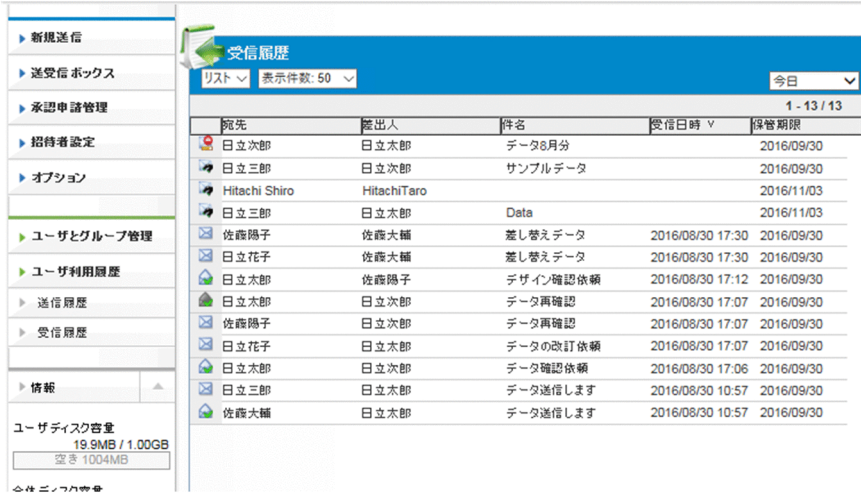

### 表 3‒16 送信履歴/受信履歴の設定項目

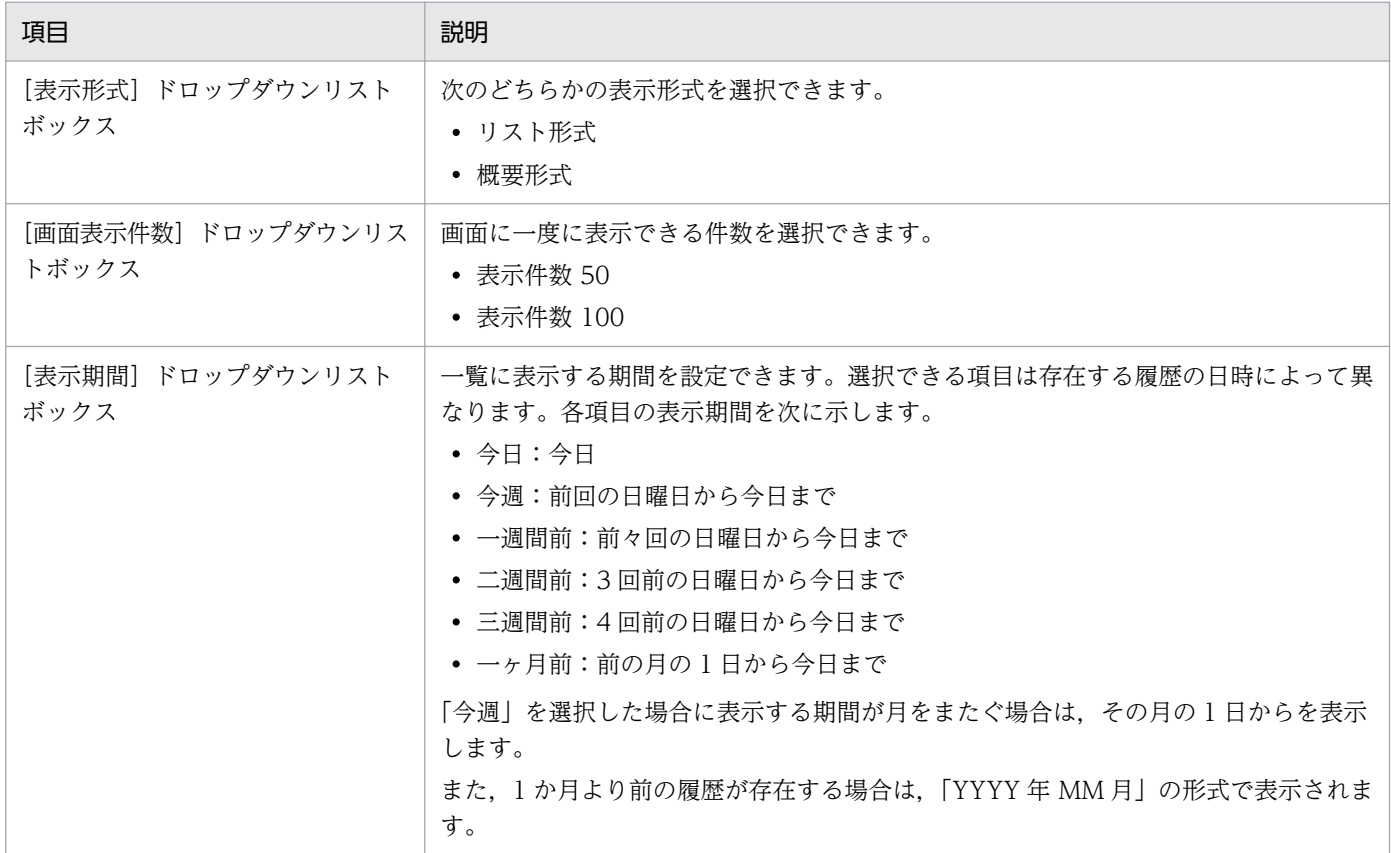

2. 履歴の詳細情報を確認する場合は、メニューアイコンをクリックして、[詳細表示]を選択します。 [送信履歴詳細情報]画面,または[受信履歴詳細情報]画面が表示されます。なお,送信者が削除, または無効となっている場合は,詳細情報を開くことはできません。 [送信履歴詳細情報]画面,または[受信履歴詳細情報]画面の各タブの表示内容を次に示します。

- •[メッセージ]タブ:受発信したメッセージが表示されます。
- •[ファイル]タブ:ファイル名やサイズなどのファイルの詳細情報が表示されます。[ダウンロード] ボタンをクリックすると,ファイルのダウンロードができます。
- •[宛先情報]タブ:宛先の情報が表示されます。
- •[受信記録]タブ:受信者のファイル受信状況が表示されます。
- •[承認者一覧]タブ:承認が必要な配送の場合にだけ,[送信履歴詳細情報]画面に表示されます。 承認者の一覧を確認できます。ただし、すべての承認者が削除されている場合は、[承認者一覧] タ ブは表示されません。

## 日 メモ

ユーザが複数のファイルを一度に送信している場合は,[受信記録]タブでどのファイル を受信者がダウンロードしたかを確認できます。ダウンロードされていないファイルの 場合は,ファイル名が灰色で表示されます。ただし,ユーザが受信ボックス以外から受 信した場合,および配送を知らせる通知メールに記載されている受け取り URL 以外から 受信した場合は,ダウンロード済みの表示となりません。

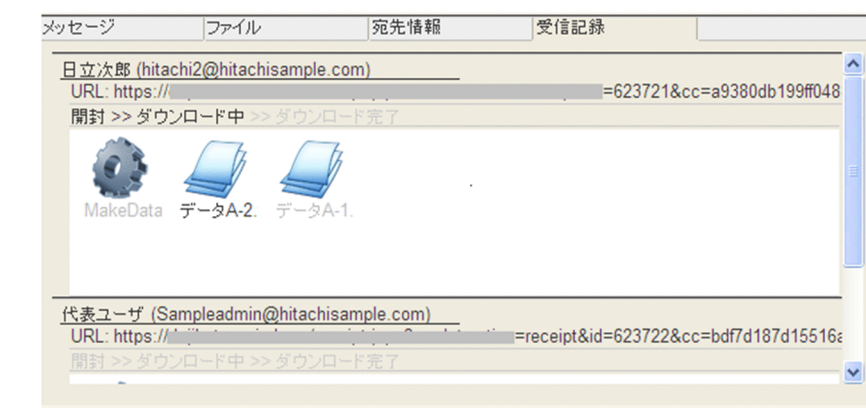

3. [閉じる] ボタンをクリックすると, [送信履歴] 画面または [受信履歴] 画面に戻ります。

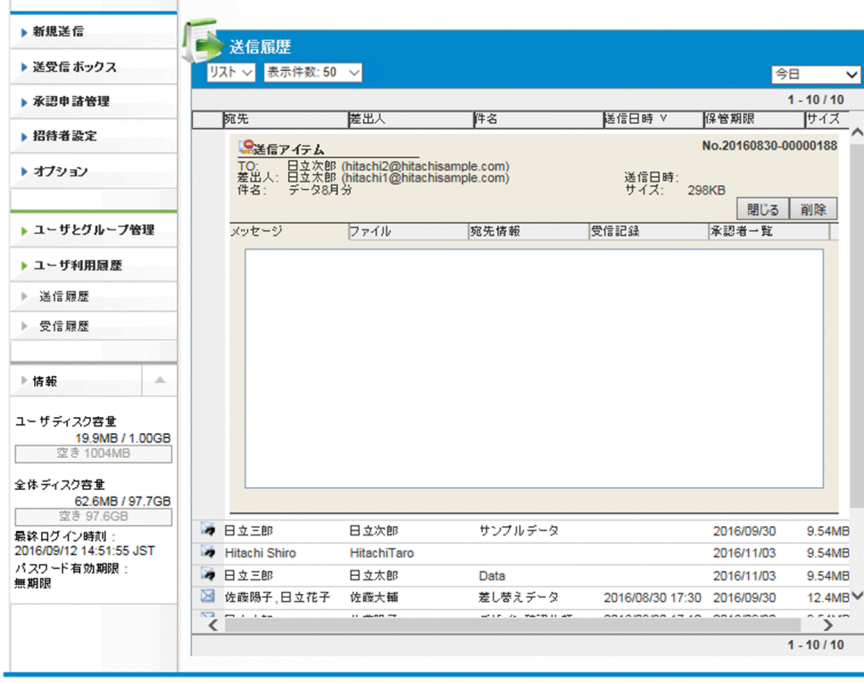

•[送信履歴詳細情報]画面

•[受信履歴詳細情報]画面

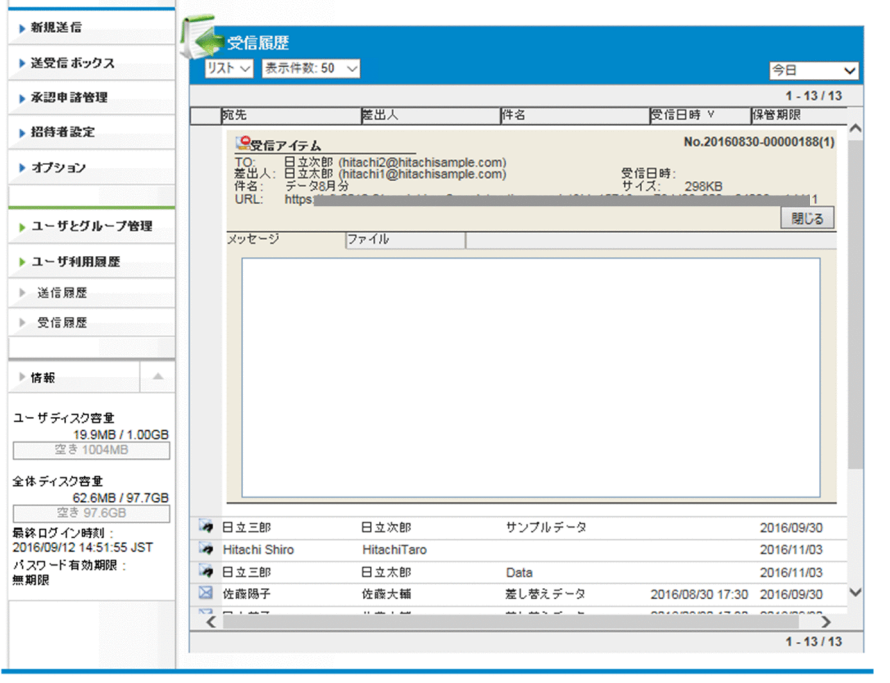

4. [送信履歴]画面から履歴を削除する場合は, 削除する履歴のメニューアイコンをクリックして, [削 除]を選択します。

[削除]ボタンは[送信履歴]画面の[詳細表示]画面にだけ表示されます。

5. [OK] ボタンをクリックすると,履歴が削除されます。

# 3.5 代表ユーザが行う操作

ここでは,代表ユーザが行う操作について説明します。

# 3.5.1 操作の一覧

代表ユーザが行う操作の一覧を次に示します。

## 表 3‒17 代表ユーザの操作一覧

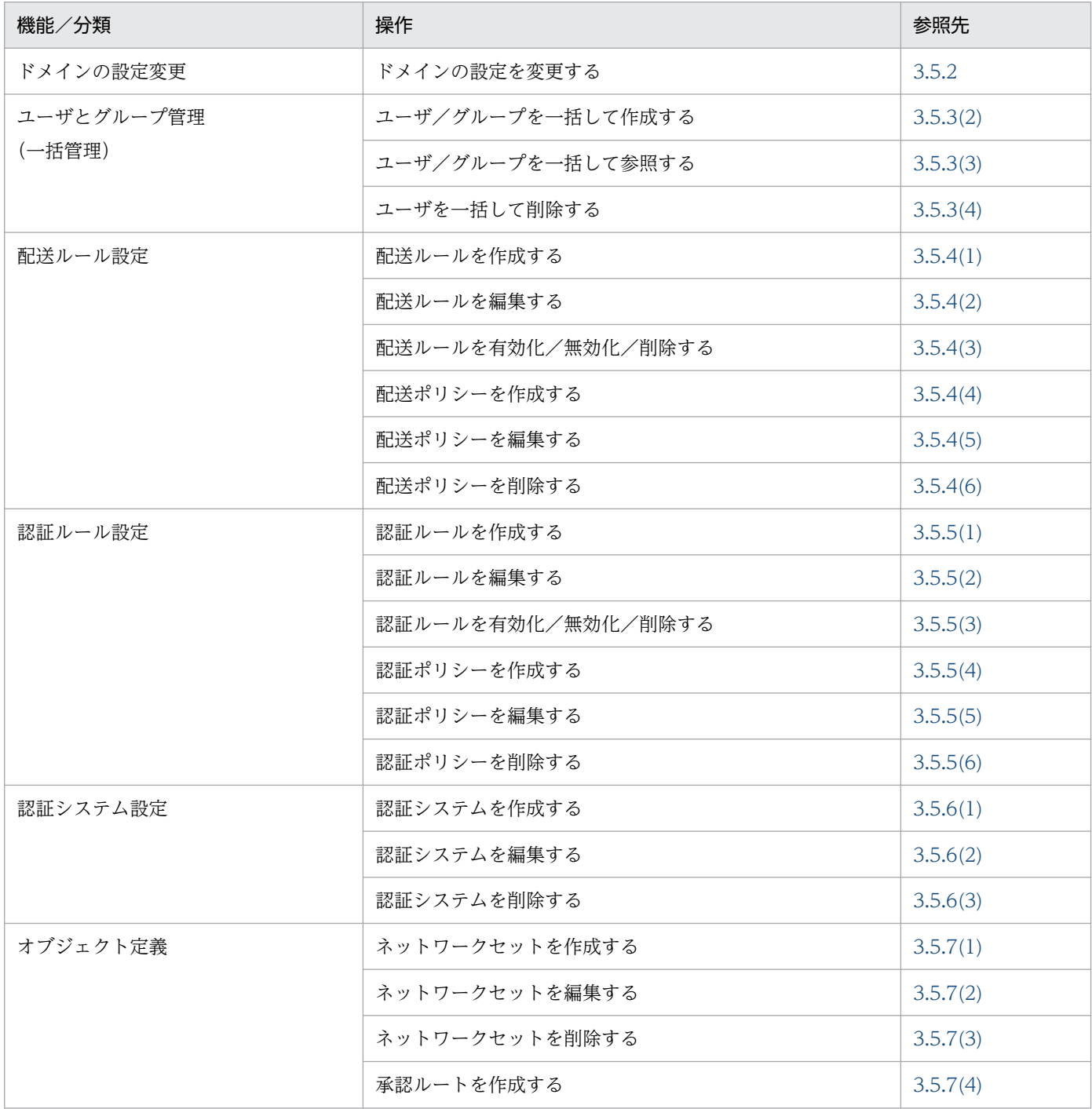

<span id="page-89-0"></span>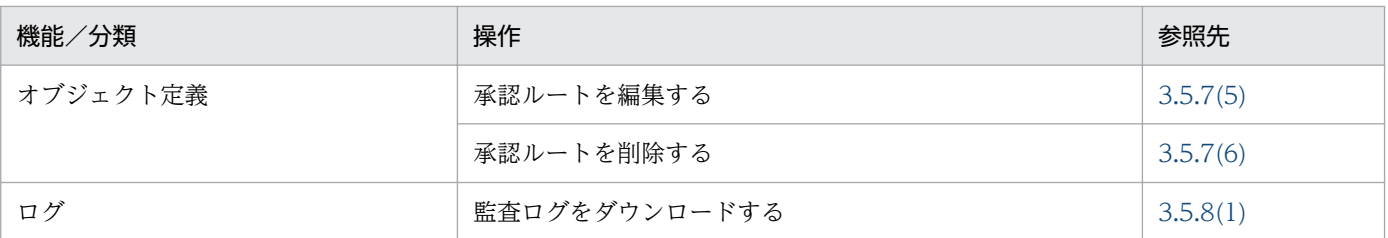

# 3.5.2 ドメインの設定変更

ドメインの設定を変更する操作について説明します。なお,システム管理者の設定によっては,変更でき ない項目があります。

1. サイドバー領域の「ユーザとグループ管理]をクリックします。 コンテント領域に[ユーザとグループ管理]画面が表示されます。

2. 変更するドメインのグループをクリックして、[編集]を選択します。 [グループ編集]画面が表示されます。

3. 設定項目を変更します。

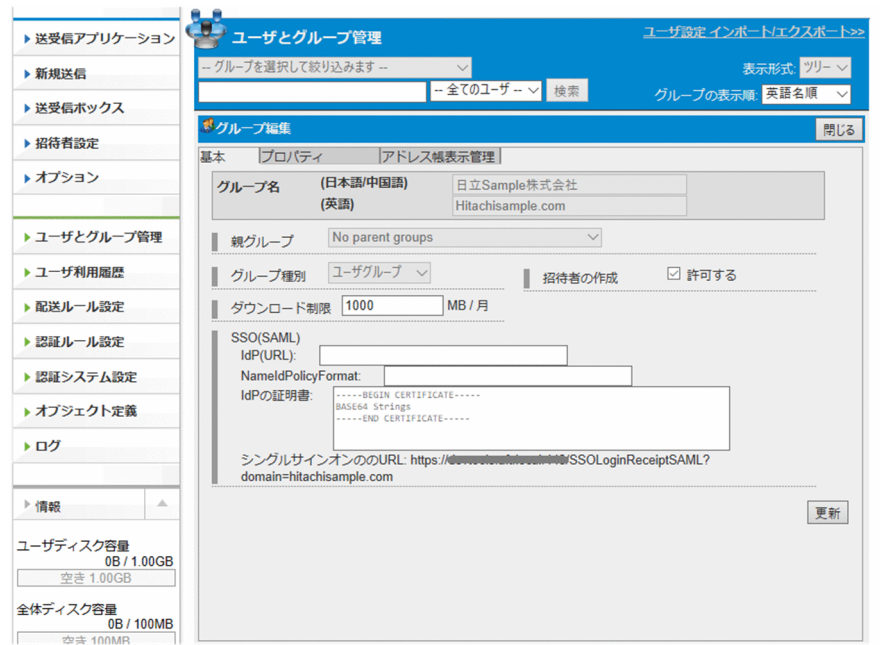

設定項目を次の表に示します。なお,システムの設定によっては編集できない項目があります。

## 表 3-18 [基本] タブの設定項目(ドメイングルーブ)

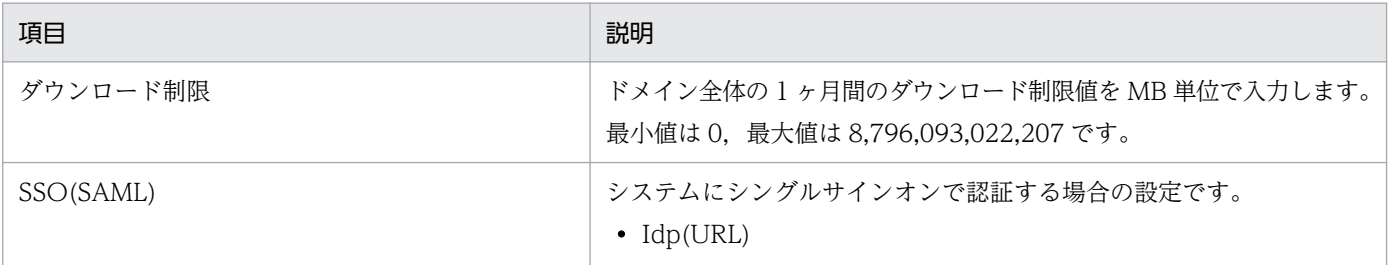

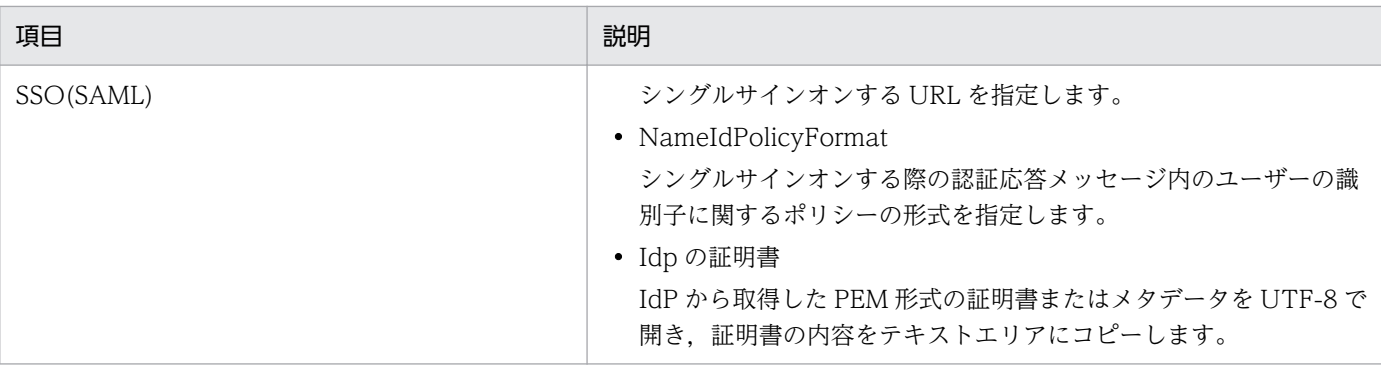

JP1/DH - Server(サービスプロバイダ)のメタデータは以下となります。

domainName には英語のドメイン名(ユーザ ID の@以降)を指定します。

```
<?xml version="1.0" encoding="UTF-8" ?>
<EntityDescriptor xmlns="urn:oasis:names:tc:SAML:2.0:metadata" xmlns:ds="http://
www.w3.org/2000/09/xmldsig#" entityID="https://<mark>JP1/DH - ServerのURL:443</mark>/
   <SPSSODescriptor protocolSupportEnumeration="urn:oasis:names:tc:SAML:2.0:protocol">
     <NameIDFormat>
       urn:oasis:names:tc:SAML:1.1:nameid-format:unspecified
     </NameIDFormat>
     <AssertionConsumerService Binding="urn:oasis:names:tc:SAML:2.0::HTTP-POST" 
Location="https://JP1/DH - ServerのURL:443/SSOLoginExecuteSAML?domain=domainMame"
index="0" </SPSSODescriptor>
</EntityDescriptor>
```
# 重要

「JP1/DH - Server の URL」は FQDN 形式で指定してください。例えば,ログイン画面の URL が https://aaa.bbb.ccc/index.jspx の場合, [aaa.bbb.ccc]が FQDN となります。

4. [プロパティ] タブ, [アドレス帳表示管理] タブの設定をします。

詳細については「[3.4.2\(8\) グループを作成する](#page-79-0)」を参照してください。

5. [更新] ボタンをクリックします。

ドメイングループの設定が更新されます。

# 3.5.3 ユーザとグループ管理(一括管理)

## (1) 一括管理に使用する CSV ファイル作成時の注意事項

ユーザとグループ管理(一括管理)では、作成した CSV ファイルでユーザの作成、参照、削除を一括で 行います。CSV ファイル作成時の注意事項を次に説明します。

- <span id="page-91-0"></span>• 1 行目は空白とします。
- 文字コードは UTF-8 で作成してください。他の文字コード(S-JIS など)で作成したファイルをイン ポートした場合,登録したユーザ/グループが文字化けするときがあります。また,ユーザ削除時に他 の文字コードで作成したファイルで削除を実行すると、削除対象のユーザが正しく認識されず意図しな いユーザが削除されるときがあります。
- 項目にカンマ(.)や改行を入力する際は,ダブルクォーテーション(")で囲んでください。
- 項目にダブルクォーテーション(")を入力する際は,二個続けてダブルクォーテーション("")を入力し, さらにダブルクォーテーションで項目を囲んでください。項目を囲まない場合,空または一部が切り捨 てられた状態で登録されるときがあります。
- CSV ファイルの改行コードは CRLF を使用してください。CR,または LF の改行コードの場合,正し く動作しないときがあります。
- サロゲートペア文字を入力した場合,入力できる文字数が規定より少なくなるときがあります。
- 識別子とヘッダ部分は変更しないでください。
- 各レコードの間に改行だけの行は挟まないでください。ただし,大項目(ユーザ定義部,グループ定義 部,バインダ定義部,グループ管理者定義部)の間には空行を挟む必要があります。
- CSV ファイルのインポート中は実行ユーザ,操作対象ユーザ,操作対象グループに対する処理はイン ポートが完了するまで実行待ちになる場合があります。この場合は CSV ファイルのインポートが完了 したあとに,処理が再開されます。
- CSV ファイルのインポート中にサーバ側で異常が発生した場合は,インポートの情報をサーバに反映 しません。クライアント側の原因で,サーバ処理の結果がクライアントに正しく反映されない場合で も,サーバ側の処理が正常終了しているときは,インポート処理は正常に終了しています。また,サー バ側の実行結果は監査ログで確認できます。
- エクスポート CSV ファイルで出力されるパスワードのダイジェストは,「標準認証」のパスワードの ダイジェスト値となります。

# (2) ユーザ/グループを一括して作成する

ユーザ/グループを一括して作成する手順を次に示します。

### 1. サイドバー領域の [ユーザとグループ管理] をクリックします。

コンテント領域に「ユーザとグループ管理]画面が表示されます。

#### 2. コンテント領域右上の [ユーザ設定 インポート/エクスポート] をクリックします。

コンテント領域に[ユーザ設定 インポート/エクスポート]画面が表示されます。

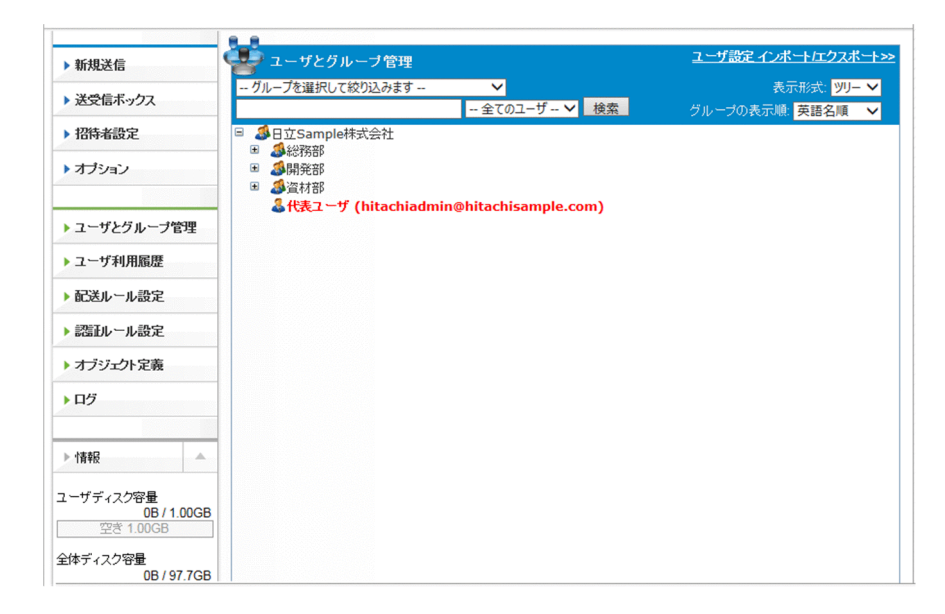

3. インポート CSV ファイルを指定します。「インポート]にインポート CSV ファイルのフルパスを直接 指定するか, [参照…]ボタンをクリックしてインポート CSV ファイルを選択します。

インポート CSV ファイルは,「[3.5.3\(2\)\(a\) インポート](#page-95-0) CSV ファイルのフォーマット」を参考に事前 に作成してください。

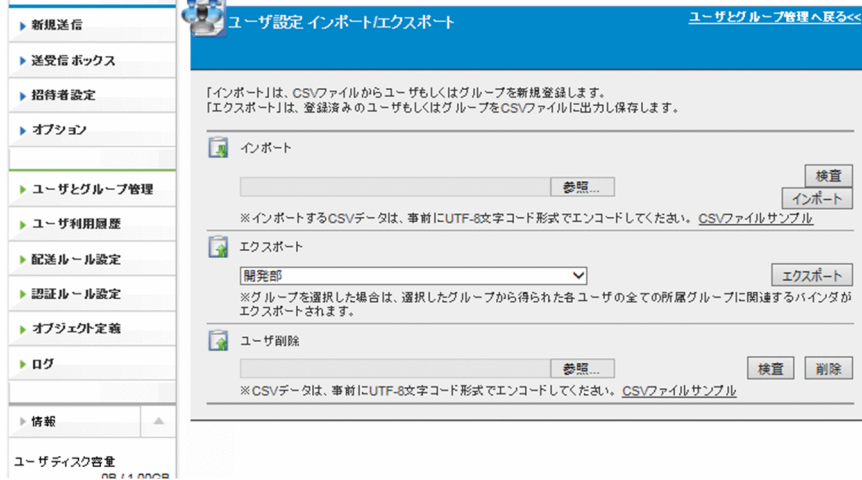

4.[検査]ボタンをクリックし,インポート CSV ファイルのフォーマットが正しいかを検査します。 [検査]ボタンで検査する内容については「[3.5.3\(2\)\(b\) 検査ボタンでの検査項目](#page-105-0)」を参照してください。

 $\sim$   $\sim$ 

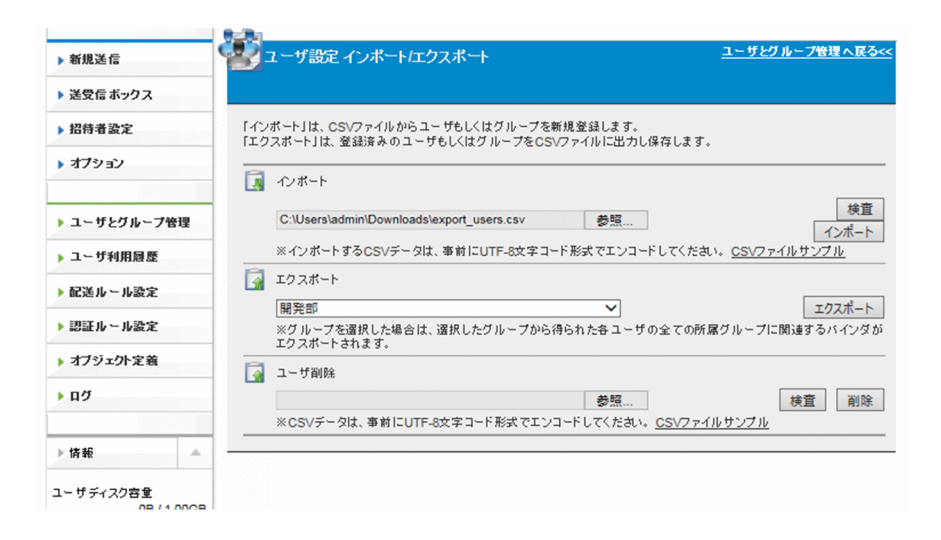

5.「verify\_import.log」のダウンロードが開始されます。[保存]ボタンをクリックします。

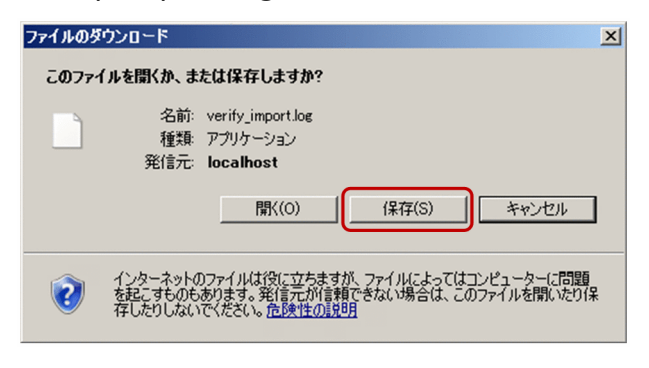

### メモ

画面は更新されているにもかかわらず何も起きない場合,指定したファイルパスにファイル が存在しない可能性があります。正しいファイルパスを指定し,再度[検査]ボタンをク リックしてください。

### 6. 保存した「verify\_import.log」を文字コード「UTF-8」で開き,最終行を確認します。

#### 最終行が OK の場合

正しいインポート CSV ファイルのフォーマットです。各レコード(後述)が文字化けしていない かを確認してください。文字化けしている場合は,インポート CSV ファイルの文字コードが UTF-8 ではない可能性があります。そのままインポートするとユーザ/グループが文字化けして登録され るおそれがあります。

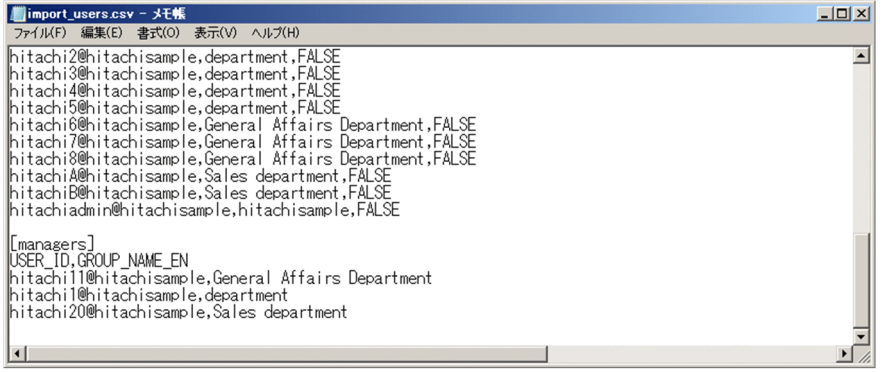

### 最終行が NG の場合

正しいインポート CSV ファイルのフォーマットではありません。各レコード(後述)の右側に検 査結果と、エラー内容(エラーの場合)が追記されています。エラーの原因を修正してから再度「検 査]ボタンをクリックしてください。

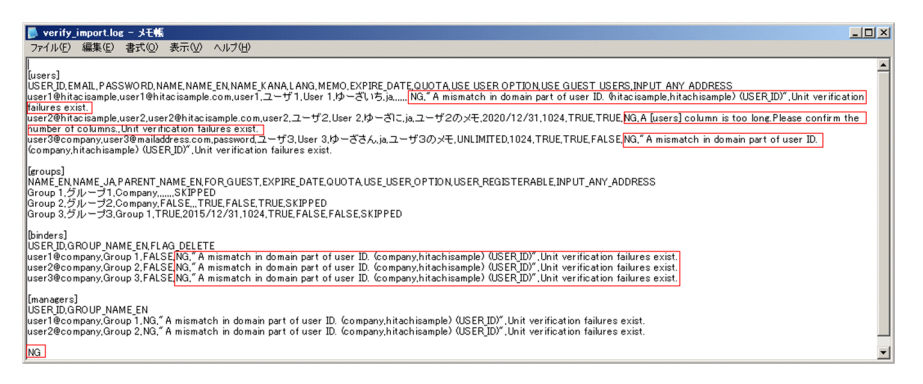

7. 正しいインポート CSV ファイルのフォーマットの場合は [インポート] ボタンをクリックします。

インポートするユーザやグループの件数が多い場合,インポートに 5 分程度の時間が掛かるときがあり ます。

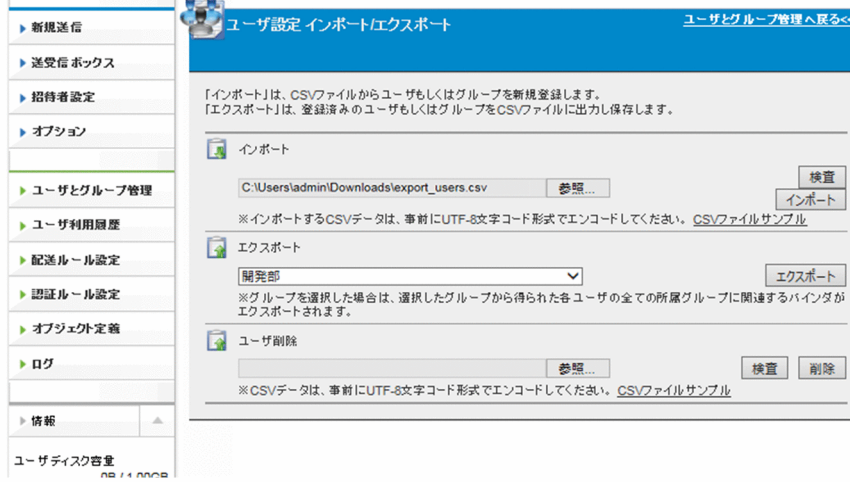

<span id="page-95-0"></span>重要

[インポート]ボタンをクリックしたあとは、「verify\_import.log」のダウンロードが開始さ れるまで画面操作を行わないでください。画面操作を行うとサーバでは継続して処理されま すが,「verify\_import.log」が受け取れなくなり,処理結果が不明になるおそれがあります。

8.[検査]ボタンをクリックした場合と同様に「verify\_import.log」のダウンロードが開始されます。[保 存]ボタンをクリックします。

## メモ

画面は更新されているにもかかわらず何も起きない場合,[インポート]に指定したファイ ルパスにファイルが存在しない可能性があります。正しいファイルパスを指定し,再度[イ ンポート]ボタンをクリックしてください。

9. 保存した「verify\_import.log」を開き,最終行を確認します。「OK」と記載されていれば,ユーザ/ グループの一括作成は成功です。

「NG」と記載されている場合は,各レコード(後述)の右側に検査結果と,エラー内容(エラーの場合) が追記されています。エラーの原因を修正してから再度[インポート]ボタンをクリックしてください。

## 重要

ユーザ/グループの一括作成は全件成功するか,全件失敗するかのどちらかです。すべての レコードの処理が成功した場合にだけ結果が反映されます。1 件でも処理が失敗するレコー ドが存在した場合は,結果は一切反映されません。

## (a) インポート CSV ファイルのフォーマット

[ユーザ設定 インポート/エクスポート] 画面で [CSV ファイルサンプル] をクリックして, [インポート CSV ファイルサンプル」をダウンロードして保存します。

保存したファイルの「レコード」部分を登録したいユーザやグループに編集すると、容易にユーザ/グルー プを一括登録することができます。

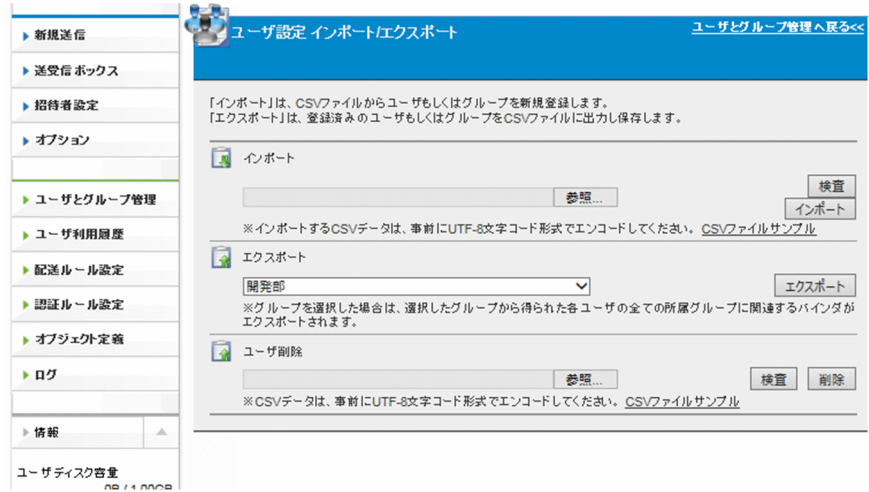

「インポート CSV ファイルサンプル」を次に示します。

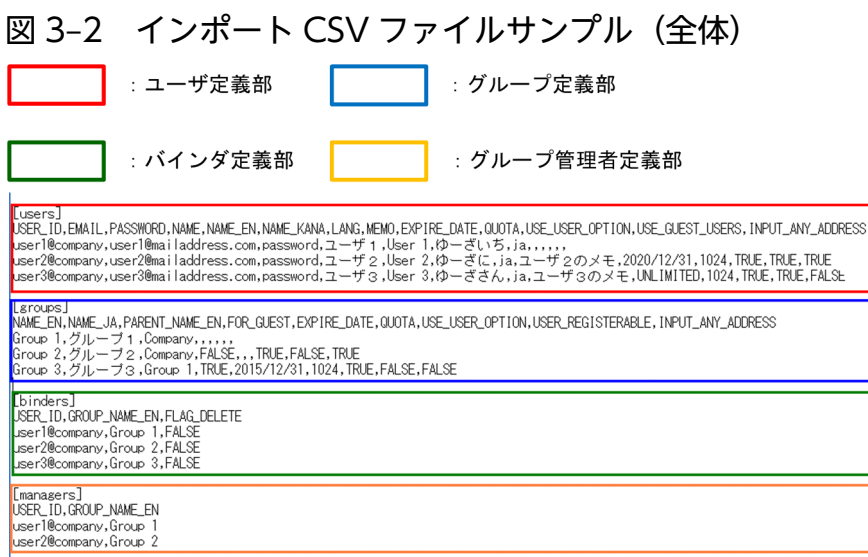

インポート CSV ファイルは「ユーザ定義部」,「グループ定義部」,「バインダ定義部」,「グループ管理者 定義部」の 4 つの大項目から構成されます。

各大項目について次の表に示します。なお,各大項目の間には 1 行以上の空行が必要です。

## 表 3‒19 インポート CSV ファイルの大項目

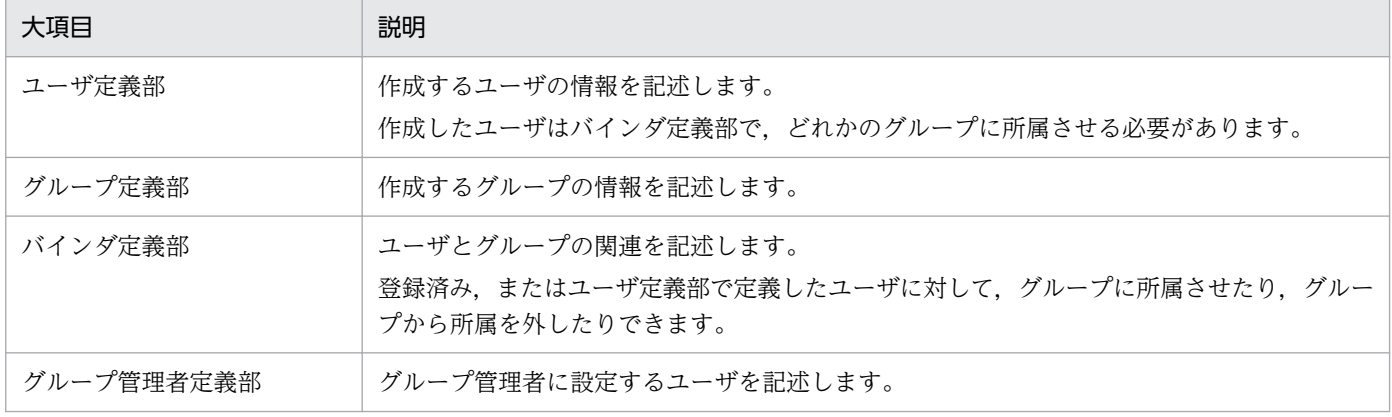

#### ユーザ定義部

ユーザの情報を指定し,ユーザの作成を行います。ユーザ定義部は以下の「ユーザ定義部サンプル」の ように 3 つの要素で構成されています。

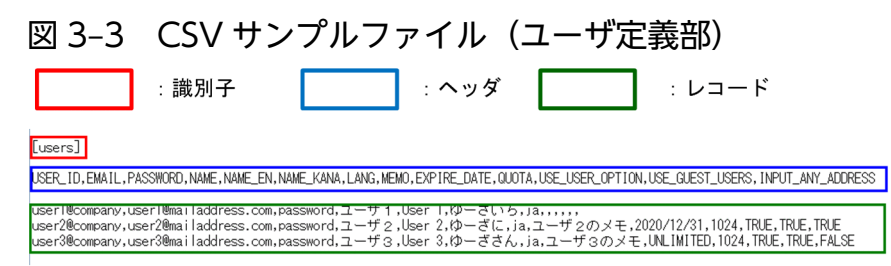

#### 識別子

続く行がユーザ定義部であることを識別するための固定文字列です。ユーザを 1 件も作成しない(レ コードが1件もない)場合でも、指定は必須です。

#### ヘッダ

レコードの項目名を示す固定文字列です。ユーザを 1 件も作成しない (レコードが 1 件もない) 場 合でも,指定は必須です。

#### レコード

作成するユーザの情報を 1件につき 1 行ずつ, 半角カンマ(.)区切りで記述します。件数の上限は 300 件です。省略可能な項目を省略する場合でも,半角カンマは記述する必要があります。

ここで作成するユーザは,「バインダ定義部」でどれかのグループに所属させる必要があります。「バ インダ定義部」でユーザグループに所属させることで,一般ユーザを作成できます。

招待者グループに所属させると,招待者を作成できます。作成した招待者の新規送信利用回数は, 0 回に設定されています。招待者の新規送信利用回数を変更したい場合は,個別に変更してください。 各項目の説明は以下の表を参考にしてください。

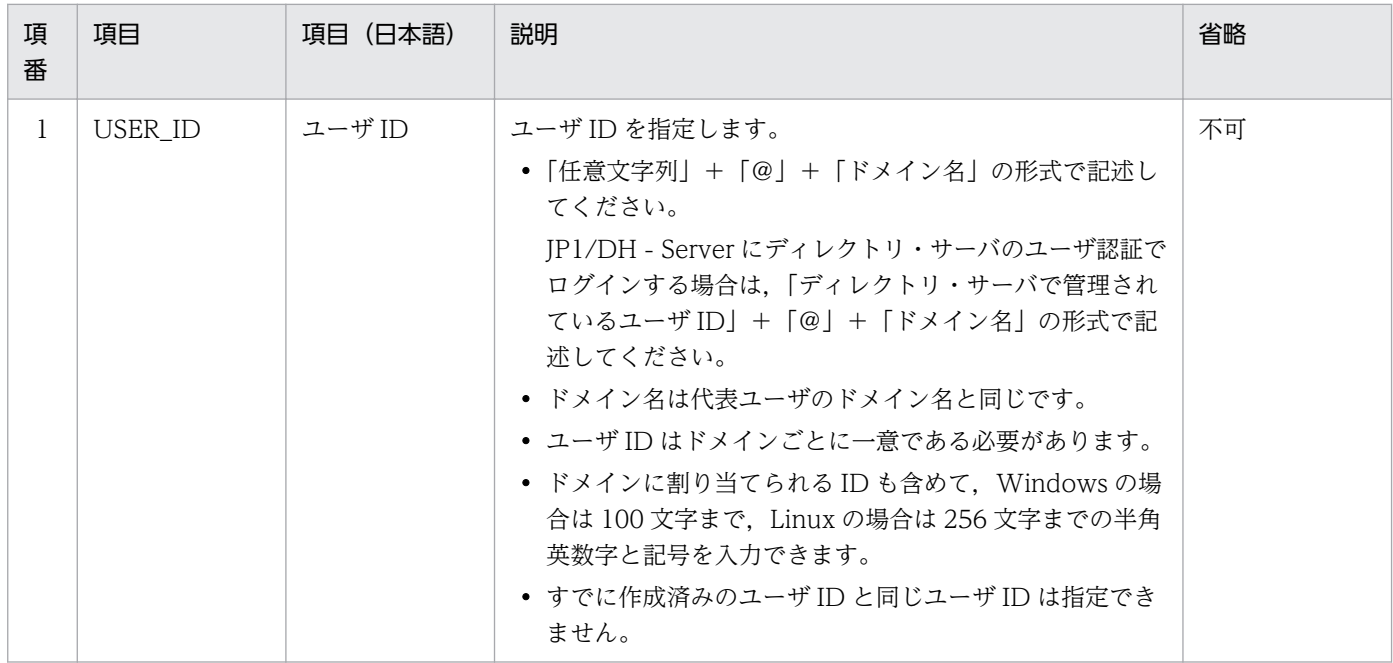

### 表 3‒20 ユーザ定義部の設定項目

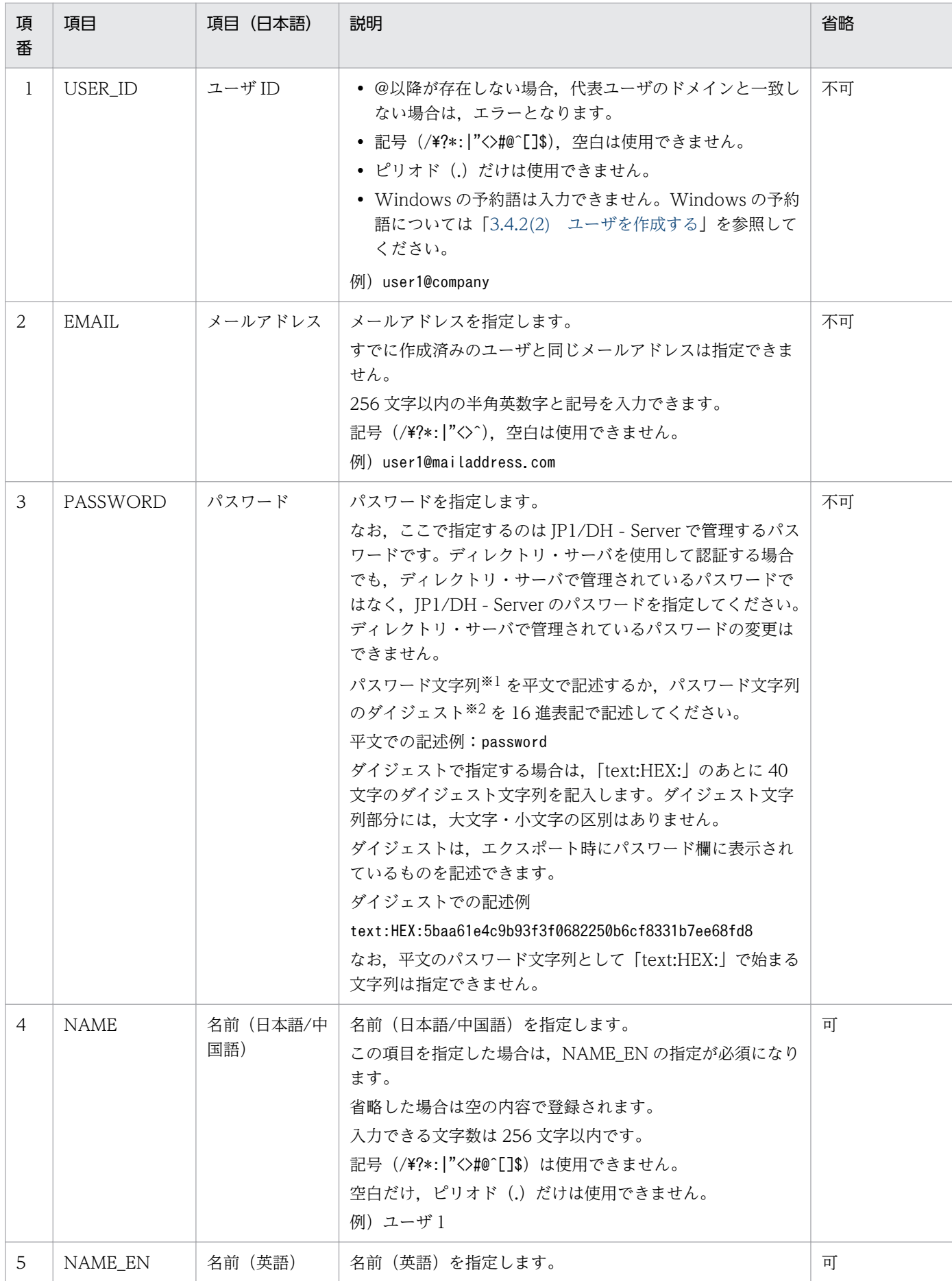

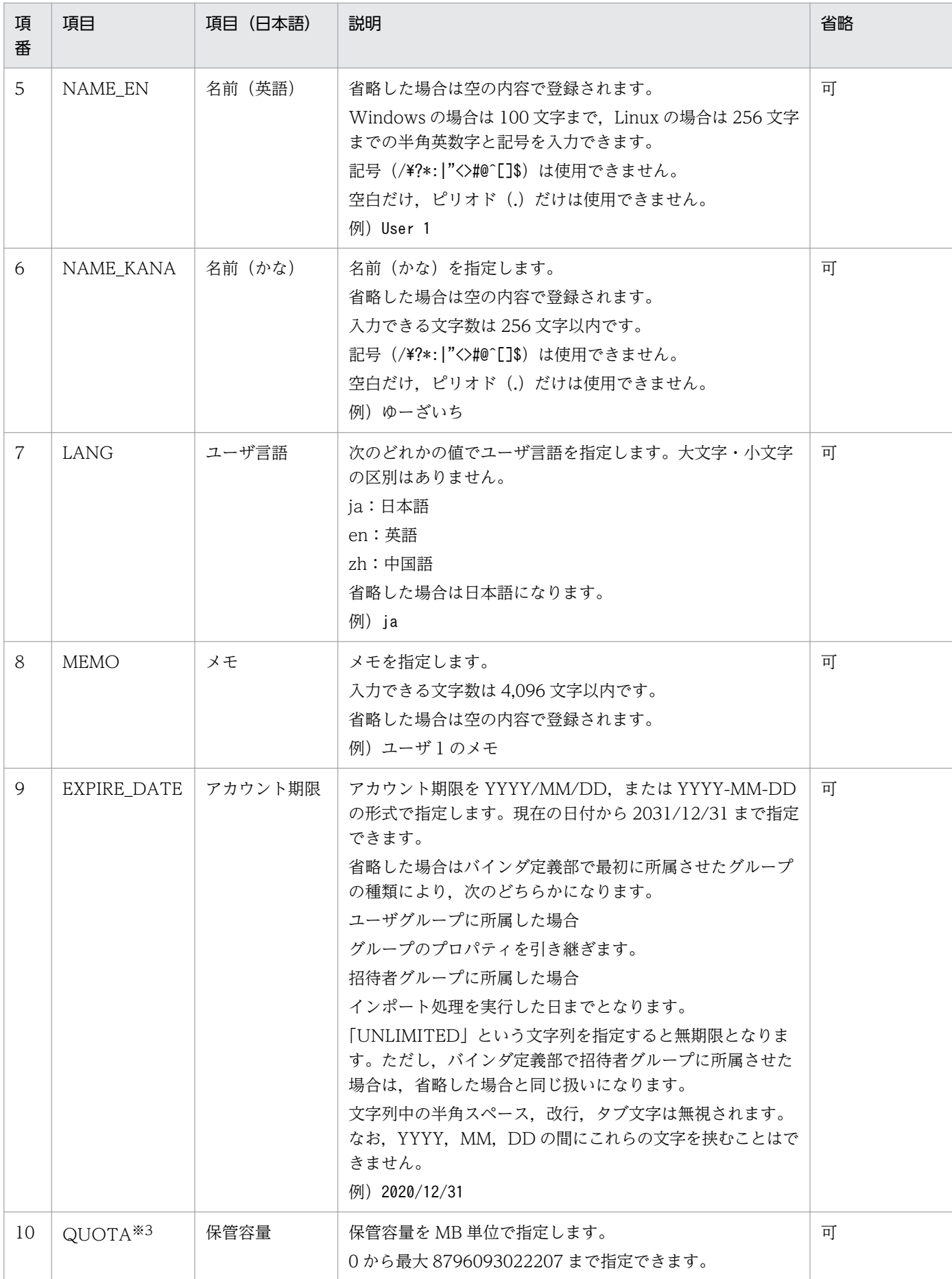

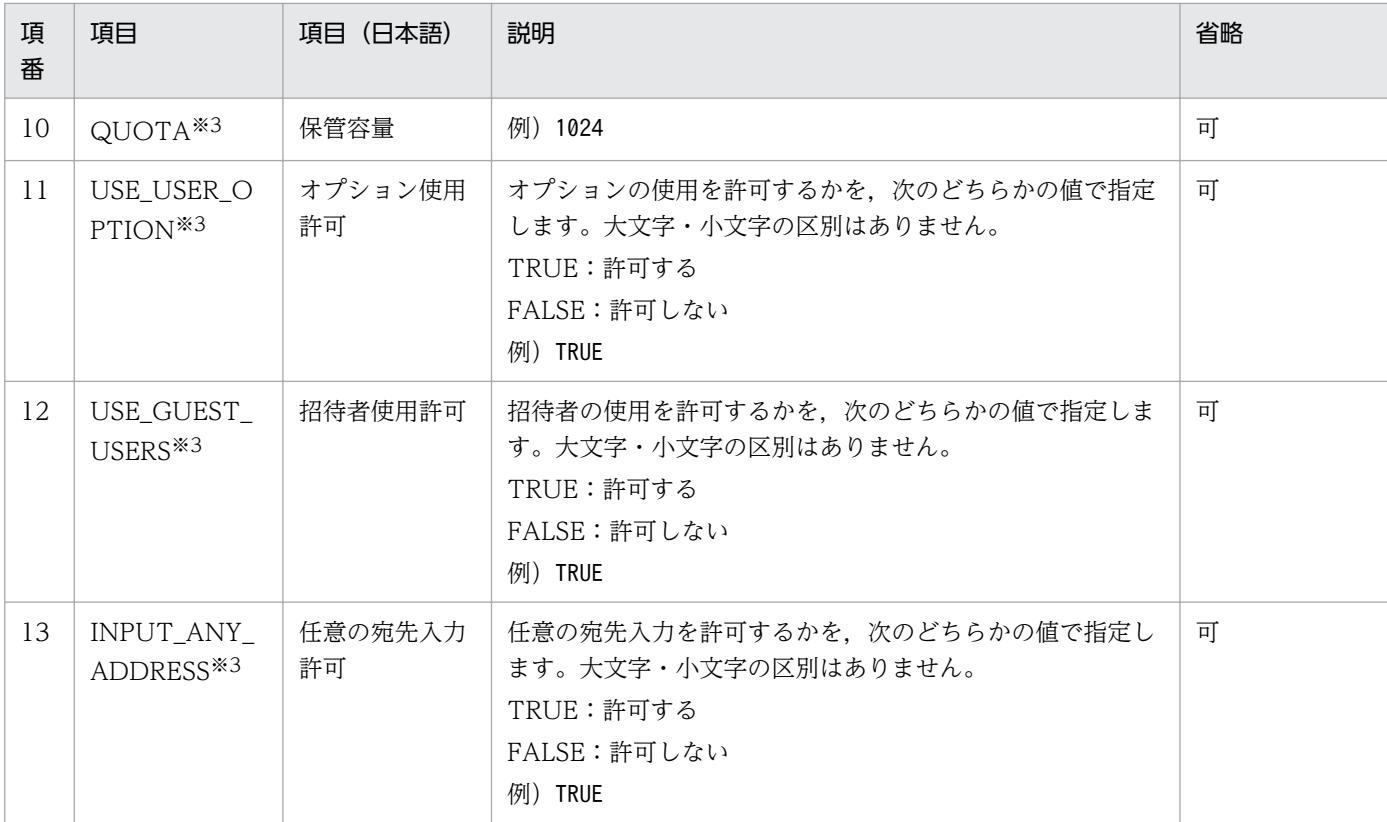

注※1

入力できる文字数,文字の種類は,認証ルールで設定された文字数以内の半角英数字と記号です。

使用できる記号は「!"#\$%&' (.) \*+,-./:;<=>?@[\]^ `{|}~」です。

注※2

ダイジェストは JP1/DH - Server がパスワードをデータベースに保管する形式で,この値から実際のパスワード文字列を 復元することができない形式です。エクスポート CSV のパスワード項目には,ダイジェストの形式でパスワードの情報が 出力されます。

注※3

省略した場合は,バインダ定義部で最初に所属させたグループのプロパティが引き継がれます。なお 「INPUT ANY ADDRESS」の場合、項目自体の省略も可能です。

#### グループ定義部

グループの情報を指定し,グループの作成を行います。グループ定義部は以下の「グループ定義部サン プル」のように 3 つの要素で構成されています。

#### 図 3-4 CSV サンプルファイル (グループ定義部)

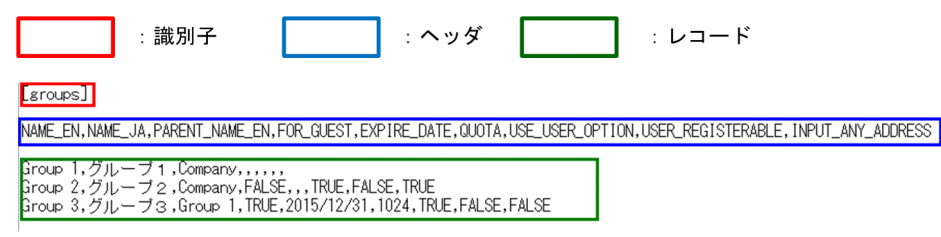

識別子

続く行がグループ定義部であることを識別するための固定文字列です。グループを 1 件も作成しな い(レコードが1件もない)場合でも、指定は必須です。

ヘッダ

レコードの項目名を示す固定文字列です。グループを 1 件も作成しない(レコードが 1 件もない) 場合でも,指定は必須です。

レコード

作成するグループの情報を 1件につき 1 行ずつ, 半角カンマ(.)区切りで記述します。なお, 省略 可能な項目を省略する場合でも,半角カンマは記述する必要があります。

各項目の説明は以下の表を参考にしてください。

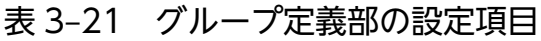

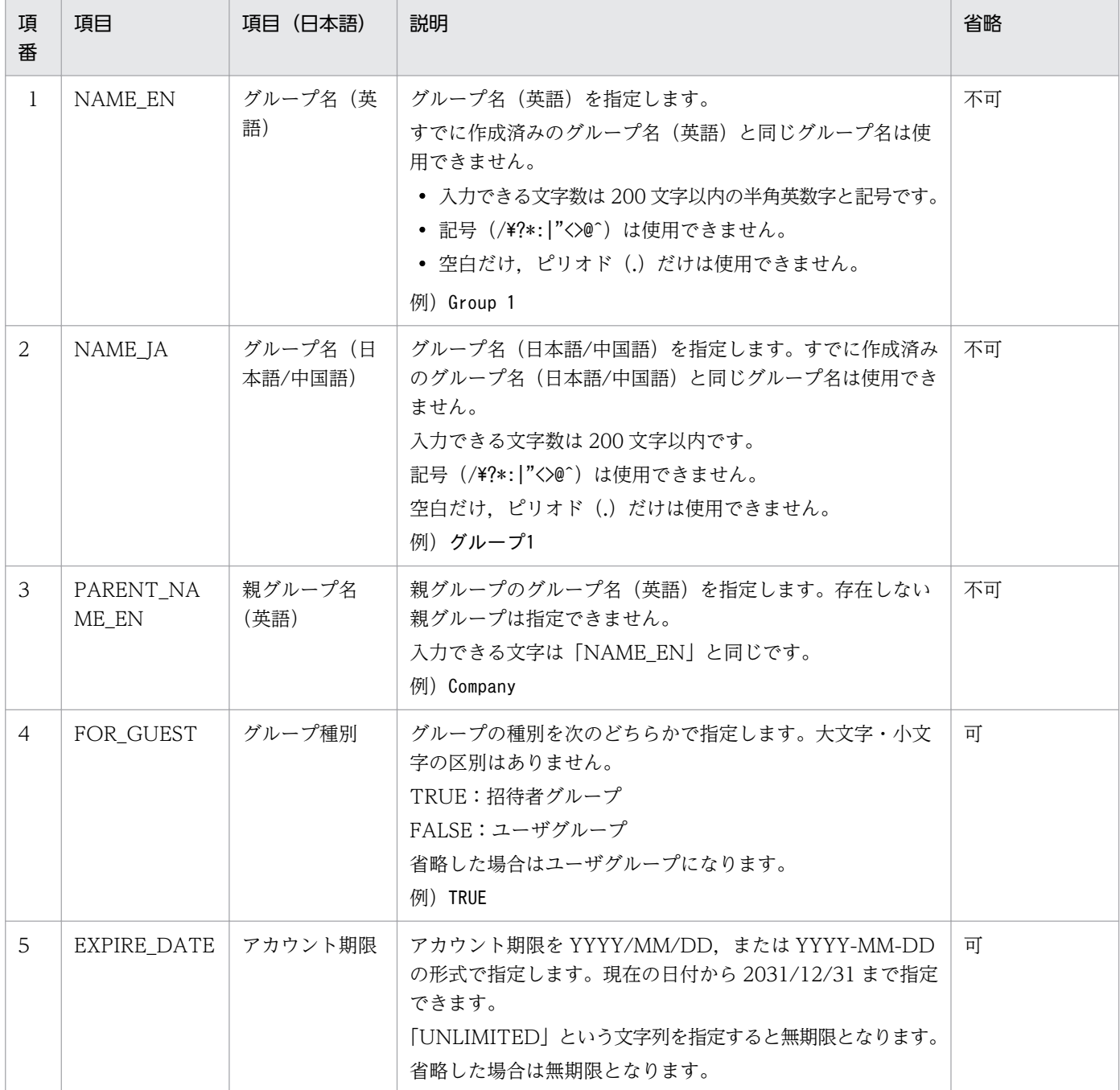

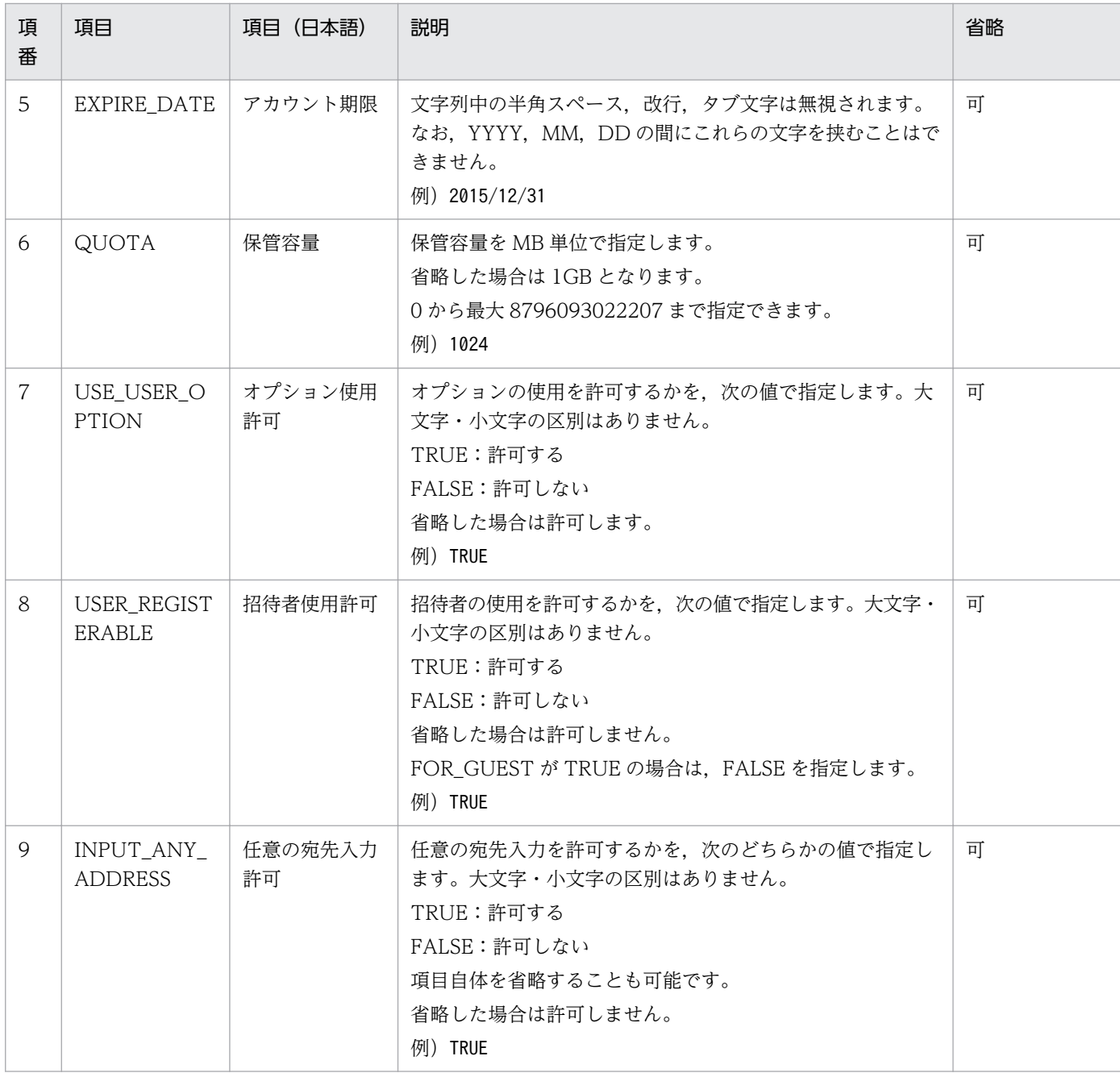

### バインダ定義部

ユーザとグループの関連付けを指定します。ユーザをグループに所属させたり,所属から外すことがで きます。バインダ定義部は以下の「バインダ定義部サンプル」のように 3 つの要素で構成されています。

図 3-5 CSV サンプルファイル (バインダ定義部)

:識別子 ・ヘッダ : レコード

 $\lfloor \text{binders} \rfloor$ 

USER\_ID, GROUP\_NAME\_EN, FLAG\_DELETE

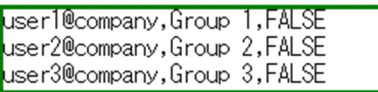

識別子

続く行がバインダ定義部であることを識別するための固定文字列です。ユーザとグループの関連付 けを1件も定義しない(レコードが1件もない)場合でも、指定は必須です。

ヘッダ

レコードの項目名を示す固定文字列です。ユーザとグループの関連付けを 1 件も定義しない(レコー ドが1件もない)場合でも、指定は必須です。

#### レコード

ユーザとグループの関連付けを 1件につき 1 行ずつ、半角カンマ(.)区切りで記述します。

レコードは上から順番に実行されます。その際に一時的にでもユーザの所属グループが 1 つもなく なるレコードが記述されているとエラーになります。

グループ A に所属するユーザ a をグループ B に移動したい場合は,「ユーザ a をグループ B に所属 させるレコード」より下に「ユーザ a をグループ A から外すレコード」を記述してください。な お,省略可能な項目を省略する場合でも,半角カンマは記述する必要があります。

各項目の説明は以下の表を参考にしてください。

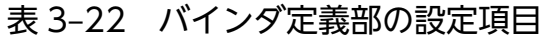

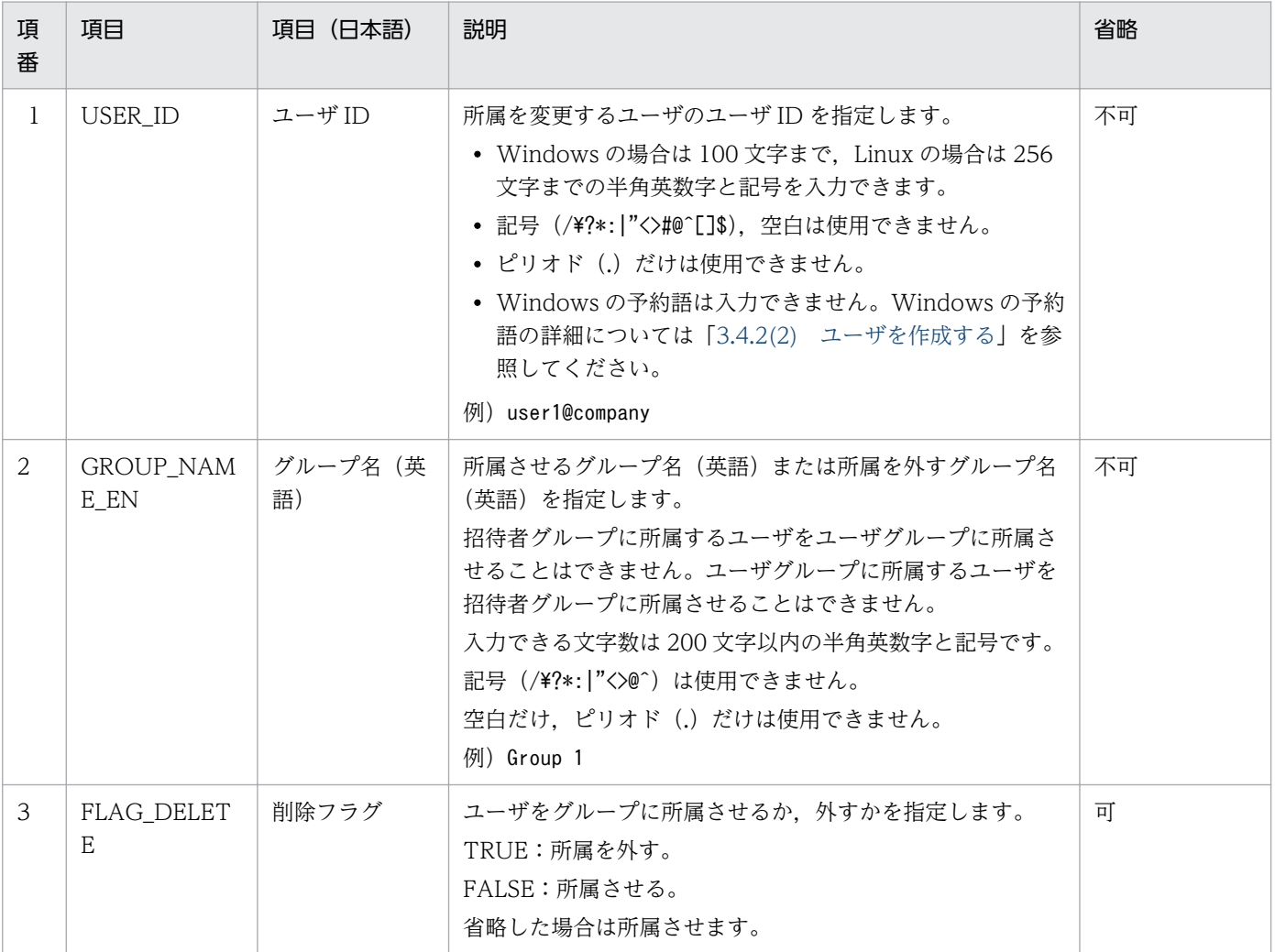

### グループ管理者定義部

グループ管理者の設定を行います。グループ管理者定義部は以下の「グループ管理者定義部サンプル」 のように 3 つの要素で構成されています。

### 図 3-6 CSV サンプルファイル (グループ管理者定義部)

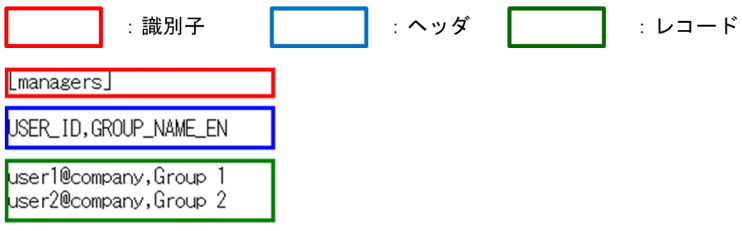

#### 識別子

続く行がグループ管理者定義部であることを識別するための固定文字列です。グループ管理者を 1 件も設定しない(レコードが1件もない)場合でも、指定は必須です。

ヘッダ

レコードの項目名を示す固定文字列です。グループ管理者を 1 件も設定しない(レコードが 1 件も ない)場合でも,指定は必須です。

レコード

設定するグループ管理者 1件につき 1 行ずつ、半角カンマ(.)区切りで記述します。 各項目の説明は以下の表を参考にしてください。

表 3‒23 グループ管理者定義部の設定項目

| 項<br>番        | 項目                | 項目(日本語)       | 説明                                                                                                    | 省略 |
|---------------|-------------------|---------------|----------------------------------------------------------------------------------------------------|----|
| $\mathbf{1}$  | USER_ID           | ユーザ ID        | グループ管理者に設定するユーザのユーザ ID を指定します。<br>1人のユーザは2つ以上のグループの管理者となることはで<br>きません。<br>• ドメインに割り当てられる ID も含めて、Windows の場<br>合は 100 文字まで, Linux の場合は 256 文字までの半角<br>英数字と記号を入力できます。<br>• 記号 (/\?*: "<>#@^[]\$), 空白は使用できません。<br>• ピリオド(.)だけは使用できません。<br>• Windows の予約語は入力できません。Windows の予約<br>語の詳細については「3.4.2(2) ユーザを作成する」を参<br>照してください。<br>例) user1@company | 不可 |
| $\mathcal{L}$ | GROUP_NAM<br>E_EN | グループ名(英<br>語) | 管理対象のグループ名(英語)を指定します。<br>1人のユーザは2つ以上のグループの管理者となることはで<br>きません。<br>入力できる文字数は 200 文字以内の半角英数字と記号です。<br>記号 (/\?*: "<>@^) は使用できません。<br>空白だけ、ピリオド (.) だけは使用できません。                                                                                                    | 不可 |

<span id="page-105-0"></span>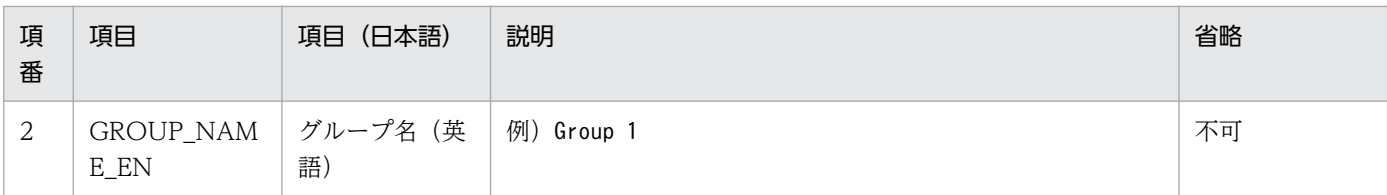

## (b) 検査ボタンでの検査項目

検査ボタンで検査する項目を次に示します。インポート実行時はこれら以外の項目によってエラーとなる ことがあります。エラーメッセージの一覧は「付録 C CSV [エラーメッセージ一覧](#page-150-0)」を参照してください。

### 表 3‒24 検査項目

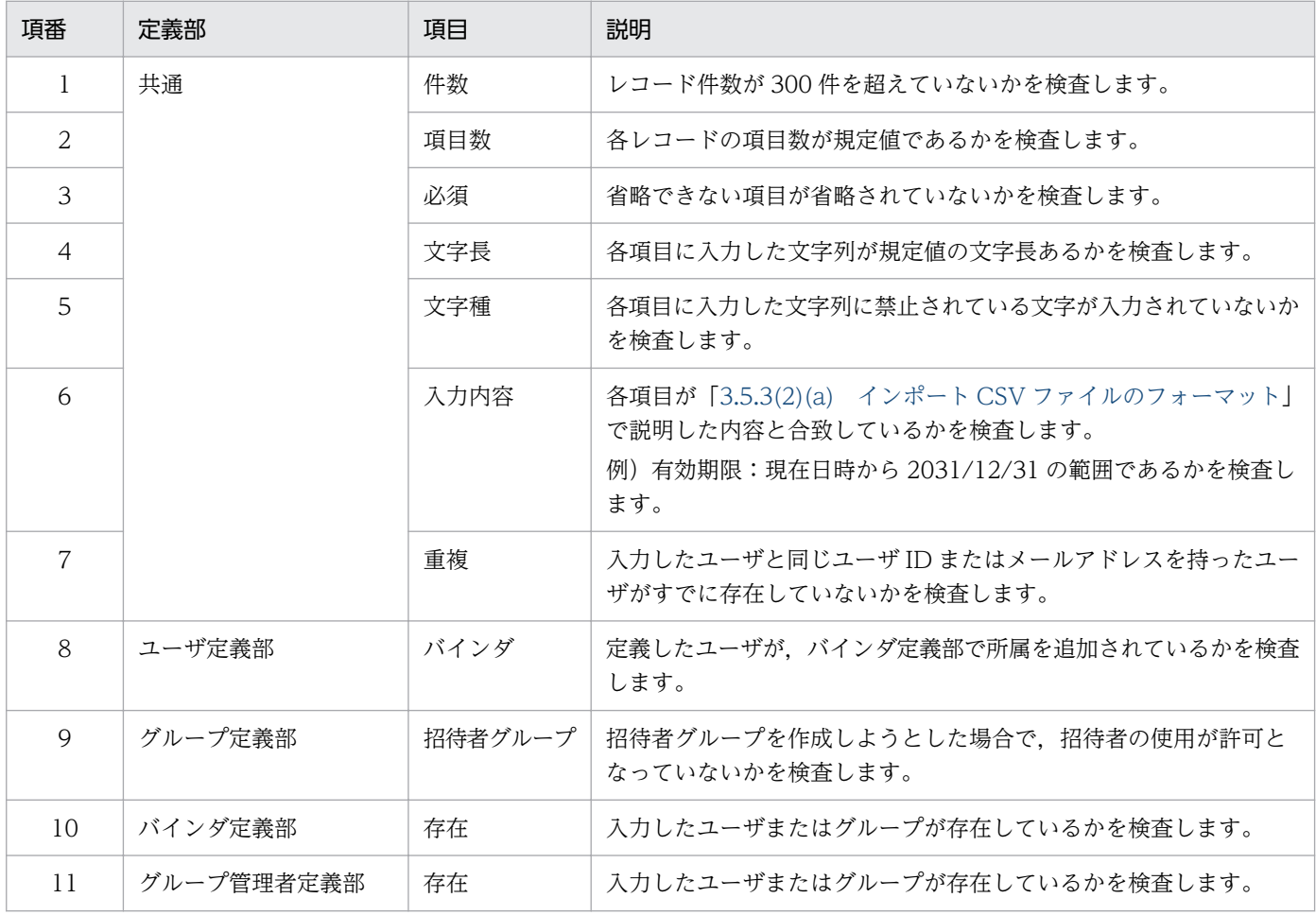

# (3) ユーザ/グループを一括して参照する

ユーザ/グループを一括して参照する手順を次に示します。

- 1. サイドバー領域の [ユーザとグループ管理]をクリックします。
- コンテント領域に「ユーザとグループ管理]画面が表示されます。
- 2. コンテント領域右上の [ユーザ設定 インポート/エクスポート]をクリックします。 コンテント領域に [ユーザ設定 インポート/エクスポート]画面が表示されます。

3.[エクスポート]リストボックスで参照したいグループを選択し, [エクスポート]ボタンをクリックし ます。

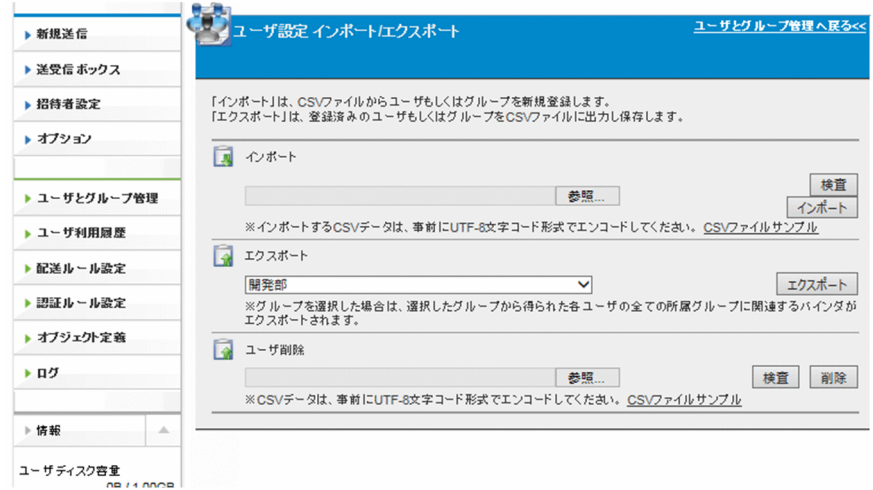

4. エクスポート CSV ファイル 「export\_users.csv」のダウンロードが開始されますので, [保存] をク リックし,保存します。

エクスポート CSV ファイルにユーザ/グループの情報が記載されています。

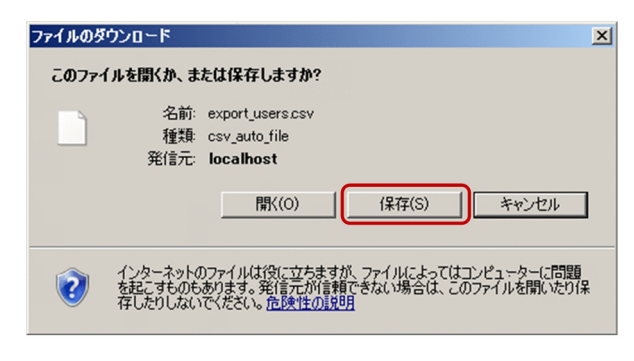

## (a) エクスポート CSV ファイルのフォーマット

エクスポート CSV ファイルのフォーマットは[「3.5.3\(2\) ユーザ/グループを一括して作成する」](#page-91-0)のイン ポート CSV ファイルのフォーマットと同じです。

各レコードの出力順や出力対象の規則を,次の表に示します。

## 表 3‒25 大項目とレコード規則

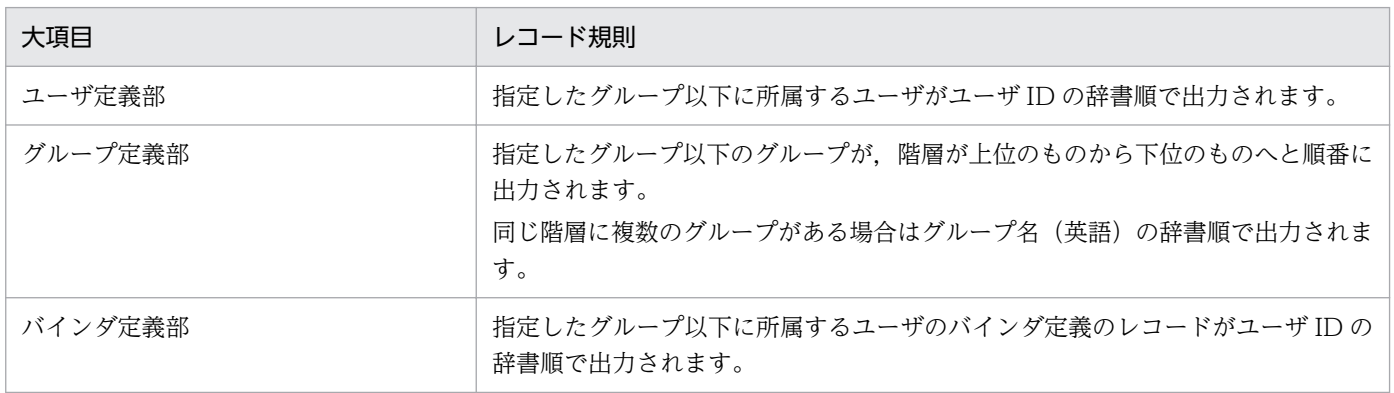

<span id="page-107-0"></span>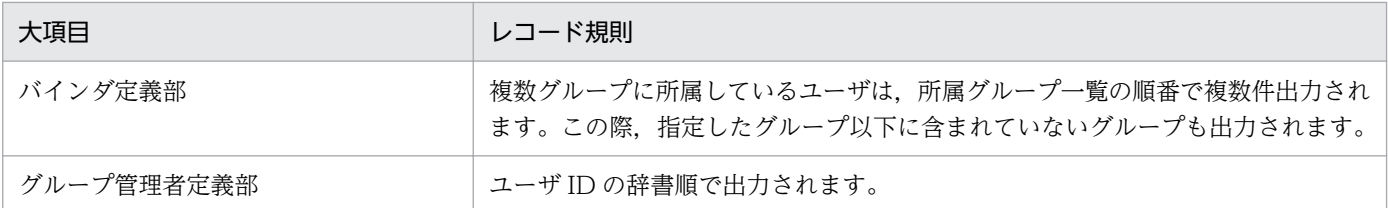

# (4) ユーザを一括して削除する

ユーザを一括して削除する手順を次に示します。

- 1. サイドバー領域の [ユーザとグループ管理] をクリックします。 コンテント領域に[ユーザとグループ管理]画面が表示されます。
- 2. コンテント領域右上の「ユーザ設定 インポート/エクスポート] をクリックします。 [ユーザとグループ管理]画面については[「3.5.3\(2\) ユーザ/グループを一括して作成する」](#page-91-0)を参照 してください。 コンテント領域に [ユーザ設定 インポート/エクスポート]画面が表示されます。
- 3. ユーザ削除 CSV ファイルを指定します。[ユーザ削除]にユーザ削除 CSV ファイルのフルパスを直接 指定するか, [参照…]ボタンをクリックし, ユーザ削除 CSV ファイルを選択します。

ユーザ削除 CSV ファイルは[「3.5.3\(4\)\(a\) ユーザ削除 CSV ファイルのフォーマット」](#page-109-0)を参考に事前 に作成してください。

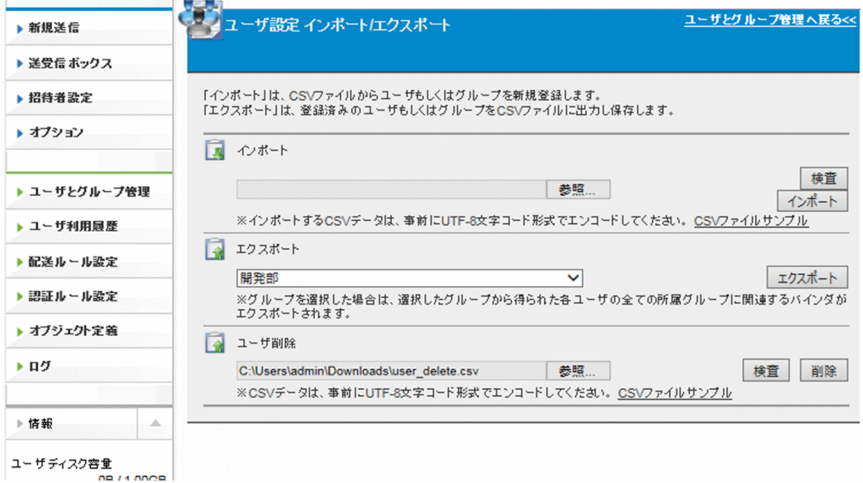

- 4.[検査]ボタンをクリックし,ユーザ削除 CSV ファイルのフォーマットが正しいかを検査します。 [検査]ボタンで検査する内容については「[3.5.3\(4\)\(b\) 検査ボタンでの検査項目](#page-111-0)」を参照してください。
- 5. [verify\_delete\_users.log] のダウンロードが開始されますので, [保存] をクリックし, 保存します。
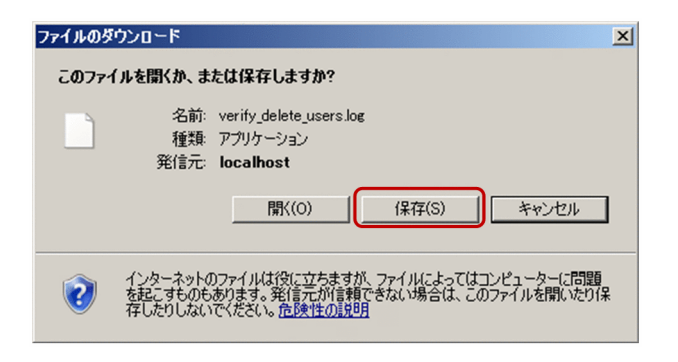

### 目 メモ

画面は更新されているにもかかわらず何も起きない場合,指定したファイルパスにファイル が存在しない可能性があります。正しいファイルパスを指定し、再度[検査]ボタンをク リックしてください。

6. 保存した「verify\_delete\_users.log」を開き,最終行を確認します。

#### 最終行が OK の場合

正しいユーザ削除 CSV ファイルのフォーマットです。

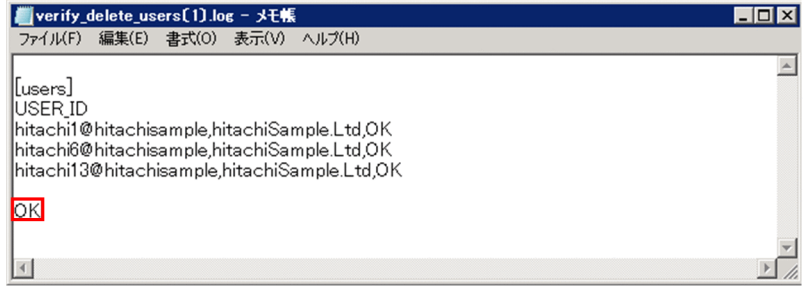

#### 最終行が NG の場合

正しいユーザ削除 CSV ファイルのフォーマットではありません。

各レコード(後述)の右側に検査結果と,エラー内容(エラーの場合)が追記されています。エラー の原因を修正してから再度「検査]ボタンをクリックしてください。

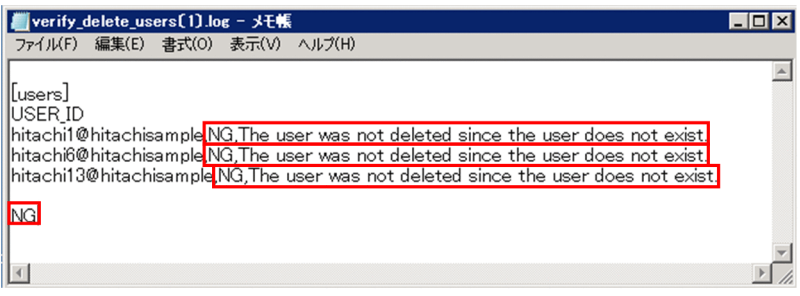

7. [削除] ボタンをクリックします。

[削除]ボタンをクリックしたあとは「verify\_delete\_users.log」のダウンロードが開始されるまで画 面操作を行わないでください。画面操作を行うとサーバでは継続して処理されますが, [verify\_delete\_users.log]が受け取れない可能性があり、処理結果が不明になる可能性があります。

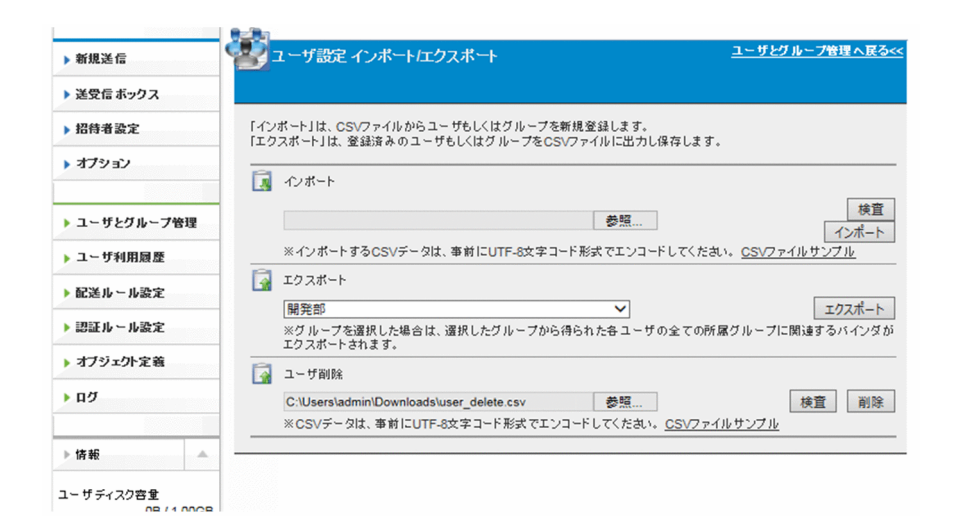

8. 検査時と同様に「verify\_delete\_users.log」のダウンロードが開始されます。[保存]ボタンをクリッ クします。

# メモ

画面は更新されているにもかかわらず何も起きない場合,[ユーザ削除]に指定したファイ ルパスにファイルが存在しない可能性があります。正しいファイルパスを指定し,再度[削 除]ボタンをクリックしてください。

9. 保存した「verify\_delete\_users.log」を開き, 最終行を確認します。「OK」と記載されていれば, ユー ザの一括削除は成功です。

最終行が NG の場合は、正しいユーザ削除 CSV ファイルのフォーマットではありません。各レコード (後述)の右側に検査結果と,エラー内容(エラーの場合)が追記されています。エラーの原因を修正し てから再度「ユーザ削除]ボタンをクリックしてください。

## 重要

ユーザの一括削除は全件成功するか,全件失敗するかのどちらかです。すべてのレコードの 処理が成功した場合にだけ結果が反映されます。1 件でも処理が失敗するレコードが存在し た場合は,結果は一切反映されません。

## (a) ユーザ削除 CSV ファイルのフォーマット

[ユーザ設定 インポート/エクスポート]画面で[CSV ファイルサンプル]をクリックして,「ユーザ削除 CSV ファイルサンプル」をダウンロードして保存します。

保存したファイルの「レコード」部分を削除したいユーザに編集すると、容易にユーザを一括削除するこ とができます。

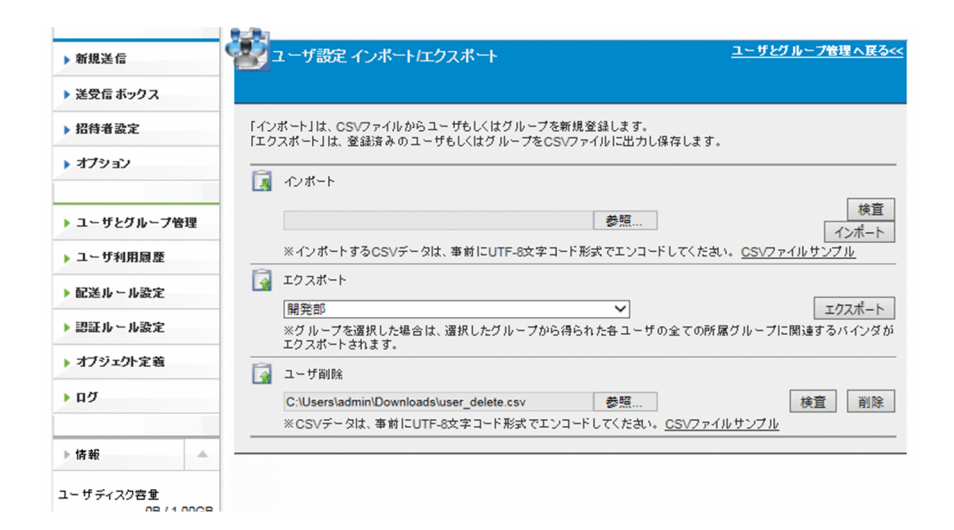

「ユーザ削除 CSV ファイルサンプル」を次に示します。ユーザ削除 CSV ファイルは、大項目「ユーザ定 義部」だけで構成されます。

#### 図 3‒7 ユーザ削除 CSV ファイルサンプル

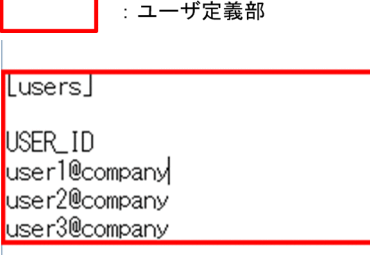

#### ユーザ定義部

ユーザを指定し,ユーザの削除を行います。ユーザ定義部は以下の「ユーザ定義部サンプル」のように 3 つの要素で構成されています。

#### 図 3-8 ユーザ削除 CSV サンプルファイル (ユーザ定義部)

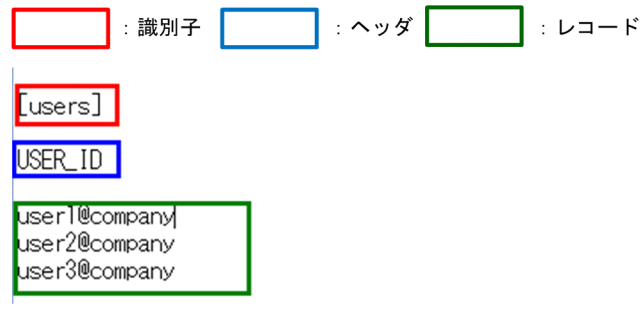

識別子

続く行がユーザ定義部であることを識別するための固定文字列です。ユーザを1件も削除しない(レ コードが1件もない)場合でも必須となります。

ヘッダ

レコードの項目名を示す固定文字列です。ユーザを1件も削除しない(レコードが1件もない)場 合でも必須となります。

レコード

削除するユーザの情報を 1 件につき 1 行ずつ記述します。件数の上限は 300 件です。 各項目の説明は以下の表を参考にしてください。

表 3-26 レコード項目 (ユーザ定義部サンプル)

| 項<br>番 | 項目       | 項目(日本語) | 説明                                                                                                    | 省略 |
|--------|----------|---------|----------------------------------------------------------------------------------------------------|----|
|        | USER ID* | ユーザ ID  | 削除するユーザのユーザ ID を指定します。<br>「任意文字列」+「@」+「ドメイン名」の形式で記述してく<br>ださい。ドメイン名は代表ユーザのドメイン名と同じです。<br>• 存在しないユーザ ID は指定できません。<br>• 削除すると承認ルート内の承認者が不在となるユーザは削<br>除できません。<br>• 自分自身は削除できません。<br>例)<br>user1@company | 不可 |

注※

入力可能な文字はユーザ作成時と同じです。「[3.4.2\(2\) ユーザを作成する](#page-67-0)」を参照してください。

## (b) 検査ボタンでの検査項目

検査ボタンで検査する項目を次に示します。インポート実行時はこれら以外の項目によってエラーとなる ことがあります。エラーメッセージの一覧は「付録 C CSV [エラーメッセージ一覧](#page-150-0)」を参照してください。

### 表 3-27 検査項目 (ユーザ定義部サンプル)

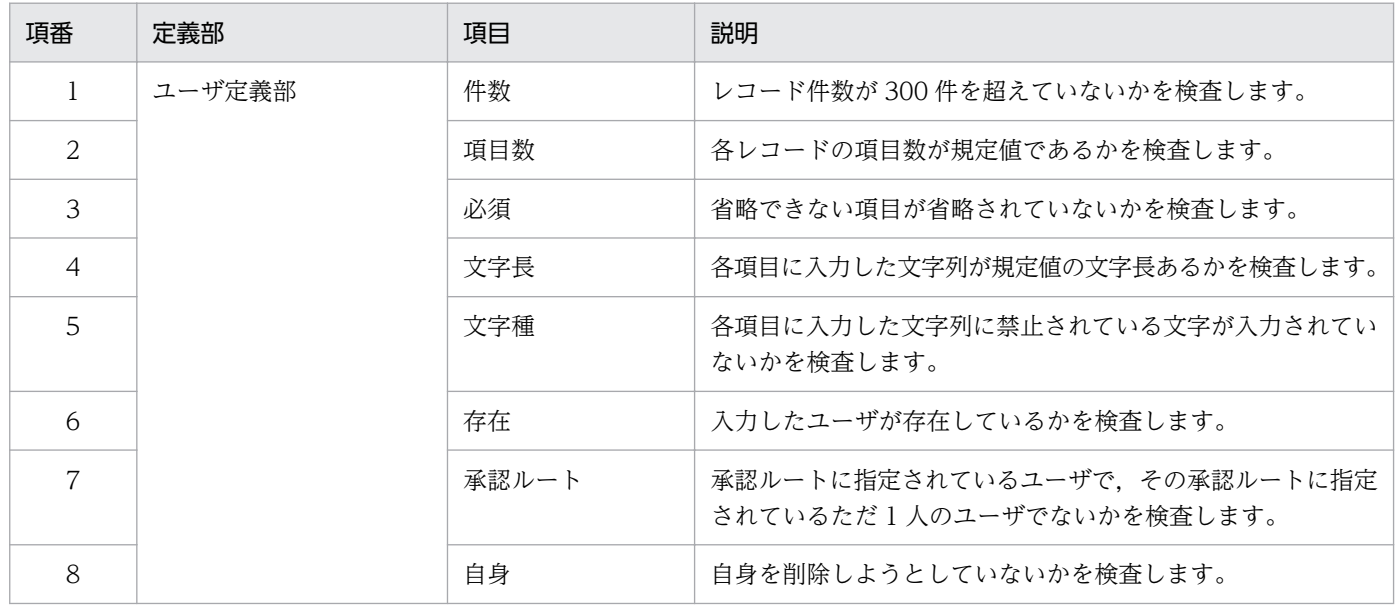

## <span id="page-112-0"></span>3.5.4 配送ルール設定

配送ルールを設定する操作について説明します。配送ルールについての詳しい説明は[「付録 A 配送ルー](#page-145-0) [ル](#page-145-0)」を参照してください。

## (1) 配送ルールを作成する

配送ルールを作成する手順を次に示します。

1. サイドバー領域の [配送ルール設定] − [配送ルール] をクリックします。

コンテント領域に[配送ルール一覧]画面が表示されます。

#### 目 メモ

[配送元グループ選択]ドロップダウンリストボックスで,配送元グループを指定すると, 表示する配送ルールを絞り込みできます。絞り込み結果には,配送元グループに指定したグ ループの親グループが配送元となっている配送ルールも表示されます。

#### 2. [配送ルール作成] ボタンをクリックします。

[新規配送ルール]画面が表示されます。

| 配送ルール一覧     |         | 配送ルール作成                       |                  |
|-------------|---------|-------------------------------|------------------|
|             | 登録件数: 2 |                               |                  |
| アクション 送信元   | 宛先      | ポリシー                          | 作成日時             |
| ACCEPT 開発2部 | 任意の宛先   | 日立 Sample2                    | 2016/08/30 11:15 |
| ACCEPT 開発部  | 任意の宛先   | 日立 Sample                     | 2016/08/29 17:18 |
|             |         |                               |                  |
|             |         |                               |                  |
|             |         |                               |                  |
|             |         |                               |                  |
|             |         |                               |                  |
|             |         |                               |                  |
|             |         |                               |                  |
|             |         |                               |                  |
|             |         | -- 配送元グループを選択して絞り込みます --<br>M |                  |

3. 配送ルールを作成します。

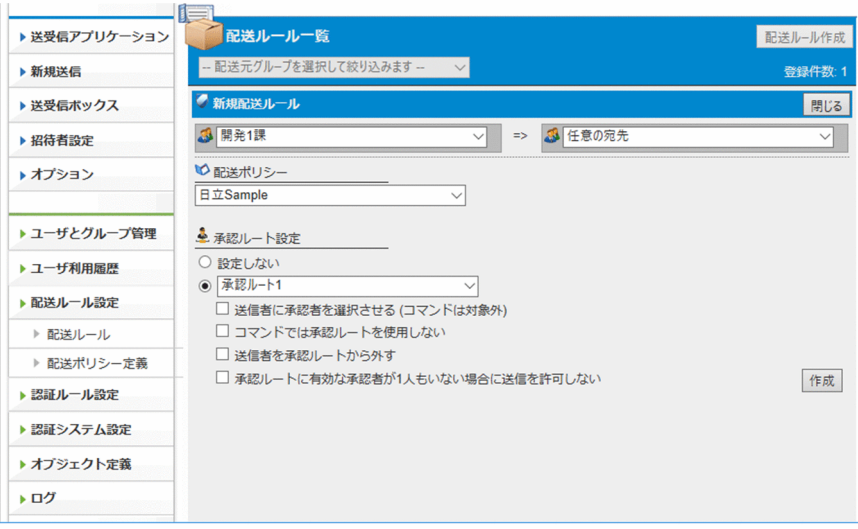

### 次の項目を指定します。

## 表 3‒28 配送ルールの設定項目

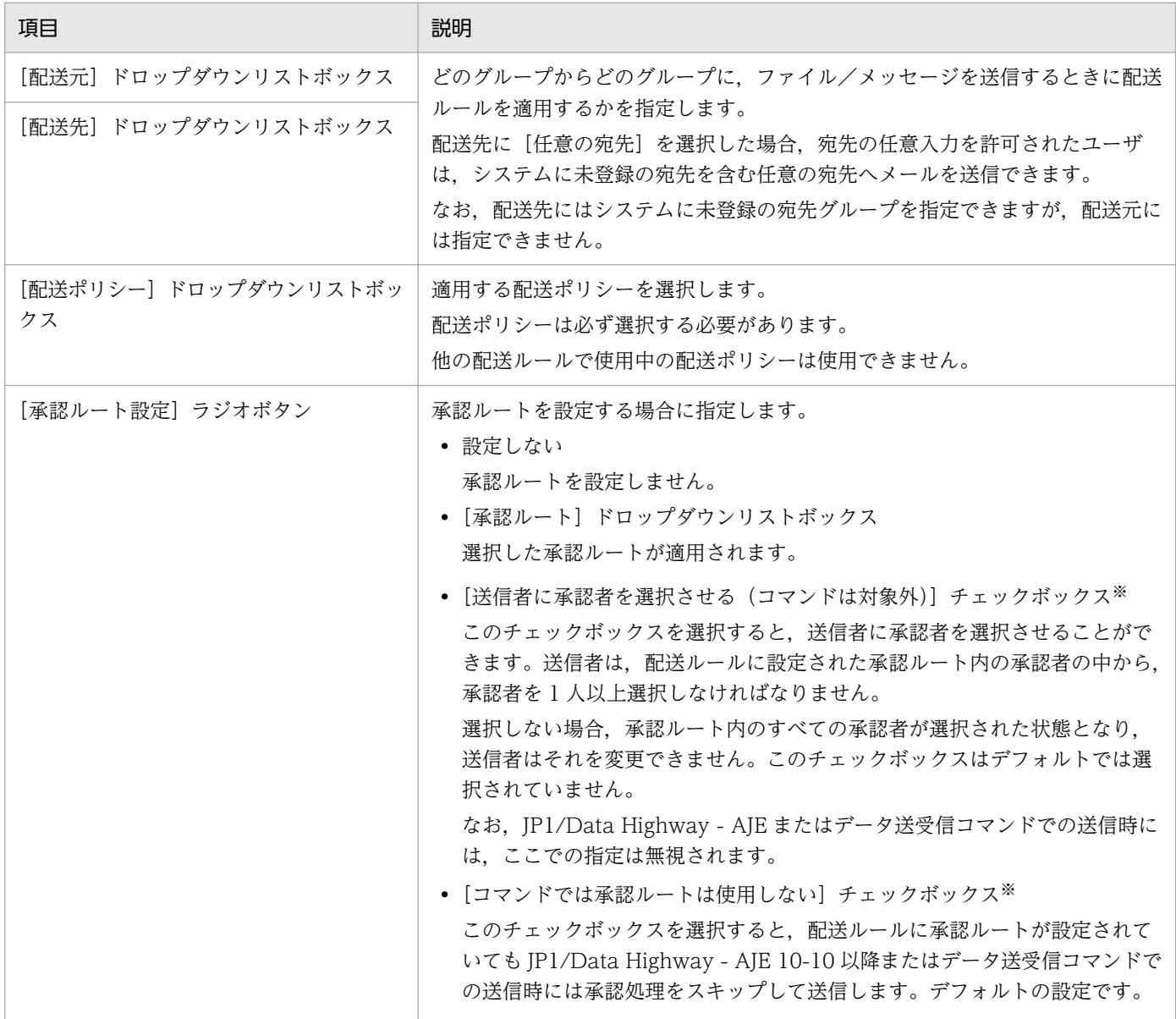

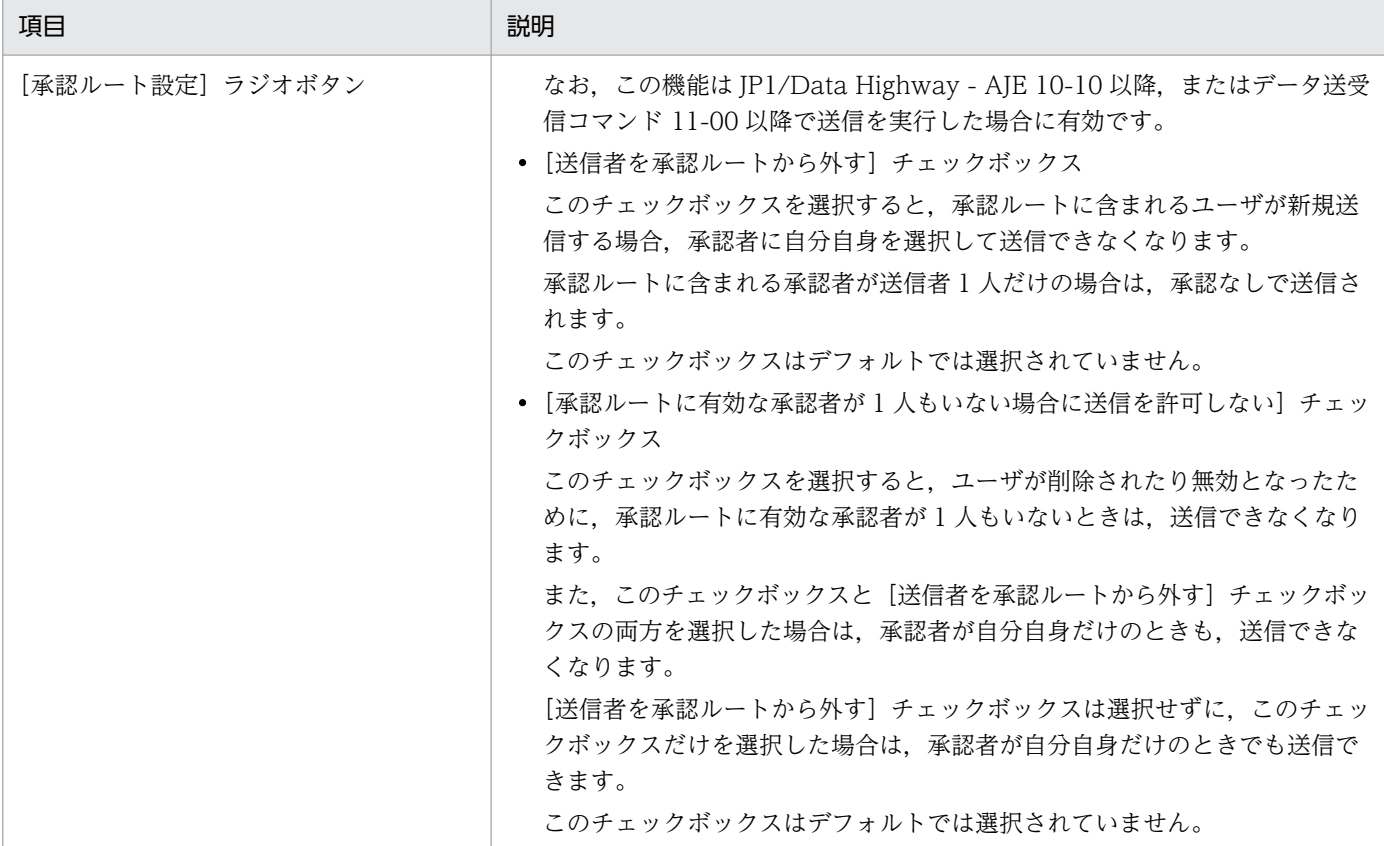

注※

システムの設定により,表示されない場合があります。

### 目 メモ

[コマンドでは承認ルートは使用しない]チェックボックスを選択した場合, JP1/Data Highway - AJE またはデータ送受信コマンドで送信したときは、次の動作となります。

- 承認者へ承認申請メールは通知されません。
- 承認者は、承認許可/却下の処理が不要です。
- 受信者は,承認者の承認許可/却下の処理を待たずにファイルを受信できます。
- 監査ログには「SKIP DELIVERY APPROVAL」イベントが記録されます。

#### 4. [作成] ボタンをクリックします。

配送ルールが作成されます。

### (2) 配送ルールを編集する

配送ルールを編集する手順を次に示します。

1. サイドバー領域の [配送ルール設定] − [配送ルール] をクリックします。 コンテント領域に[配送ルール一覧]画面が表示されます。

<span id="page-115-0"></span>2. 編集する配送ルールのメニューアイコン( ○)をクリックして, [編集] を選択します。

[配送ルール編集]画面が表示されます。

3. 設定を変更します。項目の内容については「[3.5.4\(1\) 配送ルールを作成する」](#page-112-0)を参照してください。

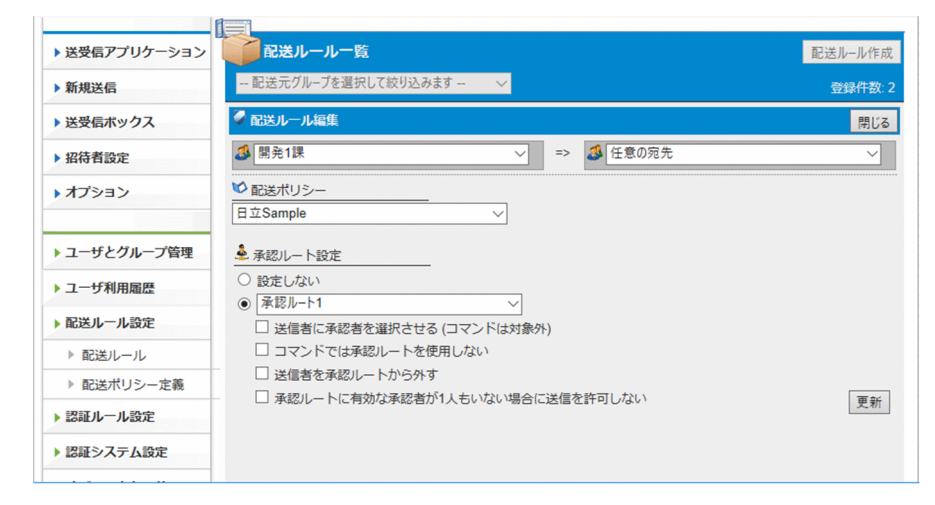

4.[更新]ボタンをクリックします。

配送ルールの設定が更新されます。

## (3) 配送ルールを有効化/無効化/削除する

配送ルールを有効化,無効化,または削除する手順を次に示します。

1. サイドバー領域の[配送ルール設定]−[配送ルール]をクリックします。

コンテント領域に[配送ルール一覧]画面が表示されます。

#### 2. 処理を行う配送ルールのメニューアイコン( ○)をクリックして、メニューを選択します。

#### 表 3‒29 配送ルールの有効化/無効化/削除

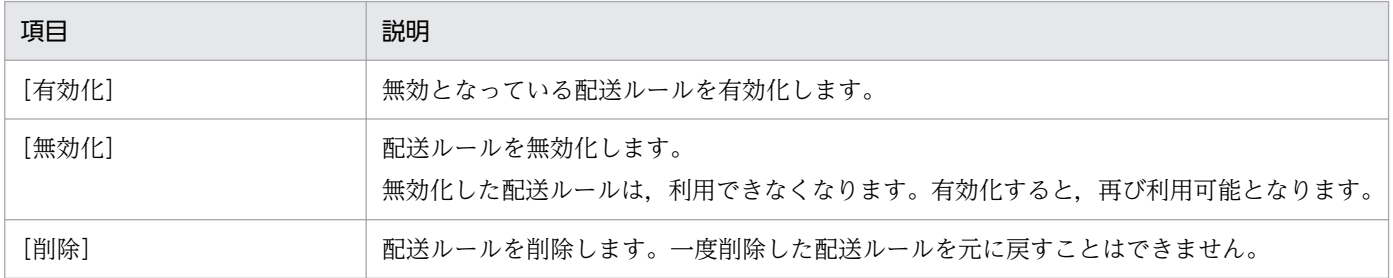

3. 選択したメニューに応じた確認ダイアログが表示されます。[OK]ボタンをクリックすると,処理が実 行されます。

## (4) 配送ポリシーを作成する

配送ポリシーを作成する手順を次に示します。

## ■ メモ

既存の配送ポリシーと同じ内容の配送ポリシーを作成する場合は,編集する配送ポリシーのメ ニューアイコン( ) または い)をクリックして「複製」を選択してください。ポリシー名を 除いた内容を複写した[新規配送ポリシー]画面が表示されます。ポリシー名だけを別名にし て,同じ内容の配送ポリシーを作成したい場合などは,複製の使用を推奨します。

- 1. サイドバー領域の「配送ルール設定]−「配送ポリシー定義]をクリックします。 コンテント領域に[配送ポリシー一覧]画面が表示されます。
- 2. [配送ポリシー作成] ボタンをクリックします。

[新規配送ポリシー]画面が表示されます。

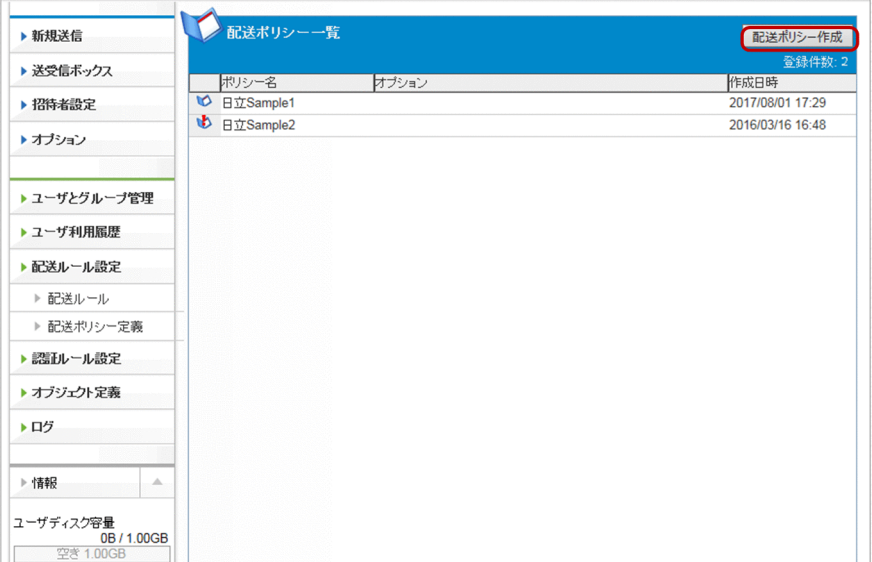

3. 配送ポリシーを作成します。

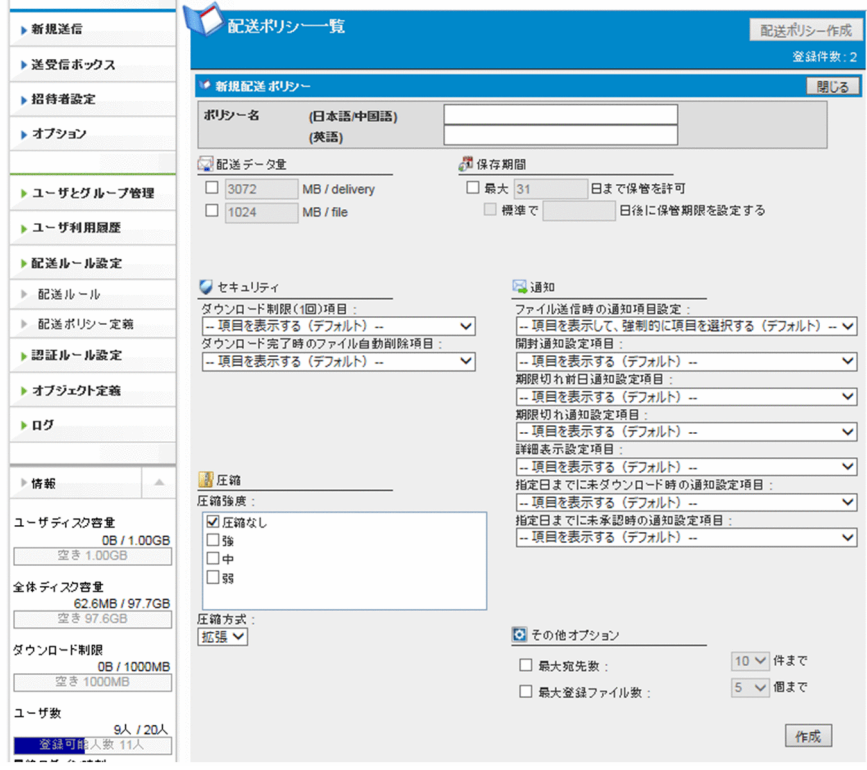

次の項目を指定します。

## 表 3‒30 配送ポリシーの設定項目

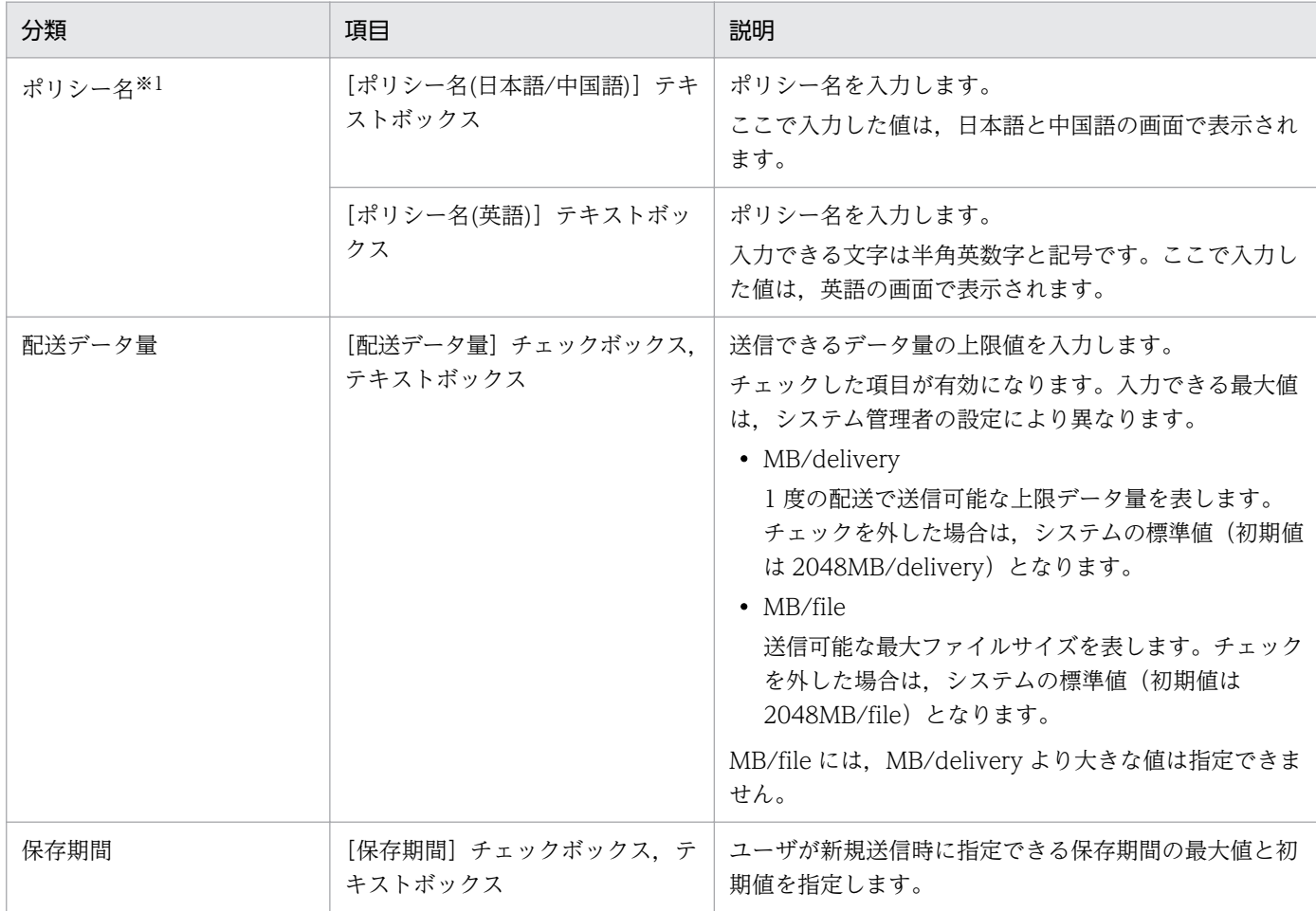

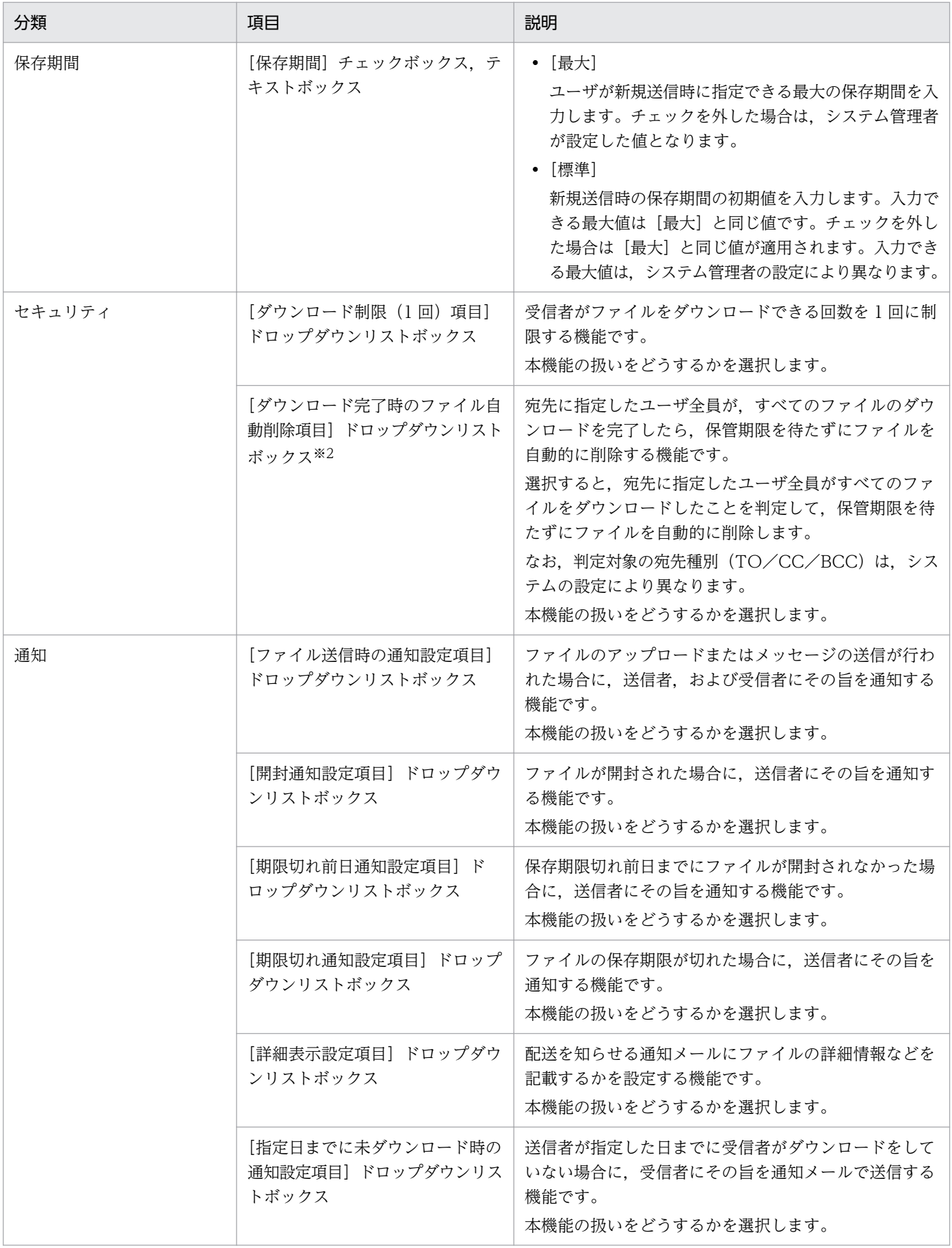

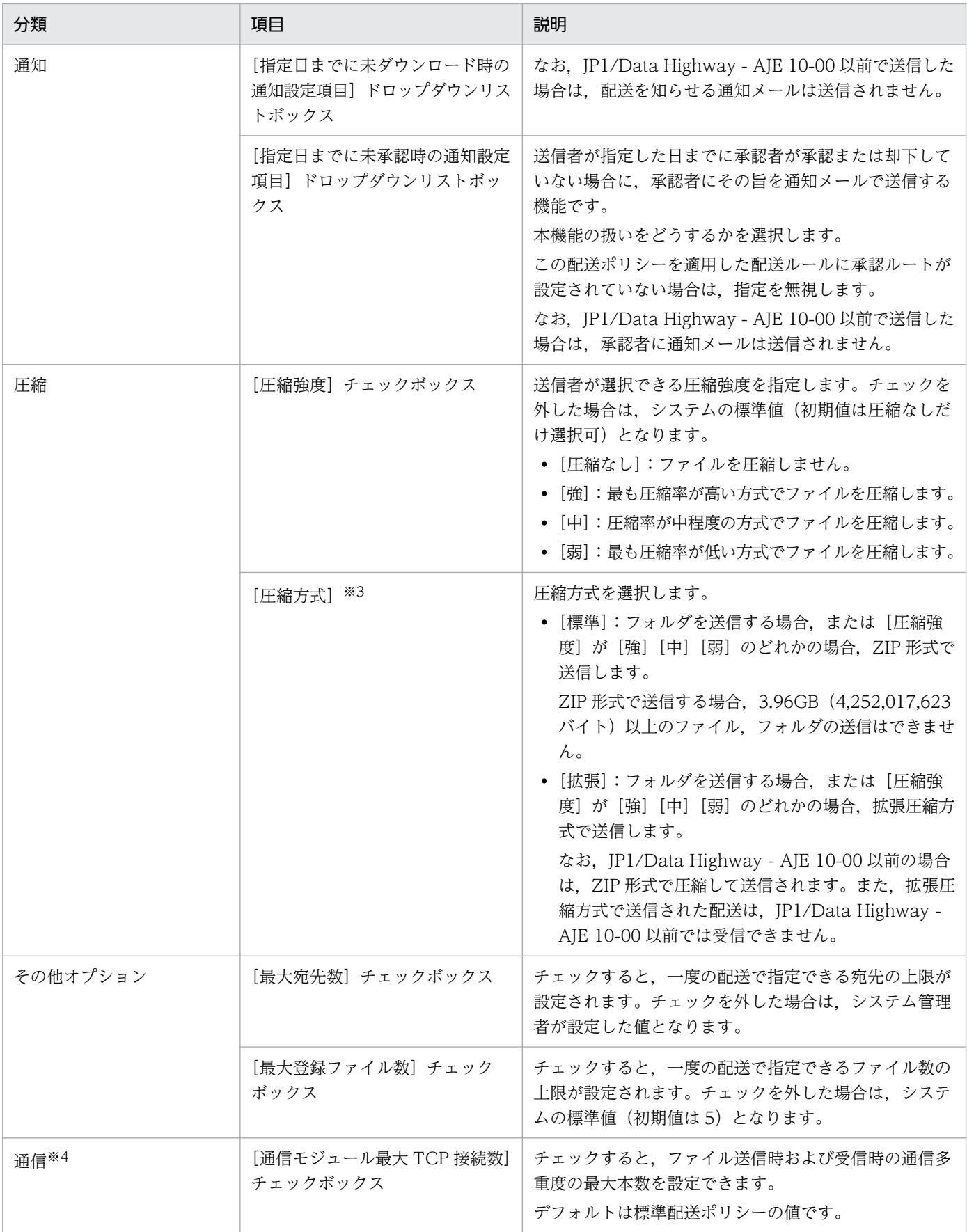

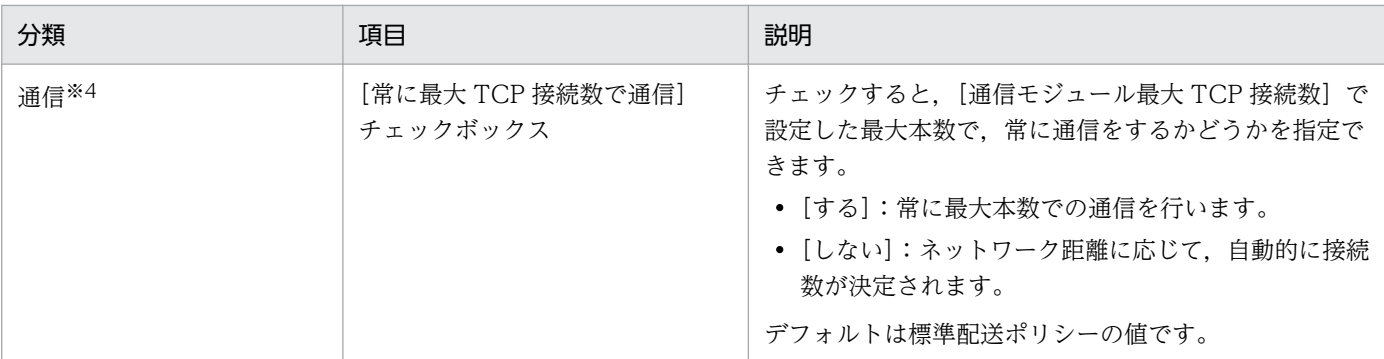

注※1

- 入力する文字に記号 (/ ¥ ? \* : | " < > @ ^) は使用できません。
- 空白だけ、ピリオド(.)だけの名前は使用できません。
- 入力できる文字数は 256 文字以内です。

注※2

- 1 回の配送で複数のファイルを送信した場合は,すべてのファイルのダウンロードが完了してから削除が実行されます。 ファイル単位での削除は実行しません。
- ファイルは、対象のユーザ全員のダウンロードが完了した日付いっぱいで削除されます。ダウンロード完了時点では、削 除は実行されません。また,日付はサーバに設定された日付を基準としています。

注※3

拡張圧縮方式で送信した配送を JP1/Data Highway - AJE 10-00 以前で受信しようとすると、その配送の受信はスキップ され,拡張圧縮方式以外で送信した配送だけが受信できます。JP1/Data Highway - AJE 10-00 以前で受信する運用の場 合は,バージョンに合わせて配送ポリシーを設定してください。

注※4

この項目はシステム管理者の設定によって,表示されない場合があります。

4. [作成] ボタンをクリックします。

配送ポリシーが作成されます。

## (5) 配送ポリシーを編集する

配送ポリシーを編集する手順を次に示します。

- 1. サイドバー領域の[配送ルール設定]−[配送ポリシー定義]をクリックします。 コンテント領域に[配送ポリシー一覧]画面が表示されます。
- 2. 編集する配送ポリシーのメニューアイコン( c または b ) をクリックして, [編集] を選択します。 [配送ポリシー編集]画面が表示されます。
- 3. 設定を変更します。項目の内容については「[3.5.4\(4\) 配送ポリシーを作成する](#page-115-0)」を参照してください。

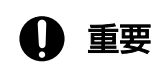

配送データ量の上限値は,すでに転送済みの総データ量を下回る値には変更できません。

#### 4.[更新]ボタンをクリックします。

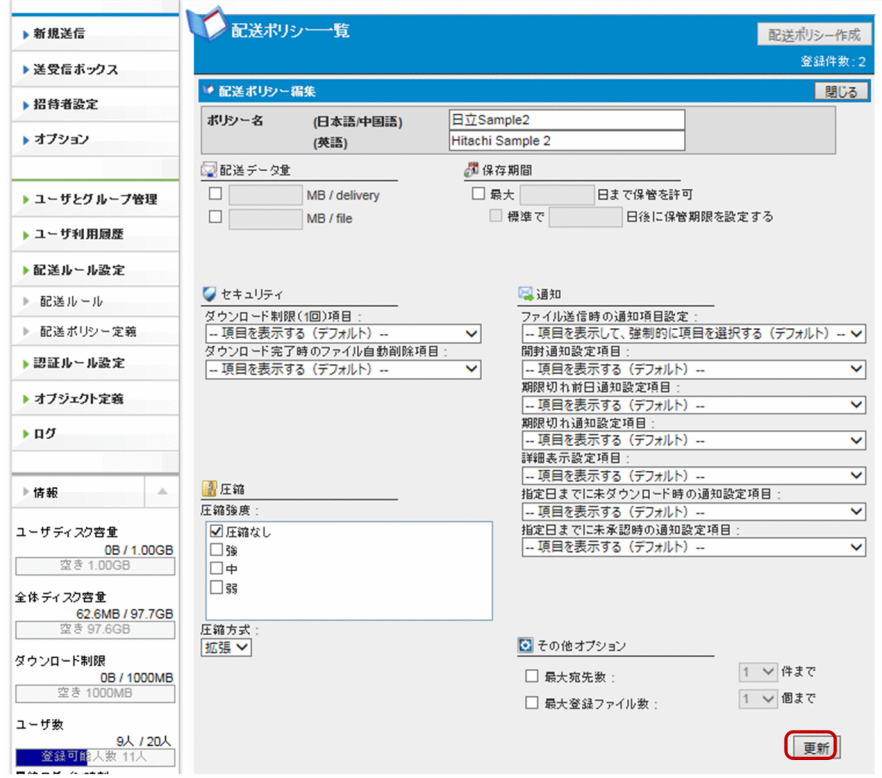

## (6) 配送ポリシーを削除する

配送ポリシーを削除する手順を次に示します。

- 1. サイドバー領域の [配送ルール設定] − [配送ポリシー定義] をクリックします。 コンテント領域に[配送ポリシー一覧]画面が表示されます。
- 2. 削除する配送ポリシーのメニューアイコン( ) または い) をクリックして, [削除] を選択します。 確認ダイアログが表示されます。
- 3. [OK] ボタンをクリックすると, 配送ポリシーが削除されます。

## 重要

使用中の配送ポリシー(b)を削除した場合は、その配送ポリシーを適用している配送 ルールも削除されます。

## 3.5.5 認証ルール設定

認証ルールを設定する操作について説明します。

認証ルールについての詳細は[「付録 B 認証ルール](#page-148-0)」を参照してください。

## <span id="page-122-0"></span>(1) 認証ルールを作成する

認証ルールを作成する手順を次に示します。

1. サイドバー領域の [認証ルール設定] − [認証ルール] をクリックします。 コンテント領域に [認証ルール一覧] 画面が表示されます。

#### 2. [認証ルール作成] ボタンをクリックします。

[新規認証ルール]画面が表示されます。

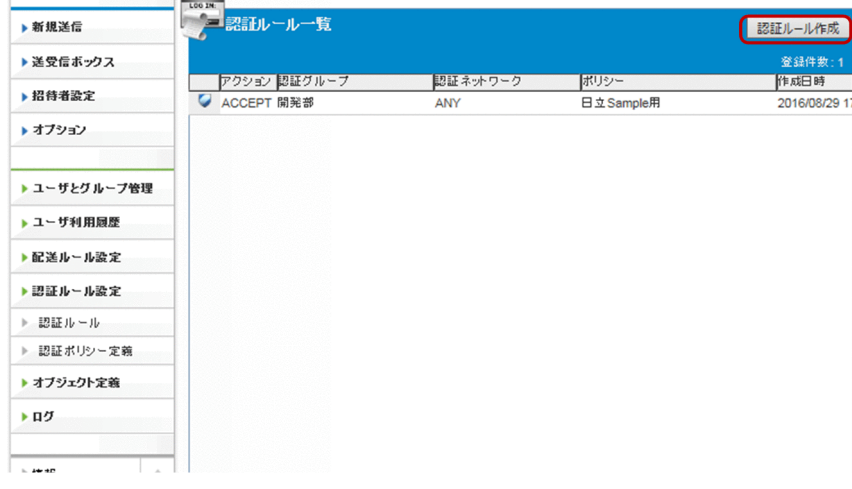

3. 認証ルールを作成します。

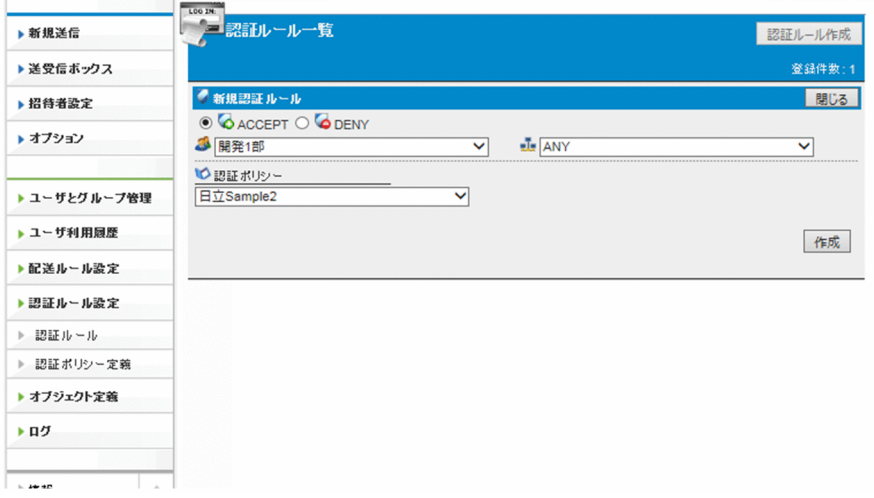

次の項目を指定します。

### 表 3‒31 認証ルールの設定項目

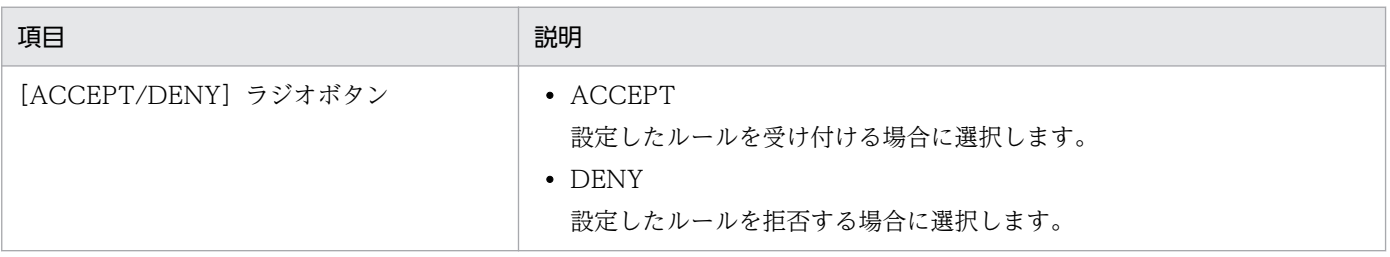

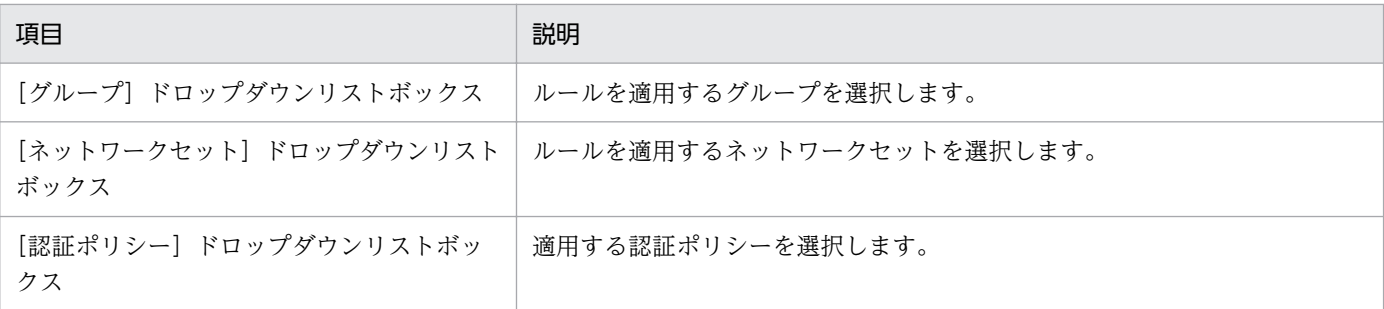

4. [作成] ボタンをクリックします。

認証ルールが作成され,登録完了を確認するダイアログが表示されます。

5. [OK] ボタンをクリックします。

[認証ルール一覧]画面が表示されます。

### (2) 認証ルールを編集する

**STATISTICS** 

認証ルールを編集する手順を次に示します。

- 1. サイドバー領域の[認証ルール設定]−[認証ルール]をクリックします。 コンテント領域に[認証ルール一覧]画面が表示されます。
- 2. 編集する認証ルールのメニューアイコン( ○)をクリックして, [編集] を選択します。

[認証ルール編集]画面が表示されます。

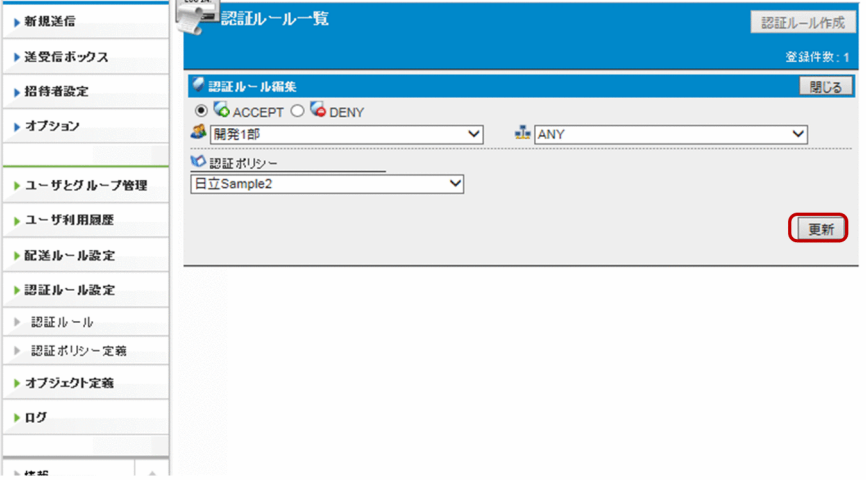

3. 設定を変更します。項目の内容については「[3.5.5\(1\) 認証ルールを作成する」](#page-122-0)を参照してください。

4. [更新] ボタンをクリックします。

認証ルールの設定が更新され,登録完了を確認するダイアログが表示されます。

5. [OK] ボタンをクリックします。

[認証ルール一覧]画面が表示されます。

## <span id="page-124-0"></span>(3) 認証ルールを有効化/無効化/削除する

認証ルールを有効化,無効化,または削除する手順を次に示します。

- 1. サイドバー領域の [認証ルール設定] − [認証ルール] をクリックします。
- コンテント領域に「認証ルール一覧]画面が表示されます。

2. 処理を行う認証ルールのメニューアイコン( ○)をクリックして、メニューを選択します。

#### 表 3‒32 認証ルールの有効化/無効化/削除

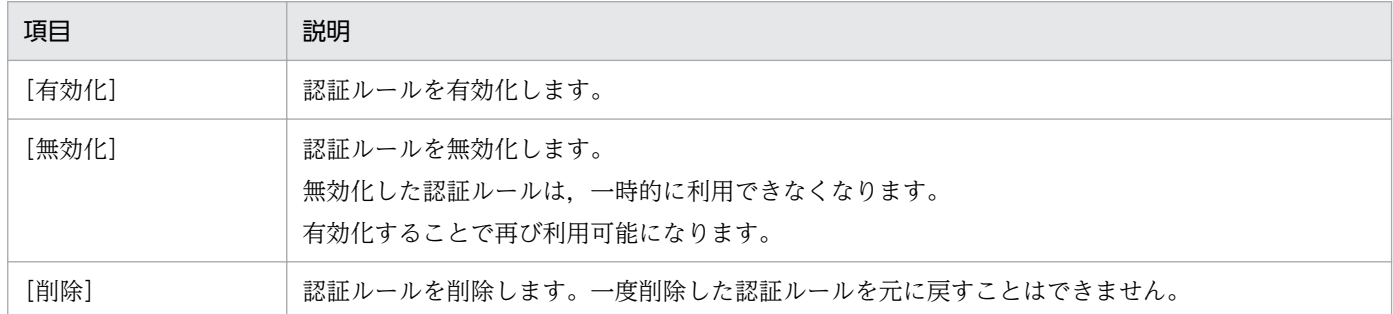

3. 選択したメニューに応じた確認ダイアログが表示されます。[OK] ボタンをクリックすると,処理が実 行されます。

## (4) 認証ポリシーを作成する

認証ポリシーを作成する手順を次に示します。

- 1. サイドバー領域の[認証ルール設定]−[認証ポリシー定義]をクリックします。 コンテント領域に「認証ポリシー一覧]画面が表示されます。
- 2. [認証ポリシー作成] ボタンをクリックします。

[新規認証ポリシー]画面が表示されます。

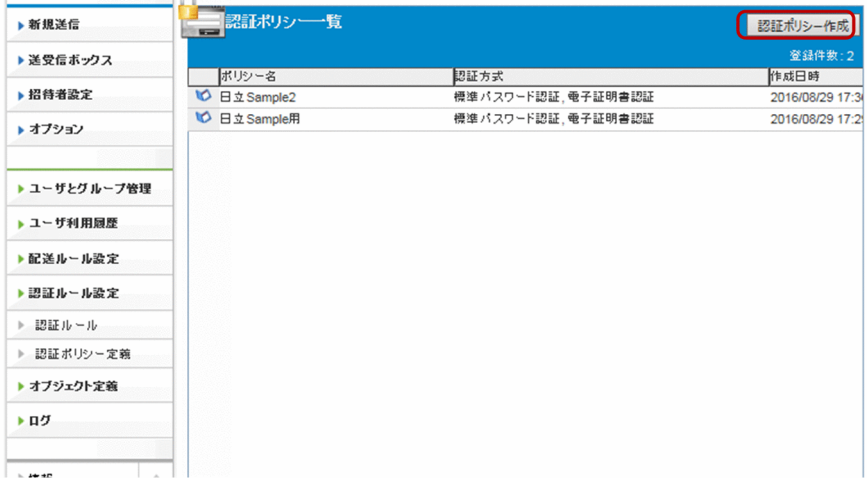

3. 認証ポリシーを作成します。

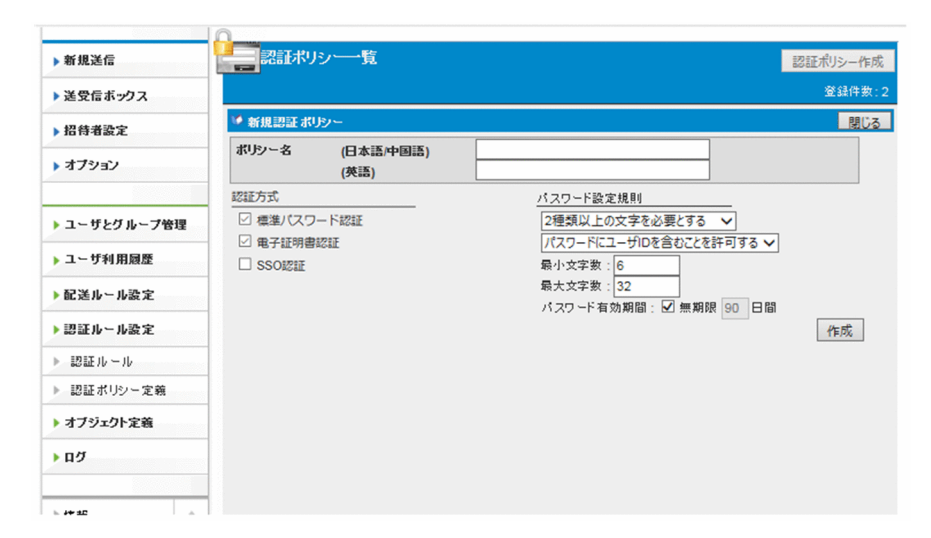

次の項目を指定します。

## 表 3‒33 認証ポリシーの設定項目

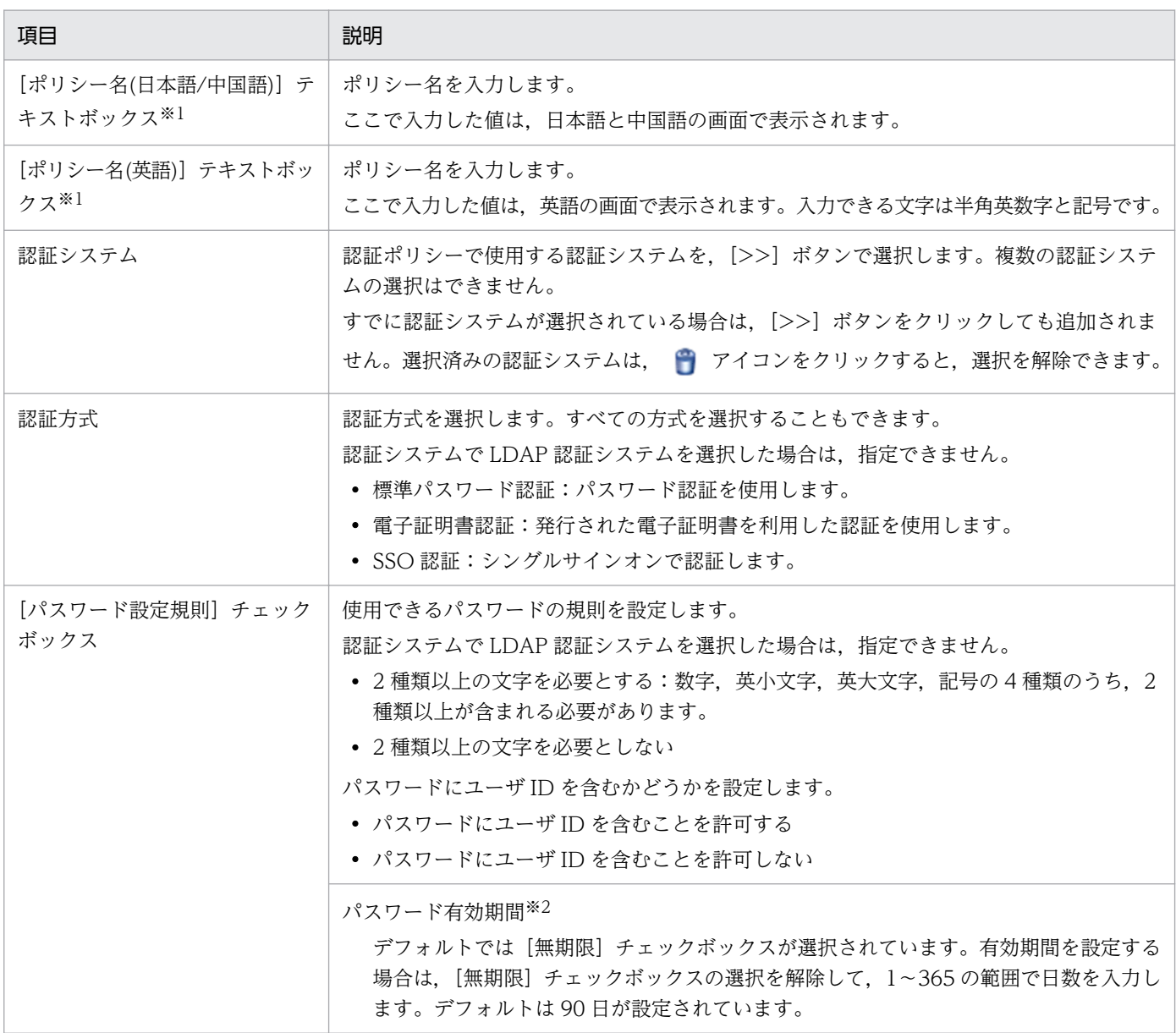

注※1

· 入力する文字に記号 (/ ¥ ? \* : | " < > @ ^) は使用できません。

・空白だけ,ピリオド(.)だけの名前は使用できません。

·入力できる文字数は Windows の場合は 100 文字まで、Linux の場合は 256 文字までです。

注※2

無期限の状態から有効期間を設定する状態に変更した場合は、当該の認証ポリシーを使用しているユーザは、次回ログイ ン時にパスワードの変更が必要となります。

4. [作成] ボタンをクリックします。

認証ポリシーが作成され,登録を確認するダイアログが表示されます。

5. [OK] ボタンをクリックします。

[認証ポリシー一覧]画面が表示されます。

### (5) 認証ポリシーを編集する

認証ポリシーを編集する手順を次に示します。

- 1. サイドバー領域の [認証ルール設定] − [認証ポリシー定義] をクリックします。 コンテント領域に[認証ポリシー一覧]画面が表示されます。
- 2. 編集する認証ポリシーのメニューアイコン( ◎)をクリックして, [編集] を選択します。

[認証ポリシー編集]画面が表示されます。

3. 設定を変更します。項目の内容については[「3.5.5 \(4\) 認証ポリシーを作成する」](#page-124-0)を参照してください。

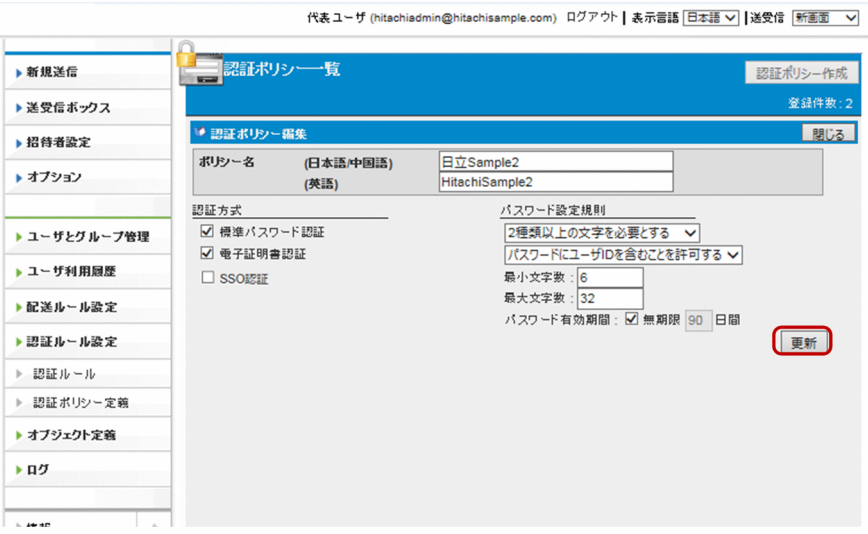

4. [更新] ボタンをクリックします。

認証ポリシーの設定が更新され,更新を確認するダイアログが表示されます。

5. [OK] ボタンをクリックします。

[認証ポリシー一覧]画面が表示されます。

### <span id="page-127-0"></span>目 メモ

認証ポリシーの編集は,いったん JP1/DH - Server からログアウトしないと反映されない 場合があります。

## (6) 認証ポリシーを削除する

認証ポリシーを削除する手順を次に示します。

- 1. サイドバー領域の[認証ルール設定]−[認証ポリシー定義]をクリックします。 コンテント領域に[認証ポリシー一覧]画面が表示されます。
- 2. 削除する認証ポリシーのメニューアイコン( ♥)をクリックして, [削除]を選択します。 削除を確認するダイアログが表示されます。
- 3. [OK] ボタンをクリックします。 認証ポリシーが削除され,[認証ポリシー一覧]画面が表示されます。

## 重要

認証ポリシーを削除すると,削除する認証ポリシーを適用している認証ルールも削除されま す。

## 3.5.6 認証システム設定

認証システムを設定する操作について説明します。

## (1) 認証システムを作成する

認証システムを作成する手順について説明します。

1. サイドバー領域の「認証システム設定】をクリックします。 コンテント領域に[認証システム一覧]画面が表示されます。

#### 2. [認証システム作成] ボタンをクリックします。

[新規 LDAP 認証システム]画面が表示されます。

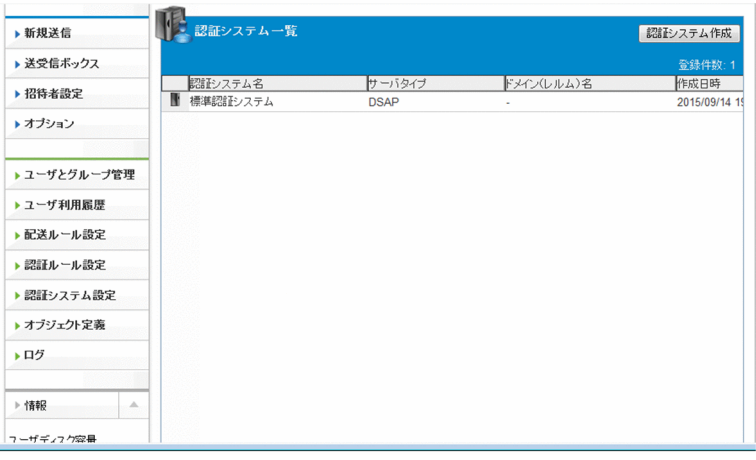

### 3.[基本]タブの設定をします。

サーバタイプに「LDAPv3」を指定した場合

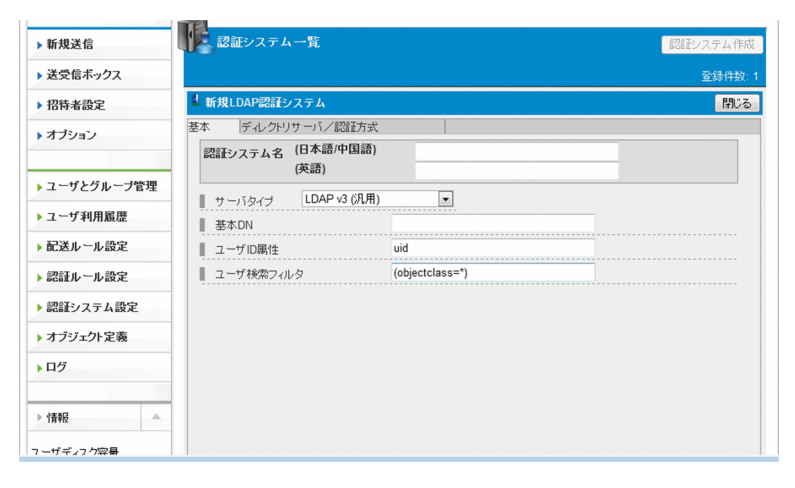

サーバタイプに「Active Directory」を指定した場合

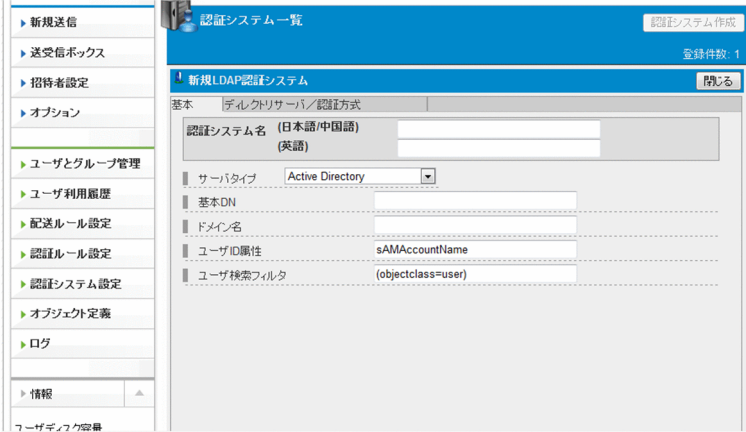

次の項目を指定します。

### 表 3‒34 [基本]タブの設定項目

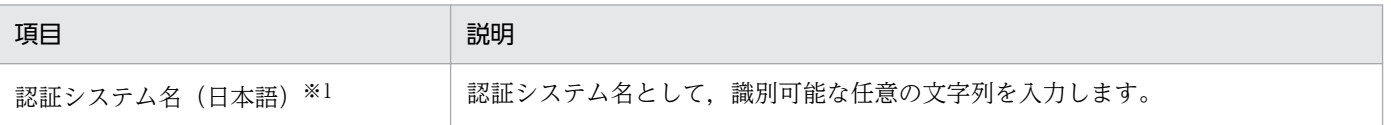

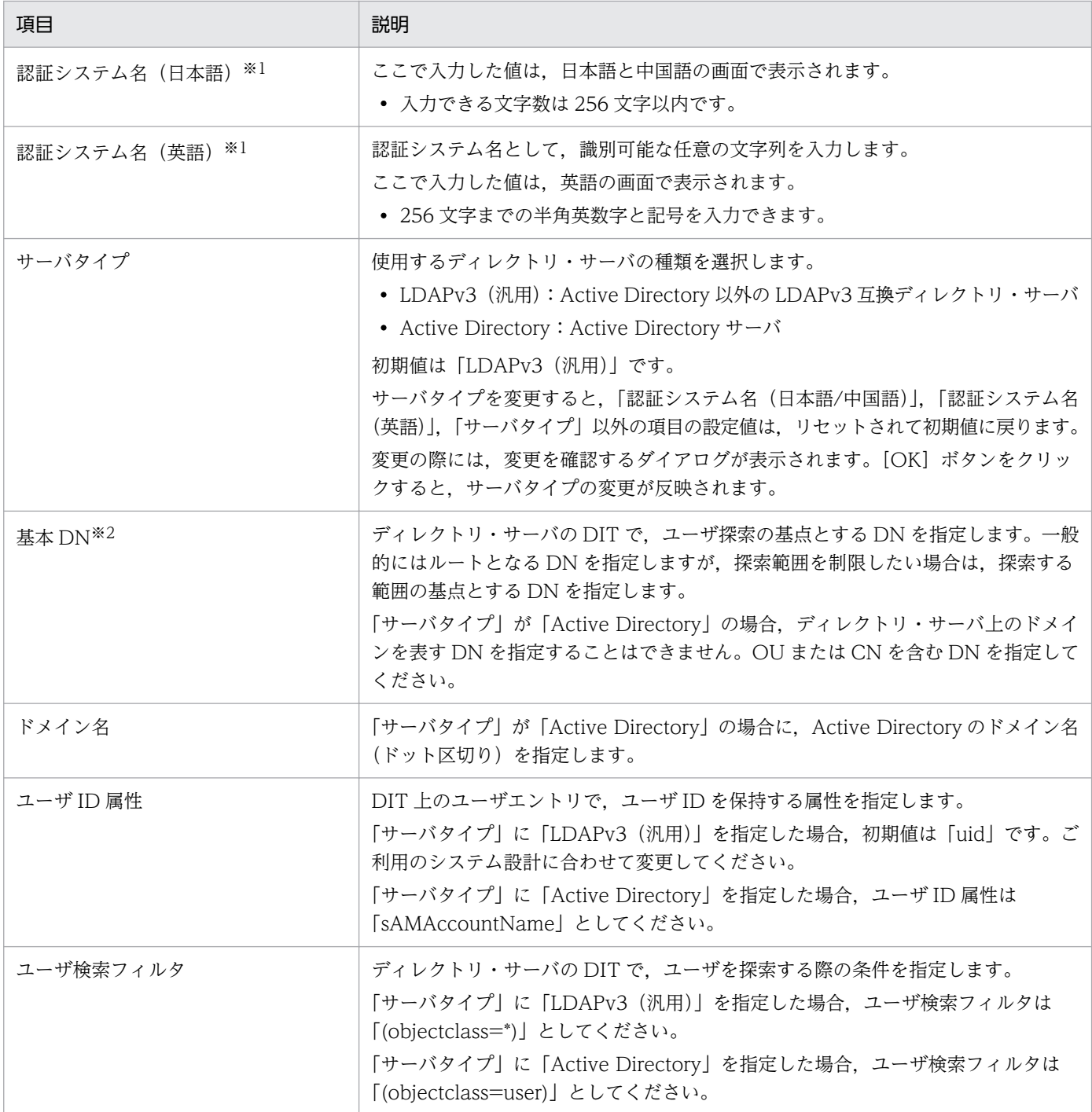

注※1

- 記号 (/ ¥ ? \* : | " < > @ ^) は使用できません。
- 空白だけ, ピリオド(.)だけは使用できません。

注※2

- 次に示す LDAP の特殊文字を使用する場合は,エスケープ処理が必要となります。 ,(カンマ), + (プラス), = (イコール), "(ダブルクォーテーション), ¥ (エンマーク), く(小なり), > (大なり),; (セミコロン),#(シャープ)(DN の先頭文字に指定する場合だけ),/(スラッシュ)
- Active Directory の場合は、¥を記号の前に付加してください。例えば、#の場合は¥##と記述します。ただし、¥の場合は ¥¥¥¥. /の場合は¥/と記述してください。
- OpenLdap の場合は、¥を記号の前に付加してください。例えば、#の場合は¥#, ¥の場合は¥¥と記述します。
- 「ユーザ ID 属性」および「ユーザ検索フィルタ」から構成される検索フィルタ式によって、ユーザが特定されます。初期 設定の場合,次に示すフィルタ式でディレクトリ・サーバを探索します。
	- ・「サーバタイプ」が「LDAPv3」の場合:(&(uid=%s)(objectclass=\*))
	- ・「サーバタイプ」が「Active Directory」の場合:(&(sAMAccountName=%s)(objectclass=user))

## 重要

「%s」は,本システムのログイン時に指定されたユーザ ID の「@」よりも左側の部分です。 このフィルタ式によってユーザエントリが複数特定される場合で、認証資格情報(パスワー ドなど)が同一のときは,ログインを許可しません。「ユーザ ID 属性」には,一意にユー ザエントリを特定することが可能な属性を指定してください。

4.[ディレクトリサーバ/認証方式]タブの設定をします。

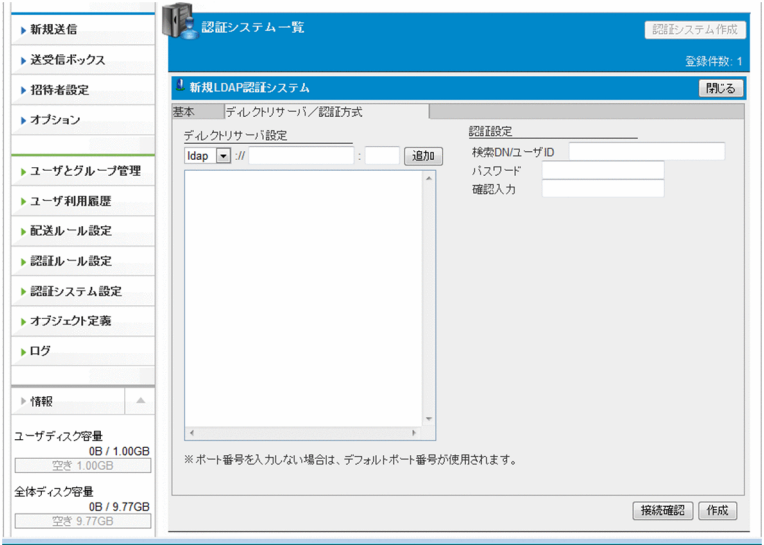

表 3-35 「ディレクトリサーバ/認証方式】タブの設定項目

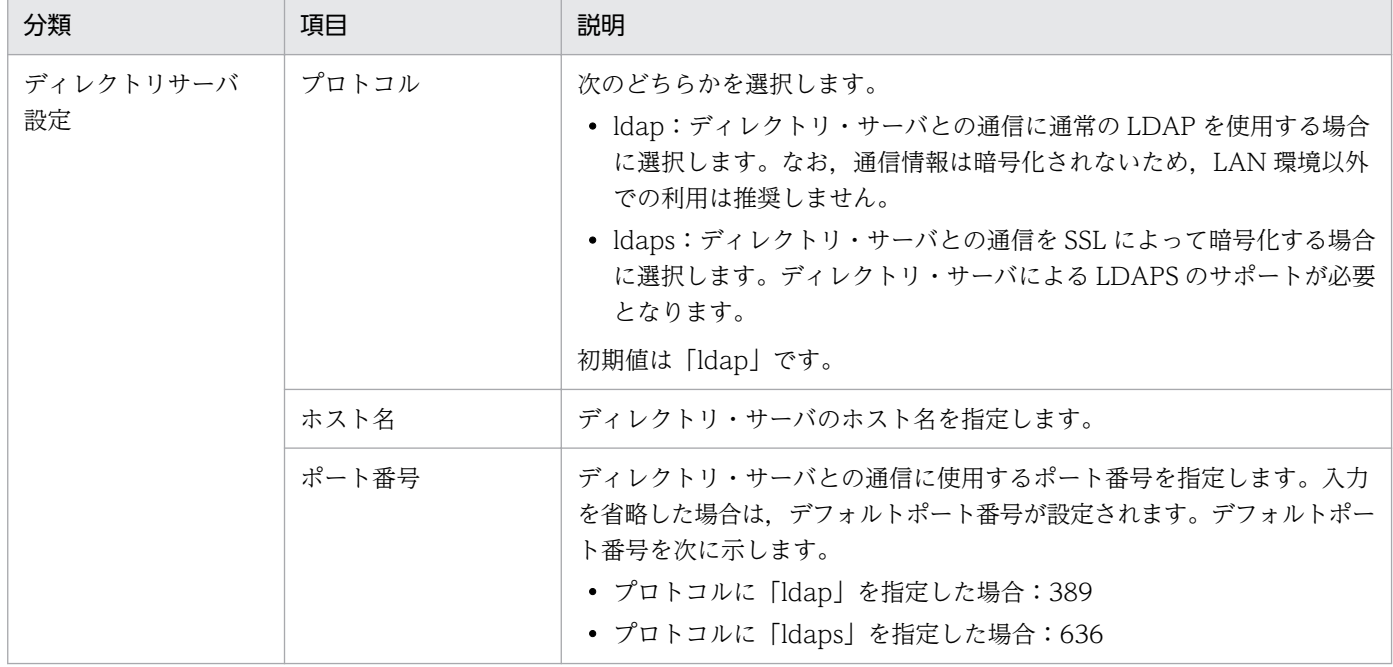

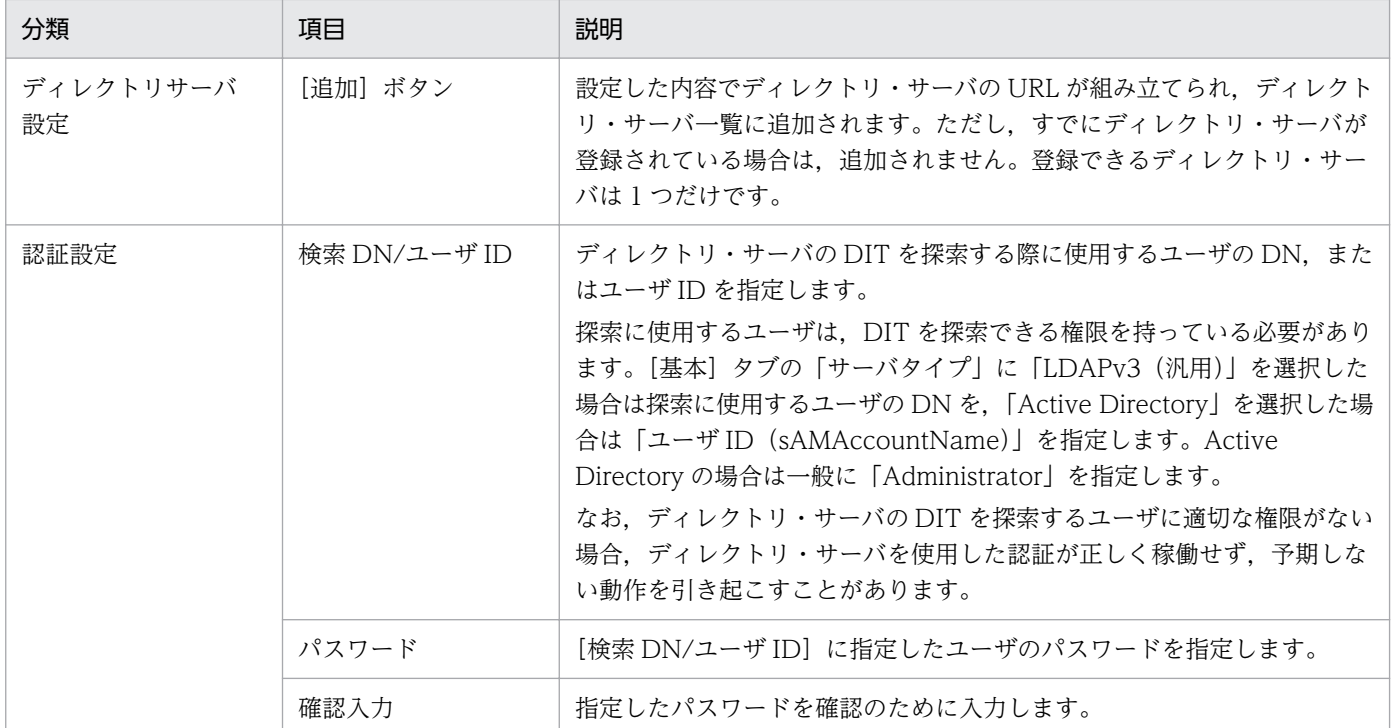

5.[接続確認] ボタンをクリックして、設定したディレクトリ・サーバに接続できることを確認します。

6.[作成] ボタンをクリックします。認証システムが作成されて, [認証システム一覧]画面に表示されま す。

### (2) 認証システムを編集する

認証システムを編集する手順について説明します。

- 1. サイドバー領域の「認証システム設定】をクリックします。
	- コンテント領域に[認証システム一覧]画面が表示されます。
- 2. 編集する認証システムのメニューアイコン(■■)をクリックして, [編集] を選択します。

[LDAP 認証システム編集]画面が表示されます。

- 3. 設定を変更します。項目の内容については[「3.5.6 \(1\) 認証システムを作成する」](#page-127-0)を参照してください。
- 4.[接続確認] ボタンをクリックして、変更した設定でディレクトリ・サーバに接続できることを確認し ます。
- 5. [更新] ボタンをクリックします。 認証システムの設定が更新され,登録完了を確認するダイアログが表示されます。

<span id="page-132-0"></span>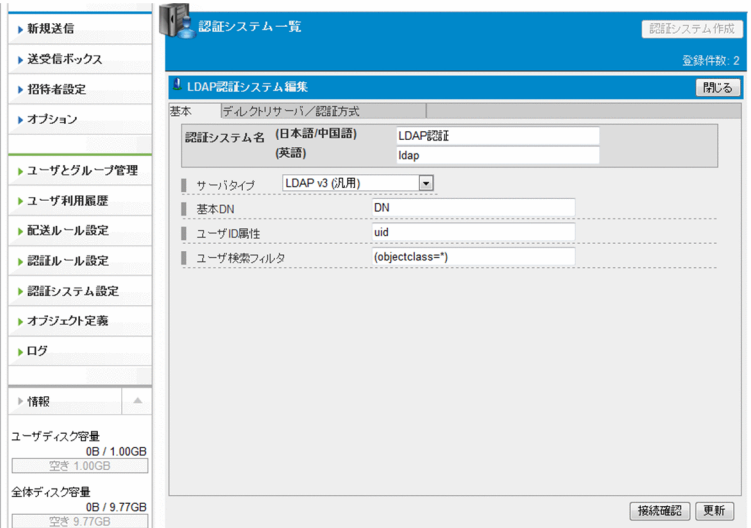

6. [OK] ボタンをクリックします。

[認証システム一覧]画面が表示されます。

## (3) 認証システムを削除する

認証システムを削除する手順を次に示します。

- 1. サイドバー領域の「認証システム設定】をクリックします。 コンテント領域に「認証システム一覧]画面が表示されます
- 2. 削除する認証システムのメニューアイコン( → )をクリックして, [削除] を選択します。 削除を確認するダイアログが表示されます。
- 3. [OK] ボタンをクリックします。

認証システムが削除され,[認証システム一覧]画面が表示されます。

# 重要

認証ポリシーで使用されている認証システムは,削除はできません。

## 3.5.7 オブジェクト定義

ネットワークセットおよび承認ルートを設定する操作について説明します。

## (1) ネットワークセットを作成する

ネットワークセットを作成する手順を次に示します。

#### 1. サイドバー領域の「オブジェクト定義] − 「ネットワークセット]をクリックします。

コンテント領域に[ネットワークセット]画面が表示されます。

2. [ネットワークセット作成] ボタンをクリックします。

[新規ネットワークセット]画面が表示されます。

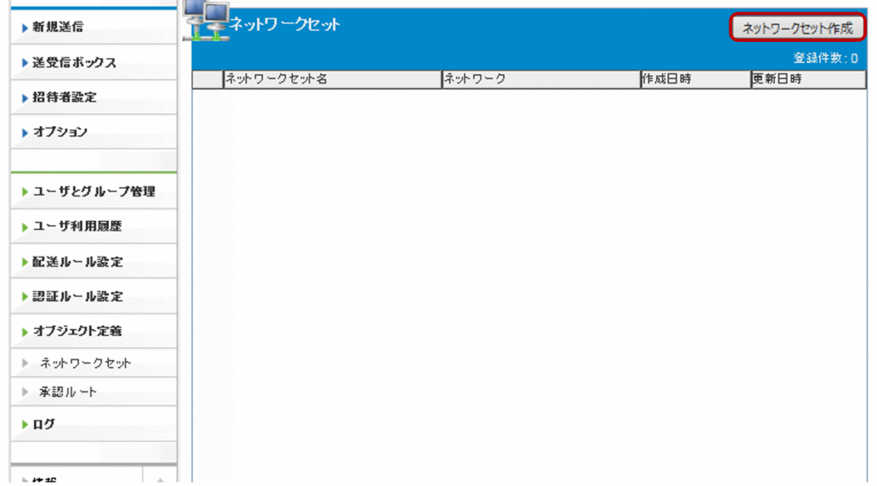

3. ネットワークセットを作成します。

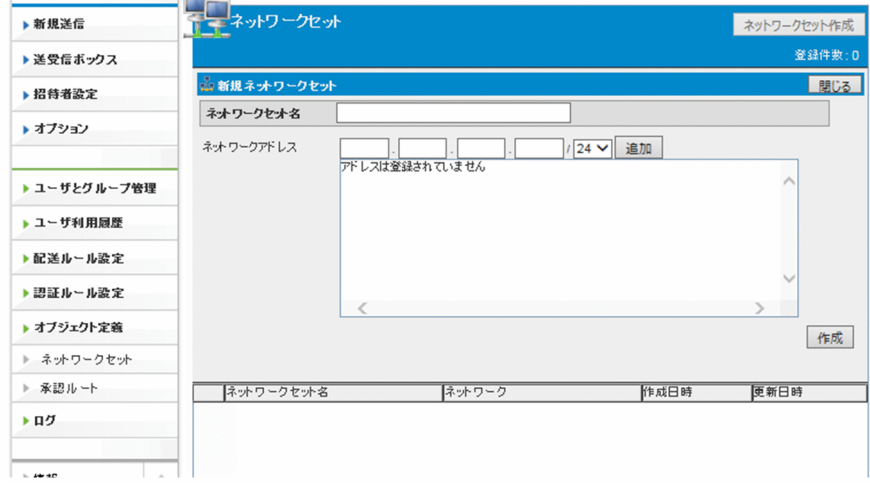

次の項目を指定します。

### 表 3‒36 ネットワーク設定の設定項目

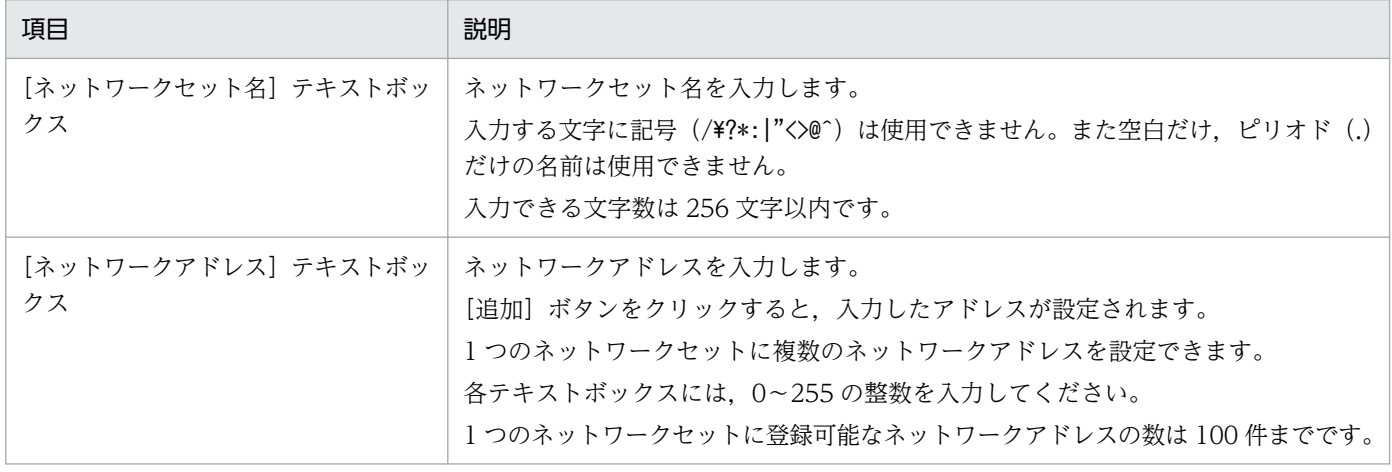

#### 4. [作成] ボタンをクリックします。

ネットワークセットが作成されます。

## (2) ネットワークセットを編集する

ネットワークセットを編集する手順を次に示します。

- 1. サイドバー領域の [オブジェクト定義] − [ネットワークセット] をクリックします。 コンテント領域に[ネットワークセット一覧]画面が表示されます。
- 2. 編集するネットワークセットのメニューアイコン( 品)をクリックして, [編集] を選択します。 [ネットワークセット編集]画面が表示されます。
- 3. 設定を変更します。項目の内容については「[3.5.7 \(1\) ネットワークセットを作成する](#page-132-0)」を参照して ください。
- 4. [更新] ボタンをクリックします。

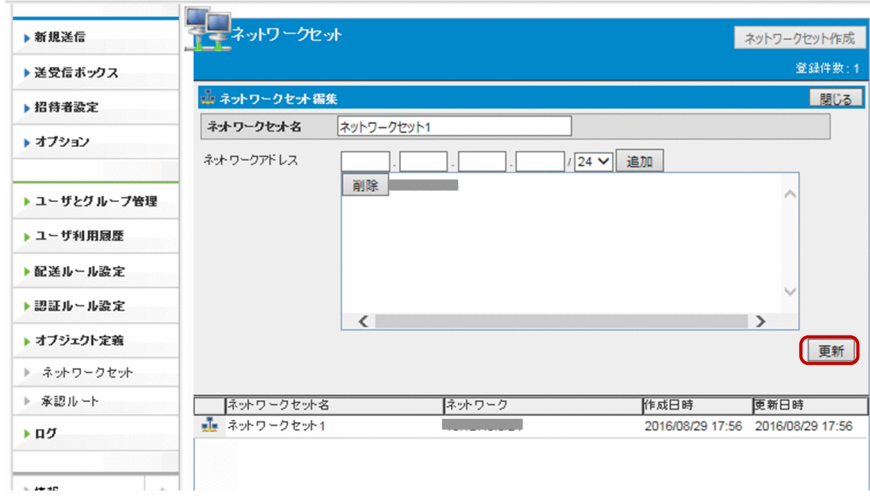

5. ネットワークセットの設定が更新されます。

### (3) ネットワークセットを削除する

ネットワークセットを削除する手順を次に示します。

- 1. サイドバー領域の [オブジェクト定義] − [ネットワークセット] をクリックします。 コンテント領域に[ネットワークセット]画面が表示されます。
- 2. 削除するネットワークセットのメニューアイコン( 品)をクリックして, [削除]を選択します。 確認ダイアログが表示されます。
- 3.[OK]ボタンをクリックすると,ネットワークセットが削除されます。

## <span id="page-135-0"></span>重要

ネットワークセットを削除すると,削除するネットワークセットを適用している認証ルール も削除されます。

なお,システム管理者により帯域制御ルールに設定されているネットワークセットの場合 は,削除できません。

## (4) 承認ルートを作成する

承認ルートを作成する手順を次に示します。

1. サイドバー領域の [オブジェクト定義] − [承認ルート] をクリックします。 コンテント領域に「承認ルート]画面が表示されます。

2. [承認ルート作成] ボタンをクリックします。

[新規承認ルート]画面が表示されます。

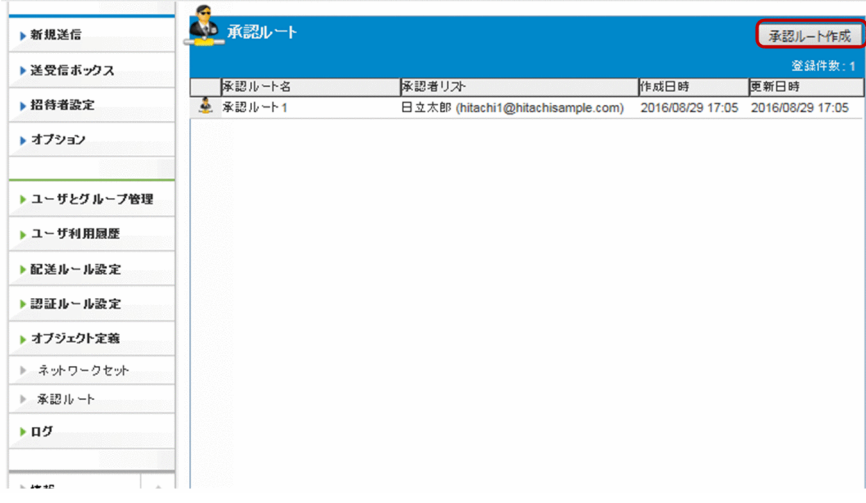

3. 承認ルートを作成します。

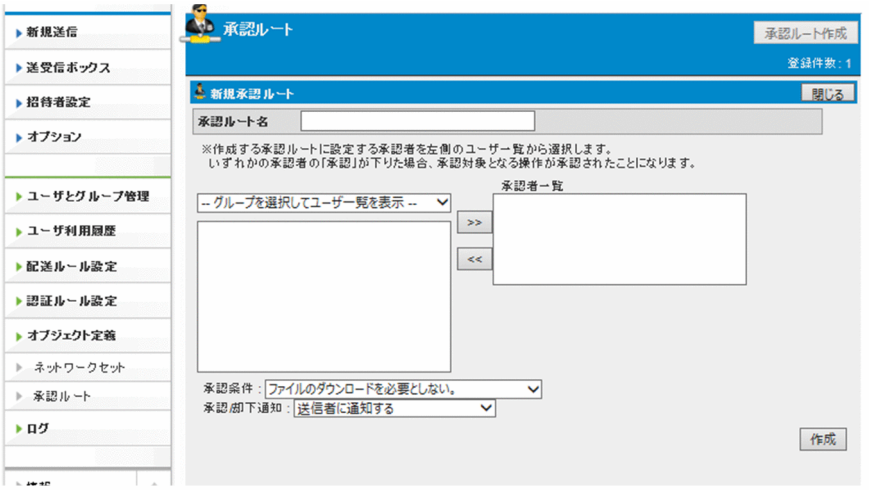

#### 表 3‒37 承認ルートの設定項目

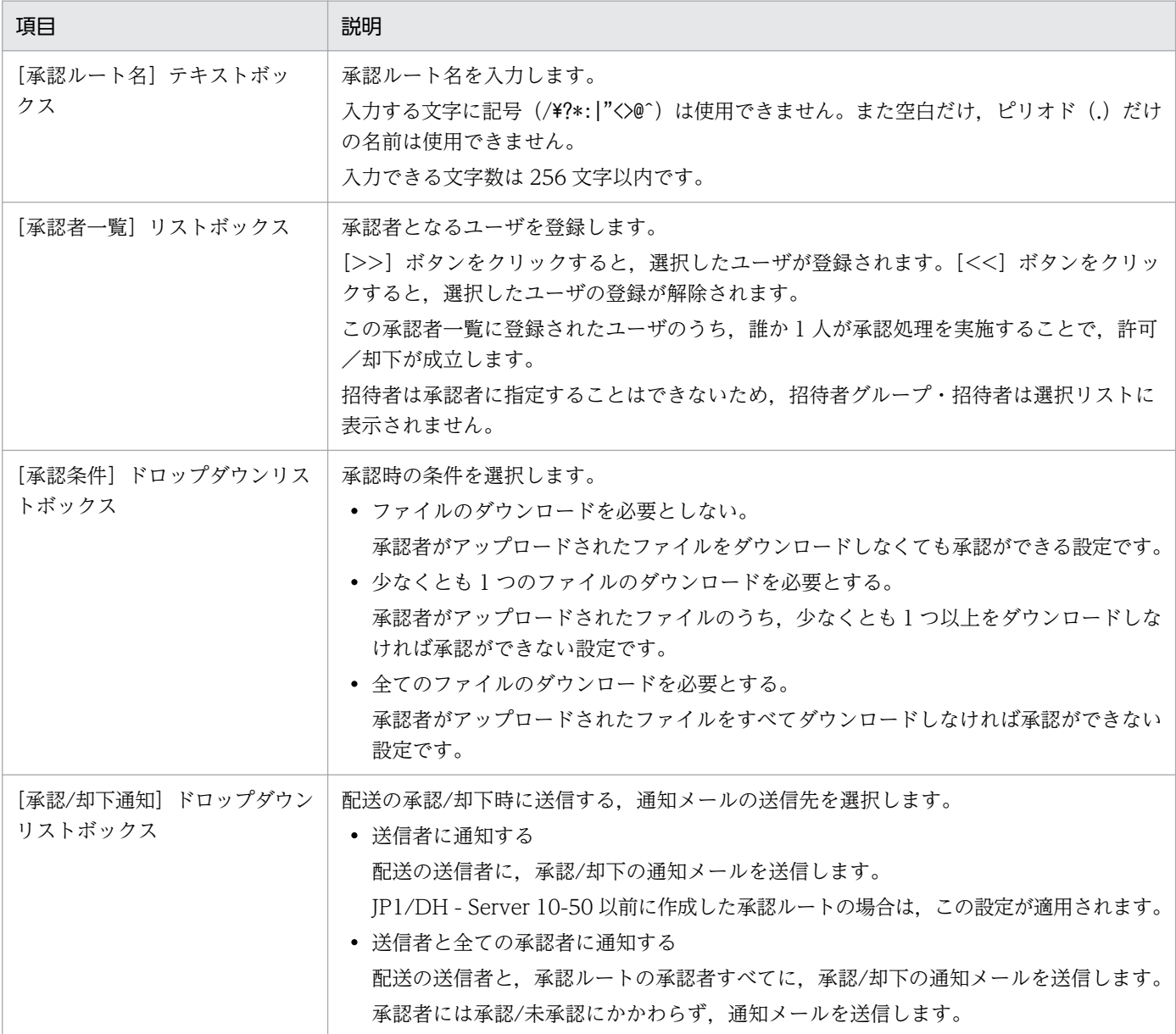

#### 4. [作成] ボタンをクリックします。

承認ルートが作成されます。

## (5) 承認ルートを編集する

承認ルートを編集する手順を次に示します。

1. サイドバー領域の [オブジェクト定義] − [承認ルート]をクリックします。 コンテント領域に[承認ルート]画面が表示されます。

#### 2. 編集する承認ルートのメニューアイコン(4) )をクリックして、[編集]を選択します。

[承認ルート編集]画面が表示されます。

3. 設定を変更します。項目の内容については[「3.5.7 \(4\) 承認ルートを作成する」](#page-135-0)を参照してください。

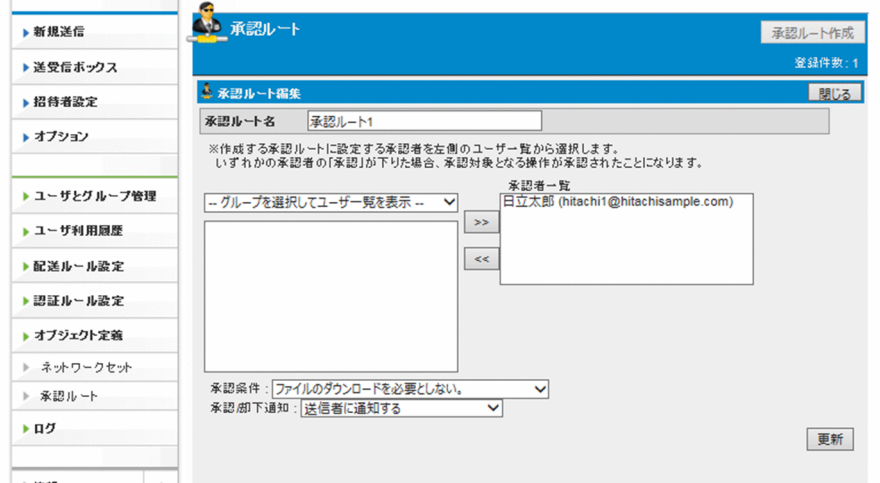

4. [更新] ボタンをクリックします。

承認ルートの設定が更新されます。

## (6) 承認ルートを削除する

承認ルートを削除する手順を次に示します。

- 1. サイドバー領域の「オブジェクト定義]−「承認ルート]をクリックします。 コンテント領域に[承認ルート一覧]画面が表示されます。 [承認ルート]画面については[「3.5.7 \(4\) 承認ルートを作成する」](#page-135-0)を参照してください。
- 2. 削除する承認ルートのメニューアイコン( ※) )をクリックして, [削除] を選択します。 確認ダイアログが表示されます。
- 3. [OK] ボタンをクリックすると,承認ルートが削除されます。

## 3.5.8 ログ

ログの操作について説明します。

## (1) 監査ログを取得する

監査ログを取得する手順を次に示します。

- 1. サイドバー領域の「ログ】をクリックします。
- 2. コンテント領域に [監査ログ取得] 画面が表示されます。

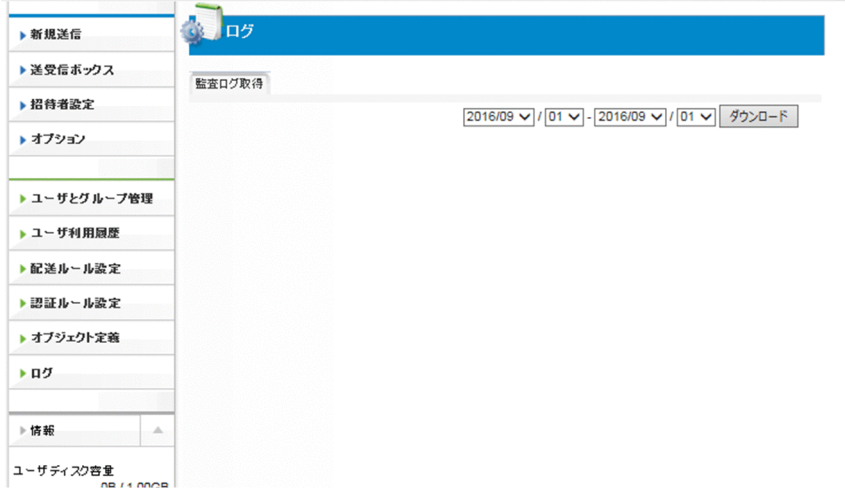

次の項目を指定します。

## 表 3‒38 ログの設定項目

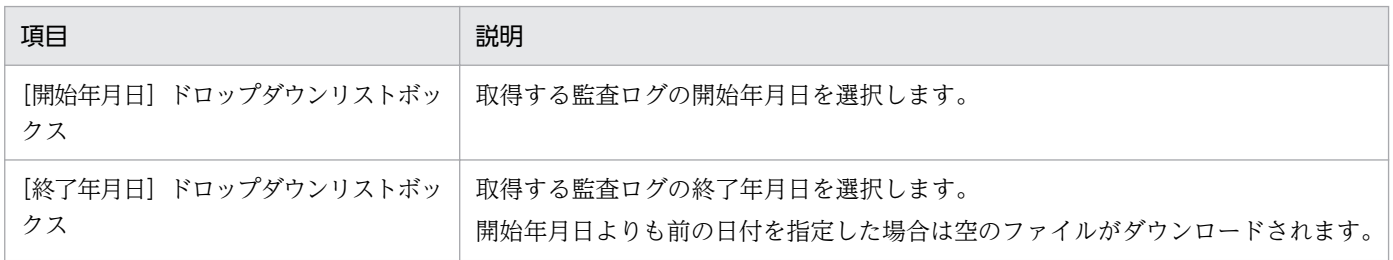

### 3. [ダウンロード]ボタンをクリックします。

監査ログがダウンロードできます。

監査ログの文字コードは UTF-8 です。ご利用のビューアで文字が化ける場合は文字コードを UTF-8 に指定して監査ログを閲覧してください。

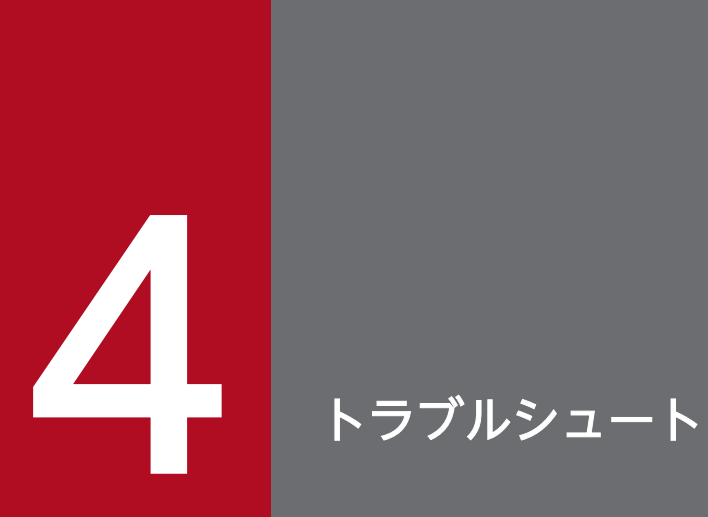

JP1/DH - Server を利用するにあたっての,トラブル解決の手段について説明します。

なお,一般ユーザに関するトラブルシュートは, Web 上からマニュアル「JP1/Data Highway - Server ユーザーズガイド」をダウンロードして参照してください。

# 4.1.1 グループ管理者ユーザに関する FAQ

グループ管理者に関する FAQ を以下に記載します。

### 表 4‒1 グループ管理者に関する FAQ

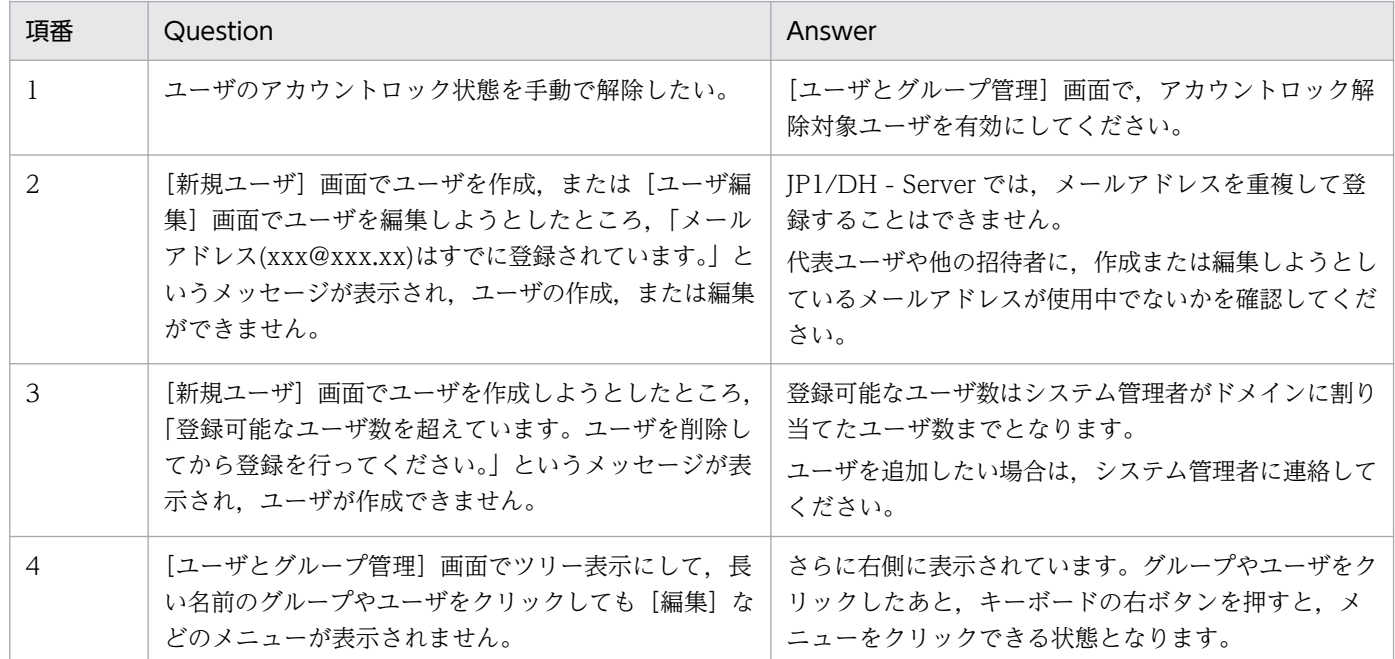

# 4.1.2 代表ユーザに関する FAQ

代表ユーザに関する FAQ を以下に記載します。

### 表 4‒2 代表ユーザに関する FAQ

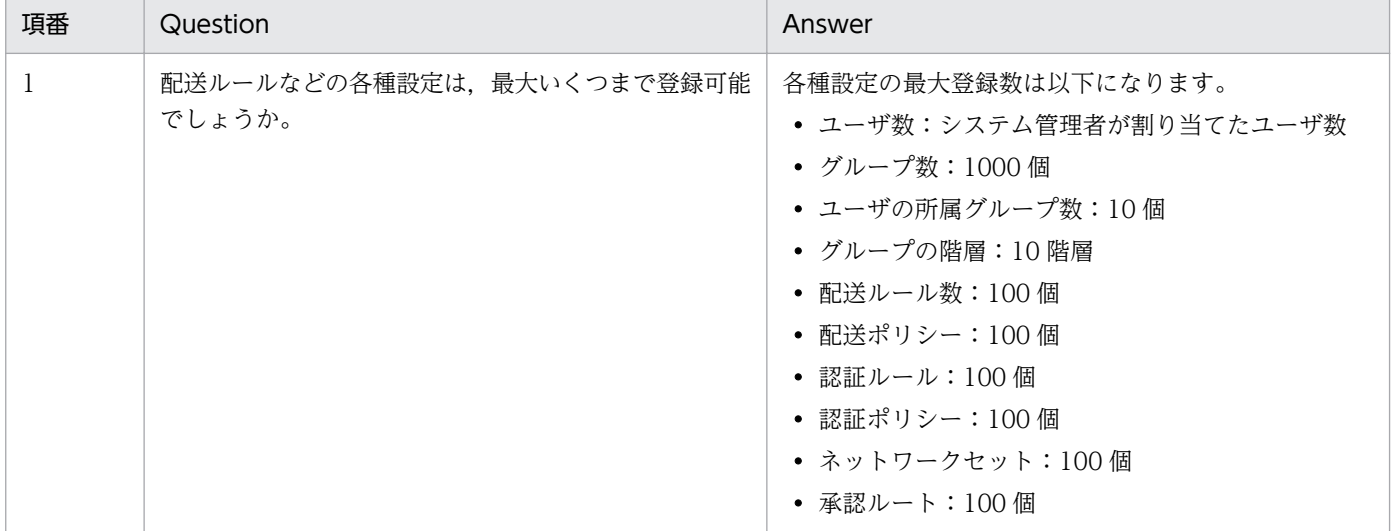

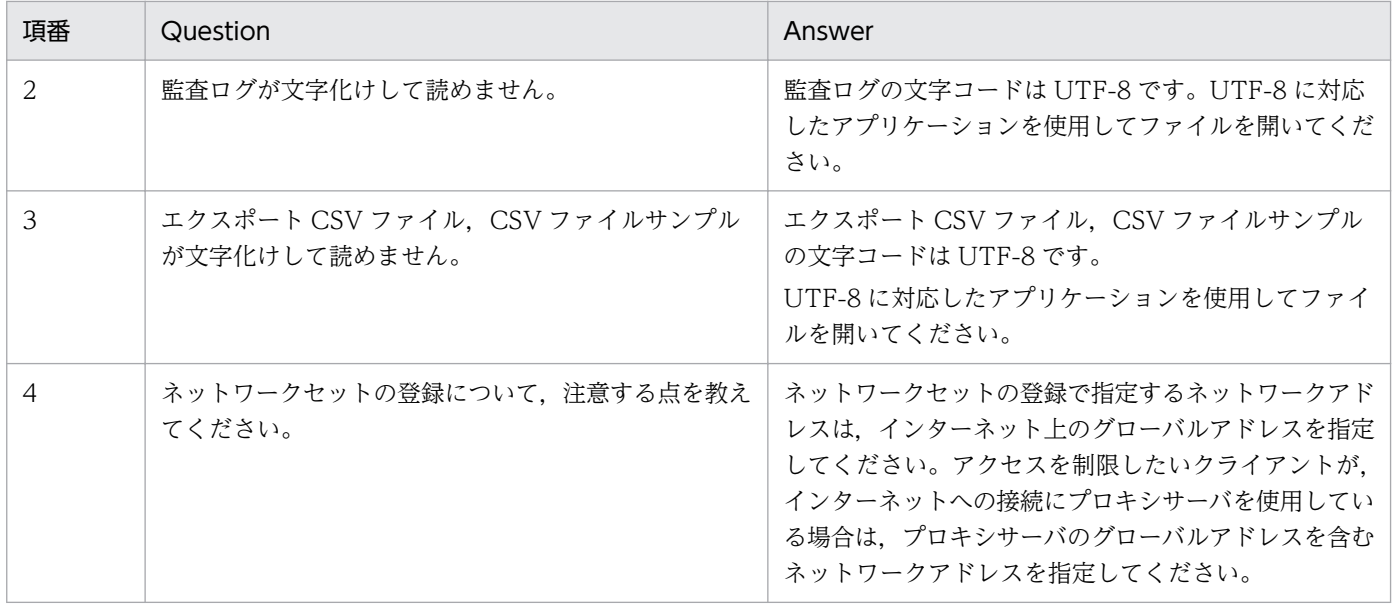

JP1/DH - Server には、以下に示す一時的制限事項があります。ご了承ください。

## 4.2.1 グループ管理者に関する制限事項

グループ管理者に関する制限事項を以下に記載します。

#### 表 4‒3 グループ管理者に関する制限事項

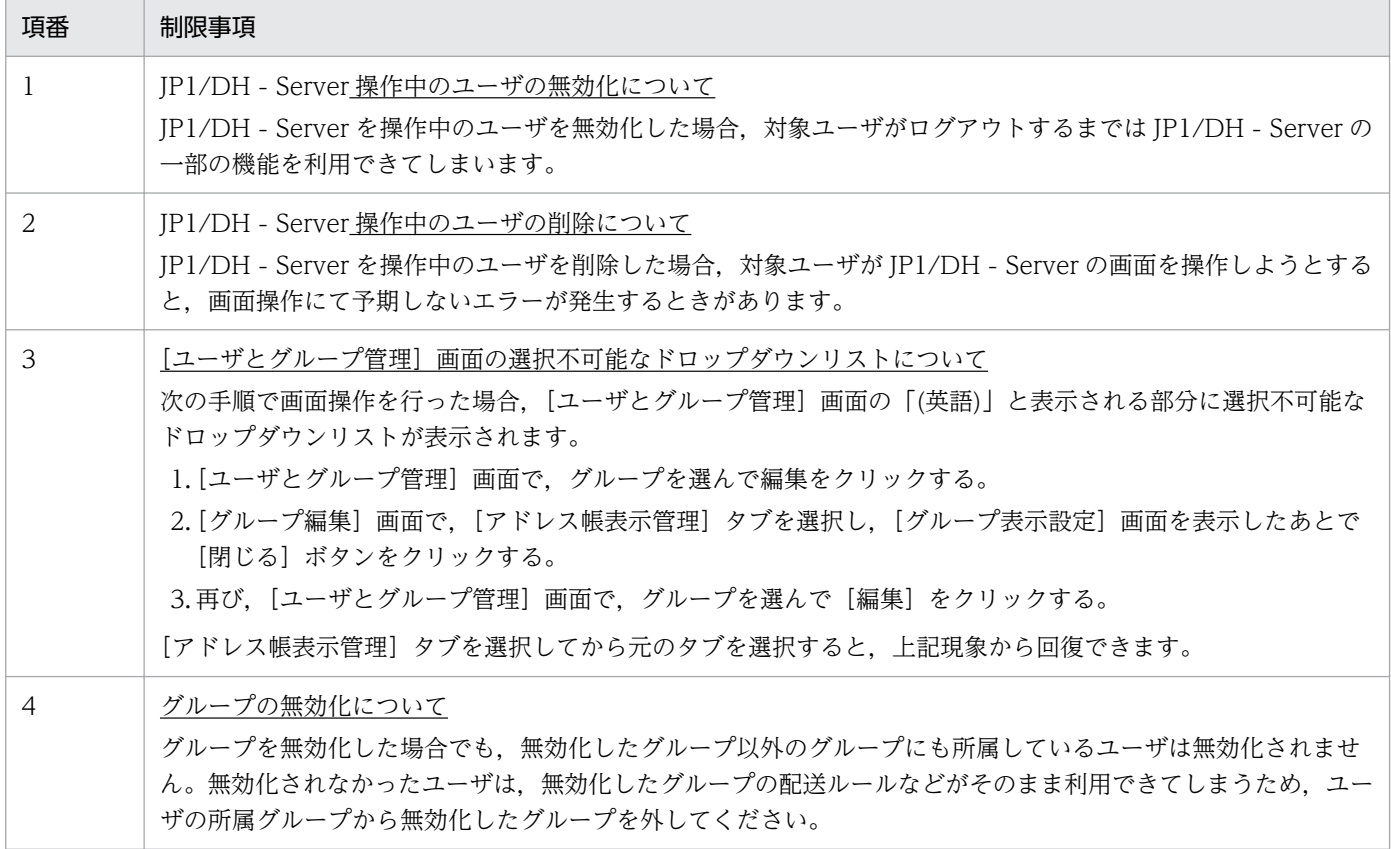

## 4.2.2 代表ユーザに関する制限事項

代表ユーザに関する制限事項を以下に記載します。

### 表 4‒4 代表ユーザに関する制限事項

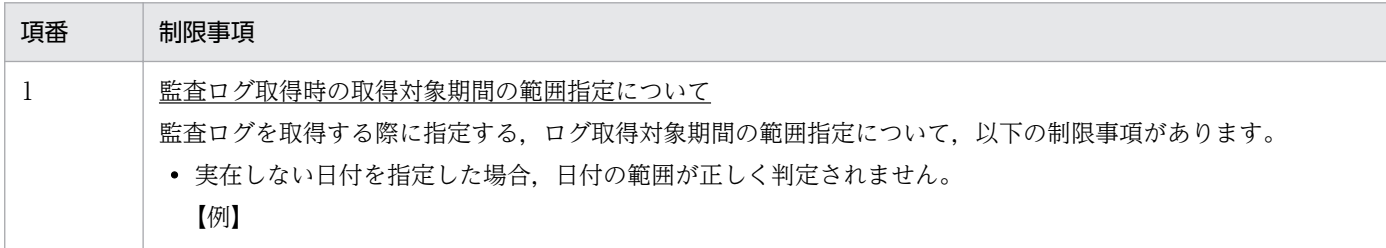

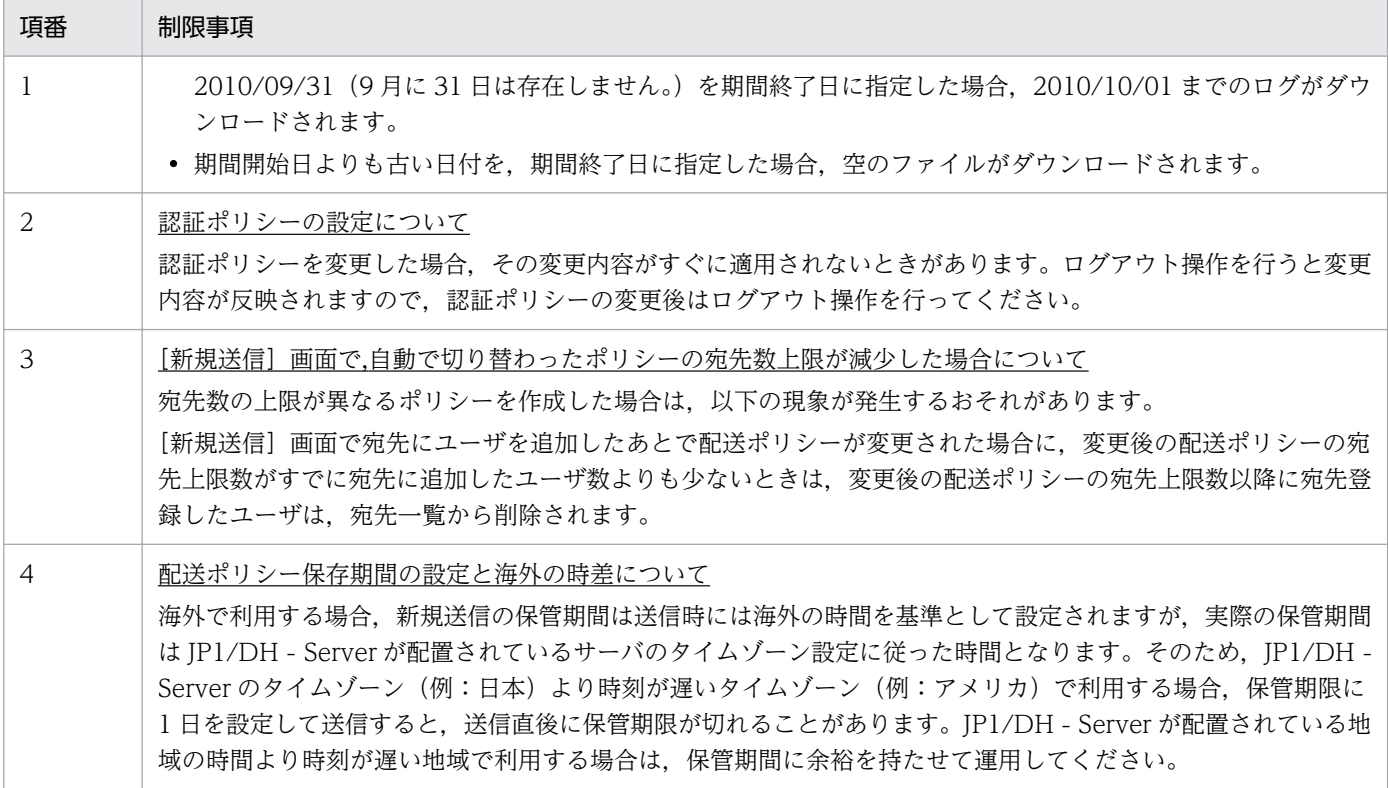
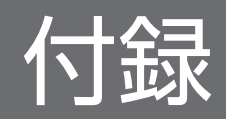

## <span id="page-145-0"></span>付録 A 配送ルール

配送ルール一覧では,上から下に複数の配送ルールの設定一覧が表示されます。

この配送のルールにユーザの配送時の条件がマッチした場合に、該当のポリシーで配送処理が実行できま す。条件とは配送元グループと配送先グループです。グループには,そのグループの配下のグループを含 みます。

本システムでは、ファーストマッチルールを採用しています。ファーストマッチルールとは、配送元と配 送先が同一の場合に,一覧で一番上にあるルールが適応されるというものです。

複数の配送先に配送する場合は,配送先にすべての配送先を包含するルールを設定する必要があります。

#### 配送ルール適用例

#### ■配送先が1つの場合

配送元:グループ A に所属する送信者 1

配送先:グループ B に所属する受信者 1

次の表に示す配送ルールが設定されていた場合,ファーストマッチルールを適用すると配送ルール 1 が 選択されます。配送ルール 2 は適用されません。

#### 表 A‒1 配送ルール設定例

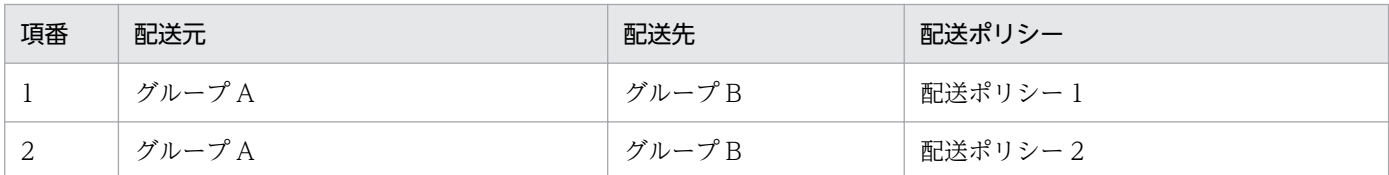

#### 図 A-1 配送例 (配送先が1つの場合)

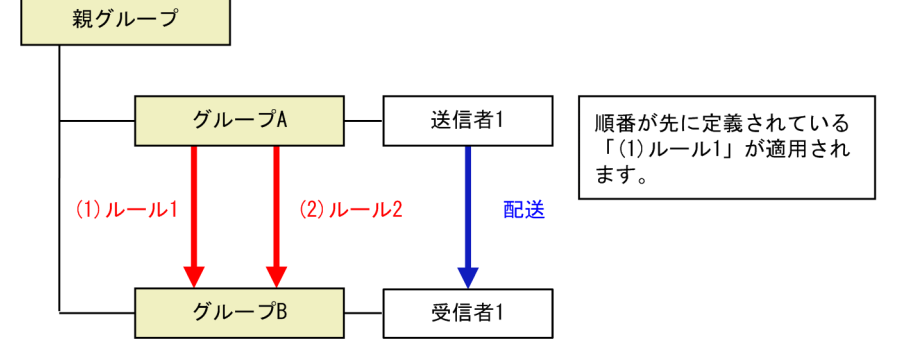

#### ■配送先が2つの場合

配送元:グループ A に所属する送信者 1

配送先:グループ B に所属する受信者 1 とグループ C に所属する受信者 2

グループ構成:グループ D はグループ B,グループ C の親グループ

次の表に示す配送ルールが設定されている場合,配送元グループ A から配送先グループ B と配送先グ ループ C を包含する配送ルール 3 がマッチします。

### 表 A‒2 配送可能な配送ルール設定

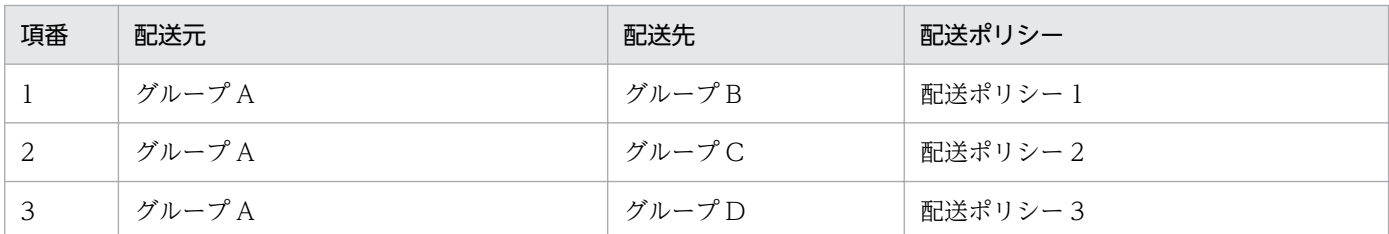

### 図 A-2 配送可能な場合の例 (配送先が 2 つの場合)

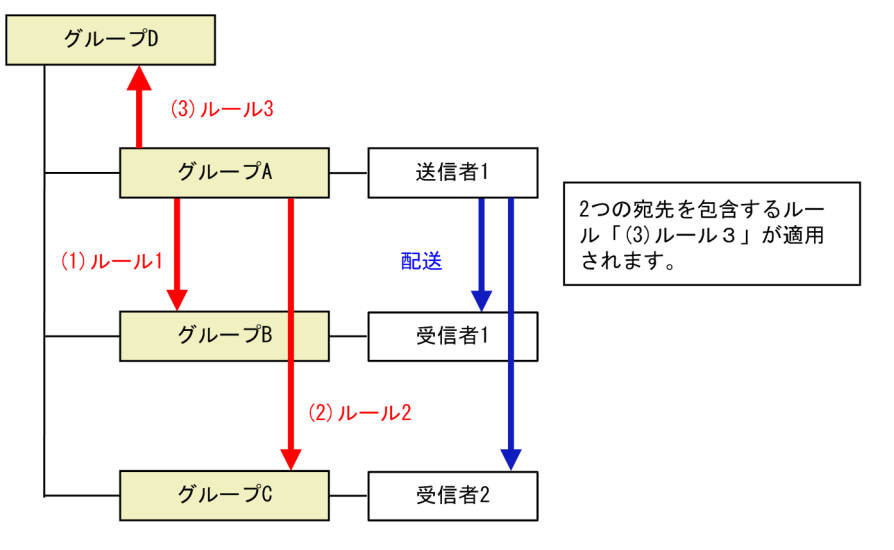

次の表に示す配送ルールが設定されている場合は配送できません。グループ A からグループ B に配送, グループ A からグループ C にそれぞれ配送はできますが、配送先としてグループ B とグループ C 両方 を包含するルールが設定されていないためです。

#### 表 A‒3 配送できない配送ルール設定

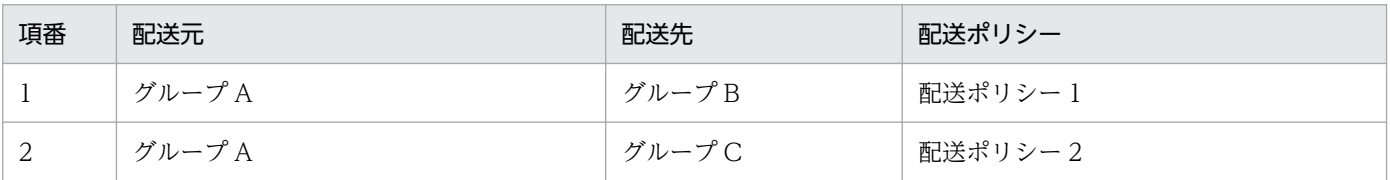

#### 図 A-3 配送できない場合の例 (配送先が2 つの場合)

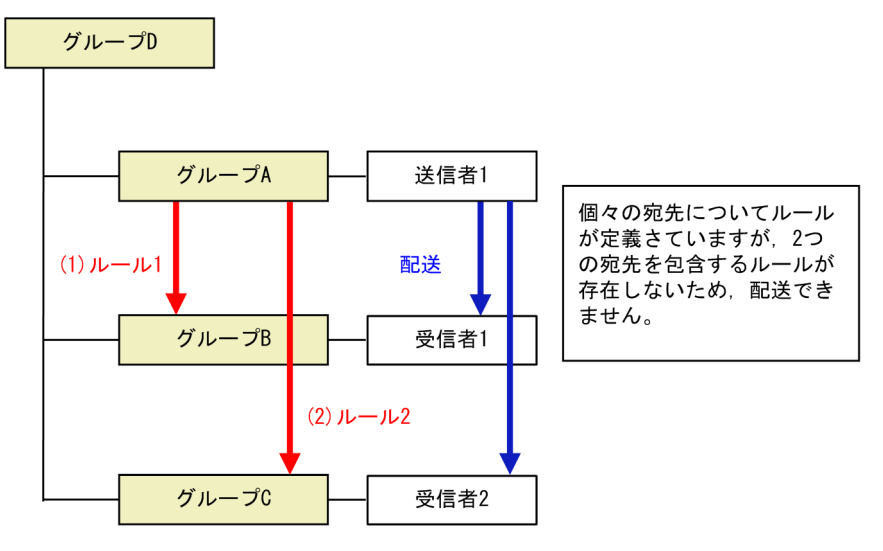

付録 A 配送ルール

### ユーザが複数グループに所属する場合

ユーザが複数のグループに所属する場合も同様に,ファーストマッチルールが適用されます。ユーザが所 属するグループの順序は関係ありません。

グループ構成として,「A」,「B」,「C」が「親」グループの配下に登録されている場合の例を以下に示し ます。

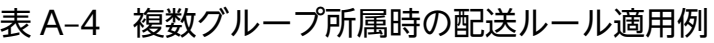

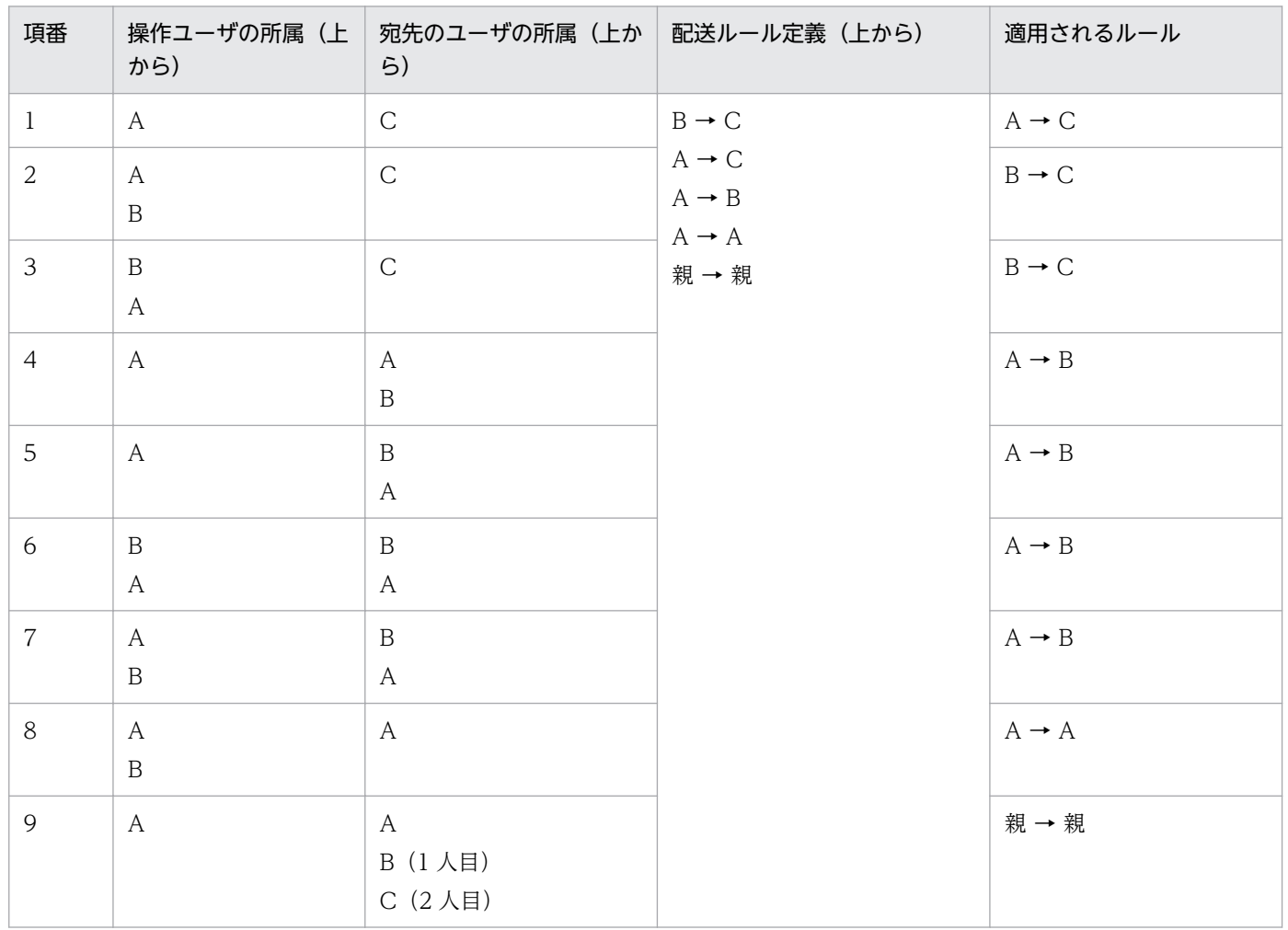

## 付録 B 認証ルール

認証ルール一覧では,上から下に複数の認証ルールの設定一覧が表示されます。アクションの項目に 「ACCEPT」と設定されているルールが,認証の許可を行っているルールです。

この認証のルールにユーザの認証時の条件がマッチした場合に、該当ポリシーでの認証が許可されます。 この条件とは、認証グループ、認証ネットワーク(ユーザが接続しているネットワークアドレス)がマッ チした場合,該当する認証ポリシーが利用されます。

本システムでは,ファーストマッチルールを採用しています。複数のルールにマッチした場合は,それら のポリシーのどれかが最初に出現したルールを優先して選択します。

ファーストマッチルールとは認証グループ,認証ネットワークが同一の場合に,一覧で一番上にあるルー ルが適応されるというものです。この際,「ACCEPT」のルールだけが対象となります。

上から下へルールをマッチする走査過程でマッチしたルールが「DENY」の場合は,そのルールに指定さ れたポリシーが不許可となります。

ただし,この「DENY」より前に同ポリシーが「ACCEPT」されている場合は,不許可とはなりません。

認証ルールの一覧では見通しよく,かつ,合理的なルールの適用のために,先に許可するルールを 「ACCEPT」と設定して登録し,最後にデフォルトで固定設定されているすべての条件に対して「DENY」 というルールで終了するのが一般的です。これらのルールに例外を加える場合だけ,それらの途中に 「DENY」ルールを挿入してください。

なお,どの認証ルールにもマッチしない場合は,JP1/DH - Server のシステム全体のデフォルト値である 標準認証ルールが適用されます。

#### <ユーザが複数グループに所属する場合>

ユーザが複数のグループに所属する場合も同様に,ファーストマッチルールが適用されます。ユーザが所 属するグループの順序は関係ありません。

グループ構成として,「A」,「B」,「C」が「親」グループの配下に登録されている場合の例を以下に示し ます。

表 B‒1 複数グループ所属時の認証ルール適用例

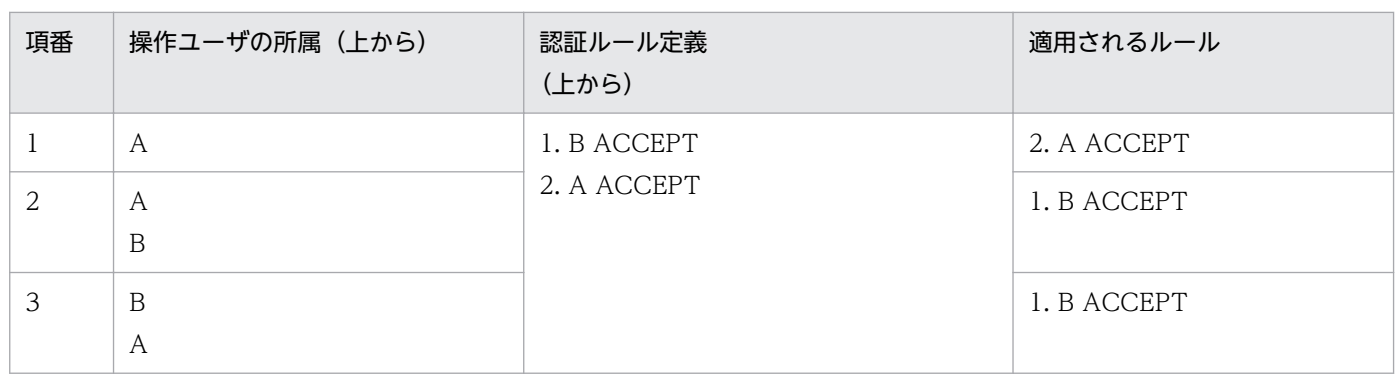

付録 B 認証ルール

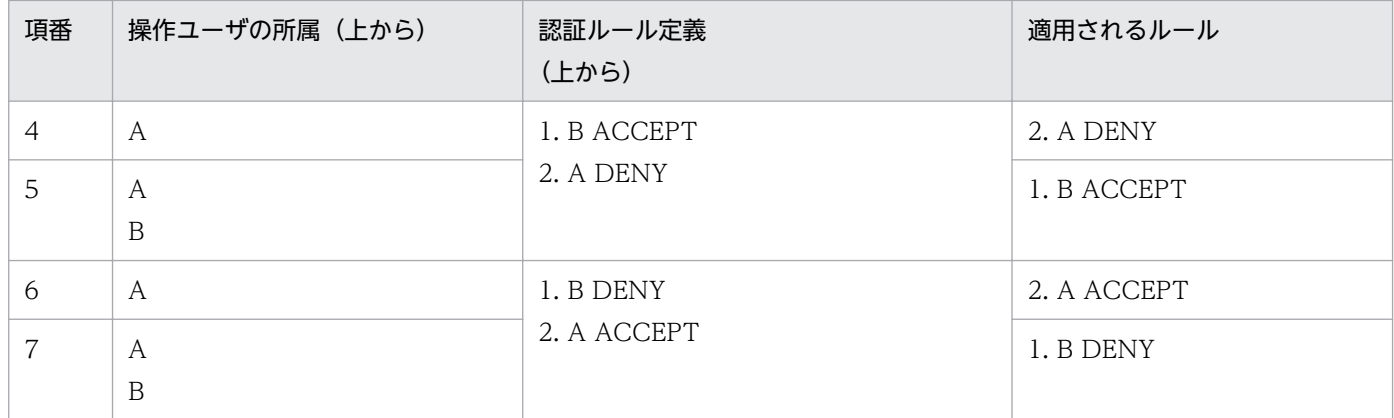

## 付録 C CSV エラーメッセージ一覧

CSV ファイルのエラーメッセージ一覧を、次に示します。

### 表 C‒1 CSV ファイルのエラーメッセージ一覧

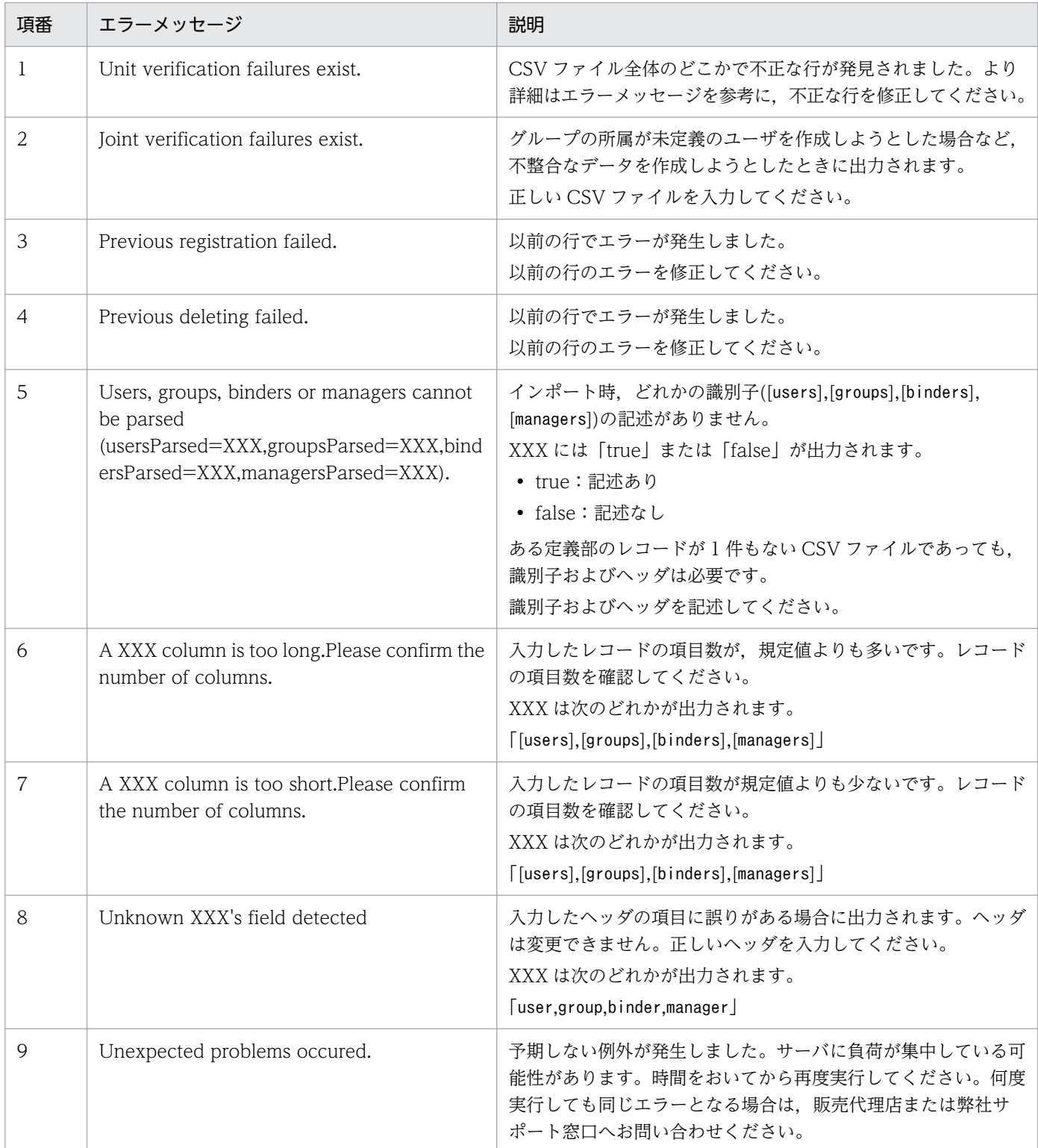

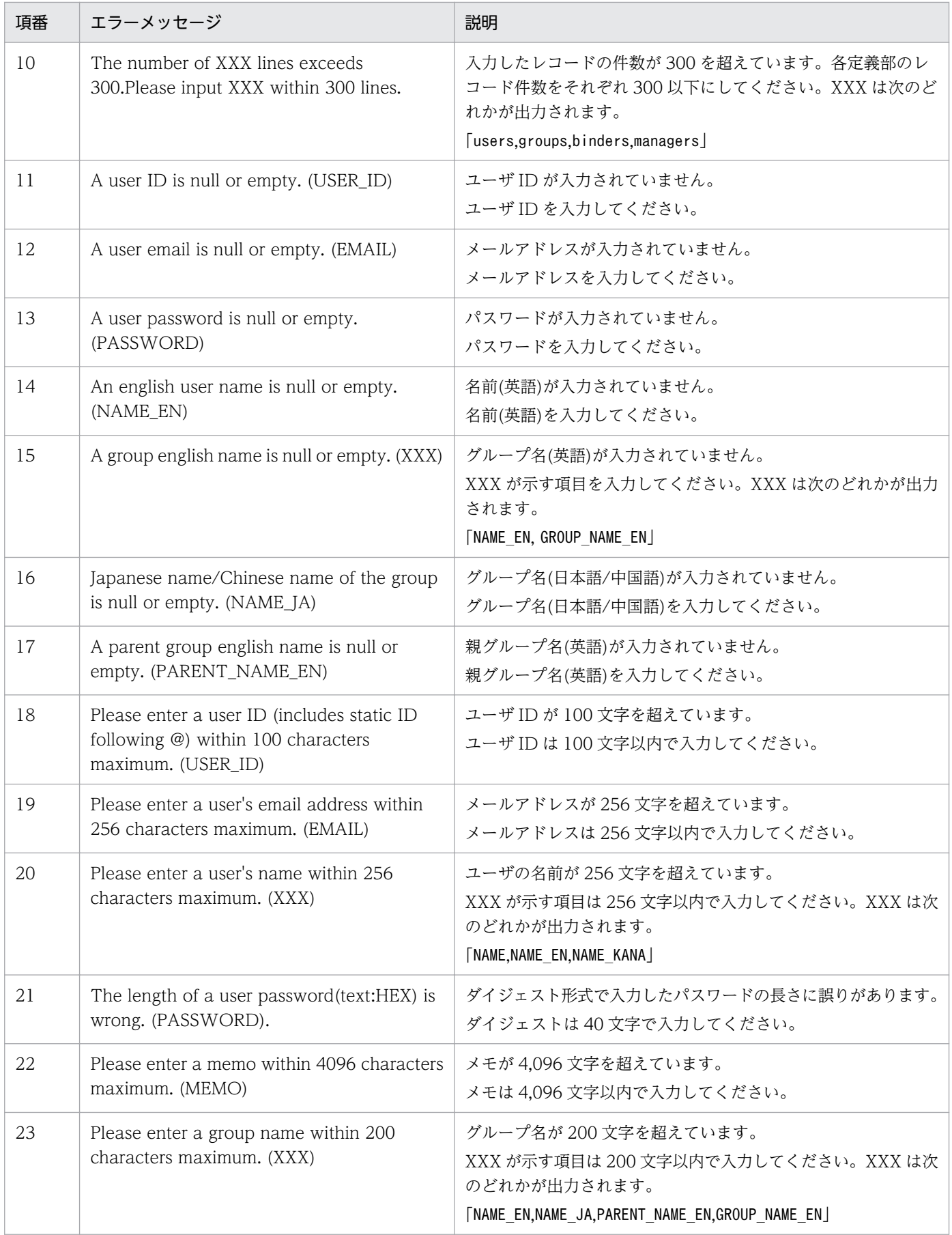

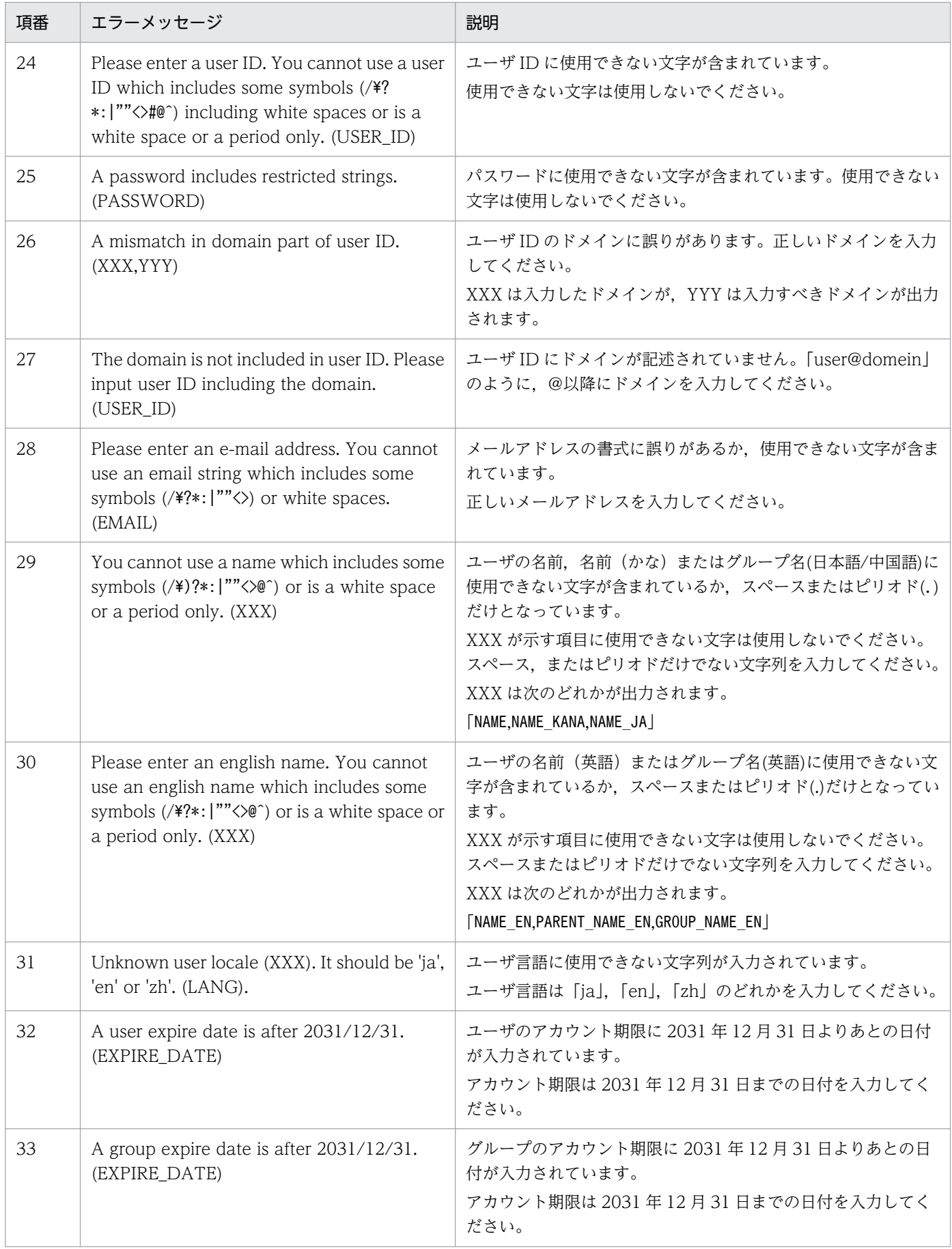

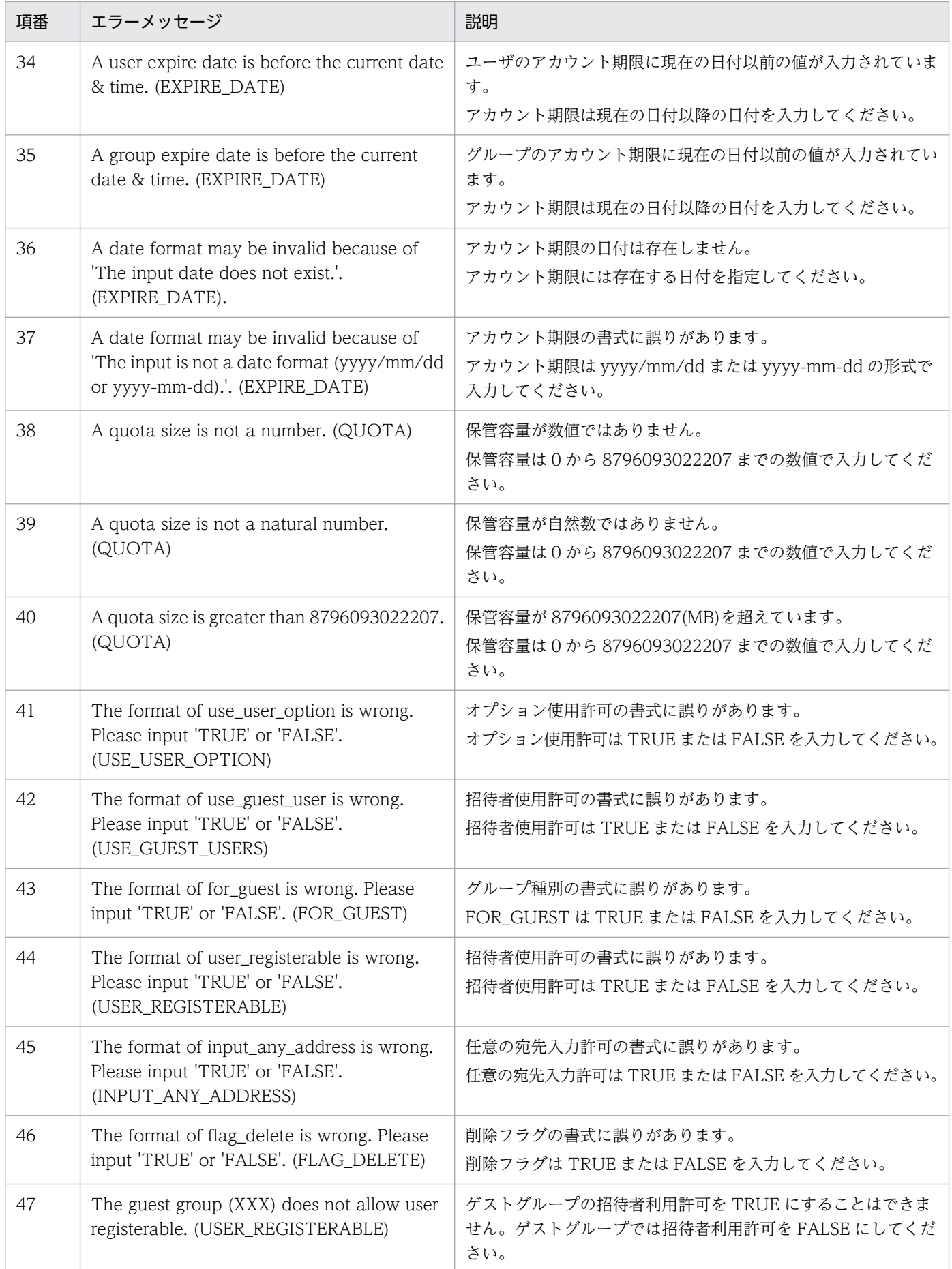

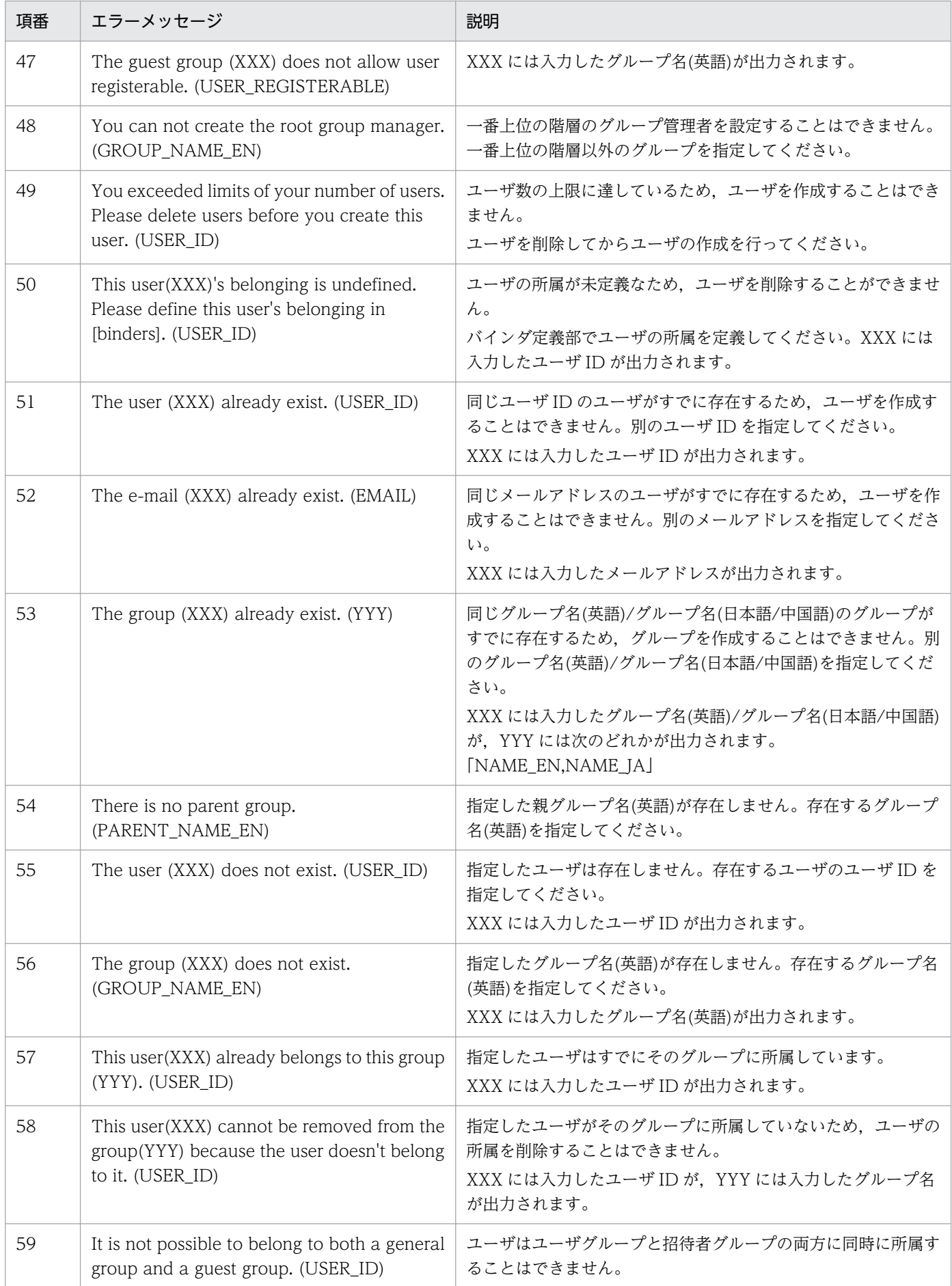

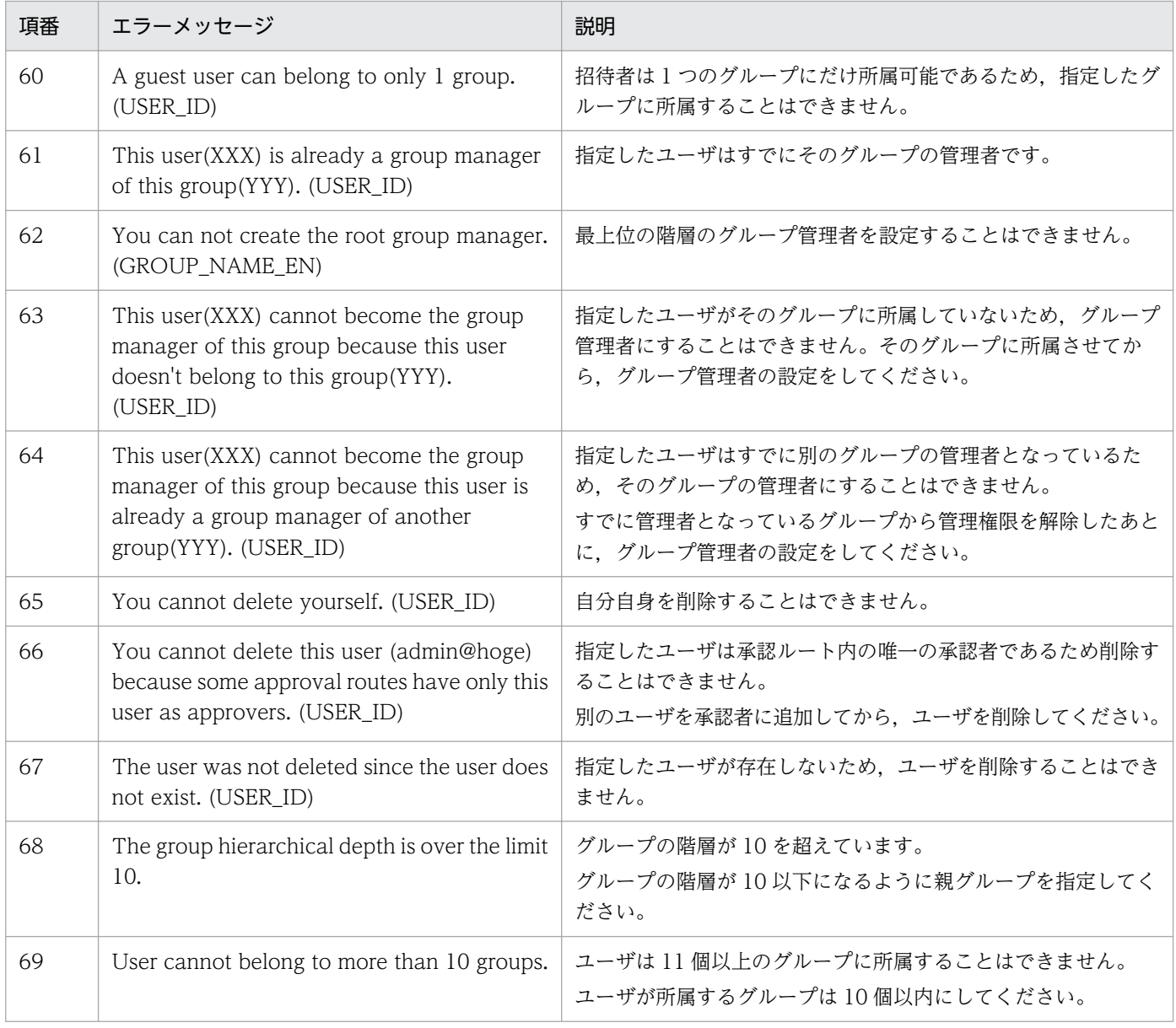

## <span id="page-156-0"></span>付録 D メール一覧

JP1/DH - Server では,配送や承認などの運用にて,メールによる通知を行っています。JP1/DH - Server によって配信されるメールを以下に説明します。

なお,システム管理者の設定によって,メールのタイトルが異なる場合があります。

### 表 D‒1 配信メール一覧

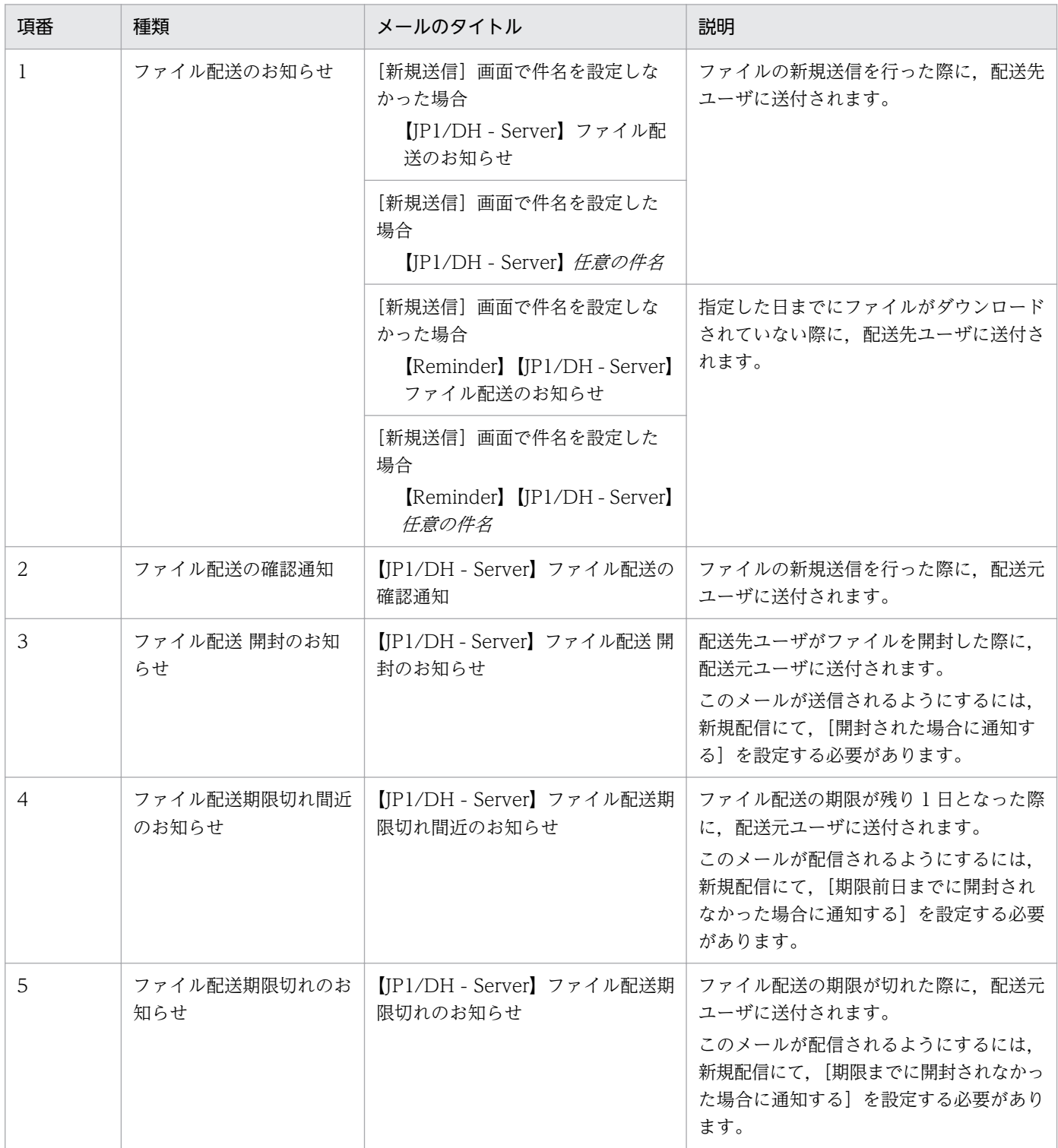

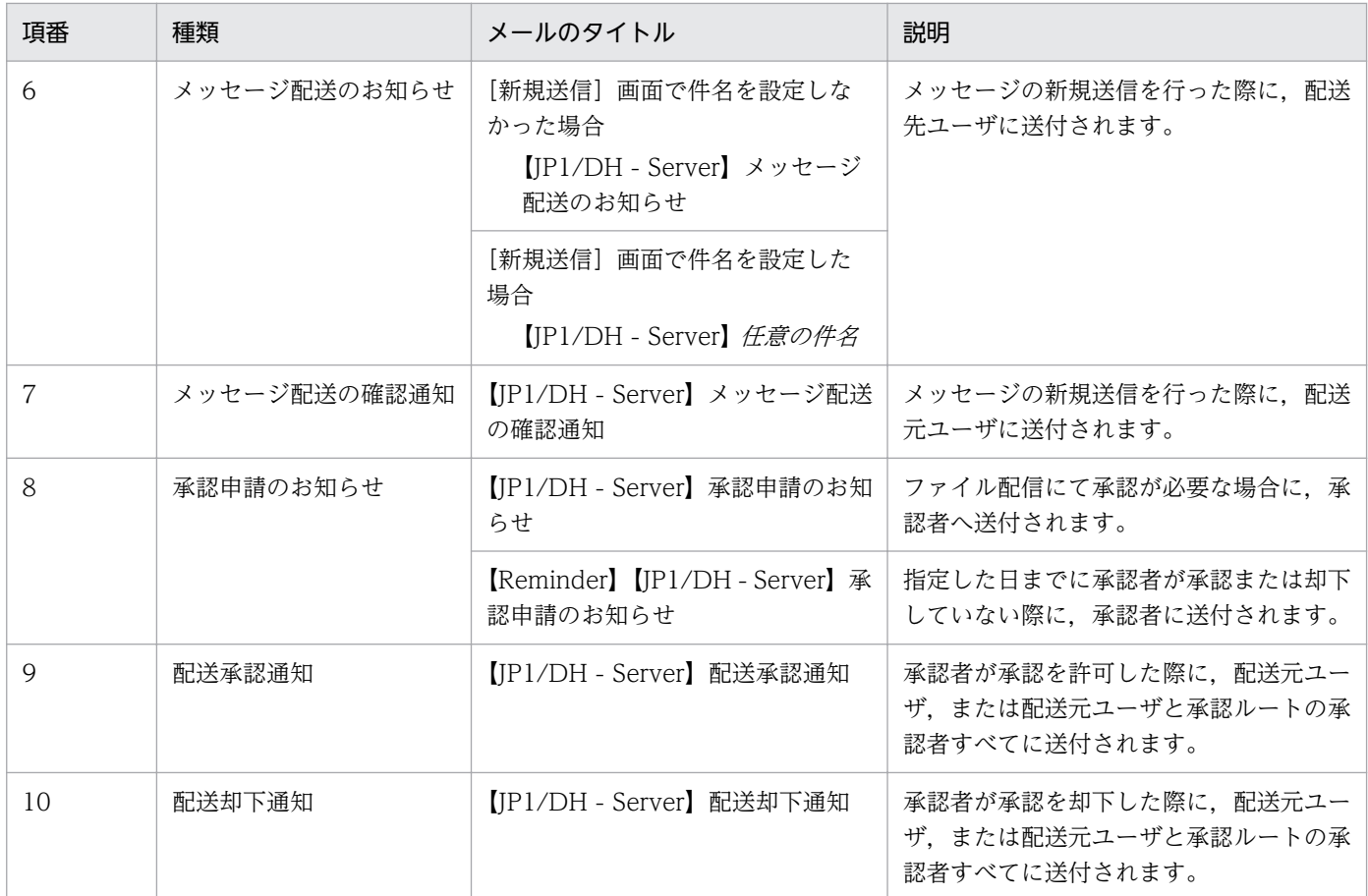

## <span id="page-158-0"></span>付録 E.1 12-00 の変更内容

- 次の Web ブラウザのサポートバージョンを変更した。
	- Mozilla Firefox ESR
- ファイル/メッセージを送受信するアプリケーション (アプリ) をサポートした。それに伴い, アプリ 使用の場合は Java ソフトウェアを不要とした。また、アプリを使用する場合としない場合で、記載内 容を変更した。

送受信メニュー名を次のように変更しました。

- 従来画面 → Java アプレット
- 新画面 → JWS
- 次の前提 OS をサポートした。
	- macOS 10.13 (High Sierra)
- 次の Web ブラウザをサポートした。
	- Safari 11
- 認証方式に,シングルサインオン認証を選択できるようにした。
- 配送ルールで承認ルートを使用する場合に,承認ルートに有効な承認者が 1 人もいないときは,ユーザ に送信を許可しない設定ができるようにした。
- •[送信履歴]画面,[受信履歴]画面で,画面に表示する件数をメニューで選択できるようにした。
- 次の前提 OS をサポート対象外とした。
	- Windows Server 2008 R2
- 次の前提ソフトウェアをサポート対象外とした。
	- OS X 10.9 (Mavericks)
	- Safari 7
	- Java Runtime Environment Version 6.0

## 付録 E.2 11-50 の変更内容

- 既存のグループを複製して,新しいグループを作成できるようにした。
- 次の Web ブラウザをサポートした。
	- Mozilla Firefox ESR 52
- 次の OS および Web ブラウザをサポートした。

#### 付録 E 各バージョンの変更内容

- macOS 10.12 (Sierra)
- Safari 10
- 配送ルールで使用中の配送ポリシーがアイコンで判別できるようにした。
- ユーザとグループ管理の画面で,グループの表示順をソートできるようにした。
- 検索結果に表示するユーザの状態(有効/無効)を絞り込めるようにした。
- 配送ルールの作成時および編集時に,送信者を承認ルートから外す設定ができるようにした。

## 付録 E.3 11-10 の変更内容

- 送信画面を選択して,新規送信できるようにした。
- 次の前提 OS をサポート対象外とした。
	- Windows 8
- 次の Web ブラウザをサポートした。
	- Microsoft Edge
	- Google Chrome
	- Safari 9
- 次の Web ブラウザをサポート対象外とした。
	- Internet Explorer 8
	- Internet Explorer 9
	- Internet Explorer 10
	- Mozilla Firefox ESR 31
	- Mozilla Firefox ESR 38
- 次の前提 OS をサポートした。
	- OS X 10.11 (El Capitan)
	- Windows Server 2016
- 監査ログに,次の操作種別が出力されるようにした。
	- GET RESOURCE INFO
- 監査ログの操作の詳細に,次の内容が出力されるようにした。
	- ユーザディスク使用量,ユーザディスク容量
	- 全体ディスク使用量,全体ディスク容量
	- 月間ダウンロード量,月間ダウンロード制限
- 一般ユーザが行う操作については「JP1/Data Highway Server ユーザーズガイド」を参照する構成 とした。
- 電子証明書に関する手順が変更とした。
- ドメインの設定を変更する手順を追加した。
- 宛先に指定したユーザ全員がすべてのファイルをダウンロードしたことを判定して,保管期限を待たず にファイルを自動的に削除できるようにした。
- 配送ポリシーのファイル保存期間の最大値が,システム運用者がドメインに指定した保存期間となるよ うにした。

## 付録 E.4 11-00 の変更内容

- 次のクライアントの前提 OS をサポートした。
	- Windows 10
	- OS X 10.10 (Yosemite)
- 次のブラウザをサポートした。
	- Mozilla Firefox ESR 38
	- Safari 8
- 次の Java ソフトウェアをサポートした。
	- Java Runtime Environment Version 8.0 (64bit 版) (Update 45 以降)
	- Java Runtime Environment Version 8.0 (32bit 版) (Update 45 以降)
- 新規送信時の操作性を改善した。
- ユーザの作成時,およびグループの作成時に,アドレス帳の初期表示を設定できるようにした。
- 次の画面に,登録済みの件数が表示されるようにした。
	- 配送ルール一覧画面
	- 配送ポリシー一覧画面
	- 認証ルール一覧画面
	- 認証ポリシー一覧画面
	- 認証システム一覧
	- ネットワークセット一覧画面
	- 承認ルート一覧画面
- 承認ルートの作成で、承認/却下時に通知するメールの宛先に、承認ルートの承認者を設定できるよう にした。
- 次の前提 OS をサポート対象外とした。

付録 E 各バージョンの変更内容

- Microsoft(R) Windows(R) XP Professional Operating System
- Microsoft(R) Windows(R) XP Professional x64Edition
- Microsoft(R) Windows Vista(R) Home Premium
- Microsoft(R) Windows Vista(R) Business
- Microsoft(R) Windows Vista(R) Ultimate
- Microsoft(R) Windows Vista(R) Enterprise
- 次のブラウザをサポート対象外とした。
	- Internet Explorer 7

## 付録 E.5 10-50 の変更内容

- 次の製品をサポートした。
	- JP1/Data Highway Server Starter Edition
	- JP1/Data Highway Server Starter to Standard Upgrade
- 次のクライアントの前提 OS をサポートした。
	- Windows 8.1
	- OS X 10.9 (Mavericks)
- 次の前提ソフトウェアをサポートした。
	- Internet Explorer 11
	- Mozilla Firefox ESR 24
	- Mozilla Firefox ESR 31
	- Safari 7
- ディレクトリ・サーバで管理されているユーザ ID とパスワードを使用して,本製品にログインできる ようにした。
- 標準認証,または LDAP 認証のどちらかの認証システムを設定できるようにした。
- 監査ログの操作詳細に,ログインの種別が出力されるようにした。
- 監査ログの操作種別に、パスワードの有効期限切れが出力されるようにした。
- 次の監査ログのエラーコードを追加した。
	- SEND CANCELED
	- DOWNLOAD CANCELED
- 指定した日付までに受信者がファイルをダウンロードしていない場合に,受信者に通知メールを送信で きるようにした。
- 指定した日付までに承認者が承認,または却下していない場合に,承認者に通知メールを送信できるよ うにした。
- 圧縮方式が[拡張]の配送ポリシーの場合のフォルダ送信時に,フォルダ内のファイルとフォルダの合 計数が 262,144 個まで送信できるようにした。
- 配送ポリシーの作成で,次の機能を使用するかを指定できるようにした。
	- 指定日までに未ダウンロード時の通知設定項目
	- 指定日までに未承認時の通知設定項目
- 代表ユーザに関する FAQ を追加した。

## 付録 E.6 10-10 の変更内容

- 次のクライアントの前提 OS をサポートした。
	- Windows 8
- 次のソフトウェアをサポートした。
	- Internet Explorer 10.0
	- Java Runtime Environment Version 6.0 (64bit 版)
	- Java Runtime Environment Version 7.0 (32bit 版) (64bit 版)
- 配送ポリシーで圧縮方式を指定できるようにした。
- JP1/Data Highway AJE での送信時に、承認ルートをスキップする設定ができるようにした。
- アイコンのデザインを変更した。
- JP1/Data Highway AJE で送信した配送が,エラーとなったことがアイコンでわかるようにした。
- 新規送信時の保管日数の上限に,システム管理者が設定した値が表示されるようにした。
- 一度の配送で指定できる宛先数の上限に,システム管理者が設定した値が表示されるようにした。
- ローカルフォルダ以外のファイル/フォルダや,アクセス速度が遅いドライブ(SD カードなど)に存 在するファイル/フォルダを送信する場合に,ローカルにコピーしてから送信する機能をサポートした。
- ダウンロード時の保存先にローカルフォルダ以外のフォルダを指定する場合に,ローカルに受信してか らコピーする機能をサポートした。
- 受信ボックスに表示する配送データの処理状況を,プルダウンメニューで選択できるようにした。
- ユーザ作成時に指定できる文字数を変更した。
- 承認が必要な配送の場合に,送信ボックスの履歴詳細で承認者を確認できるようにした。
- 複数のファイルを一度に送信した場合に,ファイルごとのダウンロード状況を確認できるようにした。
- 新規送信時に指定できる保存期間に,システム管理者が設定した値が表示されるようにした。
- 新規送信時に指定できる配送データ量に,システム管理者が設定した値が表示されるようにした。
- 認証ルールにマッチしなかった場合の説明を追加した。
- 次のサーバの前提 OS を追加した。
	- Windows Server 2012
	- Linux

## 付録 F このマニュアルの参考情報

このマニュアルを読むに当たっての参考情報を示します。

## 付録 F.1 関連マニュアル

関連マニュアルを次に示します。必要に応じてお読みください。

• JP1 Version 12 JP1/Data Highway - Server ユーザーズガイド(3021-3-D44)

## 付録 F.2 このマニュアルでの表記

このマニュアルでは製品名称について次のように表記しています。ただし,それぞれの製品についての表 記が必要な場合はそのまま表記しています。

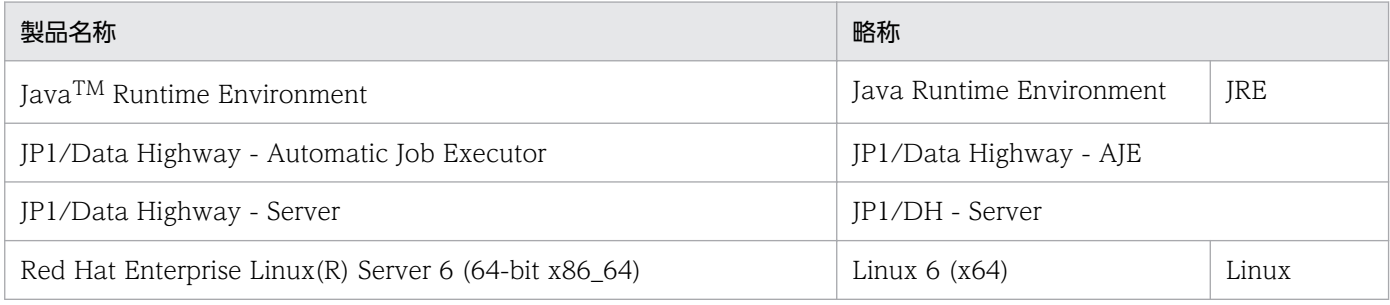

## 付録 F.3 英略語

このマニュアルで使用する英略語を次の表に示します。

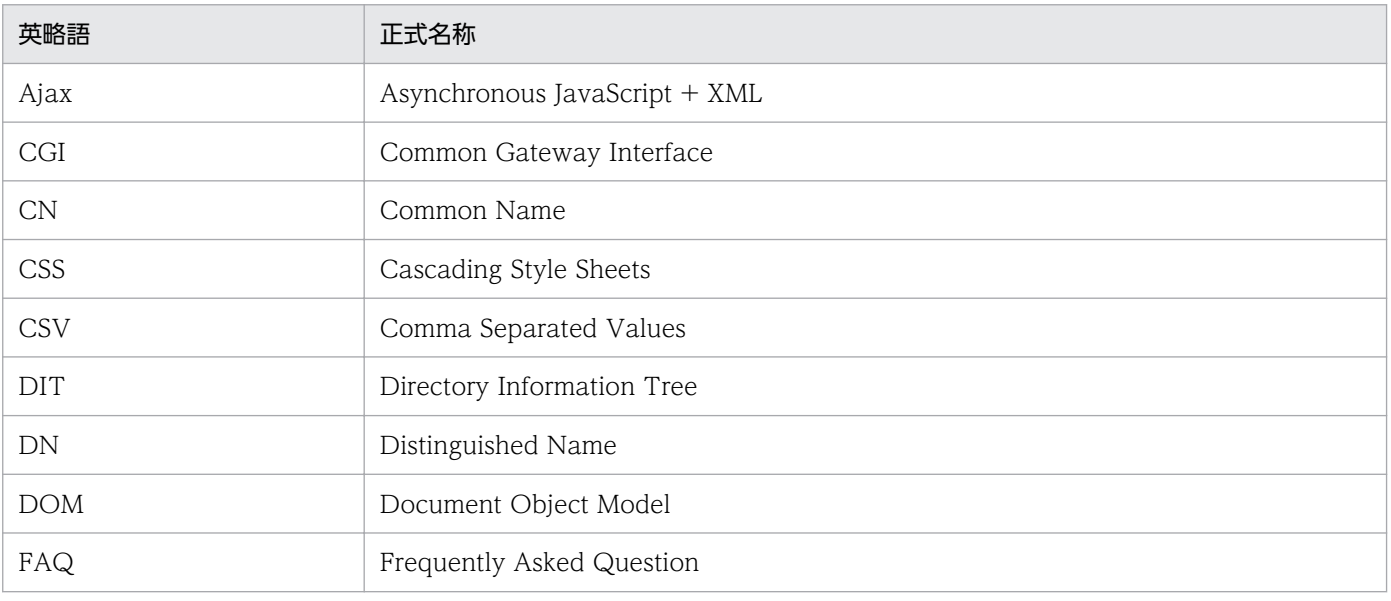

付録 F このマニュアルの参考情報

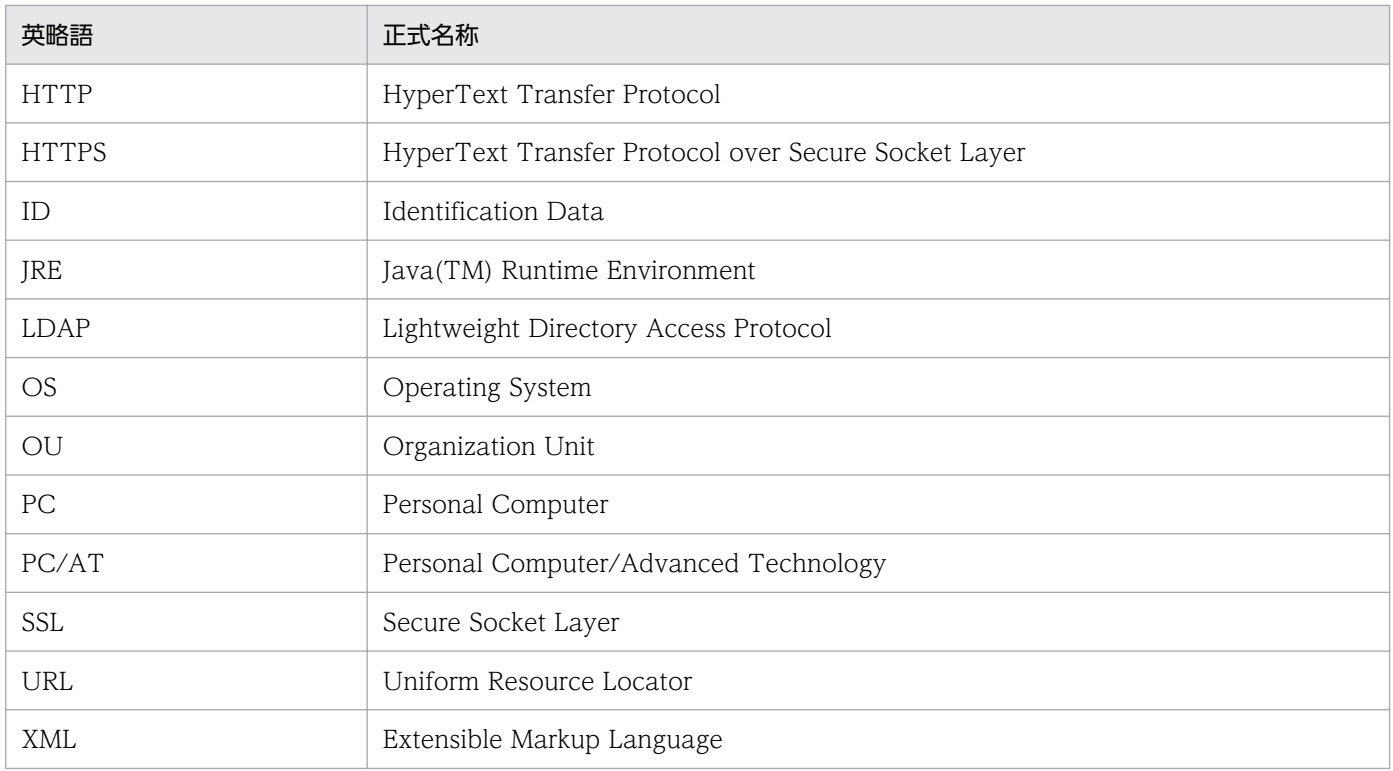

## 付録 F.4 デフォルトのインストール先フォルダ

JP1/DH - Server のデフォルトのインストール先フォルダは次のとおりです。

デフォルトのインストール先フォルダ

システムドライブ:\Program Files\Hitachi\jp1dh\server

## 付録 F.5 このマニュアルで使用する「Administrators 権限」について

このマニュアルで表記している「Administrators 権限」とは、ローカル PC に対して Administrators 権 限を持つユーザを指します。

## 付録 F.6 KB (キロバイト)などの単位表記について

1KB (キロバイト), 1MB (メガバイト), 1GB (ギガバイト), 1TB (テラバイト) はそれぞれ 1,024 バ イト,1,024<sup>2</sup> バイト,1,024<sup>3</sup> バイト,1,024<sup>4</sup> バイトです。

## <span id="page-166-0"></span>付録 G 用語解説

### (英字)

#### LDAP 認証システム

JP1/DH - Server にログインする際に,ディレクトリ・サーバを使用して認証する場合の認証 システムです。LDAP 認証システムは,インストール時には定義されていません。

## (ア行)

#### 一般ユーザ

JP1/DH - Server を利用してファイルの送受信を行うユーザです。

代表ユーザ、またはグループ管理者から権限を割り当てられることで、ユーザの招待と、招待 したユーザの管理を行うこともできます。

代表ユーザ,またはグループ管理者によって管理されます。

## (カ行)

#### 監査ログ

JP1/DH - Server のシステムの利用履歴を記録した,CSV 形式のテキストファイルです。代 表ユーザがダウンロードすることができます。

#### グループ

ユーザの管理単位です。

代表ユーザまたはグループ管理者によって管理されます。

グループ管理者

代表ユーザまたは他のグループ管理者によって一部のグループの管理権限を与えられたユーザ です。

管理対象のグループ内のユーザ/グループの管理と,送受信履歴を参照することができます。

#### 高速通信モード

ファイルの送信を高速に行うことができる設定です。ファイルの新規送信時に選択することが できます。ただし,ご利用の環境によっては,プロキシサーバやファイアウォールの設定など の理由により、高速通信モードではファイルを送信できないことがあります。

## <span id="page-167-0"></span>(サ行)

招待者

招待者作成権限を持つ一般ユーザにより作成された一般ユーザです。JP1/DH - Server を利用 してファイルの送受信を行うことができます。ただし,ユーザの招待を行うことはできません。

代表ユーザまたは招待を行った一般ユーザによって管理されます。

#### 承認者

配送を承認する一般ユーザのことです。

#### 承認ルート

ファイル配送の承認者と承認時の条件を定めた規則です。配送ルールに組み込まれます。

承認ルートの承認者は複数設定することが可能です。複数の承認者が設定された場合,いずれ かの承認者が承認を許可または却下すると,承認操作が完了します。

代表ユーザによって管理されます。

#### 全体ディスク容量

ドメインに割り当てられたディスク容量です。空き容量を超えてのファイル送信はできません。 代表ユーザが設定します。

## (タ行)

#### 代表ユーザ

1 つのドメインを管理するユーザです。システム管理者によって管理されます。

#### ダウンロード制限

1 か月間にダウンロード可能な容量の合計です。代表ユーザが設定します。

#### ドメイン

JP1/DH - Server の管理単位の 1 つです。ドメインごとに代表ユーザが割り当てられます。

## (ナ行)

#### 認証システム

JP1/DH - Server にログインする際に使用する認証基盤の情報を,定義・管理するものです。 認証システムには,標準認証システムと LDAP 認証システムがあります。

#### <span id="page-168-0"></span>認証ポリシー

ユーザの認証パスワードの設定規則です。パスワードの設定時に要求される,パスワードの複 雑さやパスワード長を定めます。

代表ユーザによって管理されます。

#### 認証ルール

認証ポリシーをどの範囲に適用するかを定めたルールです。範囲の指定は,グループとネット ワーク範囲の組み合わせで行います。また,指定した範囲のユーザの認証を許可または拒否す ることができます。

代表ユーザによって管理されます。

#### ネットワークセット

ネットワークの範囲を定義したものです。認証ルールや配送ルールで利用します。

代表ユーザによって管理されます。

### (ハ行)

#### 配送

ファイルやメッセージ送信することを配送と呼びます。

#### 配送先ユーザ

ファイルやメッセージを受け取る側の一般ユーザのことです。

#### 配送ポリシー

ファイルの最大サイズや,ファイルの保存期間などの,ファイル配信に関する規則です。

代表ユーザによって管理されます。

#### 配送元ユーザ

ファイルやメッセージを送信した一般ユーザのことです。

#### 配送ルール

配送ポリシーと承認ルートをどの範囲に適用するかを定めたルールです。範囲の指定は、送信 元のグループと,送信先のグループの組み合わせで行います。指定した範囲の配送を許可する ことができます。

代表ユーザによって管理されます。

#### <span id="page-169-0"></span>標準認証システム

JP1/DH - Server にログインする際に,本製品が管理するユーザ ID,パスワード,または電 子証明書を使用して認証する場合の認証システムです。インストール時に定義されています。 標準認証システムの変更,削除はできません。

#### プライマリグループ

ユーザの作成/編集画面の[所属グループ一覧]で,一番上に表示されているグループです。

ユーザのプロパティ(アカウント期限,保管容量,オプションの使用,招待者の使用)はこの グループから引き継がれます。

プライマリグループは. [ユーザ編集]画面の [所属グループ] タブから変更できます。

プライマリグループおよびその上位階層のグループのグループ管理者は,ユーザを編集,有効 化,無効化,または削除できます。

### (マ行)

#### 未登録ユーザ

JP1/DH - Server のシステムに登録されていないユーザです。

JP1/DH - Server 上で未登録宛先への送信が許可されているユーザから,開封パスワードが設 定されたメールを受信できます。

未登録ユーザはファイルの受信以外の機能は使用できません。

## (ヤ行)

#### ユーザ

代表ユーザ,グループ管理者,一般ユーザ,および未登録ユーザを含めた, JP1/DH - Server の利用者です。

#### ユーザ言語

配送通知などで送信者に送付されてくるメールの言語です。ユーザとグループ管理,招待者設 定,オプションで設定します。差出人に設定されたユーザ言語が[新規送信]画面の送信先の 言語としてデフォルトで表示されます。

### ユーザディスク容量

ユーザ 1 人当たりの保管容量です。ユーザディスクの空き容量を超えてファイルを送信するこ とはできません。

## <span id="page-170-0"></span>ユーザの招待

一般ユーザが JP1/DH - Server のユーザを追加する操作のことです。ユーザの招待を行うに は,ユーザの招待権限を割り当てられている必要があります。

## 索引

#### 記号

[電子証明書認証]で JP1/DH - Server にログイン する [59](#page-58-0) [標準パスワード認証]で JP1/DH - Server にログイ ンする [57](#page-56-0)

### F

FAQ [141](#page-140-0)

#### J

JP1/DH - Server からログアウトする [61](#page-60-0) JP1/DH - Server とは [16](#page-15-0) JP1/DH - Server の運用 [27](#page-26-0) JP1/DH - Server の運用の流れ [28](#page-27-0) JP1/DH - Server の概要 [15](#page-14-0) JP1/DH - Server の機能概要 [19](#page-18-0) JP1/DH - Server の特長 [17](#page-16-0) JP1/DH - Server のユーザ管理情報を使用した認証[33](#page-32-0)

#### L

LDAP 認証システム [167](#page-166-0)

#### あ

アイコン一覧 [53](#page-52-0)

#### い

一時的制限事項 [143](#page-142-0) 一般ユーザ [167](#page-166-0) 一般ユーザが行う操作 [62](#page-61-0)

#### お

オブジェクト定義 [133](#page-132-0)

#### か

各バージョンの変更内容 [159](#page-158-0) 画面共通仕様 [52](#page-51-0) 画面構成 [52](#page-51-0) 監査ログ [37,](#page-36-0) [167](#page-166-0)

監査ログ機能 [21](#page-20-0) 監査ログのエラーメッセージ [45](#page-44-0) 監査ログの出力形式 [37](#page-36-0) 監査ログの出力内容 [37](#page-36-0) 監査ログの出力例 [48](#page-47-0)

### き

機能別/条件付き前提製品 [26](#page-25-0) 基本操作 [57](#page-56-0)

### く

グループ [167](#page-166-0) グループ管理者 [167](#page-166-0) グループ管理者が行う操作 [64](#page-63-0) グループ管理者に関する制限事項 [143](#page-142-0) グループ管理者ユーザに関する FAQ [141](#page-140-0)

#### こ

高速通信モード [167](#page-166-0)

#### し

システムの設定 [29](#page-28-0) 招待者 [168](#page-167-0) 承認者 [168](#page-167-0) 承認ルート [168](#page-167-0)

#### す

推奨ハードウェア [23](#page-22-0)

#### せ

設定 [35](#page-34-0) 全体ディスク容量 [168](#page-167-0) 前提ソフトウェア [23](#page-22-0) 前提ハードウェア [23](#page-22-0)

#### そ

操作説明 [51](#page-50-0)

#### 操作の一覧 [57,](#page-56-0) [64,](#page-63-0) [89](#page-88-0)

#### た

代表ユーザ [168](#page-167-0) 代表ユーザが行う操作 [89](#page-88-0) 代表ユーザに関する FAQ [141](#page-140-0) 代表ユーザに関する制限事項 [143](#page-142-0) ダウンロード制限 [168](#page-167-0)

#### ち

注意事項 [56](#page-55-0)

#### て

ディレクトリ・サーバと連携した認証 [33](#page-32-0) ディレクトリ・サーバを使用してログインする [60](#page-59-0)

### と

導入のための前提条件 [23](#page-22-0) ドメイン [168](#page-167-0) トラブルシュート [140](#page-139-0)

#### に

認証システム [168](#page-167-0) 認証システム設定 [128](#page-127-0) 認証システムの設定 [28](#page-27-0) 認証方法 [33](#page-32-0) 認証ポリシー [169](#page-168-0) 認証ルール [169](#page-168-0) 認証ルール設定 [122](#page-121-0)

#### ね

ネットワークセット [169](#page-168-0)

#### は

配送 [169](#page-168-0) 配送先ユーザ [169](#page-168-0) 配送ポリシー [169](#page-168-0) 配送元ユーザ [169](#page-168-0) 配送ルール [146](#page-145-0), [169](#page-168-0) 配送ルール設定 [113](#page-112-0)

配送ルールの設定 [31](#page-30-0)

### ひ

表示言語を変更する [61](#page-60-0) 標準認証システム [170](#page-169-0)

### ふ

ファイル送受信機能 [19](#page-18-0) ファイルの送受信 [32](#page-31-0) プライマリグループ [170](#page-169-0)

### み

未登録ユーザ [170](#page-169-0)

#### め

メール一覧 [157](#page-156-0)

#### ゆ

ユーザ [170](#page-169-0) ユーザ/グループ管理機能 [20](#page-19-0) ユーザ/グループの管理 [30](#page-29-0) ユーザ言語 [170](#page-169-0) ユーザディスク容量 [170](#page-169-0) ユーザとグループ管理 [64](#page-63-0) ユーザとグループ管理(一括管理) [91](#page-90-0) ユーザの種類と権限 [49](#page-48-0) ユーザの招待 [31,](#page-30-0) [171](#page-170-0) ユーザ利用履歴 [85](#page-84-0)

### り

履歴の監査 [32](#page-31-0)

### ろ

ログ [138](#page-137-0)

# © 株式会社 日立製作所

〒 100‒8280 東京都千代田区丸の内一丁目 6 番 6 号